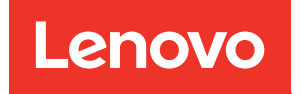

# Manual de mantenimiento del nodo de cálculo ThinkSystem SN550

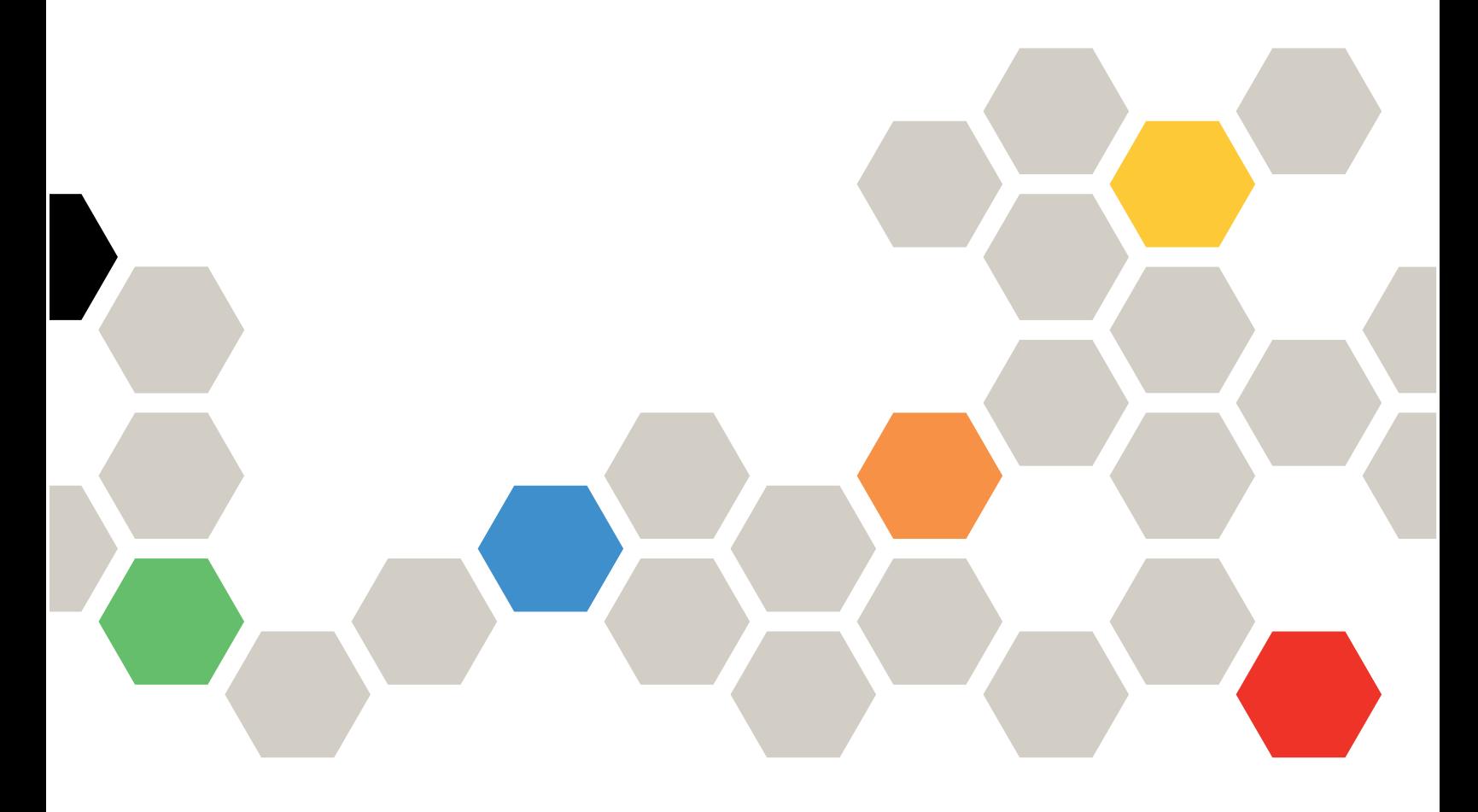

Tipo de equipo: 7X16

#### **Nota**

Antes de utilizar esta información y el producto al que brinda soporte, no olvide leer y comprender la información de seguridad y las instrucciones de seguridad, que están disponibles en: [http://thinksystem.lenovofiles.com/help/topic/safety\\_documentation/pdf\\_files.html](http://thinksystem.lenovofiles.com/help/topic/safety_documentation/pdf_files.html)

Además, asegúrese de estar familiarizado con los términos y las condiciones de la garantía de Lenovo para su servidor, que se pueden encontrar en: <http://datacentersupport.lenovo.com/warrantylookup>

Décimosexta edición (Agosto 2021)

© Copyright Lenovo 2017, 2021.

AVISO DE DERECHOS LIMITADOS Y RESTRINGIDOS: si los datos o el software se suministran según el contrato GSA (General Services Administration, administración de servicios generales), el uso, la reproducción o la divulgación están sujetos a las restricciones establecidas en el contrato n.º GS-35F-05925.

# <span id="page-2-0"></span>Contenido

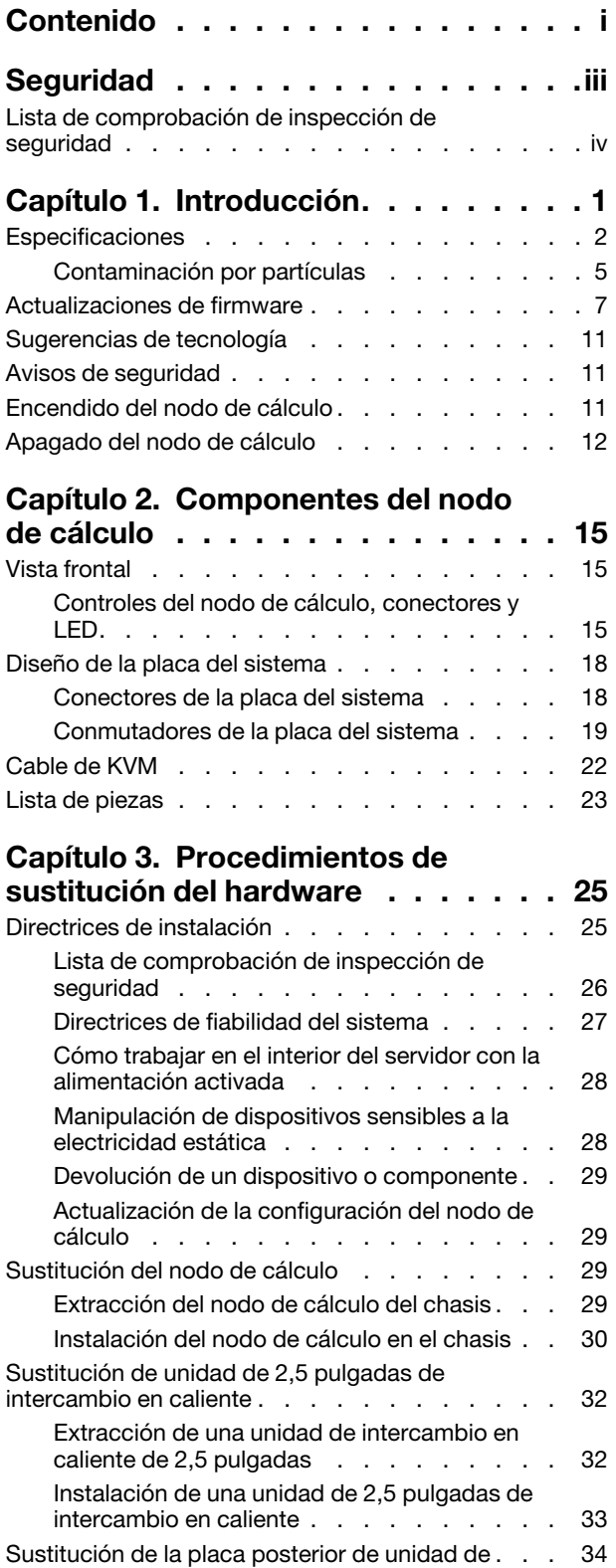

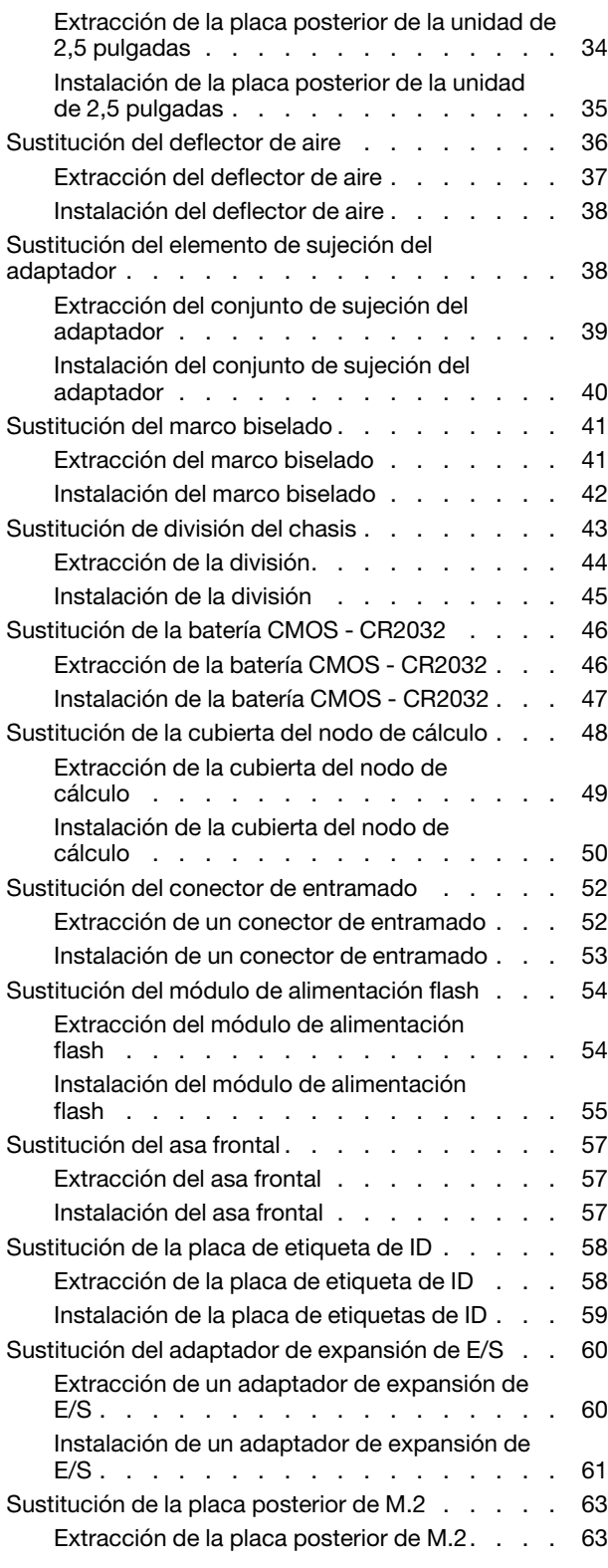

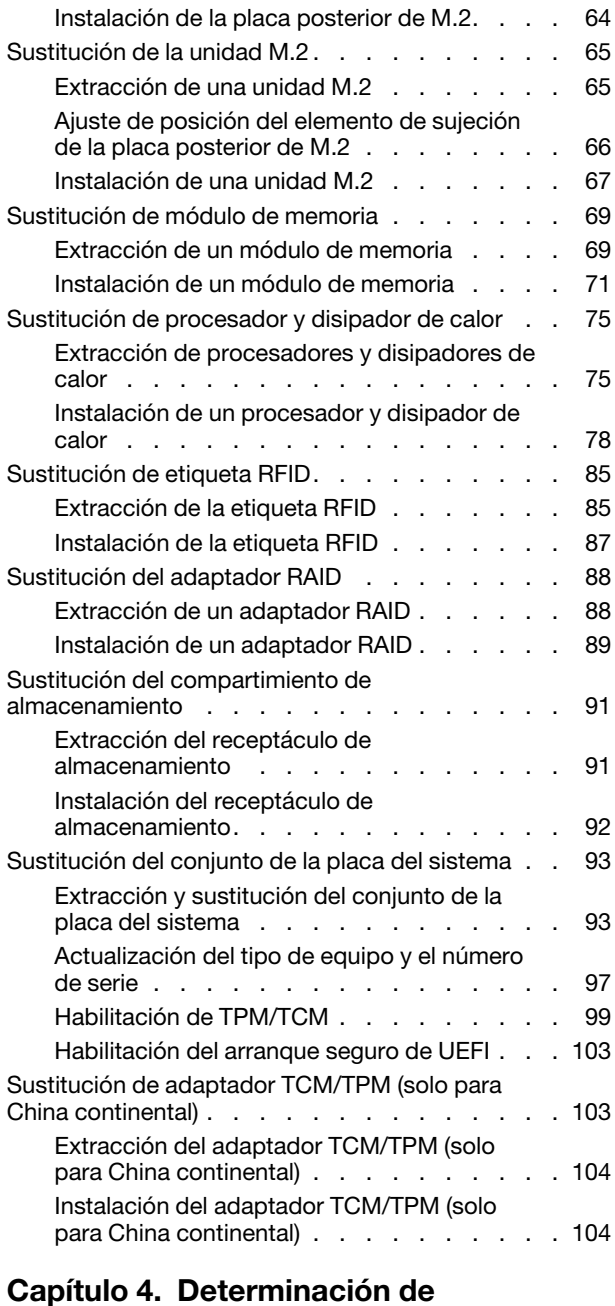

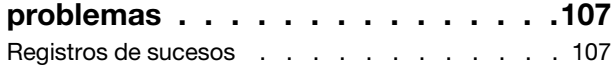

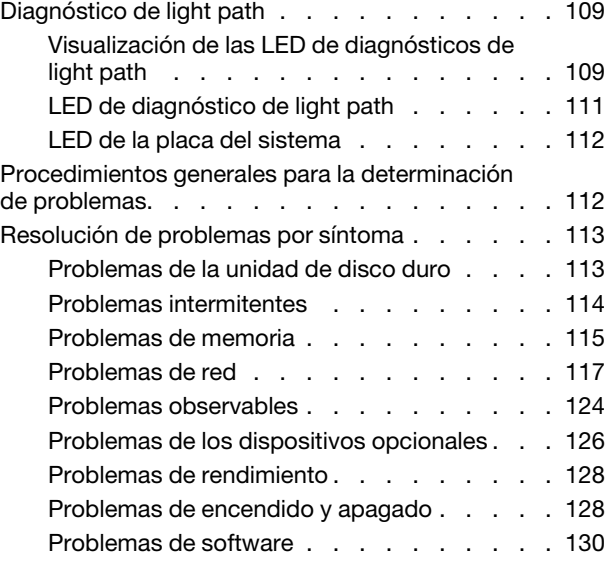

#### [Apéndice A. Desensamblaje de](#page-138-0)

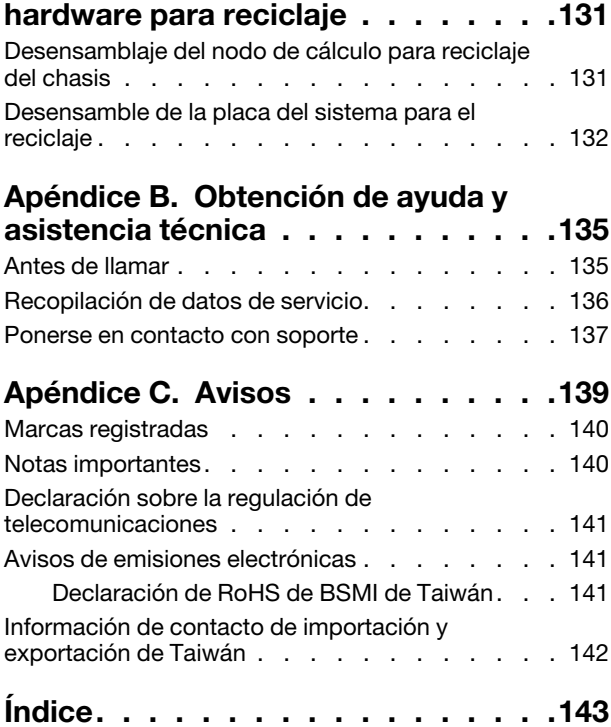

# <span id="page-4-0"></span>Seguridad

Antes de instalar este producto, lea la información de seguridad.

قبل تركيب هذا المنتج، يجب قراءة الملاحظات الآمنية

Antes de instalar este produto, leia as Informações de Segurança.

在安装本产品之前,请仔细阅读 Safety Information (安全信息)。

安裝本產品之前,請先閱讀「安全資訊」。

Prije instalacije ovog produkta obavezno pročitajte Sigurnosne Upute.

Před instalací tohoto produktu si přečtěte příručku bezpečnostních instrukcí.

Læs sikkerhedsforskrifterne, før du installerer dette produkt.

Lees voordat u dit product installeert eerst de veiligheidsvoorschriften.

Ennen kuin asennat tämän tuotteen, lue turvaohjeet kohdasta Safety Information.

Avant d'installer ce produit, lisez les consignes de sécurité.

Vor der Installation dieses Produkts die Sicherheitshinweise lesen.

Πριν εγκαταστήσετε το προϊόν αυτό, διαβάστε τις πληροφορίες ασφάλειας (safety information).

לפני שתתקינו מוצר זה, קראו את הוראות הבטיחות.

A termék telepítése előtt olvassa el a Biztonsági előírásokat!

Prima di installare questo prodotto, leggere le Informazioni sulla Sicurezza.

製品の設置の前に、安全情報をお読みください。

본 제품을 설치하기 전에 안전 정보를 읽으십시오.

Пред да се инсталира овој продукт, прочитајте информацијата за безбедност.

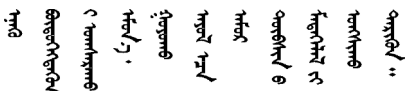

Les sikkerhetsinformasjonen (Safety Information) før du installerer dette produktet.

Przed zainstalowaniem tego produktu, należy zapoznać się z książką "Informacje dotyczące bezpieczeństwa" (Safety Information).

Antes de instalar este produto, leia as Informações sobre Segurança.

Перед установкой продукта прочтите инструкции по технике безопасности.

Pred inštaláciou tohto zariadenia si pečítaje Bezpečnostné predpisy.

Pred namestitvijo tega proizvoda preberite Varnostne informacije.

Antes de instalar este producto, lea la información de seguridad.

Läs säkerhetsinformationen innan du installerar den här produkten.

ឨৰাধ্যান্দ্ৰান্দ্ৰান্দ্ৰান্ত্ৰাণ্ট্ৰান্দ্ৰা ক্ষেত্ৰী জিৱাৰৰ ञ्जदुः बेद ॲद्दवंददश्य राष्ट्र देवा

Bu ürünü kurmadan önce güvenlik bilgilerini okuyun.

مەزكۇر مەھسۇلاتنى ئورنىتىشتىن بۇرۇن بىخەتەرلىك ئۇچۇرلىرىنى ئوقۇپ چىقىڭ.

Youq mwngz yungh canjbinj neix gaxgonq, itdingh aeu doeg aen canjbinj soengq cungj vahgangj ancien siusik.

### <span id="page-5-0"></span>Lista de comprobación de inspección de seguridad

Utilice la información de esta sección para identificar condiciones potencialmente inseguras en su servidor. Durante el diseño y construcción de cada equipo, se instalaron elementos de seguridad requeridos para proteger a los usuarios y técnicos de servicio frente a lesiones.

#### Notas:

- 1. El producto no es apto para su uso en lugares de trabajo con pantalla visual de acuerdo con la cláusula 2 del reglamento laboral.
- 2. La configuración del servidor se realiza solo en la sala del servidor.

#### PRECAUCIÓN:

Este equipo debe ser instalado o mantenido por personal de servicio capacitado, tal como se define en NEC, IEC 62368-1 e IEC 60950-1, el estándar de Seguridad de equipos electrónicos dentro del campo de audio/video, Tecnología de la información y Tecnología de comunicación. Lenovo supone que cuenta con la calificación para entregar servicio y que cuenta con formación para reconocer niveles de energía peligrosos en los productos. El acceso al equipo se realiza mediante el uso de una herramienta, bloqueo y llave, o con otros medios de seguridad, y es controlado por la autoridad responsable de la ubicación.

Importante: Se requiere conexión eléctrica a tierra del servidor para la seguridad del operador y el funcionamiento correcto del sistema. Un electricista certificado puede verificar la conexión eléctrica a tierra de la toma de alimentación.

Utilice la siguiente lista de comprobación para asegurarse de que no se presenten condiciones potencialmente inseguras:

- 1. Asegúrese de que la alimentación esté apagada y los cables de alimentación estén desconectados.
- 2. Revise el cable de alimentación.
	- Asegúrese de que el conector a tierra esté en buenas condiciones. Utilice un metro para medir la continuidad de la conexión a tierra del tercer cable para 0,1 ohmios o menos entre la clavija externa de puesta a tierra y el bastidor de tierra.
	- Asegúrese de que el cable de alimentación sea del tipo adecuado.
	- Asegúrese de que el aislamiento no esté desgastado ni dañado.
- 3. Compruebe que no haya ninguna alteración obvia que no sea de Lenovo. Utilice un buen juicio con respecto a la seguridad de las alteraciones que no sean de Lenovo.
- 4. Compruebe que dentro del servidor no haya ninguna condición insegura evidente, como limaduras metálicas, contaminación, agua u otros líquidos o señales de daño de incendio o de humo.
- 5. Compruebe si hay cables gastados, deteriorados o pinzados.
- 6. Asegúrese de que los pasadores de la fuente de alimentación (tornillos o remaches) no se hayan quitado ni estén manipulados.

# <span id="page-8-0"></span>Capítulo 1. Introducción

Cada nodo de cálculo ThinkSystem SN550 admite hasta dos unidades de disco duro de 2,5 pulgadas SAS (Serial Attached SCSI), SATA (Serial ATA) o (NVMe) Non-Volatile Memory express, de intercambio en caliente.

Cuando reciba su nodo de cálculo Lenovo ThinkSystem SN550 Type 7X16, consulte la Guía de configuración para configurar el nodo de cálculo, instalar los dispositivos opcionales y realizar la configuración inicial del nodo de cálculo. Mientras tanto, el Manual de mantenimiento contiene información para ayudarlo a solucionar los problemas que pudieran ocurrir en su nodo de cálculo Lenovo ThinkSystem SN550 Type 7X16. Describe las herramientas de diagnóstico que vienen con el nodo de cálculo, los códigos de error y las acciones recomendadas y las instrucciones para sustituir componentes anómalos.

El nodo de cálculo se proporciona con una garantía limitada. Para obtener más detalles sobre la garantía, consulte: <https://support.lenovo.com/us/en/solutions/ht503310>

Para obtener más detalles sobre su garantía específica, consulte: [http://datacentersupport.lenovo.com/](http://datacentersupport.lenovo.com/warrantylookup)  [warrantylookup](http://datacentersupport.lenovo.com/warrantylookup)

#### Notas:

- 1. La primera generación de Chassis Management Module (CMM1; 68Y7030) no es compatible con el nodo de cálculo ThinkSystem SN550.
- 2. La segunda generación de Chassis Management Module (CMM2; 00FJ669) debe tener el nivel de firmware 1.6.1 o superior para admitir el nodo de cálculo ThinkSystem SN550. Esto se aplica a ambos CMM que están instalados en el chasis.
- 3. Es posible que las ilustraciones de este documento sean ligeramente diferentes de su modelo.

#### Identificación del nodo de cálculo

Si se pone en contacto con Lenovo para obtener ayuda, la información de tipo, modelo y número de serie de la máquina permite a los técnicos de soporte identificar el nodo de cálculo y proporcionar un servicio más rápido.

Anote la información sobre el nodo de cálculo en la tabla siguiente.

Tabla 1. Registro de la información del sistema.

| Nombre del producto<br>Tipo o tipos de máquina |      | Número de modelo | Número de serie |  |
|------------------------------------------------|------|------------------|-----------------|--|
| Lenovo ThinkSystem<br>SN550 Type 7X16          | 7X16 |                  |                 |  |

El número de modelo y el número de serie se encuentran en la etiqueta de ID en la parte frontal del nodo de cálculo y del chasis, como se muestra en la ilustración siguiente.

Nota: Es posible que las ilustraciones de este documento no correspondan exactamente a su hardware.

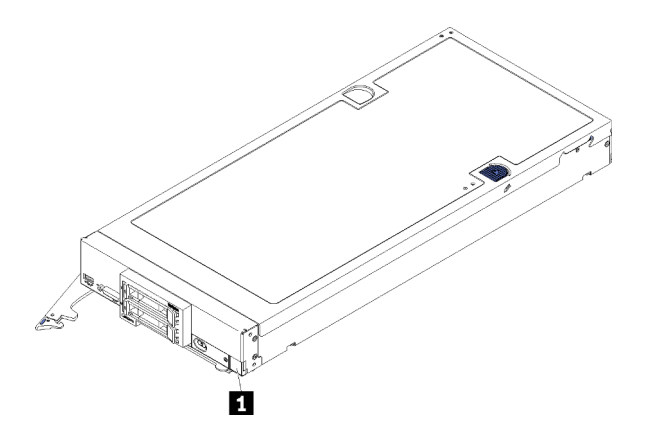

Figura 1. Etiqueta de Id. en la parte frontal del nodo

Tabla 2. Etiqueta de Id. en la parte frontal del nodo

**1** Etiqueta de ID

#### Pestañas de información del cliente

Las pestañas de información al cliente contienen información relacionada con el sistema como el nivel de firmware, las cuentas de administrador y más.

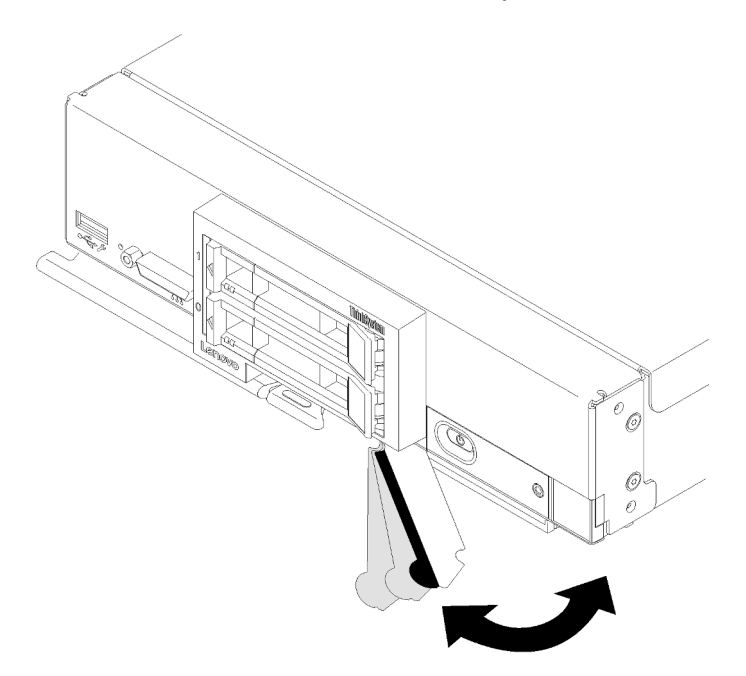

<span id="page-9-0"></span>Figura 2. Ubicación de las pestañas de información del cliente

### Especificaciones

La siguiente información muestra un resumen de las características y especificaciones del nodo de cálculo. En función del modelo, es posible que algunos dispositivos no estén disponibles o que algunas especificaciones no sean aplicables.

#### Tabla 3. Especificaciones

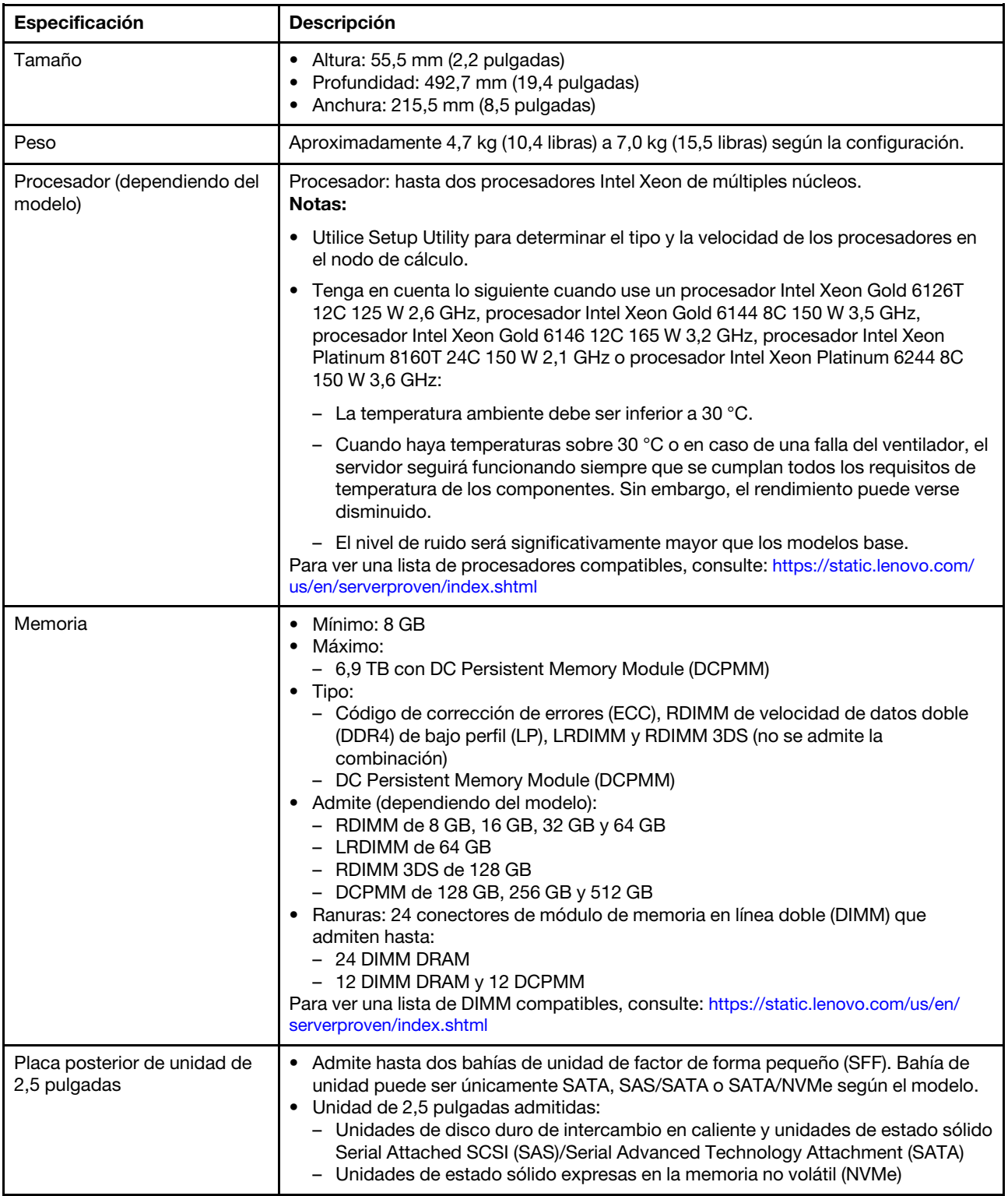

Tabla 3. Especificaciones (continuación)

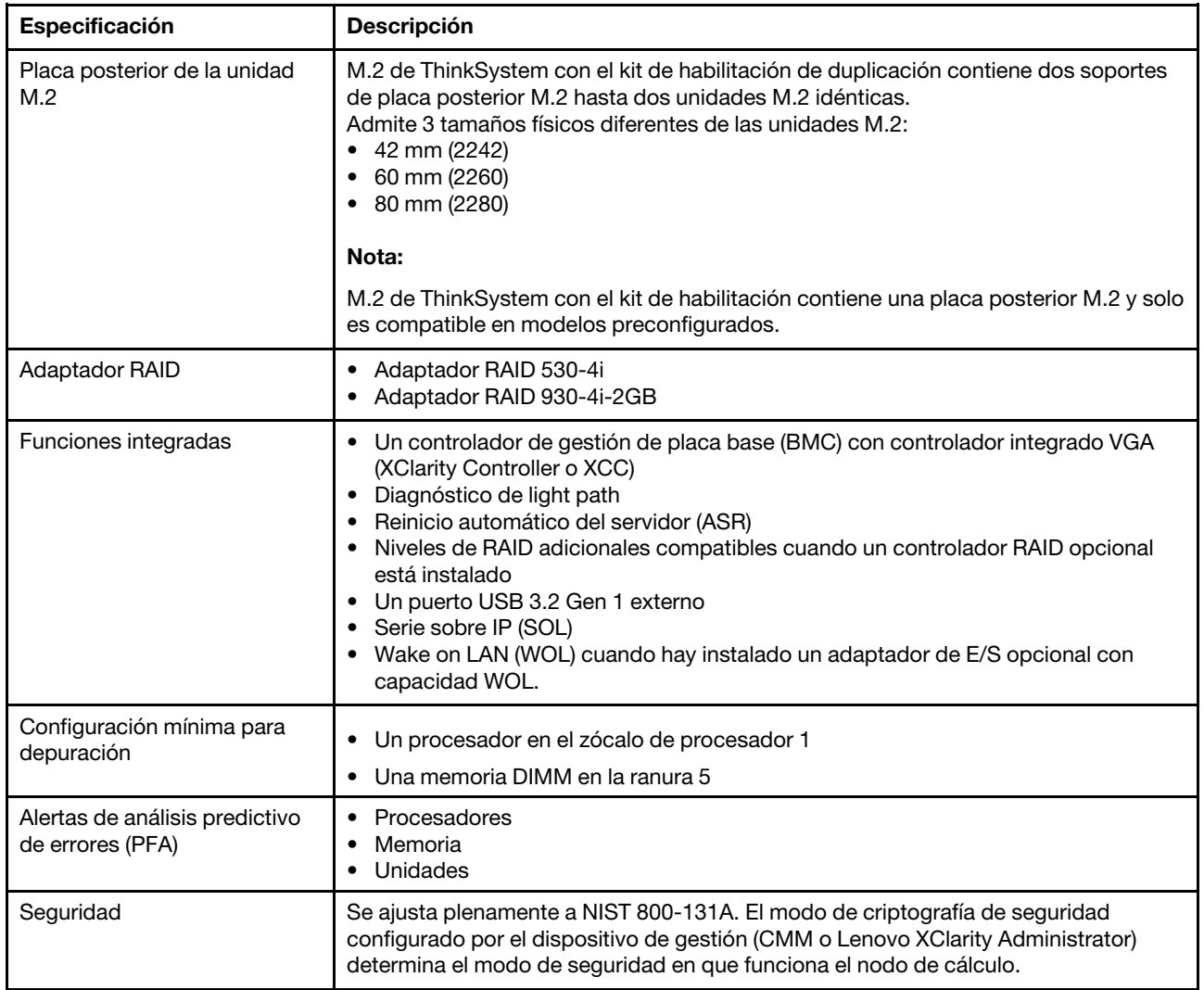

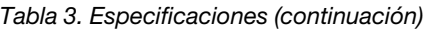

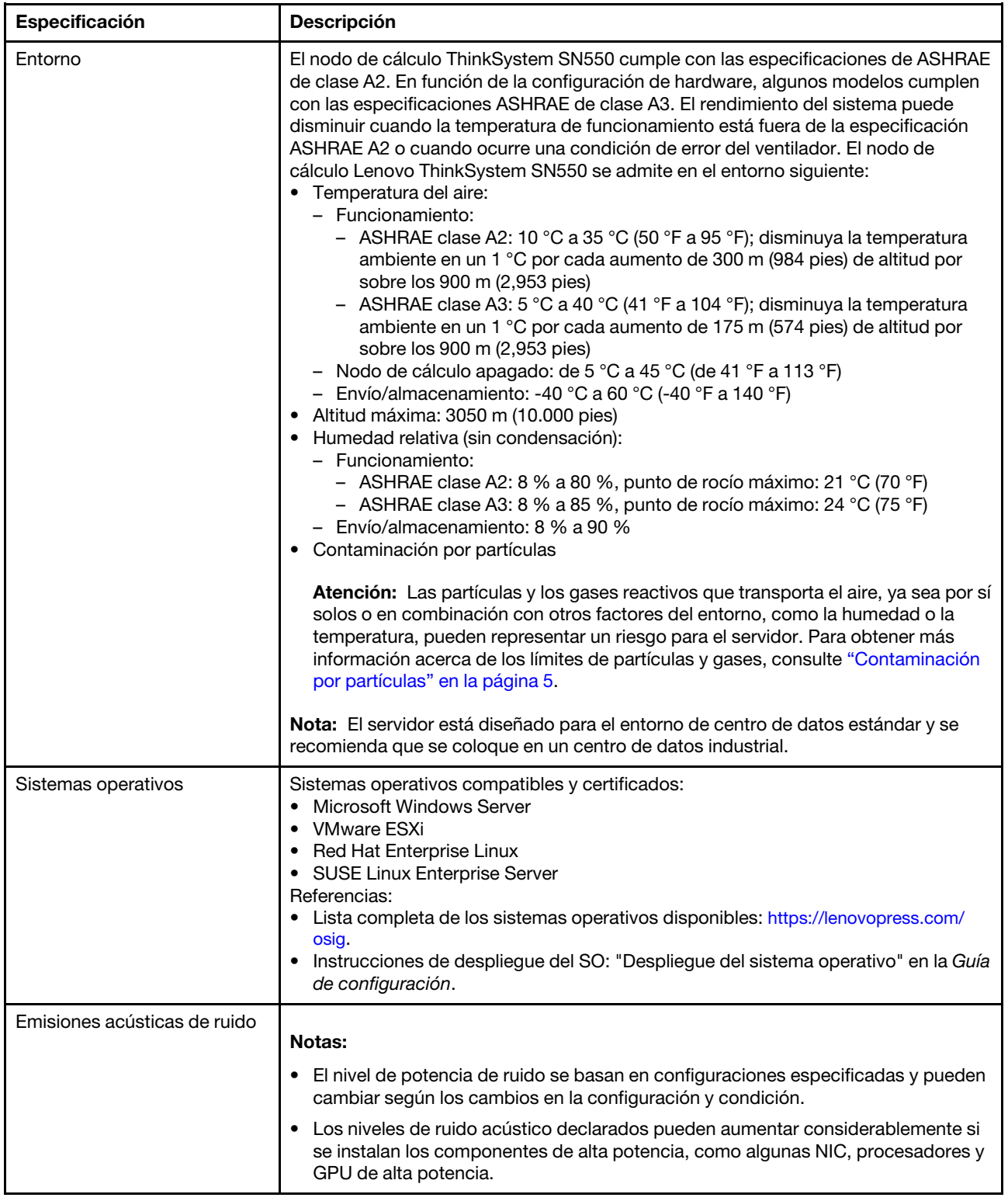

## <span id="page-12-0"></span>Contaminación por partículas

Atención: Las partículas que transporta el aire (incluyendo partículas o escamas metálicas) o gases reactivos, bien por sí solos o en combinación con otros factores del entorno como la humedad o la temperatura, pueden representar un riesgo para el dispositivo que se describe en este documento.

Los riesgos que representan la presencia de concentraciones o niveles excesivos de partículas o gases perjudiciales incluyen daños que pueden hacer que el dispositivo funcione incorrectamente o deje de funcionar completamente. Esta especificación establece los límites que deben mantenerse para estos gases y partículas a fin de evitar estos daños. Dichos límites no se deben considerar ni utilizar como límites definitivos, ya que muchos otros factores, como la temperatura o el contenido de humedad en el aire, pueden influir en el efecto que tiene la transferencia de partículas o de contaminantes gaseosos o corrosivos del entorno. A falta de límites específicos establecidos en este documento, debe implementar métodos que mantengan unos niveles de partículas y gases que permitan garantizar la protección de la seguridad y de la salud de las personas. Si Lenovo determina que los niveles de partículas o gases del entorno han causado daños en el dispositivo, Lenovo puede condicionar el suministro de la reparación o sustitución de los dispositivos o las piezas a la implementación de las medidas correctivas adecuadas para mitigar dicha contaminación ambiental. La implementación de estas medidas correctivas es responsabilidad del cliente.

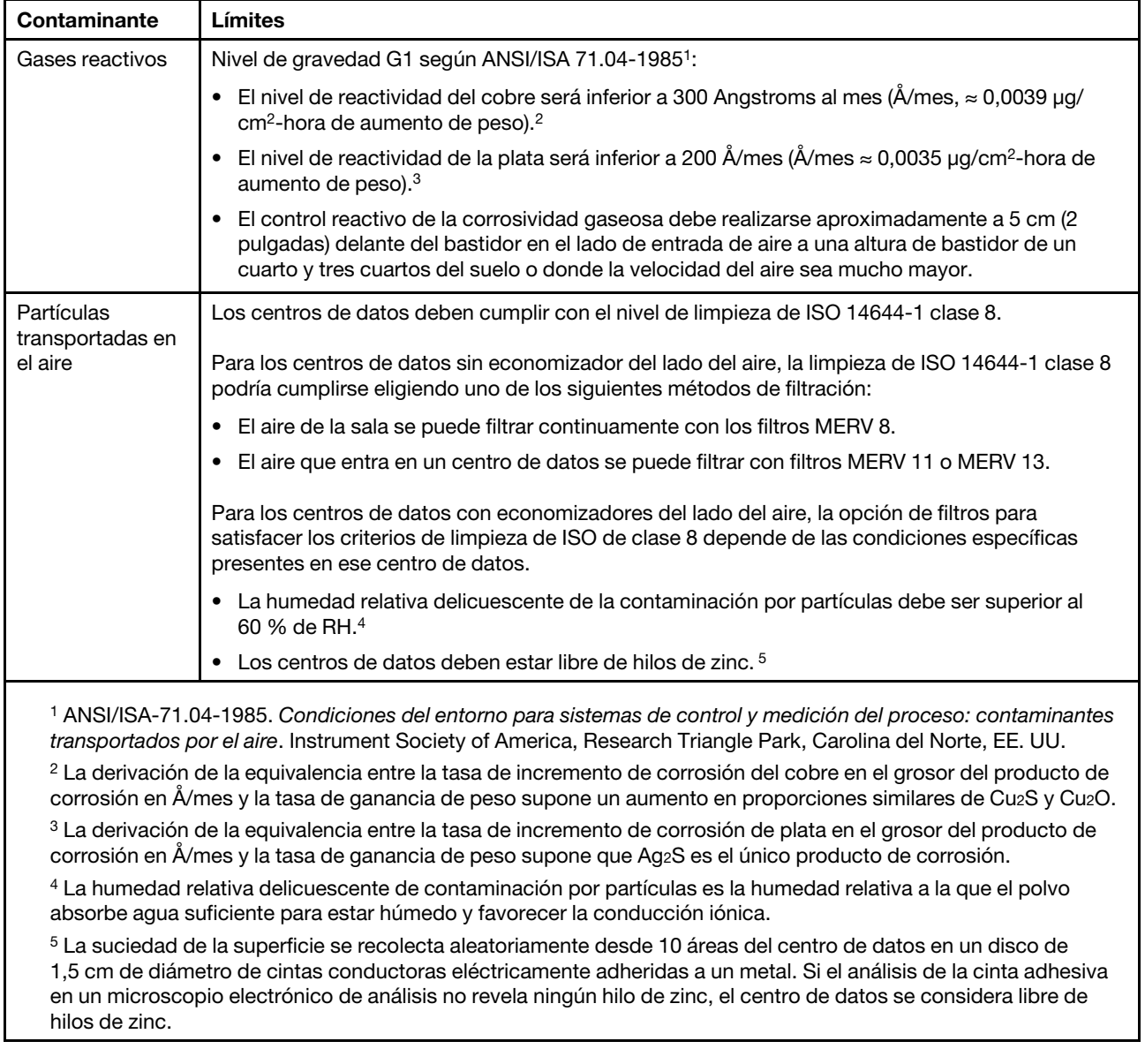

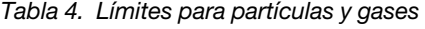

### <span id="page-14-0"></span>Actualizaciones de firmware

Existen varias opciones disponibles para actualizar el firmware para el servidor.

Puede utilizar las herramientas listadas aquí para actualizar el firmware más reciente del servidor y de los dispositivos instalados en él.

Las prácticas recomendadas relacionadas con la actualización del firmware están disponibles en el siguiente sitio:

#### <http://lenovopress.com/LP0656>

El firmware más reciente se puede encontrar en el sitio siguiente:

<http://datacentersupport.lenovo.com/products/servers/thinksystem/sn550/7X16/downloads>

#### UpdateXpress System Packs (UXSPs)

Lenovo generalmente lanza firmware en paquetes denominados UpdateXpress System Packs (UXSP). Para asegurarse de que todas las actualizaciones de firmware son compatibles, debe actualizar todo el firmware al mismo tiempo. Si está actualizando el firmware para el Lenovo XClarity Controller y UEFI, actualice el firmware de Lenovo XClarity Controller, en primer lugar.

#### Terminología del método de actualización

- Actualización en banda. La instalación o actualización se realiza mediante una herramienta o aplicación dentro de un sistema operativo que se ejecuta en la CPU base del servidor.
- Actualización fuera de banda. Lenovo XClarity Controller lleva a cabo la instalación o actualización que recopila la actualización y luego dirige la actualización al subsistema o dispositivo de destino. Las actualizaciones fuera de banda no tienen dependencia de un sistema operativo en ejecución en una CPU base. Sin embargo, la mayoría de las operaciones fuera de banda requieren que el servidor esté en el estado de alimentación S0 (encendido).
- Actualización en destino. La instalación o actualización se inicia desde un sistema operativo que se ejecuta en el sistema operativo del servidor.
- Actualización fuera de destino. La instalación o actualización se inicia desde un dispositivo informático que interactúa directamente con el Lenovo XClarity Controller del servidor.
- UpdateXpress System Packs (UXSP). Los UXSP son paquetes de actualizaciones diseñados y probados para brindar un nivel interdependiente de funcionalidad, rendimiento y compatibilidad. Los UXSP están configurados para equipos específicos y están diseñados (con actualizaciones de firmware y de controladores de dispositivo) para admitir distribuciones específicas de los sistemas operativos Windows Server, Red Hat Enterprise Linux (RHEL) y SUSE Linux Enterprise Server (SLES). También están disponibles UXSP para tipos de equipo específicos compuestos solo de firmware.

#### Herramientas de actualización del firmware

Consulte la tabla siguiente para determinar la herramienta óptima de Lenovo para instalar y configurar el firmware:

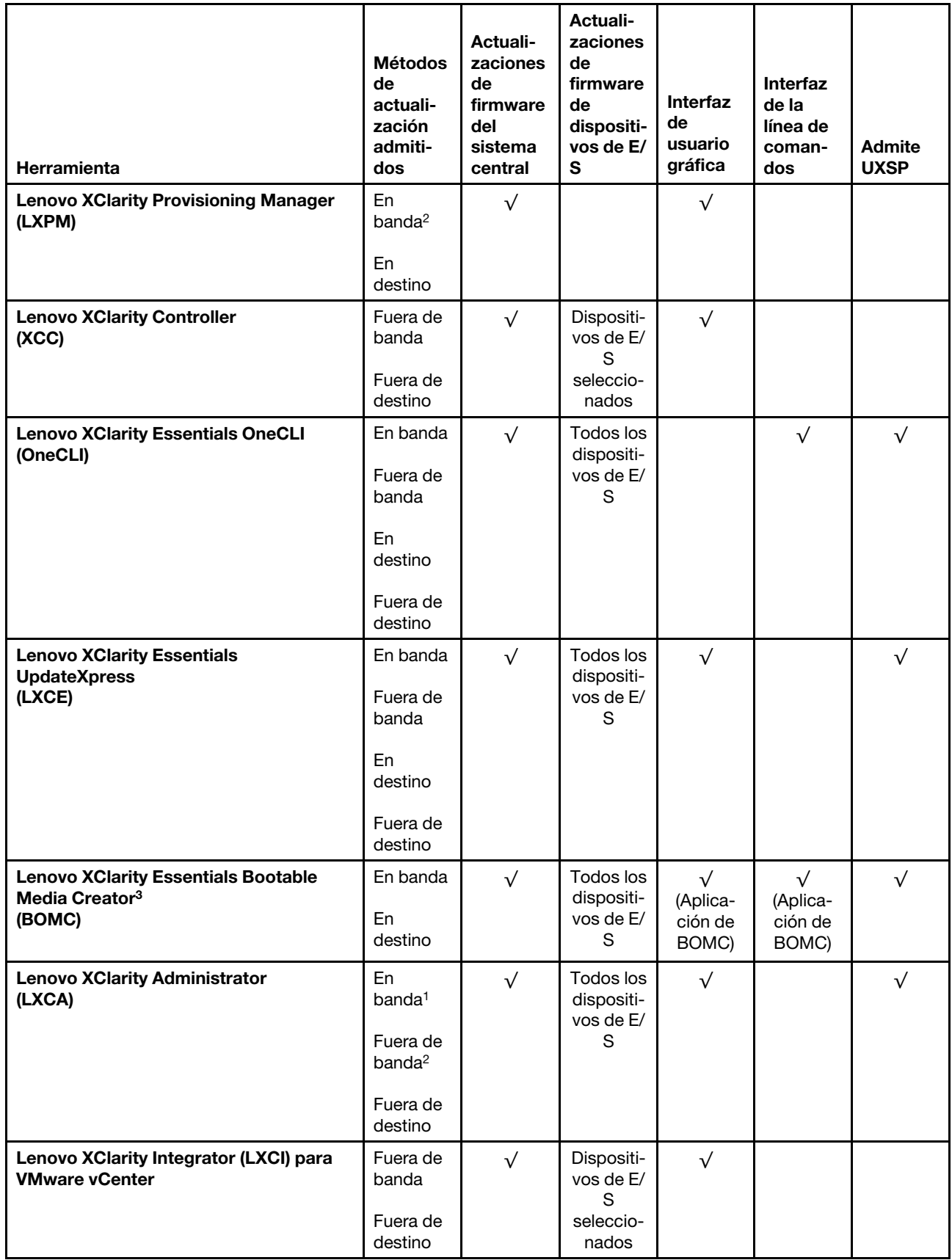

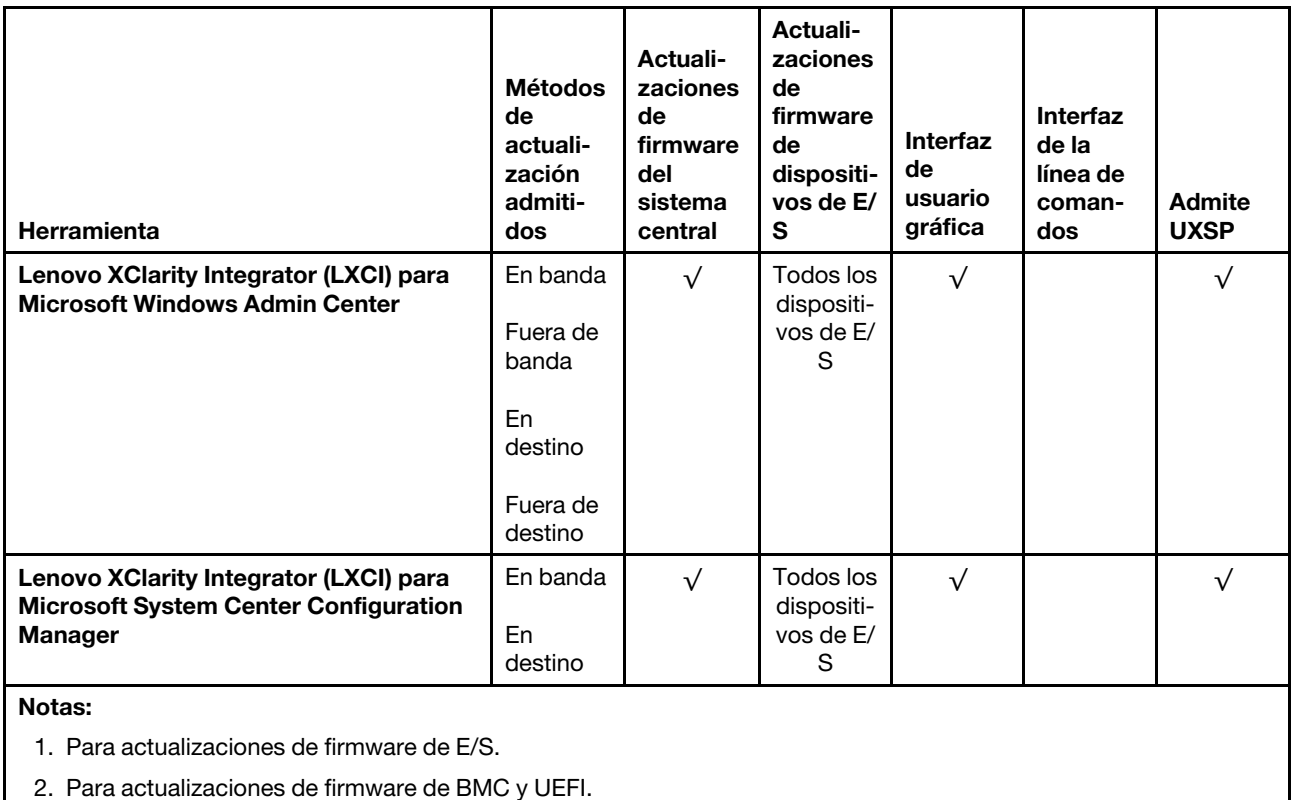

#### • Lenovo XClarity Provisioning Manager

Desde Lenovo XClarity Provisioning Manager, puede actualizar el firmware de Lenovo XClarity Controller, el firmware de la UEFI y el software de Lenovo XClarity Provisioning Manager.

Nota: De forma predeterminada, aparece la interfaz gráfica del usuario de Lenovo XClarity Provisioning Manager al presionar F1. Si cambió el valor predeterminado a configuración de sistema por texto, puede abrir la interfaz gráfica de usuario a partir de la interfaz de configuración de sistema por texto.

Encontrará información adicional acerca del uso de Lenovo XClarity Provisioning Manager para actualizar firmware en:

[http://sysmgt.lenovofiles.com/help/topic/LXPM/platform\\_update.html](http://sysmgt.lenovofiles.com/help/topic/LXPM/platform_update.html)

#### • Lenovo XClarity Controller

Si necesita instalar una actualización específica, puede utilizar la interfaz de Lenovo XClarity Controller para un servidor específico.

#### Notas:

– Para realizar una actualización en banda a través de Windows o Linux, se debe instalar el controlador del sistema operativo y habilitar la interfaz Ethernet sobre USB (también conocido como LAN sobre USB).

Encontrará información adicional acerca de la configuración de Ethernet sobre USB en:

[http://sysmgt.lenovofiles.com/help/topic/com.lenovo.systems.management.xcc.doc/NN1ia\\_c\\_](http://sysmgt.lenovofiles.com/help/topic/com.lenovo.systems.management.xcc.doc/NN1ia_c_configuringUSB.html)  [configuringUSB.html](http://sysmgt.lenovofiles.com/help/topic/com.lenovo.systems.management.xcc.doc/NN1ia_c_configuringUSB.html)

– Si actualiza el firmware mediante Lenovo XClarity Controller, asegúrese de haber descargado e instalado los controladores del dispositivo para el sistema operativo que se está ejecutando en el servidor.

Los detalles específicos acerca de la actualización del firmware mediante Lenovo XClarity Controller están disponibles en:

[http://sysmgt.lenovofiles.com/help/topic/com.lenovo.systems.management.xcc.doc/NN1ia\\_c\\_](http://sysmgt.lenovofiles.com/help/topic/com.lenovo.systems.management.xcc.doc/NN1ia_c_manageserverfirmware.html) [manageserverfirmware.html](http://sysmgt.lenovofiles.com/help/topic/com.lenovo.systems.management.xcc.doc/NN1ia_c_manageserverfirmware.html)

#### • Lenovo XClarity Essentials OneCLI

Lenovo XClarity Essentials OneCLI es una colección de aplicaciones de línea de comandos que se puede utilizar para gestionar servidores Lenovo. La aplicación de actualización se puede utilizar para actualizar el firmware y controladores de dispositivos para los servidores. Puede realizar la actualización en el sistema operativo del host del servidor (en banda) o de forma remota mediante el BMC del servidor (fuera de banda).

Los detalles específicos acerca de la actualización del firmware mediante Lenovo XClarity Essentials OneCLI están disponibles en:

[http://sysmgt.lenovofiles.com/help/topic/toolsctr\\_cli\\_lenovo/onecli\\_c\\_update.html](http://sysmgt.lenovofiles.com/help/topic/toolsctr_cli_lenovo/onecli_c_update.html)

#### • Lenovo XClarity Essentials UpdateXpress

Lenovo XClarity Essentials UpdateXpress proporciona la mayor parte de las funciones de actualización de OneCLI a través de una interfaz de usuario gráfica (GUI). Se puede utilizar para adquirir e implementar paquetes de actualización de UpdateXpress System Pack (UXSP) y actualizaciones individuales. Los UpdateXpress System Packs contienen actualizaciones de firmware y de controladores de dispositivo para Microsoft Windows y para Linux.

Puede obtener Lenovo XClarity Essentials UpdateXpress de la ubicación siguiente:

<https://datacentersupport.lenovo.com/solutions/lnvo-xpress>

#### • Lenovo XClarity Essentials Bootable Media Creator

Puede utilizar Lenovo XClarity Essentials Bootable Media Creator (BoMC) para crear un medio de arranque que sea adecuado para las actualizaciones de firmware, las actualizaciones de VPD, el inventario y la recopilación de FFDC, la configuración avanzada del sistema, la gestión de claves, el borrado seguro, la configuración RAID y los diagnósticos de los servidores compatibles.

Puede obtener Lenovo XClarity Essentials BoMC en la siguiente ubicación:

<https://datacentersupport.lenovo.com/solutions/lnvo-bomc>

#### • Lenovo XClarity Administrator

Si gestiona varios servidores mediante Lenovo XClarity Administrator, puede actualizar el firmware para todos los servidores gestionados a través de esa interfaz. La gestión del firmware se simplifica asignando políticas de cumplimiento de firmware a los puntos finales gestionados. Cuando crea y asigna una política de cumplimiento a los puntos finales gestionados, Lenovo XClarity Administrator supervisa los cambios en el inventario correspondiente a dichos puntos finales y señala los puntos finales que no cumplen dicha política.

Los detalles específicos acerca de la actualización del firmware mediante Lenovo XClarity Administrator están disponibles en:

#### [http://sysmgt.lenovofiles.com/help/topic/com.lenovo.lxca.doc/update\\_fw.html](http://sysmgt.lenovofiles.com/help/topic/com.lenovo.lxca.doc/update_fw.html)

#### • Ofertas de Lenovo XClarity Integrator

Las ofertas de Lenovo XClarity Integrator pueden integrar las funciones de gestión de Lenovo XClarity Administrator y su servidor con el software utilizado en una infraestructura de despliegue determinada, como VMware vCenter, Microsoft Admin Center o Microsoft System Center.

Los detalles específicos acerca de la actualización del firmware mediante ofertas de Lenovo XClarity Integrator están disponibles en:

### <span id="page-18-0"></span>Sugerencias de tecnología

Lenovo actualiza continuamente el sitio web de soporte con los consejos y técnicas más recientes que puede aplicar para resolver problemas que pueda tener con el servidor. Estas sugerencias de tecnología (también llamados consejos RETAIN o boletines de servicio) proporcionan procedimientos para solucionar problemas relacionados con la operación de su servidor.

Para buscar las sugerencias de tecnología disponibles para el servidor:

- 1. Vaya a <http://datacentersupport.lenovo.com> y navegue a la página de soporte correspondiente a su servidor.
- 2. Haga clic en Knowledge Base & Guides (Documentación) en el panel de navegación.
- 3. Haga clic en Tipo de documentación  $\rightarrow$  Solución en el menú desplegable.

Siga las instrucciones de la pantalla para elegir la categoría del problema que tiene.

### <span id="page-18-1"></span>Avisos de seguridad

Lenovo está comprometido con el desarrollo de productos y servicios que se adhieran a los estándares más altos de calidad, con el fin de proteger a nuestros clientes y a sus datos. En las circunstancias donde se notifican potenciales vulnerabilidades, es responsabilidad del Equipo de respuesta a incidentes de seguridad de productos Lenovo (PSIRT) investigar y proporcionar información a nuestros clientes, de modo que que pueden establecer planes de la mitigación mientras trabajamos para entregar soluciones.

La lista de avisos actuales está disponible en el siguiente sitio:

<span id="page-18-2"></span>[https://datacentersupport.lenovo.com/product\\_security/home](https://datacentersupport.lenovo.com/product_security/home)

### Encendido del nodo de cálculo

Use esta información para obtener detalles acerca del encendido del nodo de cálculo.

Luego de conectar un nodo de cálculo a la alimentación a través del chasis Lenovo Flex System, se puede iniciar el nodo de cálculo de cualquiera de las siguientes formas.

Importante: Si encuentra una etiqueta de Atención en el panel frontal del nodo de cálculo encima del botón de encendido, léala; luego quite la etiqueta y descártela antes de encender el nodo de cálculo.

- Puede presionar el botón de encendido que se encuentran en la parte frontal del nodo de cálculo para iniciar el nodo de cálculo. El botón de inicio/apagado funciona solo si el control de alimentación local está habilitado para el nodo de cálculo. El control de alimentación local se habilita y deshabilita mediante el mandato power y el interfaz de web del CMM.
	- Para obtener más información acerca del mandato power del CMM, consulte la sección Flex System [Chassis Management Module: Guía de referencia de la interfaz de la línea de comandos](http://flexsystem.lenovofiles.com/help/topic/com.lenovo.acc.cmm.doc/cli_command_power.html) en http:// [flexsystem.lenovofiles.com/help/topic/com.lenovo.acc.cmm.doc/cli\\_command\\_power.html](http://flexsystem.lenovofiles.com/help/topic/com.lenovo.acc.cmm.doc/cli_command_power.html).
	- En la interfaz de web del CMM, seleccione Nodos de cálculo en el menú Gestión de chasis. Para obtener más información, consulte el "Flex System Chassis Management Module: Guía del usuario" en [http://flexsystem.lenovofiles.com/help/topic/com.lenovo.acc.cmm.doc/cmm\\_user\\_guide.html](http://flexsystem.lenovofiles.com/help/topic/com.lenovo.acc.cmm.doc/cmm_user_guide.html). Todos los campos y las opciones se describen en la ayuda en línea de la interfaz web del CMM.

#### Notas:

1. Aguarde hasta que el LED de encendido del nodo de cálculo parpadee lentamente antes de presionar el botón de encendido. Mientras el Lenovo XClarity Controller en el nodo de cálculo se inicializa y

sincroniza con el Chassis Management Module, el LED de encendido parpadea rápidamente y el botón de encendido en el nodo de cálculo no responde. El tiempo necesario para que se inicialice un nodo de cálculo varía según la configuración del sistema; sin embargo, la velocidad de luz intermitente del LED de encendido se reduce cuando el nodo de cálculo está listo para encenderse.

- 2. Mientras se inicia el nodo de cálculo, el LED de encendido que se encuentra en la parte frontal del nodo de cálculo se enciende y no parpadea.
- Si se produce un error, el chasis Lenovo Flex System y el nodo de cálculo pueden configurarse mediante el comando power del CMM y la interfaz de web del CMM para que se inicien automáticamente cuando se restaure la alimentación.
	- Para obtener más información acerca del mandato power del CMM, consulte la sección [Flex System](http://flexsystem.lenovofiles.com/help/topic/com.lenovo.acc.cmm.doc/cli_command_power.html) [Chassis Management Module: Guía de referencia de la interfaz de la línea de comandos](http://flexsystem.lenovofiles.com/help/topic/com.lenovo.acc.cmm.doc/cli_command_power.html) en http:// [flexsystem.lenovofiles.com/help/topic/com.lenovo.acc.cmm.doc/cli\\_command\\_power.html](http://flexsystem.lenovofiles.com/help/topic/com.lenovo.acc.cmm.doc/cli_command_power.html).
	- En la interfaz de web del CMM, seleccione Nodos de cálculo en el menú Gestión de chasis. Para obtener más información, consulte [el "Flex System Chassis Management Module: Guía del usuario" en](http://flexsystem.lenovofiles.com/help/topic/com.lenovo.acc.cmm.doc/cmm_user_guide.html)  [http://flexsystem.lenovofiles.com/help/topic/com.lenovo.acc.cmm.doc/cmm\\_user\\_guide.html](http://flexsystem.lenovofiles.com/help/topic/com.lenovo.acc.cmm.doc/cmm_user_guide.html). Todos los campos y las opciones se describen en la ayuda en línea de la interfaz web del CMM.
- Puede encender el nodo de cálculo a través del comando **power** del CMM, la interfaz web del CMM y la aplicación Lenovo XClarity Administrator (si está instalada).
	- Para obtener más información acerca del mandato power del CMM, consulte la sección [Flex System](http://flexsystem.lenovofiles.com/help/topic/com.lenovo.acc.cmm.doc/cli_command_power.html) [Chassis Management Module: Guía de referencia de la interfaz de la línea de comandos](http://flexsystem.lenovofiles.com/help/topic/com.lenovo.acc.cmm.doc/cli_command_power.html) en http:// [flexsystem.lenovofiles.com/help/topic/com.lenovo.acc.cmm.doc/cli\\_command\\_power.html](http://flexsystem.lenovofiles.com/help/topic/com.lenovo.acc.cmm.doc/cli_command_power.html).
	- En la interfaz de web del CMM, seleccione Nodos de cálculo en el menú Gestión de chasis. Para obtener más información, consulte [el "Flex System Chassis Management Module: Guía del usuario" en](http://flexsystem.lenovofiles.com/help/topic/com.lenovo.acc.cmm.doc/cmm_user_guide.html)  [http://flexsystem.lenovofiles.com/help/topic/com.lenovo.acc.cmm.doc/cmm\\_user\\_guide.html](http://flexsystem.lenovofiles.com/help/topic/com.lenovo.acc.cmm.doc/cmm_user_guide.html). Todos los campos y las opciones se describen en la ayuda en línea de la interfaz web del CMM.
	- Para obtener más información acerca de la aplicación de Lenovo XClarity Administrator, consulte la sección [https://support.lenovo.com/us/en/ documents/LNVO-XCLARIT](https://support.lenovo.com/us/en/documents/LNVO-XCLARIT).
- Puede encender el nodo de cálculo a través de la característica Wake on LAN (WOL) cuando un adaptador de E/S opcional con la capacidad WOL está instalado. El nodo de cálculo debe conectarse a la alimentación (el LED de encendido parpadea lentamente) y debe comunicarse con la interfaz del Chassis Management Module. El sistema operativo debe ser compatible con la función Wake on LAN; y la función Wake on LAN debe estar habilitada a través de la interfaz del Chassis Management Module.

### <span id="page-19-0"></span>Apagado del nodo de cálculo

Use esta información para obtener detalles acerca del apagado del nodo de cálculo.

Cuando apaga el nodo de cálculo, sigue conectado a la alimentación a través del chasis Lenovo Flex System. El nodo de cálculo puede responder a solicitudes del XClarity Controller, como por ejemplo a una solicitud remota de encender el nodo de cálculo. Para eliminar completamente la alimentación del nodo de cálculo, debe quitarlo del chasis Lenovo Flex System.

Antes de apagar el nodo de cálculo, apague el sistema operativo. Consulte la documentación del sistema operativo para obtener información sobre cómo apagar el sistema operativo.

El nodo de cálculo también se puede apagar de cualquiera de las formas siguientes:

- Puede pulsar el botón de encendido para encender el nodo de cálculo. Esto comienza con el apagado ordenado del sistema operativo, si esta función es compatible con el sistema operativo.
- Si el sistema operativo deja de funcionar, puede pulsar y mantener pulsado el botón encendido durante más de cuatro segundos para apagar el nodo de cálculo.

Atención: Si presiona el botón de inicio/apagado durante 4 segundos, se fuerza al sistema operativo a apagarse de inmediato. Es posible que ocurra una pérdida de datos.

- Puede apagar el nodo de cálculo a través del comando power del CMM, la interfaz web del CMM y la aplicación Lenovo XClarity Administrator (si está instalada).
	- Para obtener más información acerca del mandato power del CMM, consulte la sección Flex System [Chassis Management Module: Guía de referencia de la interfaz de la línea de comandos](http://flexsystem.lenovofiles.com/help/topic/com.lenovo.acc.cmm.doc/cli_command_power.html) en http:// [flexsystem.lenovofiles.com/help/topic/com.lenovo.acc.cmm.doc/cli\\_command\\_power.html](http://flexsystem.lenovofiles.com/help/topic/com.lenovo.acc.cmm.doc/cli_command_power.html).
	- En la interfaz de web del CMM, seleccione Nodos de cálculo en el menú Gestión de chasis. Para obtener más información, consulte [el "Flex System Chassis Management Module: Guía del usuario" en](http://flexsystem.lenovofiles.com/help/topic/com.lenovo.acc.cmm.doc/cmm_user_guide.html)  [http://flexsystem.lenovofiles.com/help/topic/com.lenovo.acc.cmm.doc/cmm\\_user\\_guide.html](http://flexsystem.lenovofiles.com/help/topic/com.lenovo.acc.cmm.doc/cmm_user_guide.html). Todos los campos y las opciones se describen en la ayuda en línea de la interfaz web del CMM.
	- Para obtener más información acerca de la aplicación de Lenovo XClarity Administrator, consulte la sección [https://support.lenovo.com/us/en/ documents/LNVO-XCLARIT](https://support.lenovo.com/us/en/documents/LNVO-XCLARIT).

# <span id="page-22-0"></span>Capítulo 2. Componentes del nodo de cálculo

Utilice la información de esta sección para obtener información acerca de cada uno de los componentes asociados con su nodo de cálculo.

### <span id="page-22-1"></span>Vista frontal

Utilice esta información para ver las funciones de alimentación de los controles e indicadores que se encuentran en la parte frontal del nodo de cálculo.

### <span id="page-22-2"></span>Controles del nodo de cálculo, conectores y LED

Use esta información para obtener detalles acerca de los controles, los conectores y los LED.

La siguiente ilustración identifica los botones, los conectores y los LED del panel de control.

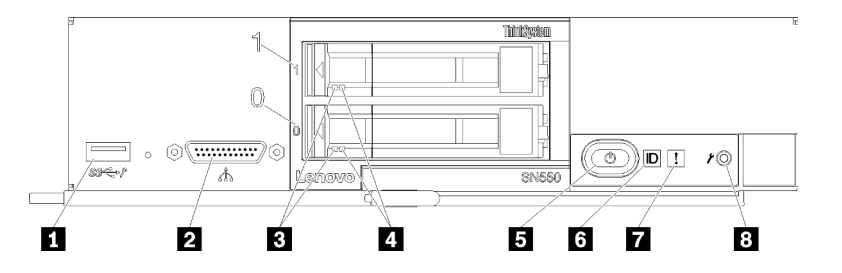

Figura 3. Botones, conectores y LED del panel de control del nodo de cálculo

Tabla 5. Botones, conectores y LED del panel de control del nodo de cálculo

| <b>I</b> Conector USB 3.2 Gen 1               | El LED/botón de inicio/apagado (verde) |  |  |
|-----------------------------------------------|----------------------------------------|--|--|
| <b>2</b> Conector KVM                         | <b>6</b> LED de identificación         |  |  |
| <b>BLED</b> de actividad de la unidad (verde) | LED de error (amarillo)                |  |  |
| E LED de estado de la unidad (amarillo)       | 8 Botón de gestión de USB              |  |  |

#### **1** Conector USB 3.2 Gen 1

Conecte un dispositivo USB a este conector USB 3.2 Gen 1.

Nota: Se recomienda conectar un dispositivo USB en la parte frontal de un solo nodo de cálculo a la vez en cada chasis Lenovo Flex System.

#### **2** Conector KVM

Conecte el cable multiconector de la consola a este conector (consulte ["Cable de KVM" en la página 22](#page-29-0) para obtener información).

Atención: Use únicamente el cable multiconector de la consola que se proporciona con el chasis. Intentar conectarse a otros tipos de cable multiconector de la consola puede dañar el cable multiconector de la consola y el nodo de cálculo.

Nota: Se recomienda conectar el cable multiconector de la consola a un solo nodo de cálculo a la vez en cada chasis Lenovo Flex System.

#### **3** LED de actividad de la unidad (verde)

Los LED verdes están en todas las unidades de intercambio en caliente. Cuando este LED verde está encendido, indica que hay actividad en la unidad de disco duro o unidad de estado sólido asociada.

- Cuando este LED parpadea, indica que la unidad está leyendo o escribiendo datos de forma activa.
- En las unidades de SAS y SATA, este LED está desactivada cuando se retira la unidad, pero no está activa.
- En las SSD NVMe (PCIe), el LED se enciende de color sólido cuando se enciende la unidad pero no está activa.

Nota: El LED de actividad de la unidad puede estar en una ubicación diferente en la parte frontal de la unidad, según el tipo de unidad que está instalada.

#### **4** LED de estado de la unidad (amarillo)

El estado de este LED amarillo indica una condición de error o el estado RAID de la unidad de disco duro o unidad de estado sólido asociada:

- Cuando el LED amarillo está encendido de forma continua, indica que se ha producido un error con la unidad asociada. El LED se apaga solo después de que se corrige el error. Puede comprobar el registro de eventos CMM para determinar el origen del problema.
- Cuando el LED amarillo parpadea lentamente, indica que la unidad asociada se está reconstruyendo.
- Cuando el LED amarillo parpadea rápidamente, indica que la unidad asociada se está ubicando.

Nota: El LED de estado de la unidad de disco duro puede estar en una ubicación diferente en la parte frontal de la unidad de disco duro, según el tipo de unidad que está instalada.

#### **5** LED/botón de inicio/apagado (verde)

Cuando se conecta el nodo de cálculo a la alimentación a través del chasis Lenovo Flex System, pulse este botón para encenderlo o apagarlo.

Nota: El botón de inicio/apagado funciona solo si el control de alimentación local está habilitado para el nodo de cálculo. El control de alimentación local se habilita y deshabilita mediante el mandato power y el interfaz de web del CMM.

- Para obtener más información acerca del mandato power del CMM, consulte la sección Flex System [Chassis Management Module: Guía de referencia de la interfaz de la línea de comandos](http://flexsystem.lenovofiles.com/help/topic/com.lenovo.acc.cmm.doc/cli_command_power.html) en http:// [flexsystem.lenovofiles.com/help/topic/com.lenovo.acc.cmm.doc/cli\\_command\\_power.html](http://flexsystem.lenovofiles.com/help/topic/com.lenovo.acc.cmm.doc/cli_command_power.html).
- En la interfaz de web del CMM, seleccione Nodos de cálculo en el menú Gestión de chasis. Para obtener más información, consulte [el "Flex System Chassis Management Module: Guía del usuario" en](http://flexsystem.lenovofiles.com/help/topic/com.lenovo.acc.cmm.doc/cmm_user_guide.html) [http://flexsystem.lenovofiles.com/help/topic/com.lenovo.acc.cmm.doc/cmm\\_user\\_guide.html](http://flexsystem.lenovofiles.com/help/topic/com.lenovo.acc.cmm.doc/cmm_user_guide.html). Todos los campos y las opciones se describen en la ayuda en línea de la interfaz web del CMM.

Después de quitar el nodo de cálculo del chasis, mantenga pulsado este botón para activar los LED en la placa del sistema (diagnóstico de light path). Consulte la sección ["Visualización de las LED de](#page-116-1)  [diagnósticos de light path" en la página 109](#page-116-1) para obtener más información.

Este botón es también el LED de encendido. Este LED verde indica el estado de alimentación del nodo de cálculo:

- Parpadeo rápido (cuatro veces por segundo): El LED parpadea rápidamente debido a una de las siguientes razones:
	- Se ha instalado el nodo de cálculo en un chasis encendido. Cuando se instala el nodo de cálculo, el LED destella rápidamente mientras el XClarity Controller en el nodo de cálculo se inicializa y sincroniza con el Chassis Management Module. El tiempo necesario para que se inicialice un nodo de cálculo varía según la configuración del sistema.
	- No se asignaron permisos de alimentación al nodo de cálculo mediante el Chassis Management Module.
	- El chasis Lenovo Flex System no tiene la energía suficiente para encender el nodo de cálculo.
	- El XClarity Controller en el nodo de cálculo no se comunica con el Chassis Management Module.

La velocidad del parpadeo del LED de encendido se reduce cuando el nodo de cálculo está listo para encenderse.

- Parpadeo lento (una vez por segundo): el nodo de cálculo se conecta a la alimentación a través del chasis de Lenovo Flex System y está listo para el encendido.
- Encendido continuo: el nodo de cálculo se conecta a la alimentación a través del Lenovo Flex System chasis y está encendido.

Cuando el nodo de cálculo está activado, pulsar este botón causa una conclusión ordenada del mismo por lo que resulta seguro extraerlo del chasis. Esto incluye apagar el sistema operativo (si es posible) y extraer la alimentación del nodo de cálculo.

Atención: Si un sistema operativo está en ejecución, puede que tenga que presionar el botón durante unos 4 segundos para iniciar el cierre. Esto podría forzar el apagado del sistema operativo de inmediato. Es posible que ocurra una pérdida de datos.

#### **6** LED de identificación (azul)

El administrador del sistema puede encender de manera remota este LED azul para ayudar a localizar el nodo de cálculo. Cuando este LED está encendido, también se enciende el LED de identificación en el Lenovo Flex System chasis. El LED de identificación se puede prender y apagar a través del comando led del CMM, la interfaz de web del CMM y la aplicación Lenovo XClarity Administrator (si está instalada).

• Hay cuatro estados del LED de identificación:

| Estado de LED                                                   | Operación requerida para este estado                                                         | Descripción                                                                                                    |
|-----------------------------------------------------------------|----------------------------------------------------------------------------------------------|----------------------------------------------------------------------------------------------------|
| Desactivado                                                     | Estado predeterminado, no se requiere<br>realizar ninguna operación                          | Nodo de cálculo en estado normal.                                                                                                    |
| <b>Fncendido</b><br>persistente                                 | - Presione el botón de gestión de USB<br>Use CMM o Lenovo XClarity Controller<br>-           | Nodo de cálculo en estado de operación<br>manual local.<br>Para volver el LED al estado apagado,<br>presione el botón de gestión de USB otra<br>vez o cambie el estado a través del CMM o<br>Lenovo XClarity Controller.                                                                                                    |
| Parpadeante<br>(una vez por<br>segundo)                         | Use CMM o Lenovo XClarity Controller                                                         | Nodo de cálculo en estado de operación<br>manual local (igual a estado de encendido<br>permanente).<br>Para volver el LED al estado apagado,<br>presione el botón de gestión de USB otra<br>vez o cambie el estado a través del CMM o<br>Lenovo XClarity Controller.                                                                                                    |
| Parpadeo<br>lento<br>(parpadeo una<br>vez cada dos<br>segundos) | Presione el botón de gestión USB por 3<br>segundos<br>- Use CMM o Lenovo XClarity Controller | Nodo de cálculo en el estado, cuando el<br>puerto USB está conectado al Lenovo<br><b>XClarity Controller.</b><br>En este estado, puede acceder al Lenovo<br>XClarity Controller directamente a través de<br>un dispositivo móvil conectado al conector<br>USB del nodo de cálculo.<br>Para volver el LED al estado apagado,<br>presione el botón de gestión de USB otra<br>vez o cambie el estado a través del CMM o<br>Lenovo XClarity Controller. |

Tabla 6. Estado del LED de identificación

- Para obtener más información acerca del comando led del CMM, consulte la sección Flex System [Chassis Management Module: Guía de referencia de la interfaz de la línea de comandos](http://flexsystem.lenovofiles.com/help/topic/com.lenovo.acc.cmm.doc/cli_command_led.html) en http:// [flexsystem.lenovofiles.com/help/topic/com.lenovo.acc.cmm.doc/cli\\_command\\_led.html](http://flexsystem.lenovofiles.com/help/topic/com.lenovo.acc.cmm.doc/cli_command_led.html).
- En la interfaz de web del CMM, seleccione Nodos de cálculo en el menú Gestión de chasis. Para obtener más información, consulte [el "Flex System Chassis Management Module: Guía del usuario" en](http://flexsystem.lenovofiles.com/help/topic/com.lenovo.acc.cmm.doc/cmm_user_guide.html) [http://flexsystem.lenovofiles.com/help/topic/com.lenovo.acc.cmm.doc/cmm\\_user\\_guide.html](http://flexsystem.lenovofiles.com/help/topic/com.lenovo.acc.cmm.doc/cmm_user_guide.html). Todos los campos y las opciones se describen en la ayuda en línea de la interfaz web del CMM.
- Para obtener más información acerca de la aplicación de Lenovo XClarity Administrator, consulte la sección [https://support.lenovo.com/us/en/ documents/LNVO-XCLARIT](https://support.lenovo.com/us/en/documents/LNVO-XCLARIT).

#### **7** LED de error (amarillo)

Cuando este LED amarillo está encendido, indica que se ha producido un error del sistema en el nodo de cálculo. Además, se enciende el LED de error en el panel LED del sistema de chasis. Puede comprobar el registro de eventos del CMM y los LED de diagnóstico de light path para determinar el origen del problema. Consulte ["LED de diagnóstico de light path" en la página 111](#page-118-0) para obtener más información acerca de los LED en el nodo de cálculo.

El LED de error se apaga solo después de que se corrige el error.

Nota: Cuando se apaga el LED de error, debe también borrar el registro de eventos de XClarity Controller. Utilice la Setup Utility para borrar el registro de eventos de XClarity Controller.

#### **8** Botón de gestión de USB

Presione el botón y mantiene para el conmutador de 3 segundos para alternar el puerto USB 3.2 Gen 1 entre el modo predeterminado y el modo de gestión de Lenovo XClarity Controller.

#### Notas:

- Se recomienda conectar un dispositivo USB en la parte frontal de un solo nodo de cálculo a la vez en cada chasis de Lenovo Flex System.
- Cuando se habilita el puerto USB de la gestión del sistema, no inserte dispositivos USB 3.2 Gen 1.

### <span id="page-25-0"></span>Diseño de la placa del sistema

Use esta información para ubicar los conectores, LED e interruptores en la placa del sistema.

### <span id="page-25-1"></span>Conectores de la placa del sistema

Use esta información para ubicar los componentes y conectores de la placa del sistema del nodo de cálculo para los dispositivos opcionales.

La siguiente ilustración muestra los componentes de la placa del sistema, incluidos los conectores para los dispositivos opcionales instalables por el usuario, en el nodo de cálculo.

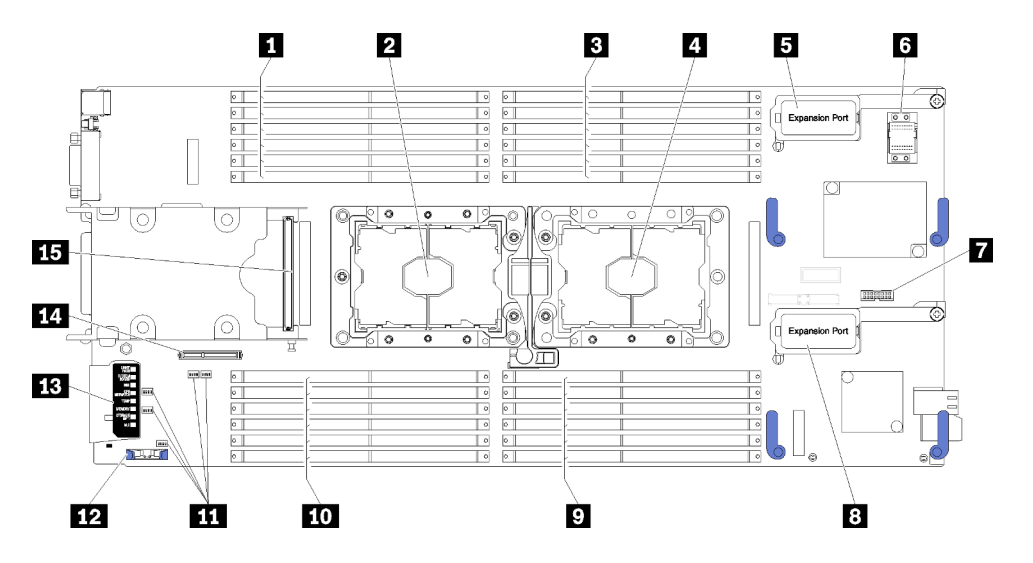

Figura 4. Conectores de la placa del sistema

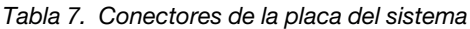

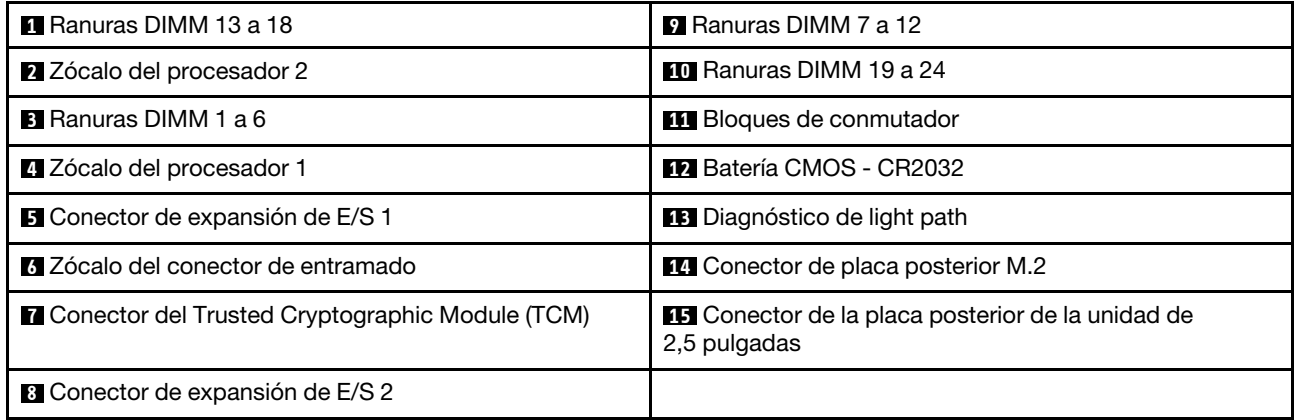

### <span id="page-26-0"></span>Conmutadores de la placa del sistema

Use esta información para ubicar los conmutadores de la placa del sistema.

La siguiente ilustración muestra la ubicación de los bloques de conmutadores de la placa del sistema.

#### Importante:

- 1. Antes de cambiar cualquier valor de conmutador o de mover los puentes, apague el nodo de cálculo y, a continuación, desconecte todos los cables de alimentación y cables externos. Revise la información en [http://thinksystem.lenovofiles.com/help/topic/safety\\_documentation/pdf\\_files.html](http://thinksystem.lenovofiles.com/help/topic/safety_documentation/pdf_files.html), ["Directrices de](#page-32-1) [instalación" en la página 25](#page-32-1), ["Manipulación de dispositivos sensibles a la electricidad estática" en la](#page-35-1)  [página 28](#page-35-1) y ["Encendido del nodo de cálculo" en la página 11](#page-18-2).
- 2. Todos los bloques de puentes o conmutadores de la placa del sistema que no aparecen en las ilustraciones de este documento están reservados.

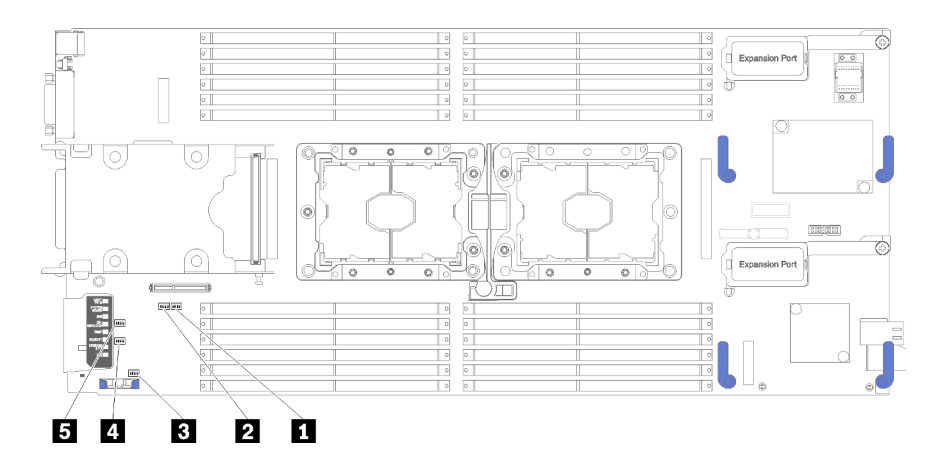

Figura 5. Conmutadores de la placa del sistema

Tabla 8. Conmutadores de la placa del sistema

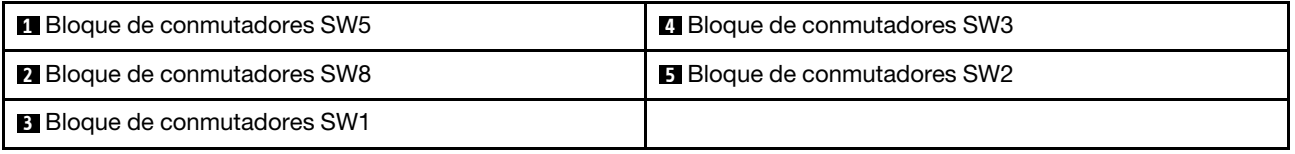

Nota: Todos los conmutadores o puentes de la placa del sistema que no aparecen en esta sección están reservados.

Las funciones del conmutador y del puente son los siguientes:

- Todos los puentes de la placa del sistema están reservados y deben quitarse.
- La tabla siguiente describe las funciones de los conmutadores en el bloque de conmutador SW5.

Tabla 9. Bloque de conmutadores SW1 de la placa del sistema

| Número de conmutador | <b>Descripción</b>                                     | <b>Definición</b>                                                                                              |  |
|----------------------|--------------------------------------------------------|----------------------------------------------------------------------------------------------------|--|
| $SW1-1$              | Recuperación de ME                                     | Arranque de ME para la recuperación                                                                            |  |
| $SW1-2$              | Alteración temporal de la seguridad del<br>firmware ME | Solo para depuración.                                                                                          |  |
| $SW1-3$              | Permiso de alimentación                                | Cambiar este conmutador a la posición<br>Activado habilita el encendido.                                       |  |
| SW1-4                | Restablecimiento del BMC                               | Si cambia este conmutador a la<br>posición de Activado, se forzará al nodo<br>de cálculo a restablecer el BMC. |  |

• La tabla siguiente describe las funciones de los conmutadores en el bloque de conmutador SW5.

| Número de conmutador | <b>Descripción</b>                                        | <b>Definición</b>                                                                                                    |
|----------------------|-----------------------------------------------------------|----------------------------------------------------------------------------------------------------|
| SW <sub>5</sub> -1   | Alteración temporal de la contraseña                      | La posición predeterminada está<br>desactivada. Cambiar este conmutador<br>a la posición Activado sustituye la<br>contraseña de encendido.                                                                                                    |
| SW <sub>5-2</sub>    | Presencia física del Módulo de<br>plataforma segura (TPM) | La posición predeterminada está<br>desactivada. Cambiar este conmutador<br>a la posición Activado indica una<br>presencia física en el TPM.                                                                                                    |
| SW <sub>5</sub> -3   | Restablecer reloj de hora real (RTC)                      | La posición predeterminada está<br>desactivada. Cambiar este conmutador<br>a la posición Activado reinicia el RTC.<br>Todo lo que se requiere es un cambio<br>momentáneo. Para evitar la excesiva<br>descarga de la batería CMOS, no deje<br>este interruptor en la posición de<br>Activado. |
| SW <sub>5-4</sub>    | Selección de serie                                        | La posición predeterminada es<br>Desactivar [envíe la salida de entrada en<br>serie (SIO) al puerto serie frontal].<br>Cambiar este conmutador a la posición<br>Activado envía el BMC al puerto serie.                                                                                       |

Tabla 10. Bloque de conmutadores SW5 de la placa del sistema

### • La tabla siguiente describe las funciones de los conmutadores en el bloque de conmutador SW8.

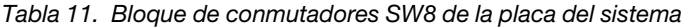

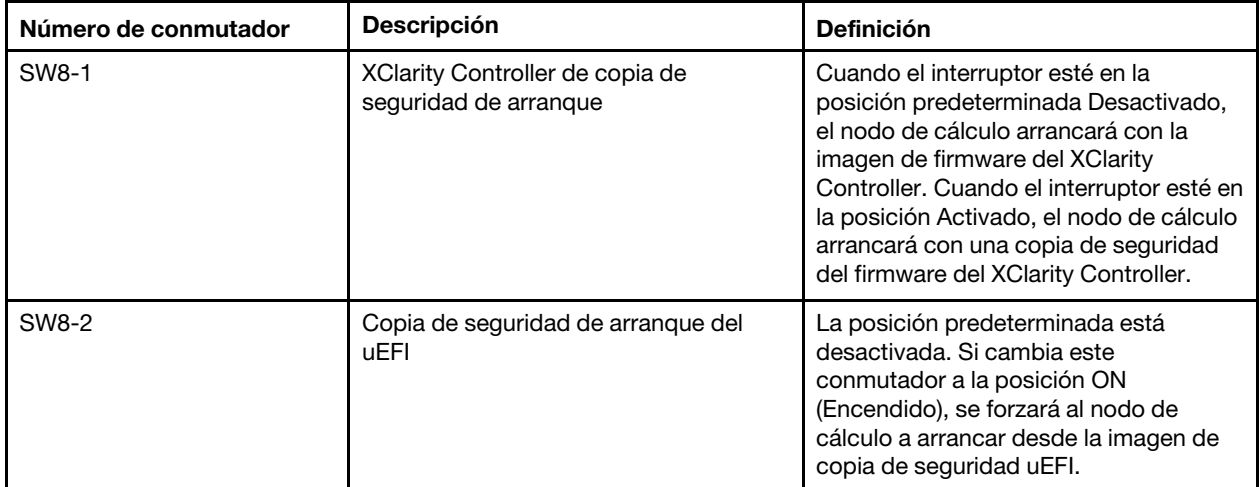

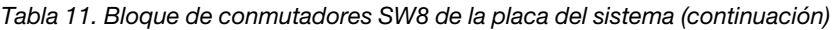

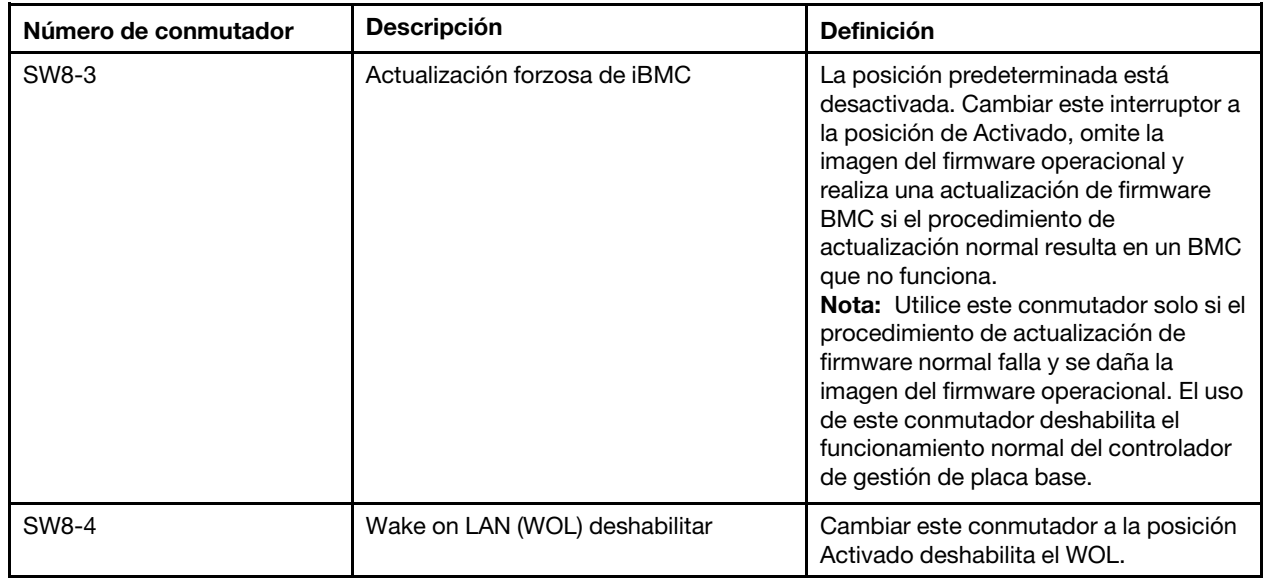

### <span id="page-29-0"></span>Cable de KVM

Use esta información para obtener detalles acerca del cable KVM.

Utilice el cable KVM para conectar dispositivos de E/S externos al nodo de cálculo. El cable KVM se conecta mediante el conector KVM (consulte ["Controles del nodo de cálculo, conectores y LED" en la página 15](#page-22-2)). El cable multiconector de la consola tiene conectores para un dispositivo de pantalla (video), dos conectores USB 2.0 para un teclado y un mouse USB y un conector de interfaz en serie.

La siguiente ilustración identifica los conectores y los componentes del cable KVM.

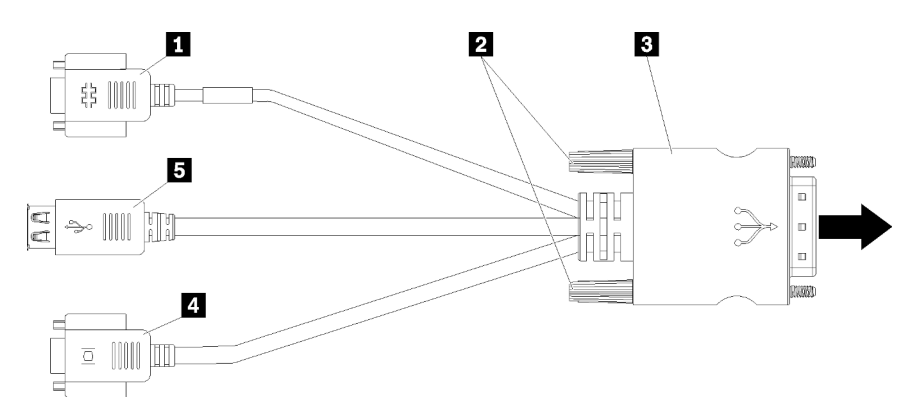

Figura 6. Conectores y componentes en el cable KVM

Tabla 12. Conectores y componentes en el cable KVM

| <b>n</b> Conector serie        | 4 Conector de video (azul)     |  |  |
|--------------------------------|--------------------------------|--|--|
| <b>2</b> Tornillos de fijación | <b>B</b> Puertos USB 2.0 $(2)$ |  |  |
| <b>B</b> Al conector KVM       |                                |  |  |

### <span id="page-30-0"></span>Lista de piezas

Utilice esta lista de piezas para identificar los componentes disponibles para su nodo de cálculo.

Para obtener más información sobre cómo pedir las piezas mostradas en [Figura 7 "Componentes del nodo](#page-30-1)  [de cálculo" en la página 23](#page-30-1):

<https://datacentersupport.lenovo.com/products/servers/thinksystem/sn550/7x16/parts>

Nota: Según el modelo, el aspecto del nodo de cálculo puede variar levemente de las ilustraciones.

<span id="page-30-1"></span>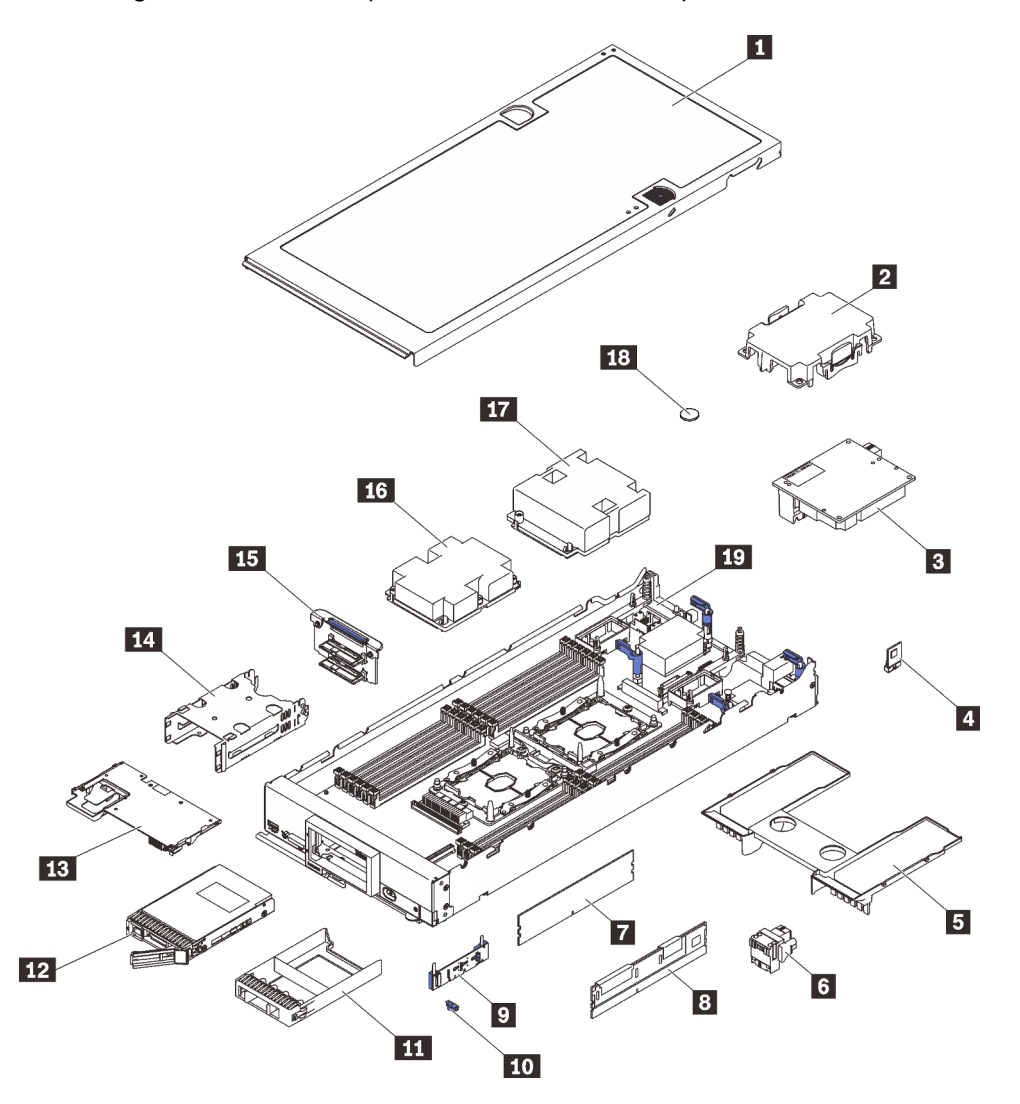

Figura 7. Componentes del nodo de cálculo

Las piezas que aparecen en la tabla siguiente están identificadas dentro de una de las siguientes categorías:

- Unidades reemplazables por el cliente (CRU) de nivel 1: la sustitución de las CRU de nivel 1 es responsabilidad del usuario. Si Lenovo instala una CRU de nivel 1 por solicitud suya, sin un acuerdo de servicio, se le cobrará por la instalación.
- Unidades reemplazables por el cliente (CRU) de nivel 2: puede instalar las CRU de nivel 2 o pedir a Lenovo que las instale, sin ningún costo adicional, bajo el tipo de servicio de garantía designado para su servidor.
- Unidades sustituibles localmente (FRU): únicamente técnicos del servicio expertos deben instalar las FRU.
- Consumibles y piezas estructurales: la compra y la sustitución de los consumibles y las piezas estructurales (componentes, como cinta, cubierta o marco biselado) es su responsabilidad. Si Lenovo adquiere o instala un componente estructural por solicitud suya, se le cobrará por el servicio.

Tabla 13. Lista de piezas

| Índice           | <b>Descripción</b>                                                                                                    | <b>Piezas</b><br>consumibles<br>$\mathbf{y}$ | <b>CRU de Nivel</b><br>1 | <b>CRU de Nivel</b><br>$\mathbf{2}$ | <b>FRU</b> |
|------------------|----------------------------------------------------------------------------------------------------|----------------------------------------------|--------------------------|-------------------------------------|------------|
|                  |                                                                                                    | estructurales                                |                          |                                     |            |
|                  | Para obtener más información sobre cómo pedir las piezas mostradas en Figura 7 "Componentes del nodo de<br>cálculo" en la página 23:<br>https://datacentersupport.lenovo.com/products/servers/thinksystem/sn550/7x16/parts<br>Se recomienda que verifique los datos de resumen de alimentación para su servidor utilizando Lenovo Capacity |                                              |                          |                                     |            |
|                  | Planner antes de comprar nuevas piezas.                                                                                                    |                                              |                          |                                     |            |
| П                | Cubierta del nodo de cálculo                                                                                                    | √                                            |                          |                                     |            |
| $\mathbf{2}$     | Relleno del disipador de calor del<br>procesador                                                                                                    | J                                            |                          |                                     |            |
| $\mathbf{B}$     | Adaptador de expansión de E/S                                                                                                    |                                              | $\sqrt{2}$               |                                     |            |
| $\boldsymbol{A}$ | Trusted Cryptographic Module                                                                                                    |                                              |                          |                                     | $\sqrt{}$  |
| Б                | Deflector de aire                                                                                                    | √                                            |                          |                                     |            |
| $\overline{6}$   | Conector de entramado                                                                                                    |                                              | √                        |                                     |            |
| $\mathbf{r}$     | <b>DIMM DRAM</b>                                                                                                    |                                              | √                        |                                     |            |
| $\mathbf{8}$     | DC Persistent Memory Module<br>(DCPMM)                                                                                                    |                                              | √                        |                                     |            |
| $\overline{9}$   | Placa posterior M.2                                                                                                    |                                              | $\sqrt{2}$               |                                     |            |
| 10               | Clip de elemento de sujeción M.2                                                                                                    |                                              | √                        |                                     |            |
| 11               | Relleno de la bahía de unidad                                                                                                    | √                                            |                          |                                     |            |
| $12$             | Unidad de 2,5 pulgadas                                                                                                    |                                              | $\sqrt{ }$               |                                     |            |
| <b>13</b>        | Adaptador RAID                                                                                                    |                                              | $\sqrt{ }$               |                                     |            |
| 14               | Receptáculo de almacenamiento                                                                                                    | √                                            |                          |                                     |            |
| <b>15</b>        | Placa posterior de la unidad de<br>2,5 pulgadas                                                                                                    |                                              | √                        |                                     |            |
| <b>16</b>        | Conjunto de procesador 2, disipador<br>de calor y clip                                                                                                    |                                              |                          |                                     |            |
| 17               | Conjunto de procesador 1, disipador<br>de calor y clip                                                                                                    |                                              |                          |                                     | $\sqrt{}$  |
| 18               | Batería CMOS (CR2032)                                                                                                    | $\sqrt{2}$                                   |                          |                                     |            |
| 19               | Placa del sistema                                                                                                    |                                              |                          |                                     | $\sqrt{2}$ |

# <span id="page-32-0"></span>Capítulo 3. Procedimientos de sustitución del hardware

Esta sección proporciona instalación y procedimientos para quitar para todos los componentes del sistema que se puedan reparar. Cada procedimiento de sustitución del componente se refiere a cualquier tarea que es necesario realizar para poder acceder al componente que se sustituye.

Para obtener más información acerca de pedidos de piezas:

- 1. Vaya a <http://datacentersupport.lenovo.com> y navegue a la página de soporte correspondiente a su nodo de cálculo.
- 2. Haga clic en Service Parts (Piezas de mantenimiento).
- 3. Especifique el número de serie para ver una lista de piezas del nodo de cálculo.

Nota: Si sustituye una pieza, como un adaptador, que contiene firmware, es posible que deba actualizar el firmware de esa pieza. Para obtener más información sobre la actualización de firmware, consulte ["Actualizaciones de firmware" en la página 7.](#page-14-0)

### <span id="page-32-1"></span>Directrices de instalación

Antes de instalar componentes en el servidor, lea las directrices de instalación.

Antes de instalar dispositivos opcionales, lea los siguientes avisos con atención:

Atención: Evite la exposición a la electricidad estática, que podría producir fallas en el sistema y la pérdida de datos; para ello, mantenga los componentes sensibles a la estática en sus envases antiestáticos hasta la instalación y manipular estos dispositivos con una muñequera de descarga electrostática u otro sistema de descarga a tierra.

- Lea la información y las directrices de seguridad para trabajar sin riesgos.
	- Una lista completa de información de seguridad para todos los productos está disponible en:

[http://thinksystem.lenovofiles.com/help/topic/safety\\_documentation/pdf\\_files.html](http://thinksystem.lenovofiles.com/help/topic/safety_documentation/pdf_files.html)

- También están disponibles las siguientes directrices: ["Manipulación de dispositivos sensibles a la](#page-35-1) [electricidad estática" en la página 28](#page-35-1) y ["Cómo trabajar en el interior del servidor con la alimentación](#page-35-0) [activada" en la página 28](#page-35-0).
- Asegúrese de que los componentes que está instalando sean compatibles con el servidor. Para obtener una lista de los componentes opcionales compatibles con el servidor, consulte [https://static.lenovo.com/](https://static.lenovo.com/us/en/serverproven/index.shtml) [us/en/serverproven/index.shtml](https://static.lenovo.com/us/en/serverproven/index.shtml).
- Cuando instale un nuevo servidor, descargue y aplique el firmware más reciente. Esto le ayudará a asegurar que corrigen los problemas conocidos y que el servidor está preparado para funcionar con un rendimiento óptimo. Para descargar las actualizaciones de firmware más recientes para su servidor, vaya a [Controladores y software de ThinkSystem SN550](http://datacentersupport.lenovo.com/products/servers/thinksystem/sn550/7X16/downloads).

Importante: Algunas soluciones de clúster requieren niveles de código específicos o actualizaciones de código coordinadas. Si el componente forma parte de una solución de clúster, verifique que el nivel de código más reciente se admita para la solución de clúster antes de actualizar el código.

- Antes de quitar un nodo de cálculo del chasis de Flex System, debe apagar el sistema operativo y el nodo de cálculo. No es necesario apagar el chasis.
- Se recomienda asegurarse de que el servidor funciona correctamente antes de instalar un componente opcional.
- Mantenga la zona de trabajo limpia y coloque los componentes desconectados en una superficie plana y lisa que no se sacuda ni incline.
- No intente levantar un objeto que crea que es demasiado pesado para usted. Si debe levantar un objeto pesado, tenga en cuenta las precauciones siguientes:
	- Asegúrese de que puede mantenerse en pie sin resbalar.
	- Distribuya el peso del objeto de forma equitativa entre ambos pies.
	- Levántelo aplicando la fuerza lentamente. No se mueva nunca de forma repentina o gire mientras levanta un objeto pesado.
	- Para evitar sobrecargar los músculos de la espalda, levántelo estando de pie o haciendo fuerza hacia arriba con los músculos de las piernas.
- Realice una copia de seguridad de todos los datos importantes antes de realizar cambios en las unidades de disco.
- Tenga a mano un destornillador pequeño de punta plana, un destornillador Phillips pequeño o un destornillador T8 Torx.
- Para ver los LED de error de la placa del sistema y los componentes internos, déjelos encendidos.
- No es necesario apagar el servidor para quitar o instalar las fuentes de alimentación de intercambio en caliente o los dispositivos USB conectables en caliente. Sin embargo, debe apagar el servidor antes de realizar cualquier paso que implique la remoción o instalación de cables de adaptadores y debe desconectar la fuentes de alimentación del servidor antes de realizar cualquier paso que implique la remoción o instalación de una tarjeta de expansión.
- El color azul en un componente indica los puntos de contacto, por los que puede sujetar un componente para extraerlo o instalarlo en el servidor, abrir o cerrar un mecanismo de cierre, etc.
- La banda roja en las unidades, ubicada adyacente al pestillo de liberación, indica que la unidad se puede intercambiar en caliente si el servidor y el sistema operativo admiten esta capacidad. Esto significa que puede quitar o instalar la unidad mientras el servidor está en ejecución.

Nota: Consulte las instrucciones específicas para el sistema para extraer o instalar una unidad de intercambio en caliente para ver posibles procedimientos adicionales que sea necesario realizar antes de extraer o instalar la unidad.

• Cuando haya finalizado el trabajo en el servidor, asegúrese de volver a instalar las pantallas protectoras de seguridad, los protectores, las etiquetas y los cables de toma de tierra.

### <span id="page-33-0"></span>Lista de comprobación de inspección de seguridad

Utilice la información de esta sección para identificar condiciones potencialmente inseguras en su servidor. Durante el diseño y construcción de cada máquina, se instalaron elementos de seguridad requeridos para proteger a los usuarios y técnicos de servicio frente a lesiones.

#### PRECAUCIÓN:

Este equipo debe ser instalado o mantenido por personal de servicio capacitado, tal como se define en NEC, IEC 62368-1 e IEC 60950-1, el estándar de Seguridad de equipos electrónicos dentro del campo de audio/video, Tecnología de la información y Tecnología de comunicación. Lenovo supone que cuenta con la calificación para entregar servicio y que cuenta con formación para reconocer niveles de energía peligrosos en los productos. El acceso al equipo se realiza mediante el uso de una herramienta, bloqueo y llave, o con otros medios de seguridad, y es controlado por la autoridad responsable de la ubicación.

Importante: Se requiere conexión eléctrica a tierra del servidor para la seguridad del operador y el funcionamiento correcto del sistema. Un electricista certificado puede verificar la conexión eléctrica a tierra de la toma de alimentación.

Utilice la siguiente lista de comprobación para asegurarse de que no se presenten condiciones potencialmente inseguras:

- 1. Asegúrese de que la alimentación esté apagada y los cables de alimentación estén desconectados.
- 2. Revise el cable de alimentación.
	- Asegúrese de que el conector a tierra esté en buenas condiciones. Utilice un metro para medir la continuidad de la conexión a tierra del tercer cable para 0,1 ohmios o menos entre la clavija externa de puesta a tierra y el bastidor de tierra.
	- Asegúrese de que el cable de alimentación sea del tipo adecuado.

Para ver los cables de alimentación que están disponibles para el servidor:

a. Visite la página siguiente:

<http://dcsc.lenovo.com/#/>

- b. En el panel Personalización de modelo:
	- 1) Haga clic en Select Options/Parts for a Model (Seleccionar opciones/Piezas para un modelo).
	- 2) Ingrese el tipo de equipo y el modelo para su servidor.
- c. Pulse la pestaña de Alimentación para ver todos los cables de la línea eléctrica.
- Asegúrese de que el aislamiento no esté desgastado ni dañado.
- 3. Compruebe que no haya ninguna alteración obvia que no sea de Lenovo. Utilice un buen juicio con respecto a la seguridad de las alteraciones que no sean de Lenovo.
- 4. Compruebe que dentro del servidor no haya ninguna condición insegura evidente, como limaduras metálicas, contaminación, agua u otros líquidos o señales de daño de incendio o de humo.
- 5. Compruebe si hay cables gastados, deteriorados o pinzados.
- 6. Asegúrese de que los pasadores de la fuente de alimentación (tornillos o remaches) no se hayan quitado ni estén manipulados.

### <span id="page-34-0"></span>Directrices de fiabilidad del sistema

Las directrices de fiabilidad del sistema pretenden garantizar una refrigeración correcta del mismo.

Para ayudar a garantizar una refrigeración y una fiabilidad adecuadas del sistema, asegúrese de que se cumplen los requisitos siguientes:

- Cada una de las bahías de unidad tiene una unidad o un panel de relleno y protector de compatibilidad electromagnética (EMC) instalado en ella.
- Cada una de las bahías de suministro de alimentación tiene una fuente de alimentación o un relleno instalado en la misma.
- Si el servidor tiene una alimentación redundante, cada una de las bahías de suministro de alimentación tiene una fuente de alimentación instalada en la misma.
- Existe espacio suficiente alrededor del servidor a fin de permitir que el sistema de refrigeración de este funcione correctamente. Deje aproximadamente 50 mm (2,0 pulgadas) de espacio alrededor de la parte frontal y de la parte posterior del servidor. No coloque objetos en la parte frontal de los ventiladores. Para permitir la refrigeración y el flujo de aire adecuados, vuelva a colocar la cubierta del servidor antes de encenderlo. Si utiliza el servidor durante largos períodos de tiempo (más de 30 minutos) con la cubierta del servidor quitada, puede que los componentes del servidor resulten dañados.
- No utilice el servidor sin el deflector de aire instalado. Si utiliza el servidor sin el deflector de aire, puede que el procesador se caliente en exceso.
- El zócalo del procesador 2 contiene siempre una cubierta de zócalo o un procesador y un disipador de calor.
- Ha instalado el quinto y el octavo ventilador cuando instaló la opción de segundo procesador.

### <span id="page-35-0"></span>Cómo trabajar en el interior del servidor con la alimentación activada

Es posible que tenga que tener encendido el servidor mientras la cubierta está retirada para revisar la información de sistema en el panel de visualización o para sustituir los componentes de intercambio en caliente. Revise estas directrices antes de hacerlo.

Atención: El servidor se puede detener y se pueden perder datos cuando los componentes internos del servidor se exponen a la electricidad estática. Para evitar este posible problema, utilice siempre una muñequera antiestática u otro sistema con toma de tierra cuando trabaje en el interior del servidor con la alimentación activada.

- Evite llevar ropa holgada, especialmente en los antebrazos. Abróchese o arremangue las mangas antes de trabajar dentro del servidor.
- Evite que su corbata, bufanda, insignia o pelo largo cuelguen en el servidor.
- Quítese las joyas que quedan holgadas, como son los brazaletes, los collares, los anillos, los gemelos y los relojes de pulsera.
- Sáquese los objetos que tenga en el bolsillo de la camisa, como son bolígrafos o lápices, pues estos pueden caerse dentro del servidor si se inclina sobre el mismo.
- Evite dejar caer objetos metálicos hacia el interior del servidor, como son clips sujetapapeles, horquillas y tornillos.

### <span id="page-35-1"></span>Manipulación de dispositivos sensibles a la electricidad estática

Revise estas directrices antes de manipular dispositivos sensibles a la electricidad estática para reducir la posibilidad de daño de descarga electroestática.

Atención: Evite la exposición a la electricidad estática, que podría producir fallas en el sistema y la pérdida de datos; para ello, mantenga los componentes sensibles a la estática en sus envases antiestáticos hasta la instalación y manipular estos dispositivos con una muñequera de descarga electrostática u otro sistema de descarga a tierra.

- Limite su movimiento para evitar aumentar de electricidad estática alrededor.
- Tenga especial cuidado al manipular dispositivos en el frío, porque la calefacción puede reducir la humedad interna y aumentar la electricidad estática.
- Utilice siempre una muñequera antiestática u otro sistema de conexión a tierra cuando trabaje en el interior del servidor con la alimentación activada.
- Mientras el dispositivo se encuentre aún en su bolsa antiestática, póngalo en contacto con una superficie metálica no pintada de la parte exterior del servidor durante un mínimo de dos segundos. Esto descargará la electricidad estática de la bolsa y de su cuerpo.
- Quite el dispositivo de la bolsa e instálelo directamente en el servidor sin soltar el dispositivo. Si es necesario guardar o depositar el dispositivo en algún sitio, introdúzcalo de nuevo en su bolsa antiestática. No coloque el dispositivo sobre la cubierta del servidor ni sobre una superficie metálica.
- Al manipular el dispositivo, sosténgalo con cuidado por sus bordes o su marco.
- No toque las uniones de soldadura, ni tampoco las patillas ni el circuito expuesto.
- Mantenga el dispositivo alejado de otros para evitar daños posibles.
# Devolución de un dispositivo o componente

Si se le indica que devuelva un dispositivo o componente, siga todas las instrucciones del embalaje y utilice los materiales de embalaje para el envío que se le suministraron.

# Actualización de la configuración del nodo de cálculo

Utilice esta información para actualizar la configuración del nodo de cálculo.

Cuando inicie el nodo de cálculo por primera vez después de agregar o quitar un dispositivo interno, es posible que reciba un mensaje que indique que la configuración ha cambiado. Consulte Lenovo ThinkSystem SN550 Type 7X16 Guía de configuración para obtener más información.

Es posible que algunos dispositivos tengan controladores de dispositivo que sea necesario instalar. Consulte la documentación proporcionada con cada dispositivo para obtener información sobre cómo instalar los controladores de dispositivos.

Los nodos de cálculo funcionan como un nodo de cálculo de multiproceso simétrico (SMP), independientemente de la cantidad de procesadores instalados. Para un rendimiento óptimo, debe actualizar el sistema operativo para que admita a SMP. Consulte la documentación del sistema operativo para obtener información adicional.

## Sustitución del nodo de cálculo

Utilice los siguientes procedimientos para quitar e instalar el nodo de cálculo desde un chasis.

S021

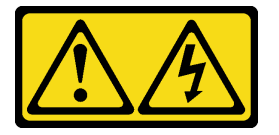

### PRECAUCIÓN:

Cuando la unidad blade está conectada a la fuente de alimentación, existe energía peligrosa. Antes de instalar la unidad blade, vuelva a colocar siempre la cubierta de dicha unidad.

# <span id="page-36-0"></span>Extracción del nodo de cálculo del chasis

Use esta información para quitar el nodo de cálculo del Lenovo Flex System chasis.

Antes de quitar el nodo de cálculo:

- 1. Lea ["Directrices de instalación" en la página 25](#page-32-0) para asegurarse de trabajar con seguridad.
- 2. Apague el nodo de cálculo correspondiente en el que se va a realizar la tarea.
- 3. Registre el número de serie para cada bahía del nodo.

Para quitar un nodo de cálculo del chasis, siga los siguientes pasos:

- YouTube: [https://www.youtube.com/playlist?list=PLYV5R7hVcs-B4\\_LYuT9X1MRWBU6UzX9gO](https://www.youtube.com/playlist?list=PLYV5R7hVcs-B4_LYuT9X1MRWBU6UzX9gO)
- Youku: [http://list.youku.com/albumlist/show/id\\_50481482](http://list.youku.com/albumlist/show/id_50481482)

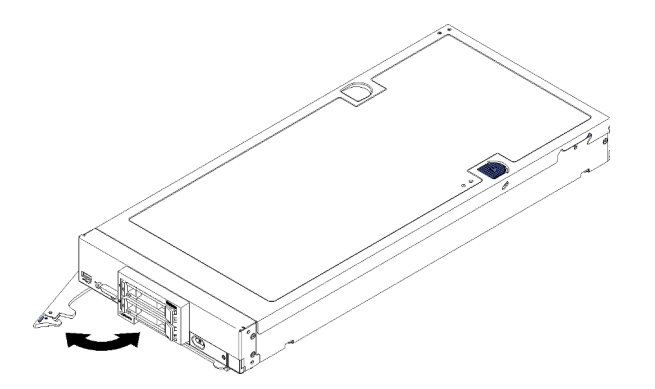

Figura 8. Quitar un nodo de cálculo del chasis

Paso 1. Tire el asa frontal tal como se muestra en la ilustración. El nodo de cálculo se mueve fuera de la bahía del nodo aproximadamente 0,6 cm (0,25 pulgadas).

#### Atención:

- Para mantener la refrigeración adecuada del sistema, no utilice el chasis de Lenovo Flex System sin un nodo de cálculo o el relleno de bahía del nodo instalado en cada bahía del nodo.
- Cuando quite el nodo de cálculo, tenga en cuenta el número de bahía del nodo. Volver a instalar un nodo de cálculo en una bahía del nodo distinta de aquella de la que se quitó puede tener consecuencias no deseadas. Algunas de las opciones de actualización e información de configuración se establecen según el número de bahía del nodo. Si vuelve a instalar un nodo de cálculo en una bahía del nodo distinta, es posible que deba volver a configurar el nodo de cálculo.
- Paso 2. Tire el nodo de cálculo hacia fuera de la bahía del nodo con ambas manos.
- Paso 3. Instale el relleno de una bahía del nodo u otro nodo de cálculo en la bahía del nodo dentro de 1 minuto.

Si se le indica que devuelva el componente o dispositivo opcional, siga todas las instrucciones del embalaje y utilice los materiales de embalaje para el envío que se le suministraron.

### <span id="page-37-0"></span>Instalación del nodo de cálculo en el chasis

Utilice esta información para instalar el nodo de cálculo en el chasis.

Antes de instalar el nodo de cálculo en el chasis, lleve a cabo los pasos siguientes:

1. Lea ["Directrices de instalación" en la página 25](#page-32-0) para asegurarse de trabajar con seguridad.

Para instalar el nodo de cálculo en un chasis, realice los pasos siguientes:

- YouTube: [https://www.youtube.com/playlist?list=PLYV5R7hVcs-B4\\_LYuT9X1MRWBU6UzX9gO](https://www.youtube.com/playlist?list=PLYV5R7hVcs-B4_LYuT9X1MRWBU6UzX9gO)
- Youku: [http://list.youku.com/albumlist/show/id\\_50481482](http://list.youku.com/albumlist/show/id_50481482)

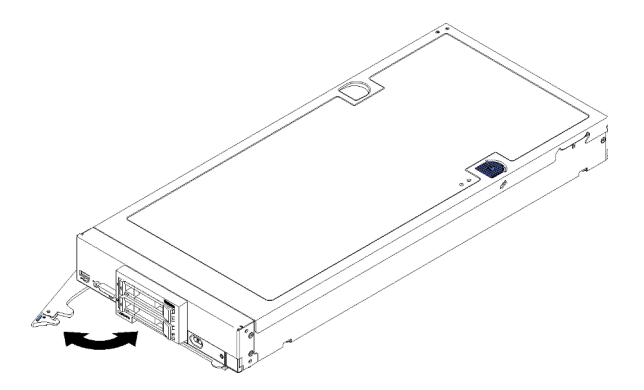

Figura 9. Instalación de un nodo de cálculo en un chasis

Paso 1. Seleccione la bahía del nodo.

### Notas:

- 1. Si vuelve a instalar un nodo de gestión que se extrajo uno, debe hacerlo en la misma bahía del nodo de la que se extrajo. Algunas de las opciones de actualización e información de configuración del nodo de cálculo se establecen según el número de bahía del nodo. Volver a instalar un nodo de cálculo en una bahía del nodo distinta de donde fue extraída puede tener consecuencias no deseadas. Si vuelve a instalar un nodo de cálculo en una bahía del nodo distinta, es posible que deba volver a configurar el nodo de cálculo.
- 2. Para mantener la refrigeración adecuada del sistema, no utilice el chasis Lenovo Flex System sin un nodo de cálculo o relleno de bahía del nodo en cada bahía del nodo.
- Paso 2. Asegúrese de que la manija delantera en el nodo de cálculo esté en la posición completamente abierta.
- Paso 3. Deslice el nodo de cálculo hacia la bahía del nodo hasta que se detenga.
- Paso 4. Empuje la manija delantera que se encuentra en la parte frontal del nodo de cálculo hasta la posición cerrado.

Nota: Luego de instalar el nodo de cálculo, el Lenovo XClarity Controller que está en el nodo de cálculo se inicializa y sincroniza con el Chassis Management Module. El tiempo necesario para que se inicialice un nodo de cálculo varía según la configuración del sistema. El LED de encendido parpadea rápidamente; el botón de encendido del nodo de cálculo no responde hasta que el LED de encendido parpadea lentamente, lo que indica que el proceso de inicialización ha finalizado.

Paso 5. Encienda el nodo de cálculo.

Importante: Si encuentra una etiqueta de Atención en el panel frontal del nodo de cálculo encima del botón de encendido, léala; luego quite la etiqueta y descártela antes de encender el nodo de cálculo.

- Paso 6. Asegúrese de que el LED de encendido en el panel de control del nodo de cálculo esté encendido constantemente, lo que indica que el nodo de cálculo recibe alimentación y está encendido.
- Paso 7. Si tiene otros nodos de cálculo opcionales que instalar, hágalo ahora.

Si esta es la instalación inicial del nodo de cálculo en el chasis, debe configurar el nodo de cálculo mediante la Setup Utility e instalar el sistema operativo del nodo de cálculo. Consulte la Guía de configuración del nodo cálculo Lenovo ThinkSystem SN550 Type 7X16 para obtener detalles.

Si cambió la configuración del nodo de cálculo o si va a instalar un nodo de cálculo diferente al que retiró, debe configurar el nodo de cálculo mediante la Setup Utility, y podría tener que instalar el sistema operativo del nodo de cálculo. Consulte la Guía de configuración del nodo cálculo Lenovo ThinkSystem SN550 Type 7X16 para obtener detalles.

- Para obtener instrucciones relacionadas con el Flex System Enterprise Chassis, consulte http:// [flexsystem.lenovofiles.com/help/topic/com.lenovo.acc.8721.doc/installing\\_components.html](http://flexsystem.lenovofiles.com/help/topic/com.lenovo.acc.8721.doc/installing_components.html).
- Para obtener instrucciones relacionadas con el Chasis grado Carrier de Flex System, consulte [http://](http://flexsystem.lenovofiles.com/help/topic/com.lenovo.acc.7385.doc/installing_components.html)  [flexsystem.lenovofiles.com/help/topic/com.lenovo.acc.7385.doc/installing\\_components.html](http://flexsystem.lenovofiles.com/help/topic/com.lenovo.acc.7385.doc/installing_components.html).

# Sustitución de unidad de 2,5 pulgadas de intercambio en caliente

Utilice la siguiente información para quitar e instalar una unidad de intercambio en caliente de 2,5 pulgadas.

## <span id="page-39-0"></span>Extracción de una unidad de intercambio en caliente de 2,5 pulgadas

Utilice esta información para quitar una unidad de intercambio en caliente de 2,5 pulgadas.

Antes de extraer una unidad de intercambio en caliente de 2,5 pulgadas, realice los pasos siguientes:

- 1. Realice una copia de seguridad de todos los datos importantes antes de realizar cambios en las unidades.
- 2. Lea ["Directrices de instalación" en la página 25](#page-32-0) para asegurarse de trabajar con seguridad.
- 3. Si hay uno o más unidades de estado sólido NVMe que se van a quitar, se recomienda deshabilitarlas previamente a través del sistema operativo.

Para quitar una unidad de intercambio en caliente de 2,5 pulgadas, realice los pasos siguientes:

- Observe el procedimiento. Está disponible un video del proceso de instalación:
- YouTube: [https://www.youtube.com/playlist?list=PLYV5R7hVcs-B4\\_LYuT9X1MRWBU6UzX9gO](https://www.youtube.com/playlist?list=PLYV5R7hVcs-B4_LYuT9X1MRWBU6UzX9gO)
- Youku: [http://list.youku.com/albumlist/show/id\\_50481482](http://list.youku.com/albumlist/show/id_50481482)

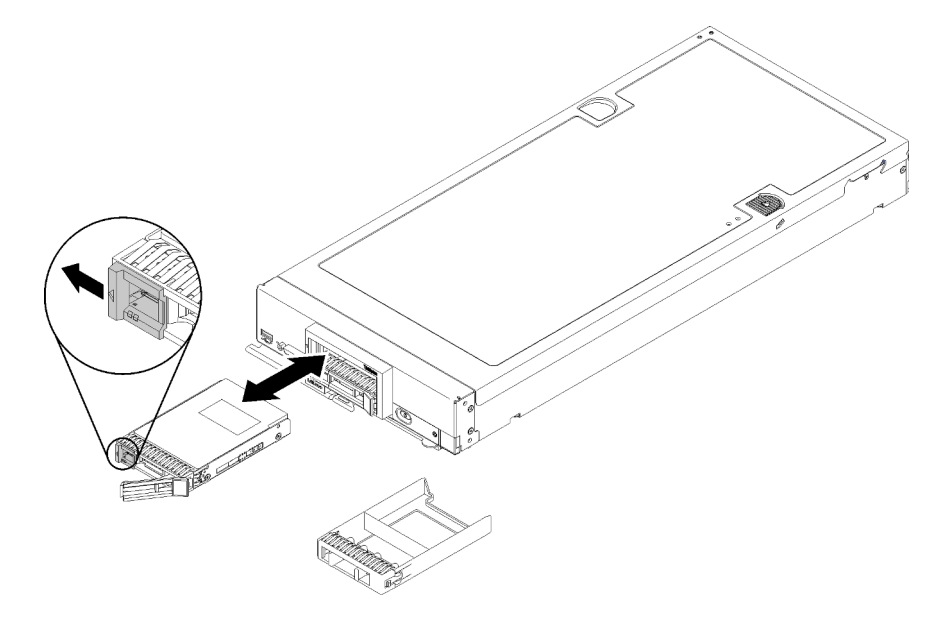

Figura 10. Extracción de la unidad de intercambio en caliente de 2,5 pulgadas

- Paso 1. Presione el mecanismo de cierre de liberación de la unidad para liberar la pestaña de sujeción de la unidad.
- Paso 2. Jale el asa de liberación para extraer la unidad fuera de la bahía.

Si se le indica que devuelva el componente o dispositivo opcional, siga todas las instrucciones del embalaje y utilice los materiales de embalaje para el envío que se le suministraron.

# <span id="page-40-0"></span>Instalación de una unidad de 2,5 pulgadas de intercambio en caliente

Use esta información para instalar una unidad de intercambio en caliente de 2,5 pulgadas.

Antes de instalar una unidad de intercambio en caliente de 2,5 pulgadas, realice los pasos siguientes:

1. Lea ["Directrices de instalación" en la página 25](#page-32-0) para asegurarse de trabajar con seguridad.

El nodo de cálculo tiene dos bahías de unidad de 2,5 pulgadas para la instalación de unidades de intercambio en caliente. Una unidad ya puede estar instalada en el nodo de cálculo. Si el nodo de cálculo está equipado con una unidad, puede instalar una unidad adicional. El RAID nivel 0 (en bandas) se puede configurar en un nodo de cálculo con una sola unidad instalada. Un mínimo de dos unidades de disco del mismo tipo de interfaz se deben instalar para implementar y gestionar las matrices RAID de nivel 1 (duplicación). Consulte la Lenovo ThinkSystem SN550 Type 7X16 BladeCenter HS22 para obtener más información.

Para instalar una unidad de intercambio en caliente de 2,5 pulgadas, realice los pasos siguientes:

Observe el procedimiento. Está disponible un video del proceso de instalación:

- YouTube: [https://www.youtube.com/playlist?list=PLYV5R7hVcs-B4\\_LYuT9X1MRWBU6UzX9gO](https://www.youtube.com/playlist?list=PLYV5R7hVcs-B4_LYuT9X1MRWBU6UzX9gO)
- Youku: [http://list.youku.com/albumlist/show/id\\_50481482](http://list.youku.com/albumlist/show/id_50481482)

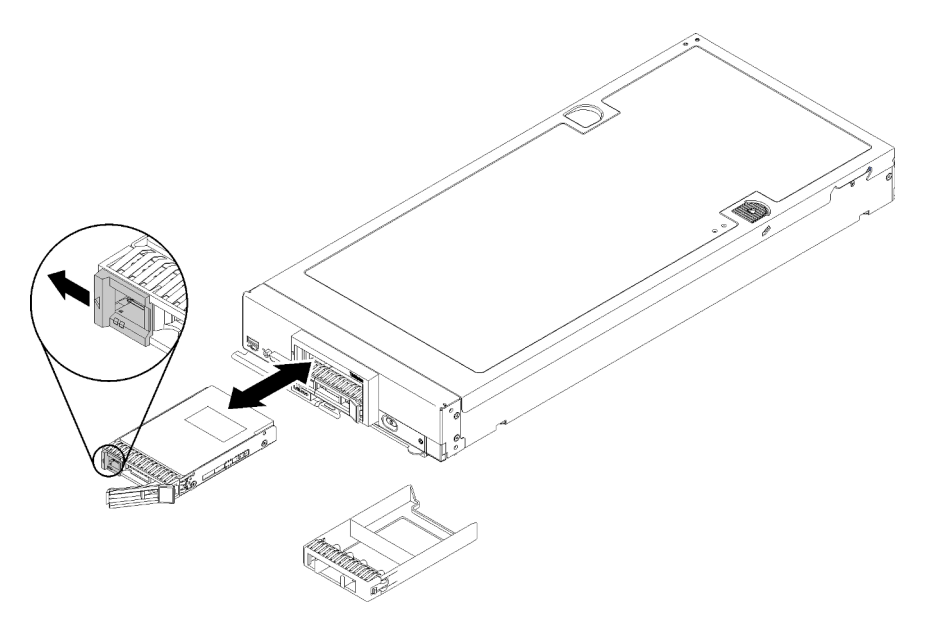

Figura 11. Instalación de unidad de intercambio en caliente de 2,5 pulgadas

- Paso 1. Identifique la bahía de unidad en la que planea instalar la unidad de intercambio en caliente.
- Paso 2. Si un relleno de la bahía de unidad está instalado, quítelo del nodo de cálculo tirando de la palanca de liberación y deslizando el relleno fuera del nodo de cálculo.
- Paso 3. Ponga en contacto el envase antiestático que contiene la unidad de intercambio en caliente con cualquier superficie metálica no pintada del chasis Lenovo Flex System o con cualquier superficie metálica no pintada de cualquier otro componente del bastidor con conexión a tierra; a continuación, quite la unidad del envase.
- Paso 4. Abra la palanca de liberación de la unidad de intercambio en caliente y deslice la unidad dentro de la bahía hasta que la palanca haya quedado debajo de la parte frontal, luego gire la manija para asentar completamente la unidad.
- Paso 5. Bloquee de la unidad en su lugar, cerrando la palanca de liberación.
- Paso 6. Compruebe los LED de estado de la unidad para asegurarse de que funciona correctamente.

# Sustitución de la placa posterior de unidad de

Utilice la siguiente información para quitar e instalar una placa posterior de la unidad de 2,5 pulgadas.

# Extracción de la placa posterior de la unidad de 2,5 pulgadas

Utilice esta información para quitar la placa posterior de la unidad de 2,5 pulgadas.

Antes de extraer la placa posterior de una unidad de 2,5 pulgadas, lleve a cabo los pasos siguientes:

- 1. Lea ["Directrices de instalación" en la página 25](#page-32-0) para asegurarse de trabajar con seguridad.
- 2. Apague el nodo de cálculo correspondiente en el que se va a realizar la tarea.
- 3. Quite el nodo de cálculo del chasis (consulte ["Extracción del nodo de cálculo del chasis" en la página](#page-36-0)  [29\)](#page-36-0).
- 4. Cuidadosamente, coloque el nodo de cálculo en una superficie plana y protegida contra la estática, orientándolo con el marco biselado hacia usted.
- 5. Quite la cubierta del nodo de cálculo (consulte la sección ["Extracción de la cubierta del nodo de](#page-56-0)  [cálculo" en la página 49](#page-56-0)).

### Notas:

- Se pueden instalar diferentes tipos de placas posteriores de la unidad de 2,5 pulgadas en el nodo de cálculo. Por ejemplo, algunas placas posteriores de la unidad de 2,5 pulgadas vienen con la palanca, mientras que otras no (consulte las ilustraciones que aparecen a continuación). Todos se extraen y se instalan del mismo modo.
- Consulte la documentación que viene con una placa posterior de unidad opcional para obtener información específica del dispositivo e información sobre la extracción de otros componentes que estén incluidos como parte de la opción.
- Si es necesario, extraiga el adaptador RAID para acceder más fácilmente a la placa posterior de unidad. (consulte ["Extracción de un adaptador RAID" en la página 88](#page-95-0)).

Para quitar la placa posterior de unidades de 2,5 pulgadas, lleve a cabo los siguientes pasos:

- YouTube: [https://www.youtube.com/playlist?list=PLYV5R7hVcs-B4\\_LYuT9X1MRWBU6UzX9gO](https://www.youtube.com/playlist?list=PLYV5R7hVcs-B4_LYuT9X1MRWBU6UzX9gO)
- Youku: [http://list.youku.com/albumlist/show/id\\_50481482](http://list.youku.com/albumlist/show/id_50481482)

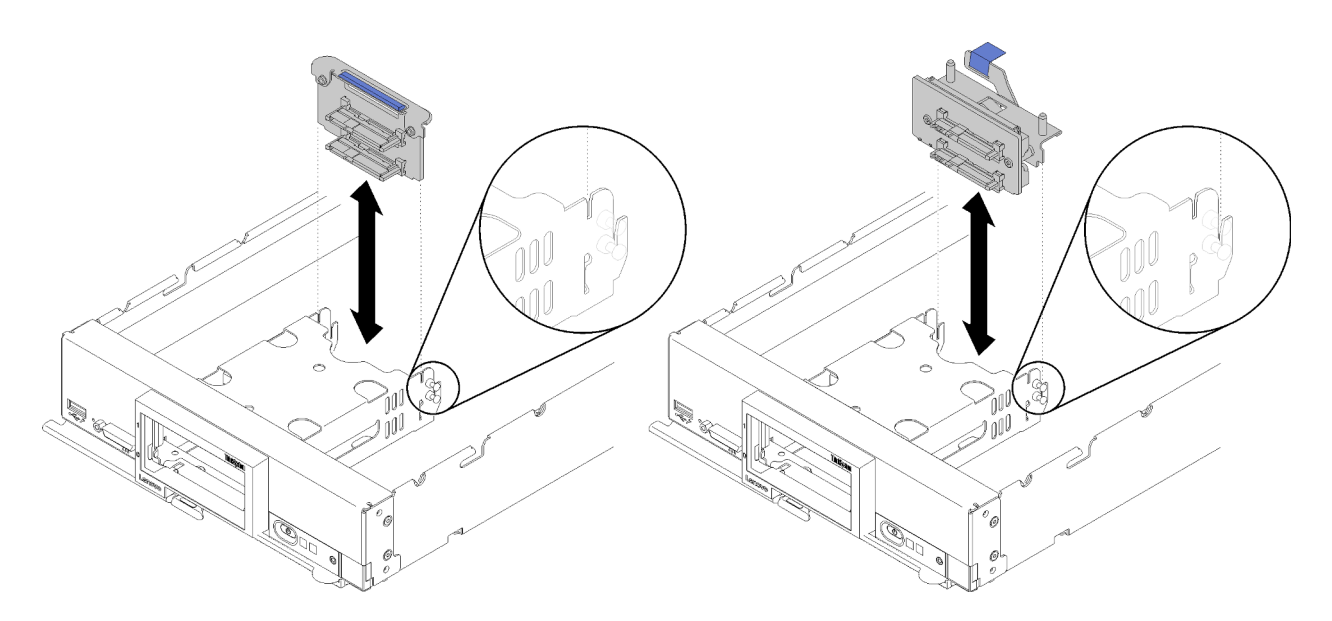

Figura 12. Extracción de la placa posterior de la unidad de 2,5 pulgadas

- Paso 1. Retire cualquier relleno de la bahía de unidad; luego, tire ligeramente de las unidades de las bahías para separarlas de la placa posterior.
- Paso 2. Saque la placa posterior de la unidad de 2,5 pulgadas.

Si se le indica que devuelva el componente o dispositivo opcional, siga todas las instrucciones del embalaje y utilice los materiales de embalaje para el envío que se le suministraron.

# Instalación de la placa posterior de la unidad de 2,5 pulgadas

Use esta información para instalar una placa posterior de la unidad de 2,5 pulgadas.

Antes de instalar una placa posterior de la unidad de 2,5 pulgadas:

1. Lea ["Directrices de instalación" en la página 25](#page-32-0) para asegurarse de trabajar con seguridad.

### Notas:

- Se pueden instalar diferentes tipos de placas posteriores de la unidad de 2,5 pulgadas en el nodo de cálculo. Por ejemplo, algunas placas posteriores de la unidad de 2,5 pulgadas vienen con la palanca, mientras que otras no (consulte las ilustraciones que aparecen a continuación). Todos se extraen y se instalan del mismo modo.
- Consulte la documentación que viene con una placa posterior de unidad de 2,5 pulgadas opcional para obtener información específica del dispositivo e información sobre la instalación de otros componentes que estén incluidos como parte de la opción o sobre otros componentes o módulos que se deben instalar para utilizar la opción. Por ejemplo, algunas placas posteriores de la unidad de 2,5 pulgadas opcionales pueden requerir la instalación de un segundo procesador.

Para instalar una placa posterior de la unidad de 2,5 pulgadas, realice los pasos siguientes:

- YouTube: [https://www.youtube.com/playlist?list=PLYV5R7hVcs-B4\\_LYuT9X1MRWBU6UzX9gO](https://www.youtube.com/playlist?list=PLYV5R7hVcs-B4_LYuT9X1MRWBU6UzX9gO)
- Youku: [http://list.youku.com/albumlist/show/id\\_50481482](http://list.youku.com/albumlist/show/id_50481482)

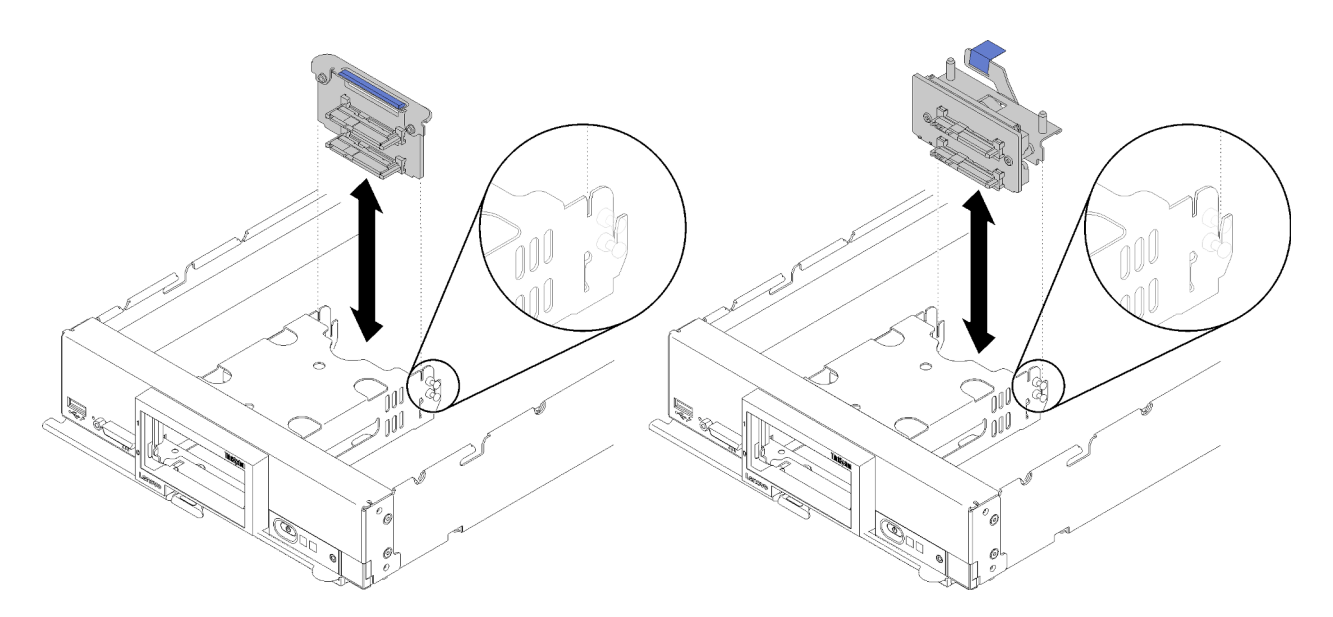

Figura 13. Instalación de la placa posterior de la unidad de 2,5 pulgadas

Paso 1. Alinee la placa posterior con el compartimiento de almacenamiento y el conector de la placa del sistema y presione la placa posterior en la posición hasta que esté posicionado completamente en el conector.

Nota: Todas las placas posteriores de la unidad de 2,5 pulgadas utilizan el mismo conector en la placa del sistema; sin embargo, hay dos ranuras de alineación del compartimiento de almacenamiento para acomodar varios tipos de placas posteriores. Asegúrese de alinear los conectores de la placa posterior y la placa del sistema al insertar la placa posterior en el compartimiento de almacenamiento.

Después de instalar la placa posterior de la unidad de 2,5 pulgadas, lleve a cabo los siguientes pasos:

- 1. Si el adaptador RAID se extrajo, instálelo ahora. (consulte ["Instalación de un adaptador RAID" en la](#page-96-0) [página 89](#page-96-0)).
- 2. Instale cualquier unidad de almacenamiento y relleno de la bahía que se hayan extraído (consulte ["Instalación de una unidad de 2,5 pulgadas de intercambio en caliente" en la página 33\)](#page-40-0).

Nota: Instale todas las unidades de almacenamiento en las mismas ubicaciones de las bahías de donde se las extrajo.

- 3. Instale la cubierta del nodo de cálculo (consulte ["Instalación de la cubierta del nodo de cálculo" en la](#page-57-0)  [página 50](#page-57-0) ).
- 4. Instale el nodo de cálculo en el chasis (consulte ["Instalación del nodo de cálculo en el chasis" en la](#page-37-0) [página 30](#page-37-0) ).
- 5. Encienda el nodo de cálculo.

### Sustitución del deflector de aire

Utilice la siguiente información para quitar e instalar el deflector de aire.

### S012

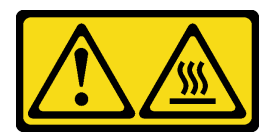

PRECAUCIÓN: Superficie caliente cerca.

# <span id="page-44-0"></span>Extracción del deflector de aire

Utilice esta información para eliminar el deflector de aire.

Antes de quitar el deflector de aire:

- 1. Lea ["Directrices de instalación" en la página 25](#page-32-0) para asegurarse de trabajar con seguridad.
- 2. Apague el nodo de cálculo correspondiente en el que se va a realizar la tarea.
- 3. Quite el nodo de cálculo del chasis (consulte ["Extracción del nodo de cálculo del chasis" en la página](#page-36-0) [29\)](#page-36-0).
- 4. Cuidadosamente, coloque el nodo de cálculo en una superficie plana y protegida contra la estática, orientándolo con el marco biselado hacia usted.
- 5. Quite la cubierta del nodo de cálculo (consulte la sección ["Extracción de la cubierta del nodo de](#page-56-0) [cálculo" en la página 49](#page-56-0)).

Para extraer el deflector de aire, lleve a cabo los siguientes pasos:

Observe el procedimiento. Está disponible un video del proceso de instalación:

- YouTube: [https://www.youtube.com/playlist?list=PLYV5R7hVcs-B4\\_LYuT9X1MRWBU6UzX9gO](https://www.youtube.com/playlist?list=PLYV5R7hVcs-B4_LYuT9X1MRWBU6UzX9gO)
- Youku: [http://list.youku.com/albumlist/show/id\\_50481482](http://list.youku.com/albumlist/show/id_50481482)

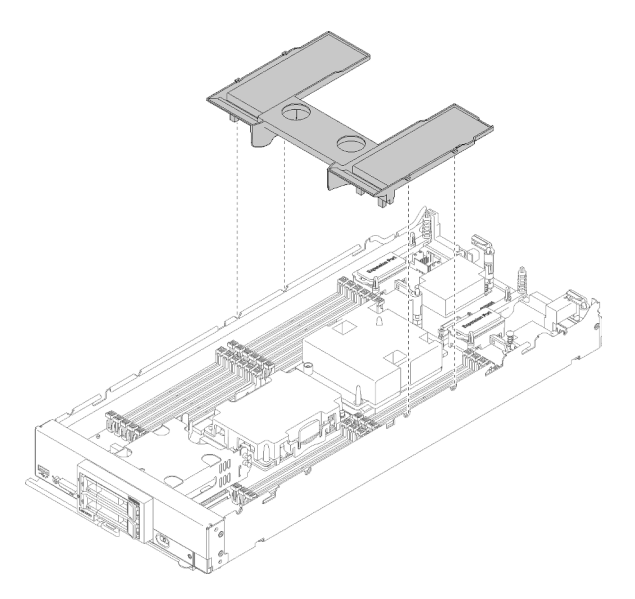

Figura 14. Extracción del deflector de aire

Paso 1. Levante el deflector de aire y déjelo a un lado.

Atención: Para permitir la refrigeración y el flujo de aire adecuados, vuelva a instalar el deflector de aire antes de encender el nodo de cálculo. Si utiliza el nodo de cálculo con el deflector de aire extraído, pueden producirse daños en los componentes de dicho nodo de cálculo.

Si se le indica que devuelva el componente o dispositivo opcional, siga todas las instrucciones del embalaje y utilice los materiales de embalaje para el envío que se le suministraron.

# <span id="page-45-0"></span>Instalación del deflector de aire

Utilice esta información para instalar el deflector de aire.

Antes de instalar el deflector de aire, lleve a cabo los siguientes pasos:

1. Lea ["Directrices de instalación" en la página 25](#page-32-0) para asegurarse de trabajar con seguridad.

Para instalar el deflector de aire, lleve a cabo los siguientes pasos:

Observe el procedimiento. Está disponible un video del proceso de instalación:

- YouTube: [https://www.youtube.com/playlist?list=PLYV5R7hVcs-B4\\_LYuT9X1MRWBU6UzX9gO](https://www.youtube.com/playlist?list=PLYV5R7hVcs-B4_LYuT9X1MRWBU6UzX9gO)
- Youku: [http://list.youku.com/albumlist/show/id\\_50481482](http://list.youku.com/albumlist/show/id_50481482)

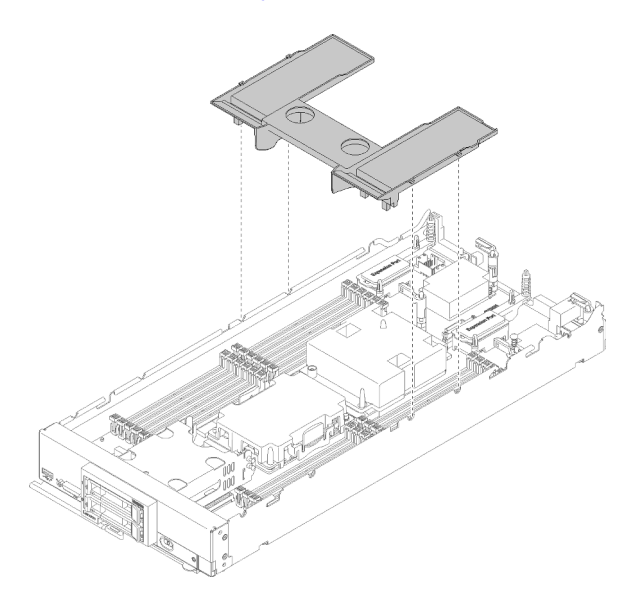

Figura 15. Instalación del deflector de aire

Paso 1. Alinee las patillas del deflector de aire con los orificios en ambos lados del chasis; después de esto, baje el deflector de aire hasta el nodo de cálculo. Presione hacia abajo el deflector de aire hasta que esté colocado firmemente.

Nota: Cierre el clip de sujeción de cada extremo del conector de DIMM antes de instalar el deflector de aire.

Luego de instalar el deflector de aire, lleve a cabo los siguientes pasos:

- 1. Instale la cubierta del nodo de cálculo (consulte ["Instalación de la cubierta del nodo de cálculo" en la](#page-57-0)  [página 50](#page-57-0) ).
- 2. Instale el nodo de cálculo en el chasis (consulte ["Instalación del nodo de cálculo en el chasis" en la](#page-37-0) [página 30](#page-37-0) ).
- 3. Encienda el nodo de cálculo.

## Sustitución del elemento de sujeción del adaptador

Utilice la siguiente información para quitar e instalar el conjunto de sujeción del adaptador.

# Extracción del conjunto de sujeción del adaptador

Use esta información para extraer un conjunto de sujeción del adaptador.

Antes de quitar el conjunto de sujeción del adaptador, realice los pasos siguientes:

- 1. Lea ["Directrices de instalación" en la página 25](#page-32-0) para asegurarse de trabajar con seguridad.
- 2. Apague el nodo de cálculo correspondiente en el que se va a realizar la tarea.
- 3. Quite el nodo de cálculo del chasis (consulte ["Extracción del nodo de cálculo del chasis" en la página](#page-36-0) [29\)](#page-36-0).
- 4. Cuidadosamente, coloque el nodo de cálculo en una superficie plana y protegida contra la estática, orientándolo con el marco biselado hacia usted.
- 5. Quite la cubierta del nodo de cálculo (consulte la sección ["Extracción de la cubierta del nodo de](#page-56-0) [cálculo" en la página 49](#page-56-0)).

El conjunto de sujeción del adaptador consta de 12 piezas separadas. Puede sustituir únicamente las piezas que elija y guardar las piezas no utilizadas para el futuro.

Para quitar el conjunto de sujeción del adaptador, realice los pasos siguientes:

Observe el procedimiento. Está disponible un video del proceso de instalación:

- YouTube: [https://www.youtube.com/playlist?list=PLYV5R7hVcs-B4\\_LYuT9X1MRWBU6UzX9gO](https://www.youtube.com/playlist?list=PLYV5R7hVcs-B4_LYuT9X1MRWBU6UzX9gO)
- Youku: [http://list.youku.com/albumlist/show/id\\_50481482](http://list.youku.com/albumlist/show/id_50481482)

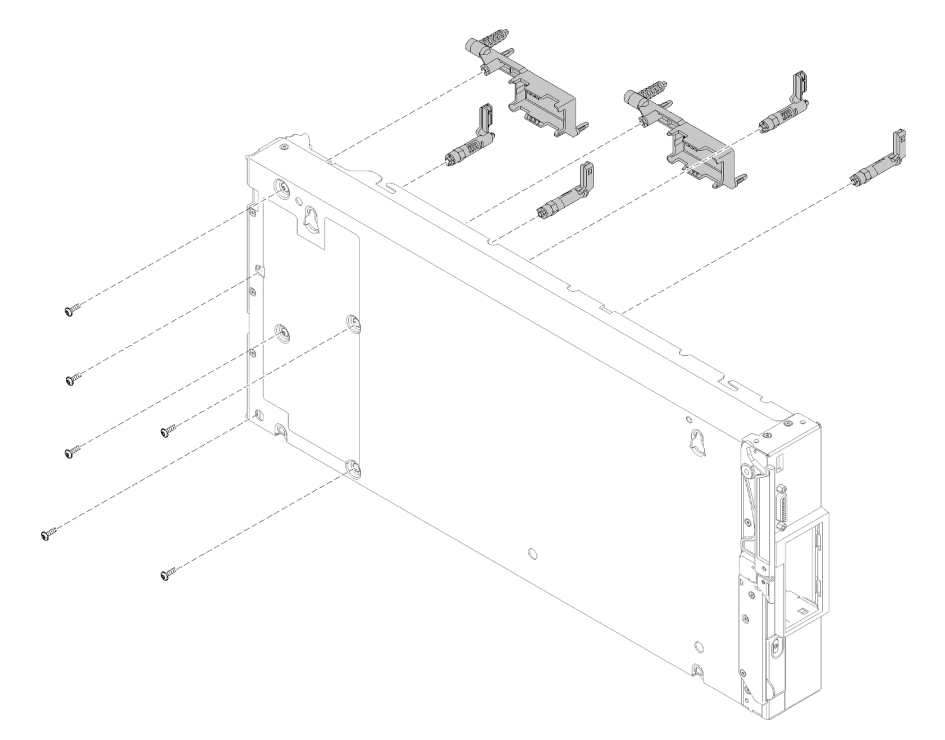

Figura 16. Extracción del conjunto de sujeción del adaptador

- Paso 1. Extraiga el deflector de aire (consulte ["Extracción del deflector de aire" en la página 37](#page-44-0) ).
- Paso 2. De ser necesario, extraiga los adaptadores de expansión de E/S (consulte ["Extracción de un](#page-67-0)  [adaptador de expansión de E/S" en la página 60](#page-67-0)).
- Paso 3. Coloque cuidadosamente el nodo de cálculo de lado, asegurándose de que la pieza que resalta del asa esté en la parte superior.

Atención: Si coloca el nodo de cálculo de lado, con la pieza que resalta del asa en la parte inferior, el nodo de cálculo no quedará estable y se puede caer.

Paso 4. Usando un destornillador Torx T10, quite los tornillos que fijan cada parte del conjunto de sujeción del adaptador que está extrayendo.

Nota: Se muestran todas las piezas del conjunto del adaptador. Sustituya las piezas necesarias y guardar las piezas no utilizadas para el futuro.

- Paso 5. Levante cada parte del conjunto de sujeción del adaptador que está extrayendo de la placa del sistema inferior.
- Paso 6. Coloque el nodo mirando hacia abajo con cuidado.

Si se le indica que devuelva el componente o dispositivo opcional, siga todas las instrucciones del embalaje y utilice los materiales de embalaje para el envío que se le suministraron.

## Instalación del conjunto de sujeción del adaptador

Use esta información para instalar un conjunto de sujeción del adaptador.

Antes de instalar el conjunto de sujeción del adaptador, realice los pasos siguientes:

1. Lea ["Directrices de instalación" en la página 25](#page-32-0) para asegurarse de trabajar con seguridad.

El conjunto de sujeción del adaptador consta de 12 piezas separadas. Puede sustituir únicamente las piezas que elija y guardar las piezas no utilizadas para el futuro.

Para instalar el conjunto de sujeción del adaptador, realice los pasos siguientes:

- YouTube: [https://www.youtube.com/playlist?list=PLYV5R7hVcs-B4\\_LYuT9X1MRWBU6UzX9gO](https://www.youtube.com/playlist?list=PLYV5R7hVcs-B4_LYuT9X1MRWBU6UzX9gO)
- Youku: [http://list.youku.com/albumlist/show/id\\_50481482](http://list.youku.com/albumlist/show/id_50481482)

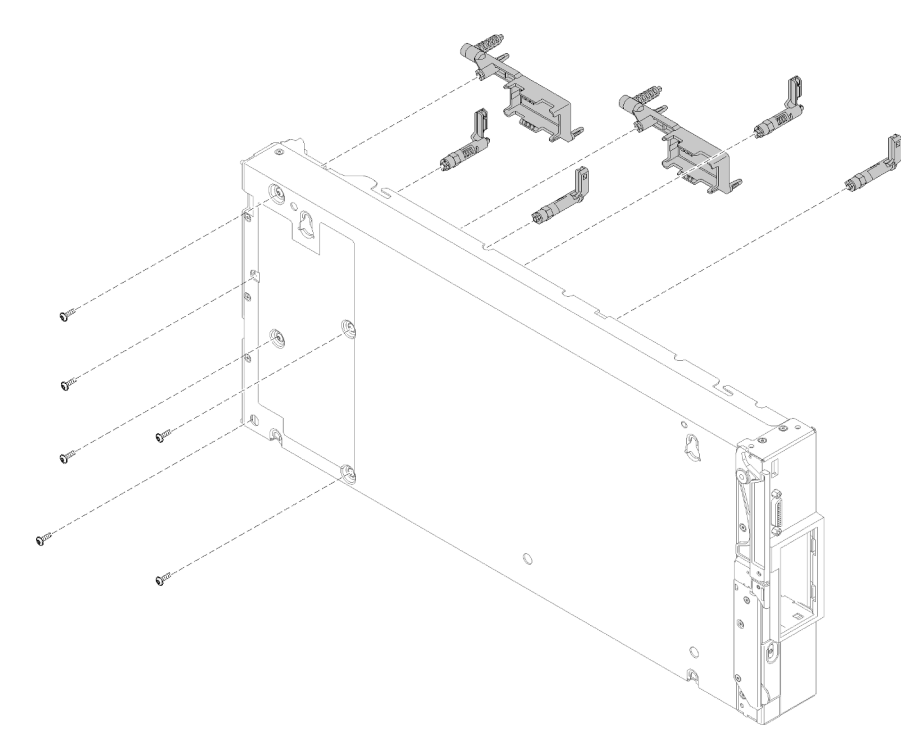

Figura 17. Instalación de un conjunto de sujeción del adaptador

Paso 1. Coloque cuidadosamente el nodo de cálculo de lado, asegurándose de que la pieza que resalta del asa esté en la parte superior.

Atención: Si coloca el nodo de cálculo de lado, con la pieza que resalta del asa en la parte inferior, el nodo de cálculo no quedará estable y se puede caer.

Paso 2. Alinee cada parte del conjunto de sujeción del adaptador en la placa del sistema.

Nota: Se muestran todas las piezas del conjunto del adaptador. Sustituya las piezas necesarias y guardar las piezas no utilizadas para el futuro.

- Paso 3. Usando un destornillador Torx T10, instale los tornillos que fijan cada parte del conjunto de sujeción del adaptador que está instalando.
- Paso 4. Coloque el nodo de cálculo mirando hacia abajo con cuidado.

Después de instalar el conjunto de sujeción del adaptador, realice los pasos siguientes:

- 1. Instale los adaptadores de expansión de E/S, si los retiró (consulte ["Instalación de un adaptador de](#page-68-0)  [expansión de E/S" en la página 61](#page-68-0)).
- 2. Instale el deflector de aire (consulte ["Instalación del deflector de aire" en la página 38\)](#page-45-0).
- 3. Instale la cubierta del nodo de cálculo (consulte ["Instalación de la cubierta del nodo de cálculo" en la](#page-57-0)  [página 50](#page-57-0) ).
- 4. Instale el nodo de cálculo en el chasis (consulte ["Instalación del nodo de cálculo en el chasis" en la](#page-37-0)  [página 30](#page-37-0) ).
- 5. Encienda el nodo de cálculo.

### Sustitución del marco biselado

Utilice la siguiente información para quitar e instalar el marco biselado.

### Extracción del marco biselado

Utilice esta información para quitar el marco biselado.

Antes de quitar el marco biselado, lea la información y las directrices de seguridad para asegurarse de que trabaje con seguridad.

- Lea ["Directrices de instalación" en la página 25](#page-32-0) para asegurarse de trabajar con seguridad.
- Apague el nodo de cálculo correspondiente en el que se va a realizar la tarea.

Nota: Se pueden instalar muchos tipos diferentes de marcos biselados en el nodo de cálculo: todos se extraen y se instalan del mismo modo. El marco biselado que se muestra en las ilustraciones puede variar ligeramente del marco biselado instalado en el nodo de cálculo.

Para quitar el marco biselado, realice los pasos siguientes:

- YouTube: [https://www.youtube.com/playlist?list=PLYV5R7hVcs-B4\\_LYuT9X1MRWBU6UzX9gO](https://www.youtube.com/playlist?list=PLYV5R7hVcs-B4_LYuT9X1MRWBU6UzX9gO)
- Youku: [http://list.youku.com/albumlist/show/id\\_50481482](http://list.youku.com/albumlist/show/id_50481482)

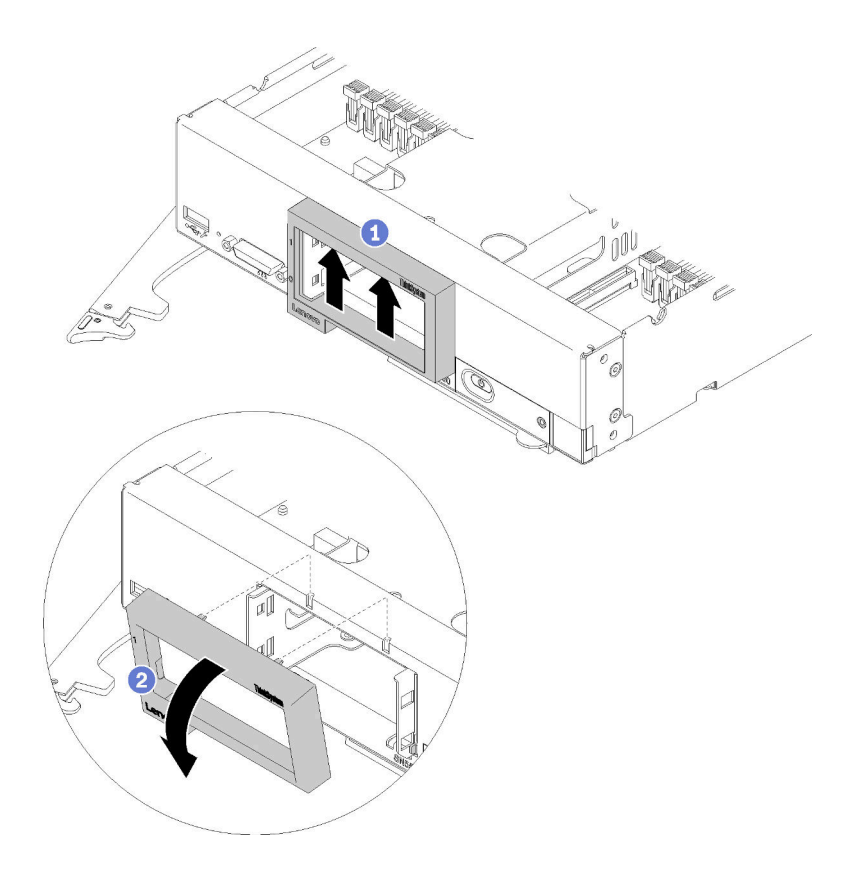

Figura 18. Extracción del marco biselado

Paso 1. Si hay unidades de almacenamiento o rellenos de la bahía de unidad de disco duro instalados, extráigalos (consulte ["Extracción de una unidad de intercambio en caliente de 2,5 pulgadas" en la](#page-39-0) [página 32\)](#page-39-0).

Nota: Al quitar las unidades de almacenamiento, considere tomar nota de la unidad para indicar de qué bahía de unidad se quitó, para que pueda volver a instalar la unidad en la misma bahía de unidad.

- Paso 2. Tire el asa frontal tal como se muestra en la ilustración.
- Paso 3. Presione hacia arriba en la parte superior del interior del marco biselado, gire el borde superior del marco biselado lejos del nodo de cálculo.
- Paso 4. Levante el marco biselado del nodo de cálculo.

Si se le indica que devuelva el componente o dispositivo opcional, siga todas las instrucciones del embalaje y utilice los materiales de embalaje para el envío que se le suministraron.

### Instalación del marco biselado

Utilice esta información para instalar el marco biselado.

Antes de instalar el marco biselado, lea la información y las directrices de seguridad para asegurarse de que trabaje con seguridad.

• Lea ["Directrices de instalación" en la página 25](#page-32-0) para asegurarse de trabajar con seguridad.

Nota: Se pueden instalar muchos tipos diferentes de marcos biselados en el nodo de cálculo: todos se extraen y se instalan del mismo modo. El marco biselado que se muestra en las ilustraciones puede variar ligeramente del marco biselado instalado en el nodo de cálculo.

Para instalar el marco biselado, realice los pasos siguientes:

Observe el procedimiento. Está disponible un video del proceso de instalación:

- YouTube: [https://www.youtube.com/playlist?list=PLYV5R7hVcs-B4\\_LYuT9X1MRWBU6UzX9gO](https://www.youtube.com/playlist?list=PLYV5R7hVcs-B4_LYuT9X1MRWBU6UzX9gO)
- Youku: [http://list.youku.com/albumlist/show/id\\_50481482](http://list.youku.com/albumlist/show/id_50481482)

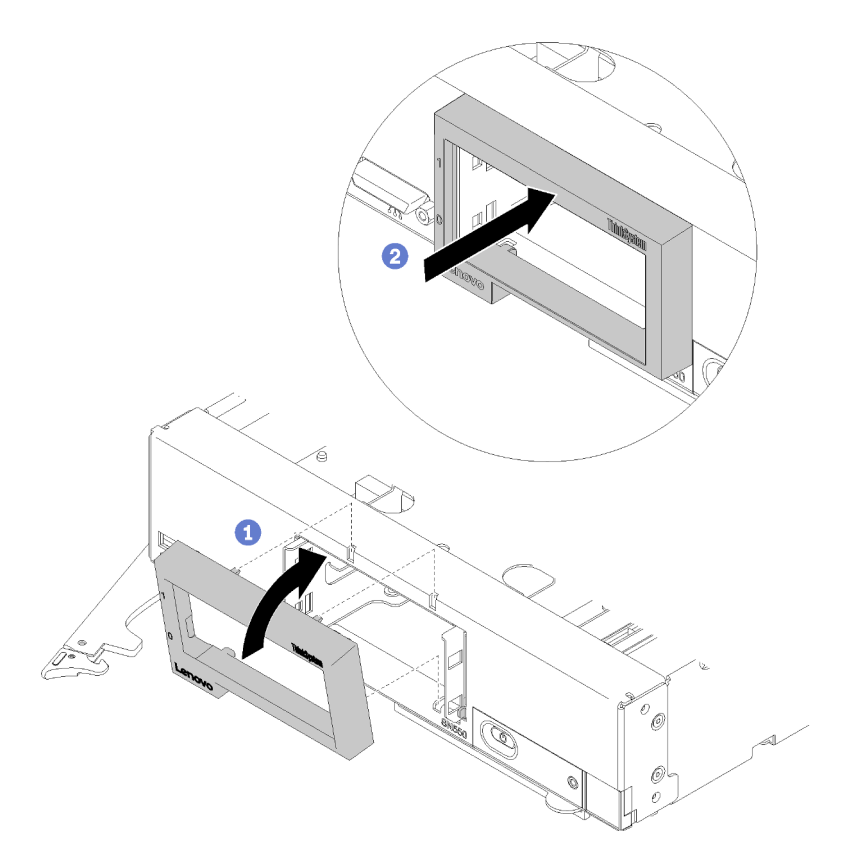

Figura 19. Instalación del marco biselado

- Paso 1. Coloque el marco biselado en la parte delantera del nodo de cálculo.
- Paso 2. Enganche el borde inferior del marco biselado en la parte frontal del nodo de cálculo; a continuación, gire la parte superior del marco biselado hacia el nodo de cálculo.
- Paso 3. Presione el marco biselado contra el nodo de cálculo para que encaje en su lugar.

Nota: Asegúrese de que el marco biselado quede presionado contra el chasis. Si eleva ligeramente el borde superior del marco biselado mientras lo presiona puede facilitar colocar los clips.

- Paso 4. Instale cualquier unidad de almacenamiento o relleno de la bahía de unidad de disco duro que se haya extraído (consulte ["Instalación de una unidad de 2,5 pulgadas de intercambio en caliente" en](#page-40-0)  [la página 33](#page-40-0)).
- Paso 5. Cierre el asa frontal.

### Sustitución de división del chasis

Utilice la siguiente información para quitar e instalar la división del chasis.

# Extracción de la división

Utilice esta información para quitar la división.

Antes de extraer la división, lleve a cabo los pasos siguientes:

- 1. Lea ["Directrices de instalación" en la página 25](#page-32-0) para asegurarse de trabajar con seguridad.
- 2. Apague el nodo de cálculo correspondiente en el que se va a realizar la tarea.
- 3. Quite el nodo de cálculo del chasis (consulte ["Extracción del nodo de cálculo del chasis" en la página](#page-36-0)  [29\)](#page-36-0).
- 4. Cuidadosamente, coloque el nodo de cálculo en una superficie plana y protegida contra la estática, orientándolo con el marco biselado hacia usted.
- 5. Quite la cubierta del nodo de cálculo (consulte la sección ["Extracción de la cubierta del nodo de](#page-56-0)  [cálculo" en la página 49](#page-56-0)).

Para quitar la división, realice los pasos siguientes:

- YouTube: [https://www.youtube.com/playlist?list=PLYV5R7hVcs-B4\\_LYuT9X1MRWBU6UzX9gO](https://www.youtube.com/playlist?list=PLYV5R7hVcs-B4_LYuT9X1MRWBU6UzX9gO)
- Youku: [http://list.youku.com/albumlist/show/id\\_50481482](http://list.youku.com/albumlist/show/id_50481482)

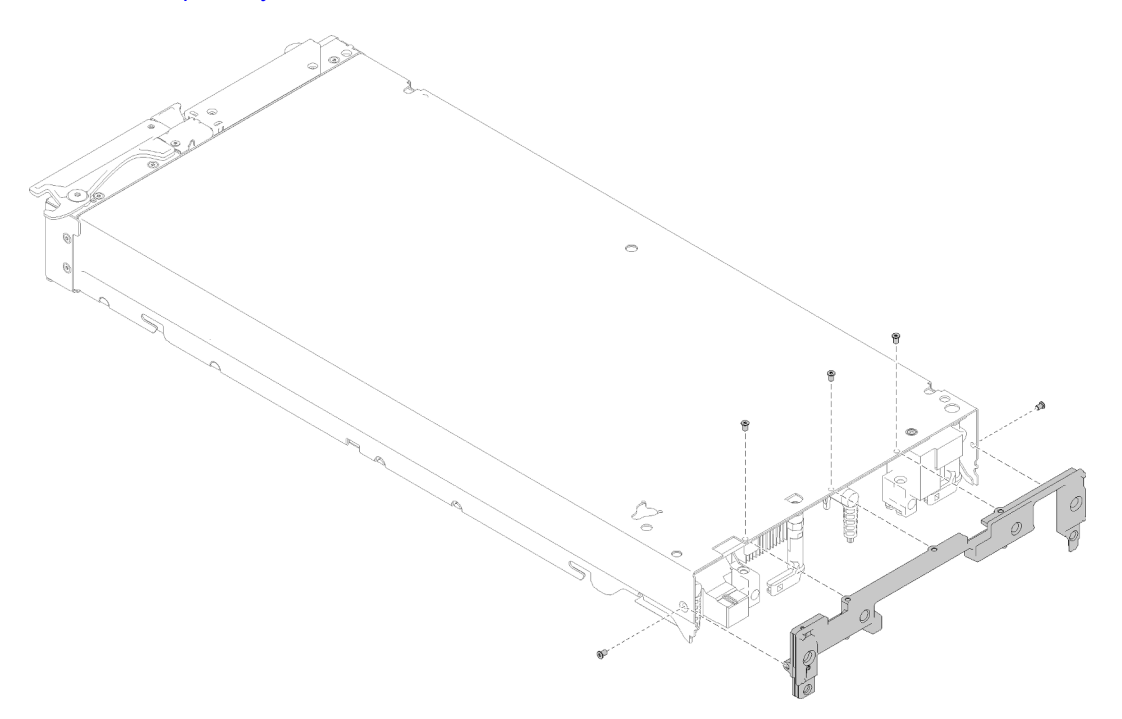

Figura 20. Extracción de la división

- Paso 1. Extraiga el deflector de aire (consulte ["Extracción del deflector de aire" en la página 37\)](#page-44-0).
- Paso 2. Quite el conector de entramado (consulte ["Extracción de un conector de entramado" en la página](#page-59-0) [52](#page-59-0)).
- Paso 3. Quite los adaptadores de expansión de E/S (consulte "Extracción de un adaptador de expansión [de E/S" en la página 60](#page-67-0)).
- Paso 4. Coloque cuidadosamente el nodo de cálculo en la orientación invertida.
- Paso 5. Usando un destornillador Torx T8, quite los tornillos que fijan la división de la parte inferior del nodo de cálculo.
- Paso 6. Usando un destornillador Torx T8, quite los tornillos que fijan la división de los lados del nodo de cálculo.
- Paso 7. Coloque el nodo de cálculo mirando hacia abajo con cuidado.
- Paso 8. Levante la división del nodo de cálculo.

Si se le indica que devuelva el componente o dispositivo opcional, siga todas las instrucciones del embalaje y utilice los materiales de embalaje para el envío que se le suministraron.

## Instalación de la división

Utilice esta información para instalar la división.

Antes de instalar la división:

1. Lea ["Directrices de instalación" en la página 25](#page-32-0) para asegurarse de trabajar con seguridad.

Para instalar la división, realice los pasos siguientes:

- YouTube: [https://www.youtube.com/playlist?list=PLYV5R7hVcs-B4\\_LYuT9X1MRWBU6UzX9gO](https://www.youtube.com/playlist?list=PLYV5R7hVcs-B4_LYuT9X1MRWBU6UzX9gO)
- Youku: [http://list.youku.com/albumlist/show/id\\_50481482](http://list.youku.com/albumlist/show/id_50481482)

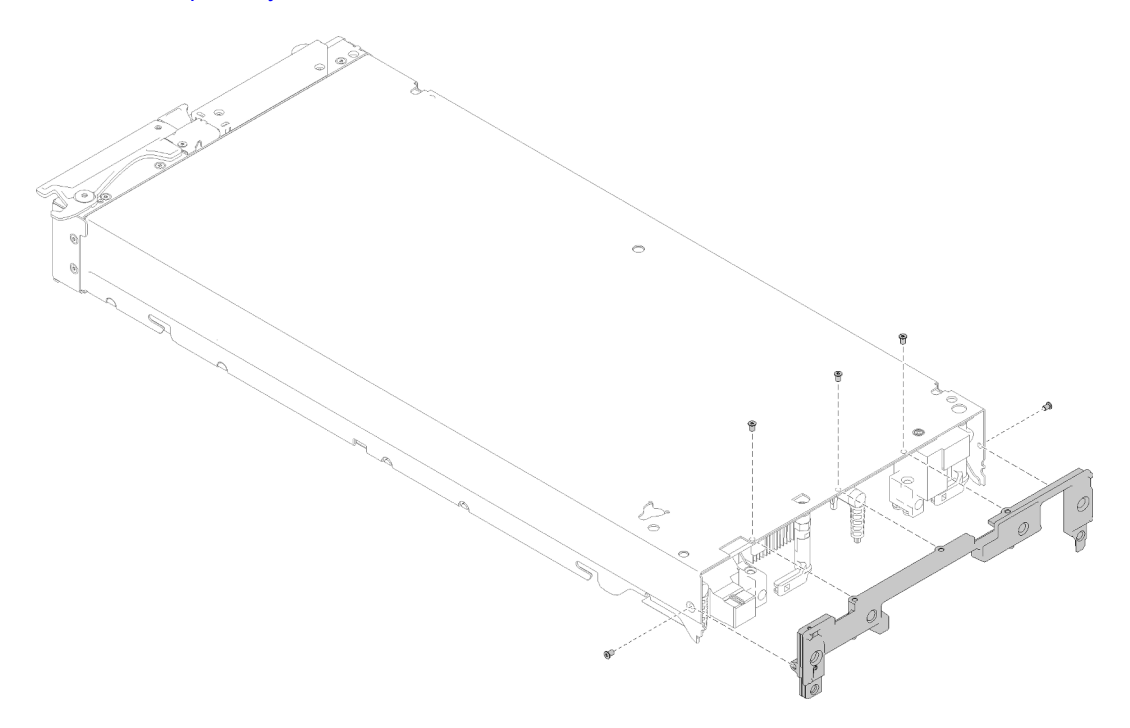

Figura 21. Instalación de la división

- Paso 1. Coloque cuidadosamente el nodo de cálculo en la orientación invertida.
- Paso 2. Alinee la división con la parte posterior del nodo de cálculo.
- Paso 3. Usando un destornillador Torx T8, instale los tornillos que fijan la división a la parte inferior del nodo de cálculo.
- Paso 4. Usando un destornillador Torx T8, instale los tornillos que fijan la división a los lados del nodo de cálculo.
- Paso 5. Coloque el nodo mirando hacia abajo con cuidado.

Después de instalar la división, lleve a cabo los pasos siguientes:

- 1. Instale los adaptadores de expansión de E/S (consulte ["Instalación de un adaptador de expansión de E/](#page-68-0)  [S" en la página 61\)](#page-68-0).
- 2. Instale el conector de entramado (consulte ["Instalación de un conector de entramado" en la página 53](#page-60-0)).
- 3. Instale el deflector de aire (consulte ["Instalación del deflector de aire" en la página 38\)](#page-45-0).
- 4. Instale la cubierta del nodo de cálculo (consulte ["Instalación de la cubierta del nodo de cálculo" en la](#page-57-0)  [página 50](#page-57-0) ).
- 5. Instale el nodo de cálculo en el chasis (consulte ["Instalación del nodo de cálculo en el chasis" en la](#page-37-0) [página 30](#page-37-0) ).
- 6. Encienda el nodo de cálculo.

# Sustitución de la batería CMOS - CR2032

Utilice la siguiente información para quitar e instalar la batería CMOS CR2032.

# Extracción de la batería CMOS - CR2032

Utilice esta información para quitar la batería CMOS - CR2032.

Antes de extraer la batería de CMOS - CR2032, lleve a cabo los pasos siguientes:

- 1. Lea ["Directrices de instalación" en la página 25](#page-32-0) para asegurarse de trabajar con seguridad.
- 2. Apague el nodo de cálculo correspondiente en el que se va a realizar la tarea.
- 3. Quite el nodo de cálculo del chasis (consulte ["Extracción del nodo de cálculo del chasis" en la página](#page-36-0)  [29\)](#page-36-0).
- 4. Cuidadosamente, coloque el nodo de cálculo en una superficie plana y protegida contra la estática, orientándolo con el marco biselado hacia usted.
- 5. Quite la cubierta del nodo de cálculo (consulte la sección ["Extracción de la cubierta del nodo de](#page-56-0)  [cálculo" en la página 49](#page-56-0)).

En las notas siguientes se describe la información que debe tener en cuenta al sustituir la batería CMOS: CR2032 del nodo de cálculo:

Para evitar posibles peligros, lea y siga la siguiente declaración de seguridad.

### S004

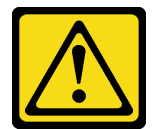

### PRECAUCIÓN:

Cuando sustituya la batería de litio, utilice solo el número de pieza especificado de Lenovo o un tipo de batería equivalente recomendado por el fabricante. Si el sistema tiene un módulo que contiene una batería de litio, sustitúyalo por el mismo tipo de módulo creado por el mismo fabricante. La batería contiene litio y puede explotar si no se utiliza, manipula o desecha adecuadamente.

No realice ninguna de las acciones siguientes:

- Tirarla ni sumergirla en agua
- Calentarla a más de 100 °C (212 °F)

### • Repararla o desmontarla

#### Deseche la batería conforme a las disposiciones o regulaciones locales.

Para extraer la batería CMOS - CR2032, lleve a cabo los siguientes pasos:

Observe el procedimiento. Está disponible un video del proceso de instalación:

- YouTube: [https://www.youtube.com/playlist?list=PLYV5R7hVcs-B4\\_LYuT9X1MRWBU6UzX9gO](https://www.youtube.com/playlist?list=PLYV5R7hVcs-B4_LYuT9X1MRWBU6UzX9gO)
- Youku: [http://list.youku.com/albumlist/show/id\\_50481482](http://list.youku.com/albumlist/show/id_50481482)
- Paso 1. Localice el zócalo de la batería CMOS CR2032 en la placa del sistema (consulte la sección ["Conectores de la placa del sistema" en la página 18\)](#page-25-0).
- Paso 2. Si una cubierta está sobre la batería de CMOS CR2032, reemplácela.
- Paso 3. Gire la batería de CMOS CR2032 hacia la mitad del nodo de cálculo.

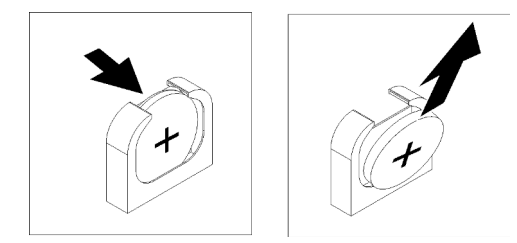

Figura 22. Extracción de la batería CMOS - CR2032

Paso 4. Levante la batería CMOS - CR2032 del zócalo.

Si se le indica que devuelva el componente o dispositivo opcional, siga todas las instrucciones del embalaje y utilice los materiales de embalaje para el envío que se le suministraron.

### Instalación de la batería CMOS - CR2032

Utilice esta información para instalar la batería CMOS: CR2032.

Antes de instalar la batería CMOS: CR2032, lleve a cabo los pasos siguientes:

Observe el procedimiento. Está disponible un video del proceso de instalación:

- YouTube: [https://www.youtube.com/playlist?list=PLYV5R7hVcs-B4\\_LYuT9X1MRWBU6UzX9gO](https://www.youtube.com/playlist?list=PLYV5R7hVcs-B4_LYuT9X1MRWBU6UzX9gO)
- Youku: [http://list.youku.com/albumlist/show/id\\_50481482](http://list.youku.com/albumlist/show/id_50481482)
- 1. Lea ["Directrices de instalación" en la página 25](#page-32-0) para asegurarse de trabajar con seguridad.

En las notas siguientes se describe la información que debe tener en cuenta al sustituir la batería CMOS: CR2032 del nodo de cálculo:

- Debe sustituir la batería CMOS CR2032 por una batería de litio del mismo tipo.
- Para pedir baterías de sustitución, llame al 1-800-426-7378 en los Estados Unidos y al 1-800-465-7999 o 1-800-465-6666 en Canadá. Si se encuentra fuera de EE. UU. o Canadá, comuníquese con su representante de ventas o distribuidor autorizado de Lenovo.
- Después de sustituir la batería CMOS CR2032, debe volver a configurar el nodo de cálculo y restablecer la fecha y hora del sistema.
- Para evitar posibles peligros, lea y siga la siguiente declaración de seguridad.

Atención: La batería CMOS - CR2032 puede fallar si entra en contacto con una superficie metálica, tal como el lado del nodo de cálculo, cuando la sustituye.

- Paso 1. Siga las instrucciones de manejo e instalación especiales que se proporcionan con la batería CMOS - CR2032.
- Paso 2. Localice el zócalo de la batería CMOS CR2032 en la placa del sistema (consulte la sección ["Conectores de la placa del sistema" en la página 18](#page-25-0)).
- Paso 3. Oriente la batería CMOS CR2032 de manera que el lado positivo (+) quede hacia adentro, mirando al centro del nodo de cálculo.

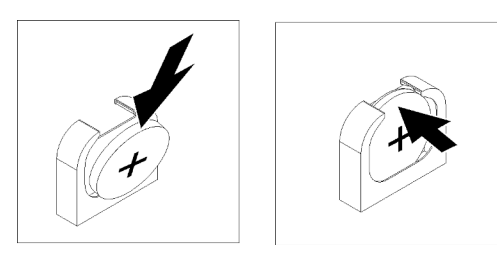

Figura 23. Instalación de la batería CMOS: CR2032

- Paso 4. Gire la batería CMOS CR2032 para poder insertarla en la parte inferior del zócalo.
- Paso 5. A medida que desliza la batería CMOS CR2032 en su lugar, presione la parte superior de esta para colocarla en el zócalo.
- Paso 6. Si extrajo una cubierta de la batería, instale la cubierta.

Luego de instalar la batería CMOS: CR2032, lleve a cabo los siguientes pasos:

- 1. Instale la cubierta del nodo de cálculo (consulte ["Instalación de la cubierta del nodo de cálculo" en la](#page-57-0)  [página 50](#page-57-0) ).
- 2. Instale el nodo de cálculo en el chasis (consulte ["Instalación del nodo de cálculo en el chasis" en la](#page-37-0) [página 30](#page-37-0) ).
- 3. Encienda el nodo de cálculo.

# Sustitución de la cubierta del nodo de cálculo

Utilice la siguiente información para quitar e instalar la cubierta del nodo de cálculo.

### S012

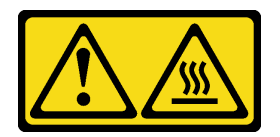

PRECAUCIÓN: Superficie caliente cerca.

S014

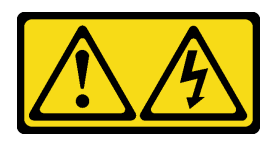

### PRECAUCIÓN:

Es posible que existan niveles peligrosos de voltaje, corriente y energía. Solo un técnico de servicio cualificado está autorizado a extraer las cubiertas donde esté adherida la etiqueta.

### S021

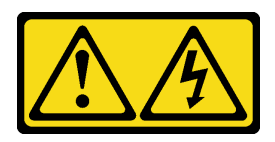

### PRECAUCIÓN:

Cuando la unidad blade está conectada a la fuente de alimentación, existe energía peligrosa. Antes de instalar la unidad blade, vuelva a colocar siempre la cubierta de dicha unidad.

S033

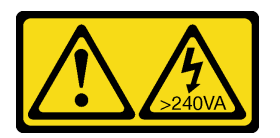

### PRECAUCIÓN:

Peligro con la energía. Los voltajes con energía peligrosa pueden provocar calentamiento cuando se ocasiona un cortocircuito con metales. Esto puede dar como resultado metales esparcidos, quemaduras o ambos.

## <span id="page-56-0"></span>Extracción de la cubierta del nodo de cálculo

Utilice esta información para quitar la cubierta del nodo de cálculo.

Para evitar posibles peligros, lea y siga la siguiente declaración de seguridad.

• S014

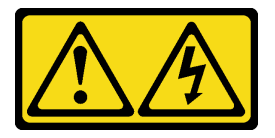

### PRECAUCIÓN:

Es posible que existan niveles peligrosos de voltaje, corriente y energía. Solo un técnico de servicio cualificado está autorizado a extraer las cubiertas donde esté adherida la etiqueta.

• S033

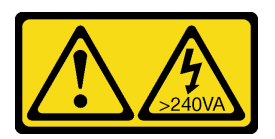

### PRECAUCIÓN:

Peligro con la energía. Los voltajes con energía peligrosa pueden provocar calentamiento cuando se ocasiona un cortocircuito con metales. Esto puede dar como resultado metales esparcidos, quemaduras o ambos.

Antes de extraer la cubierta del nodo de cálculo, siga los siguientes pasos:

- 1. Lea ["Directrices de instalación" en la página 25](#page-32-0) para asegurarse de trabajar con seguridad.
- 2. Apague el nodo de cálculo correspondiente en el que se va a realizar la tarea.
- 3. Quite el nodo de cálculo del chasis (consulte ["Extracción del nodo de cálculo del chasis" en la página](#page-36-0)  [29\)](#page-36-0).
- 4. Cuidadosamente, coloque el nodo de cálculo en una superficie plana y protegida contra la estática, orientándolo con el marco biselado hacia usted.

Para quitar la cubierta del nodo de cálculo, siga los siguientes pasos:

Observe el procedimiento. Está disponible un video del proceso de instalación:

- YouTube: [https://www.youtube.com/playlist?list=PLYV5R7hVcs-B4\\_LYuT9X1MRWBU6UzX9gO](https://www.youtube.com/playlist?list=PLYV5R7hVcs-B4_LYuT9X1MRWBU6UzX9gO)
- Youku: [http://list.youku.com/albumlist/show/id\\_50481482](http://list.youku.com/albumlist/show/id_50481482)
- Paso 1. Presione el botón de liberación y el punto de presión al mismo tiempo y deslice la cubierta hacia la parte posterior del nodo de cálculo.
- Paso 2. Levante la cubierta y sáquela del nodo de cálculo.

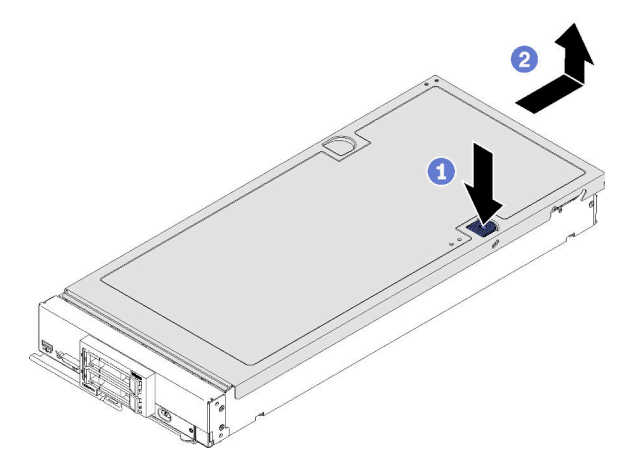

Figura 24. Extracción de la cubierta del nodo de cálculo

Paso 3. Estire la cubierta y almacénela para utilizarla en el futuro.

Si se le indica que devuelva el componente o dispositivo opcional, siga todas las instrucciones del embalaje y utilice los materiales de embalaje para el envío que se le suministraron.

## <span id="page-57-0"></span>Instalación de la cubierta del nodo de cálculo

Utilice esta información para instalar la cubierta del nodo de cálculo.

Para evitar posibles peligros, lea y siga la siguiente declaración de seguridad.

• S014

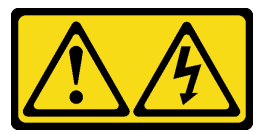

### PRECAUCIÓN:

Es posible que existan niveles peligrosos de voltaje, corriente y energía. Solo un técnico de servicio cualificado está autorizado a extraer las cubiertas donde esté adherida la etiqueta.

• S033

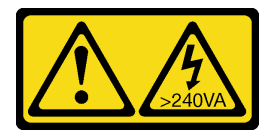

### PRECAUCIÓN:

Peligro con la energía. Los voltajes con energía peligrosa pueden provocar calentamiento cuando se ocasiona un cortocircuito con metales. Esto puede dar como resultado metales esparcidos, quemaduras o ambos.

Antes de instalar la cubierta del nodo de cálculo, lleve a cabo los siguientes pasos: Observe el procedimiento. Está disponible un video del proceso de instalación:

- YouTube: [https://www.youtube.com/playlist?list=PLYV5R7hVcs-B4\\_LYuT9X1MRWBU6UzX9gO](https://www.youtube.com/playlist?list=PLYV5R7hVcs-B4_LYuT9X1MRWBU6UzX9gO)
- Youku: [http://list.youku.com/albumlist/show/id\\_50481482](http://list.youku.com/albumlist/show/id_50481482)
- 1. Lea ["Directrices de instalación" en la página 25](#page-32-0) para asegurarse de trabajar con seguridad.
- 2. Si se encuentra sustituyendo la cubierta, asegúrese de tener el kit de etiqueta de servicio del sistema para utilizarlo durante el procedimiento de sustitución (consulte ["Lista de piezas" en la página 23](#page-30-0) para obtener más información).

Atención: No puede insertar el nodo de cálculo en el chasis Lenovo Flex System hasta que la cubierta esté instalada y cerrada. No intente violar esta protección.

Paso 1. Oriente la cubierta de manera que los postes ubicados dentro de la cubierta se deslicen dentro de las ranuras del nodo de cálculo.

Nota: Antes de cerrar la cubierta, asegúrese de que el deflector de aire y todos los componentes estén instalados y ubicados correctamente y de que no haya quedado ninguna herramienta ni piezas flojas en el interior del nodo de cálculo. Los clips de sujeción que aseguran los adaptadores de expansión de E/S deben estar en la posición cerrada para la instalación de la cubierta.

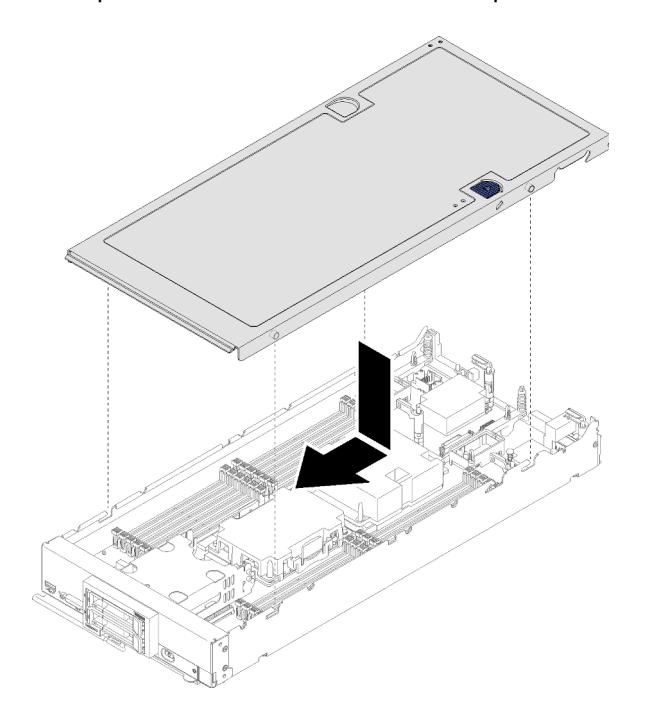

Figura 25. Instalación de la cubierta del nodo de cálculo

Paso 2. Sostenga la parte frontal del nodo de cálculo y deslice la cubierta hacia delante a la posición cerrada, hasta que encaje con un chasquido en su lugar.

Luego de instalar la cubierta del nodo de cálculo, lleve a cabo los siguientes pasos:

- 1. Instale el nodo de cálculo en el chasis (consulte ["Instalación del nodo de cálculo en el chasis" en la](#page-37-0) [página 30](#page-37-0) ).
- 2. Encienda el nodo de cálculo.

## Sustitución del conector de entramado

Utilice la siguiente información para quitar e instalar un conector de entramado.

### <span id="page-59-0"></span>Extracción de un conector de entramado

Utilice esta información para quitar un conector de entramado.

Antes de quitar el conector de entramado, lleve a cabo los pasos siguientes:

- 1. Lea ["Directrices de instalación" en la página 25](#page-32-0) para asegurarse de trabajar con seguridad.
- 2. Apague el nodo de cálculo correspondiente en el que se va a realizar la tarea.
- 3. Quite el nodo de cálculo del chasis (consulte ["Extracción del nodo de cálculo del chasis" en la página](#page-36-0)  [29\)](#page-36-0).
- 4. Cuidadosamente, coloque el nodo de cálculo en una superficie plana y protegida contra la estática, orientándolo con el marco biselado hacia usted.
- 5. Quite la cubierta del nodo de cálculo (consulte la sección ["Extracción de la cubierta del nodo de](#page-56-0)  [cálculo" en la página 49](#page-56-0)).
- 6. Obtenga un destornillador Phillips no. 1 largo.

Cuando quita el conector de entramado, el firmware de UEFI mantiene el controlador Ethernet en restablecimiento y muestra un mensaje de advertencia, si un adaptador de expansión de E/S no está instalado en el conector de expansión de E/S 1 para proporcionarle conectividad al chasis.

Para quitar un conector de entramado, complete los siguientes pasos:

- YouTube: [https://www.youtube.com/playlist?list=PLYV5R7hVcs-B4\\_LYuT9X1MRWBU6UzX9gO](https://www.youtube.com/playlist?list=PLYV5R7hVcs-B4_LYuT9X1MRWBU6UzX9gO)
- Youku: [http://list.youku.com/albumlist/show/id\\_50481482](http://list.youku.com/albumlist/show/id_50481482)

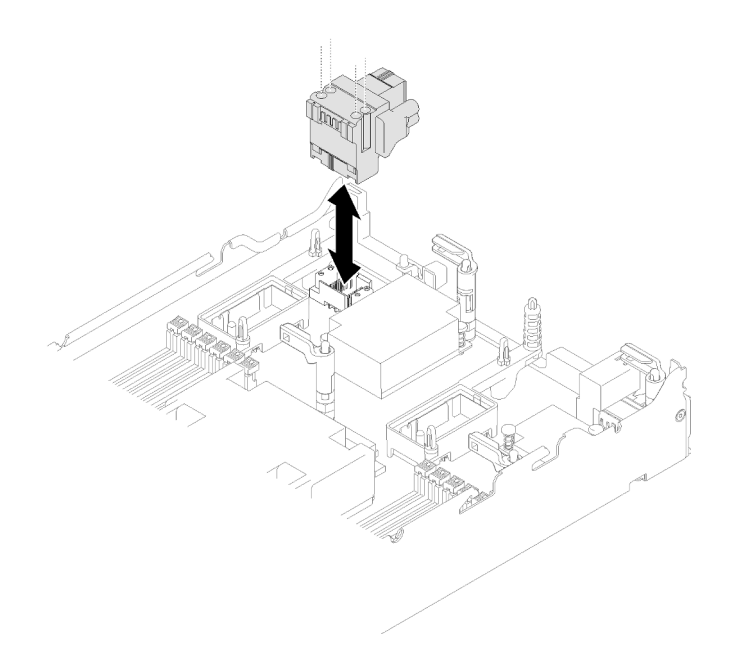

Figura 26. Extracción del conector de entramado

- Paso 1. Ubique el conector de entramado en la placa del sistema (consulte ["Conectores de la placa del](#page-25-0)  [sistema" en la página 18\)](#page-25-0).
- Paso 2. Usando un destornillador no. 1 Phillips largo, afloje los cuatro tornillos cautivos que fijan el conector de entramado.
- Paso 3. Eleve el conector de entramado desde la placa del sistema y almacénelo en un lugar seguro.

Si se le indica que devuelva el componente o dispositivo opcional, siga todas las instrucciones del embalaje y utilice los materiales de embalaje para el envío que se le suministraron.

Si ha quitado el conector de entramado para instalar un adaptador de expansión de E/S en el conector de expansión de E/S 1, mantenga el conector de entramado en un lugar seguro para uso futuro.

### <span id="page-60-0"></span>Instalación de un conector de entramado

Utilice esta información para instalar un conector de entramado.

Antes de instalar un conector de entramado, lleve a cabo los pasos siguientes:

- 1. Lea ["Directrices de instalación" en la página 25](#page-32-0) para asegurarse de trabajar con seguridad.
- 2. Obtenga un destornillador Phillips no. 1 largo.

Para instalar un conector de entramado, complete los siguientes pasos:

- YouTube: [https://www.youtube.com/playlist?list=PLYV5R7hVcs-B4\\_LYuT9X1MRWBU6UzX9gO](https://www.youtube.com/playlist?list=PLYV5R7hVcs-B4_LYuT9X1MRWBU6UzX9gO)
- Youku: [http://list.youku.com/albumlist/show/id\\_50481482](http://list.youku.com/albumlist/show/id_50481482)

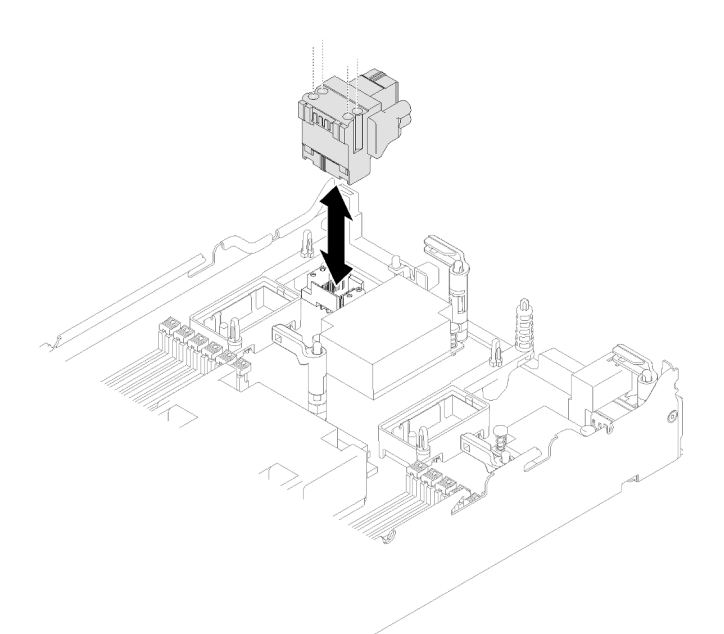

Figura 27. Instalación del conector de entramado

- Paso 1. Localice el conector de la placa del sistema (consulte ["Conectores de la placa del sistema" en la](#page-25-0)  [página 18](#page-25-0) ).
- Paso 2. Inserte cuidadosamente el conector de entramado en el conector.
- Paso 3. Usando un destornillador P1 Phillips largo, ajuste los cuatro tornillos cautivos para fijar el conector de entramado.

Atención: Asegúrese de que el conector de entramado esté fijo, pero no ajuste de más los tornillos para evitar que se dañe el conector.

Luego de instalar el conector de entramado, lleve a cabo los pasos siguientes:

- 1. Instale la cubierta del nodo de cálculo (consulte ["Instalación de la cubierta del nodo de cálculo" en la](#page-57-0)  [página 50](#page-57-0) ).
- 2. Instale el nodo de cálculo en el chasis (consulte ["Instalación del nodo de cálculo en el chasis" en la](#page-37-0) [página 30](#page-37-0) ).
- 3. Encienda el nodo de cálculo.

### Sustitución del módulo de alimentación flash

Utilice la siguiente información para quitar e instalar el módulo de alimentación flash.

### Extracción del módulo de alimentación flash

Utilice esta información para quitar el módulo de alimentación flash.

Antes de extraer el módulo alimentación flash, lleve a cabo los pasos siguientes:

- 1. Lea ["Directrices de instalación" en la página 25](#page-32-0) para asegurarse de trabajar con seguridad.
- 2. Apague el nodo de cálculo correspondiente en el que se va a realizar la tarea.
- 3. Quite el nodo de cálculo del chasis (consulte ["Extracción del nodo de cálculo del chasis" en la página](#page-36-0)  [29\)](#page-36-0).
- 4. Cuidadosamente, coloque el nodo de cálculo en una superficie plana y protegida contra la estática, orientándolo con el marco biselado hacia usted.
- 5. Quite la cubierta del nodo de cálculo (consulte la sección ["Extracción de la cubierta del nodo de](#page-56-0) [cálculo" en la página 49](#page-56-0)).

Nota: Esta sección se aplica solo a los adaptadores RAID que vienen con un módulo de alimentación flash.

Para quitar el módulo de alimentación flash, complete los siguientes pasos:

Observe el procedimiento. Está disponible un video del proceso de instalación:

- YouTube: [https://www.youtube.com/playlist?list=PLYV5R7hVcs-B4\\_LYuT9X1MRWBU6UzX9gO](https://www.youtube.com/playlist?list=PLYV5R7hVcs-B4_LYuT9X1MRWBU6UzX9gO)
- Youku: [http://list.youku.com/albumlist/show/id\\_50481482](http://list.youku.com/albumlist/show/id_50481482)

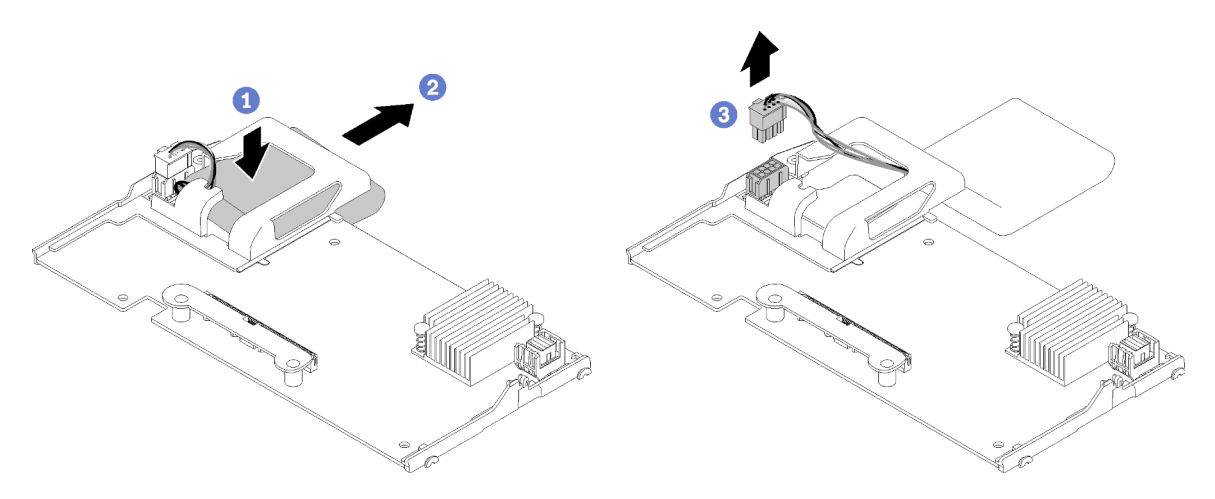

Figura 28. Extracción del módulo de alimentación flash

- Paso 1. Extraiga el adaptador RAID (consulte ["Extracción de un adaptador RAID" en la página 88](#page-95-0) ).
- Paso 2. Con cuidado gire el adaptador RAID en la mano para acceder a la parte inferior. Presione la parte posterior del módulo de alimentación flash; a continuación, deslice el módulo de alimentación flash de su compartimiento en el adaptador RAID.
- Paso 3. Desconecte el cable del módulo de alimentación flash del adaptador RAID.

Atención: Para evitar daños en el cable o conector del módulo de alimentación flash, es importante que primero deslice hacia afuera el módulo de alimentación flash. Esto proporciona más espacio para poder sujetar mejor el cable del módulo de alimentación flash con los dedos y extraerlo del conector.

Si se le indica que devuelva el componente o dispositivo opcional, siga todas las instrucciones del embalaje y utilice los materiales de embalaje para el envío que se le suministraron.

## Instalación del módulo de alimentación flash

Utilice esta información para instalar el módulo de alimentación flash.

Antes de instalar el módulo de alimentación flash, lleve a cabo los pasos siguientes:

1. Lea ["Directrices de instalación" en la página 25](#page-32-0) para asegurarse de trabajar con seguridad.

Nota: Esta sección se aplica solo a los adaptadores RAID que vienen con un módulo de alimentación flash.

Para instalar el módulo de alimentación flash, complete los siguientes pasos:

#### Observe el procedimiento. Está disponible un video del proceso de instalación:

- YouTube: [https://www.youtube.com/playlist?list=PLYV5R7hVcs-B4\\_LYuT9X1MRWBU6UzX9gO](https://www.youtube.com/playlist?list=PLYV5R7hVcs-B4_LYuT9X1MRWBU6UzX9gO)
- Youku: [http://list.youku.com/albumlist/show/id\\_50481482](http://list.youku.com/albumlist/show/id_50481482)

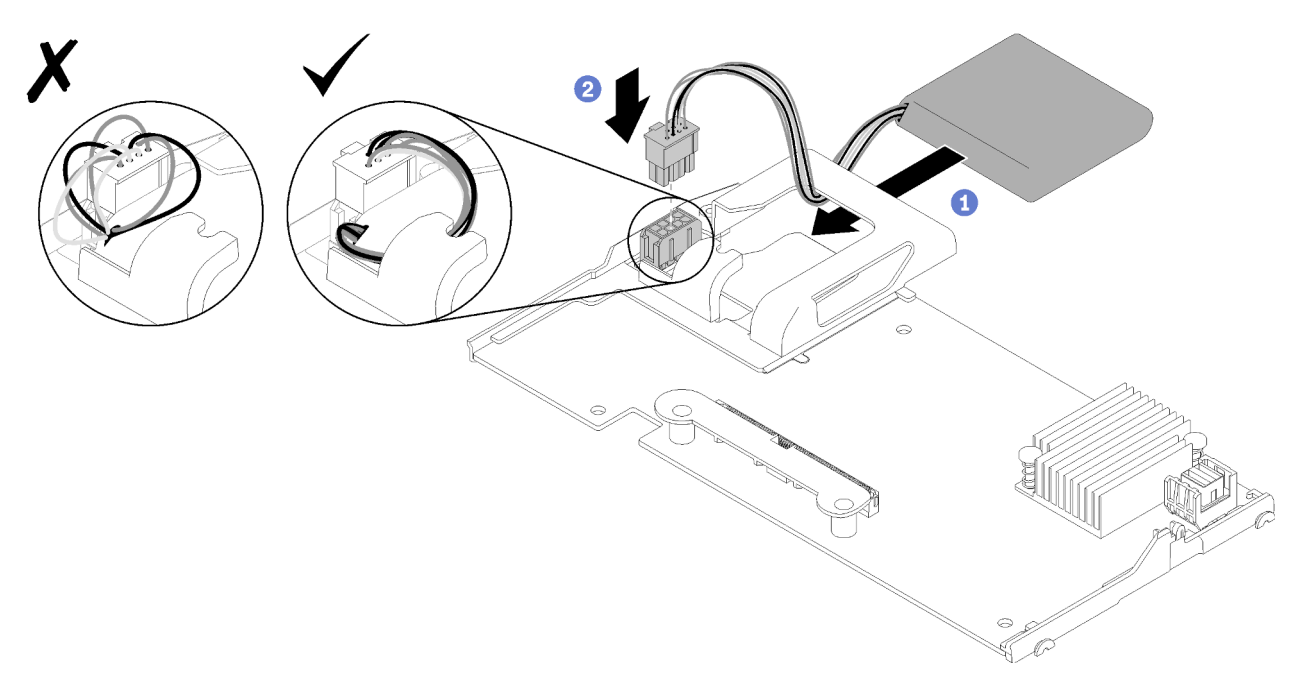

Figura 29. Instalación del módulo de alimentación flash

- Paso 1. Oriente el módulo de alimentación flash con el lado del cable hacia el clip de sujeción del adaptador RAID; a continuación, alimente el cable hacia arriba a través del módulo de alimentación flash.
- Paso 2. Deslice el módulo de alimentación flash hacia el compartimiento.
- Paso 3. Conecte el cable del módulo de alimentación flash a su conector en el adaptador RAID. El conector tiene clavijas. Presione el cable en el conector hasta que el clip de sujeción del conector encaje en su posición.
- Paso 4. Oriente el cable del módulo de alimentación flash a través de la muesca en el compartimiento; luego, presione el módulo de alimentación flash hacia delante para asentarlo en el compartimiento.

Atención: Es importante direccionar el cable del módulo de alimentación flash a través de la muesca en el compartimiento para evitar que el cable haya quedado debajo en los pestillos frontales del conector DIMM cuando el adaptador RAID está instalado en un nodo de ThinkSystem.

Después de instalar el módulo de alimentación flash, lleve a cabo los pasos siguientes:

- 1. Instale el adaptador RAID en el nodo de cálculo. (consulte ["Instalación de un adaptador RAID" en la](#page-96-0) [página 89](#page-96-0))
- 2. Instale la cubierta del nodo de cálculo (consulte ["Instalación de la cubierta del nodo de cálculo" en la](#page-57-0)  [página 50](#page-57-0) ).
- 3. Instale el nodo de cálculo en el chasis (consulte ["Instalación del nodo de cálculo en el chasis" en la](#page-37-0) [página 30](#page-37-0) ).
- 4. Encienda el nodo de cálculo.

# Sustitución del asa frontal

Utilice la siguiente información para quitar e instalar el asa frontal.

# Extracción del asa frontal

Utilice esta información para extraer el asa frontal.

Antes de extraer el asa frontal, lleve a cabo los pasos siguientes:

- 1. Lea ["Directrices de instalación" en la página 25](#page-32-0) para asegurarse de trabajar con seguridad.
- 2. Apague el nodo de cálculo correspondiente en el que se va a realizar la tarea.
- 3. Quite el nodo de cálculo del chasis (consulte ["Extracción del nodo de cálculo del chasis" en la página](#page-36-0) [29\)](#page-36-0).
- 4. Cuidadosamente, coloque el nodo de cálculo en una superficie plana y protegida con el lado de la cubierta hacia abajo, orientándolo con el marco biselado hacia usted.

Para extraer el asa frontal, realice los pasos siguientes:

Observe el procedimiento. Está disponible un video del proceso de instalación:

- YouTube: [https://www.youtube.com/playlist?list=PLYV5R7hVcs-B4\\_LYuT9X1MRWBU6UzX9gO](https://www.youtube.com/playlist?list=PLYV5R7hVcs-B4_LYuT9X1MRWBU6UzX9gO)
- Youku: [http://list.youku.com/albumlist/show/id\\_50481482](http://list.youku.com/albumlist/show/id_50481482)
- Paso 1. Ubique el tornillo que conecta la asa al nodo de cálculo.
- Paso 2. Mediante un destornillador T15 Torx, extraiga el tornillo del asa frontal.

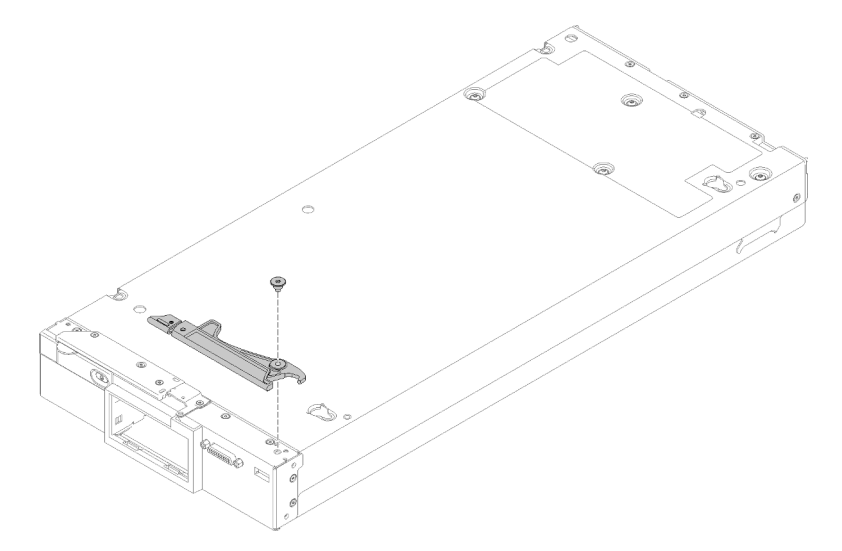

Figura 30. Extracción del asa frontal

Si se le indica que devuelva el componente o dispositivo opcional, siga todas las instrucciones del embalaje y utilice los materiales de embalaje para el envío que se le suministraron.

# Instalación del asa frontal

Utilice esta información para instalar el asa frontal.

Antes de instalar el asa frontal:

1. Lea ["Directrices de instalación" en la página 25](#page-32-0) para asegurarse de trabajar con seguridad.

Para instalar un asa frontal, realice los pasos siguientes:

- Observe el procedimiento. Está disponible un video del proceso de instalación:
- YouTube: [https://www.youtube.com/playlist?list=PLYV5R7hVcs-B4\\_LYuT9X1MRWBU6UzX9gO](https://www.youtube.com/playlist?list=PLYV5R7hVcs-B4_LYuT9X1MRWBU6UzX9gO)
- Youku: [http://list.youku.com/albumlist/show/id\\_50481482](http://list.youku.com/albumlist/show/id_50481482)
- Paso 1. Ubique el asa frontal de modo que el mecanismo de liberación esté hacia el medio del nodo de cálculo.
- Paso 2. Alinee el orificio del asa con el orificio del nodo de cálculo donde se instala el asa.
- Paso 3. Mediante un destornillador T15 Torx, instale un nuevo tornillo que asegura el asa.

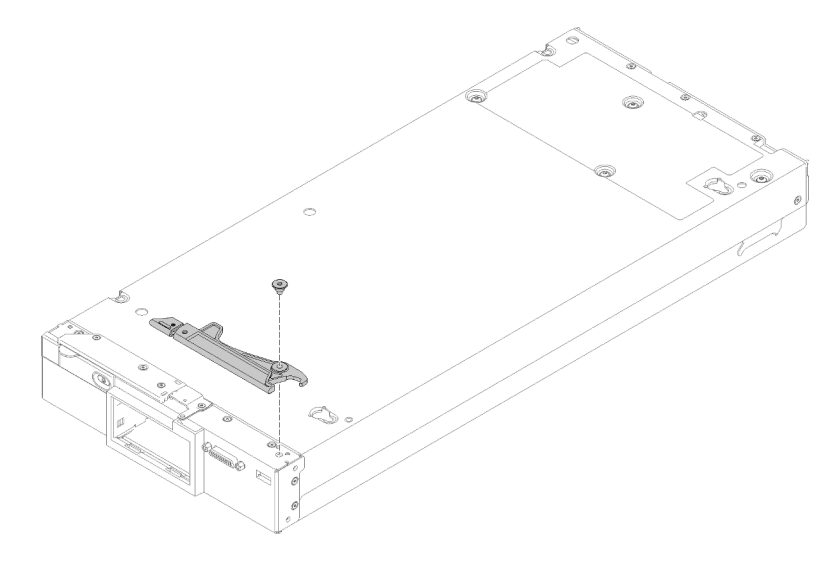

Figura 31. Instalación del asa frontal

Después de instalar el asa frontal, lleve a cabo los pasos siguientes:

- 1. Instale el nodo de cálculo en el chasis (consulte ["Instalación del nodo de cálculo en el chasis" en la](#page-37-0) [página 30](#page-37-0) ).
- 2. Encienda el nodo de cálculo.

### Sustitución de la placa de etiqueta de ID

Utilice la siguiente información para quitar e instalar la placa de etiqueta de ID.

## Extracción de la placa de etiqueta de ID

Use esta información para extraer la placa de etiqueta de identificación (ID) del panel frontal.

Antes de quitar la placa de etiqueta de ID, lea

1. Lea ["Directrices de instalación" en la página 25](#page-32-0) para asegurarse de trabajar con seguridad.

Para extraer la placa de etiqueta de ID, realice los pasos siguientes:

- YouTube: [https://www.youtube.com/playlist?list=PLYV5R7hVcs-B4\\_LYuT9X1MRWBU6UzX9gO](https://www.youtube.com/playlist?list=PLYV5R7hVcs-B4_LYuT9X1MRWBU6UzX9gO)
- Youku: [http://list.youku.com/albumlist/show/id\\_50481482](http://list.youku.com/albumlist/show/id_50481482)

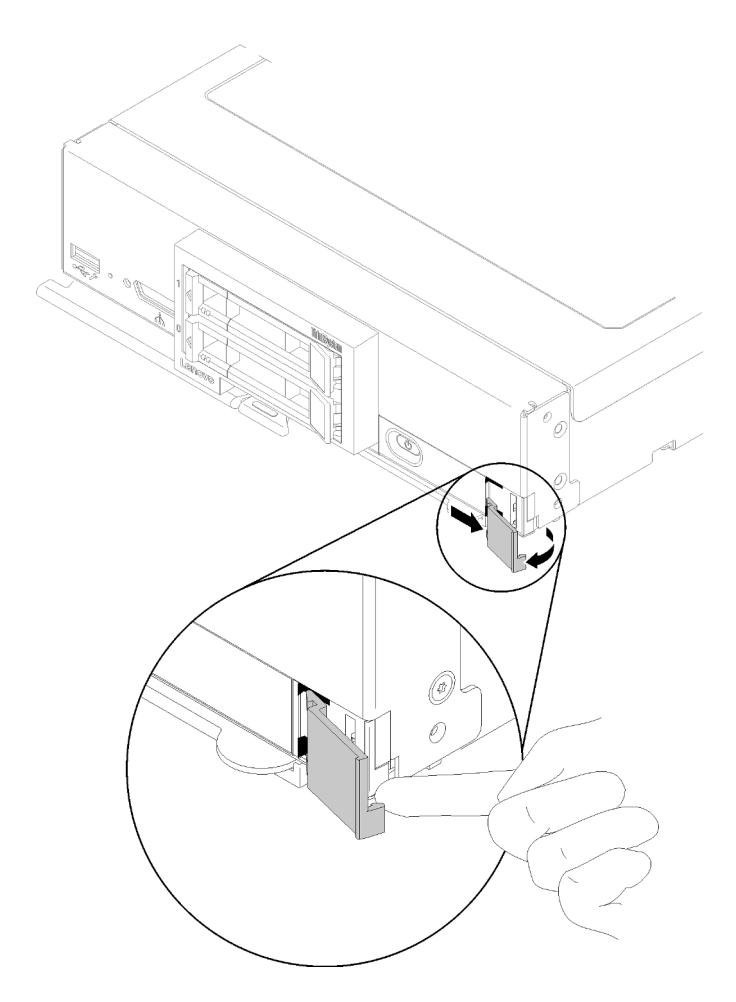

Figura 32. Extracción de la placa de etiqueta de ID

- Paso 1. Introduzca una uña o un destornillador de cabeza plana, jale del borde externo de la placa de etiquetas de ID hacia afuera del panel frontal nodo de cálculo.
- Paso 2. Gire la placa de etiquetas de ID hacia afuera del panel frontal; luego retire la placa de etiquetas de ID.

Si se le indica que devuelva el componente o dispositivo opcional, siga todas las instrucciones del embalaje y utilice los materiales de embalaje para el envío que se le suministraron.

## Instalación de la placa de etiquetas de ID

Use esta información para instalar la placa de etiqueta de identificación (ID) el panel frontal.

Antes de instalar la placa de etiqueta de ID, lea

1. Lea ["Directrices de instalación" en la página 25](#page-32-0) para asegurarse de trabajar con seguridad.

Para instalar la placa de etiquetas de ID, realice los pasos siguientes:

- YouTube: [https://www.youtube.com/playlist?list=PLYV5R7hVcs-B4\\_LYuT9X1MRWBU6UzX9gO](https://www.youtube.com/playlist?list=PLYV5R7hVcs-B4_LYuT9X1MRWBU6UzX9gO)
- Youku: [http://list.youku.com/albumlist/show/id\\_50481482](http://list.youku.com/albumlist/show/id_50481482)

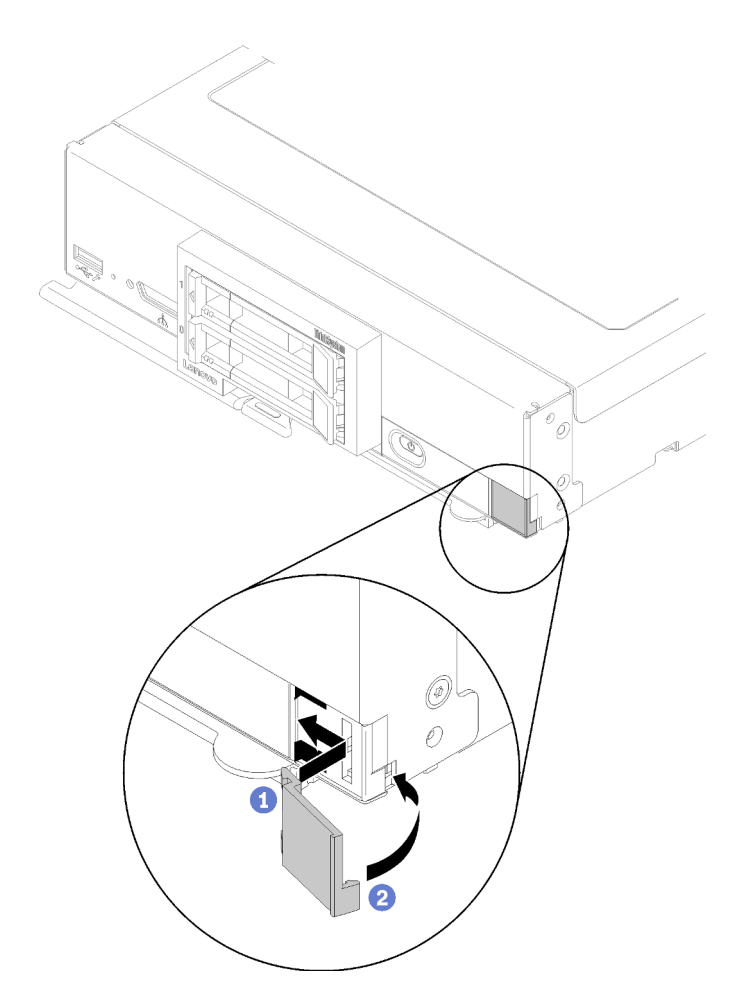

Figura 33. Instalación de la placa de etiqueta de ID

- Paso 1. Coloque los clips en la placa de la etiqueta de ID en las ranuras del panel frontal del nodo de cálculo.
- Paso 2. Gire el borde exterior de la placa de etiqueta de ID hacia el panel frontal nodo de cálculo; luego, presione la placa de etiqueta de ID de manera segura con el panel frontal.

## Sustitución del adaptador de expansión de E/S

Utilice la siguiente información para quitar e instalar un adaptador de expansión de E/S.

## <span id="page-67-0"></span>Extracción de un adaptador de expansión de E/S

Use esta información para extraer un adaptador de expansión de E/S.

Antes de quitar el adaptador de expansión de E/S, lleve a cabo los pasos siguientes:

- 1. Lea ["Directrices de instalación" en la página 25](#page-32-0) para asegurarse de trabajar con seguridad.
- 2. Apague el nodo de cálculo correspondiente en el que se va a realizar la tarea.
- 3. Quite el nodo de cálculo del chasis (consulte ["Extracción del nodo de cálculo del chasis" en la página](#page-36-0)  [29\)](#page-36-0).
- 4. Cuidadosamente, coloque el nodo de cálculo en una superficie plana y protegida contra la estática, orientándolo con el marco biselado hacia usted.

5. Quite la cubierta del nodo de cálculo (consulte la sección ["Extracción de la cubierta del nodo de](#page-56-0) [cálculo" en la página 49](#page-56-0)).

Para extraer un adaptador de expansión de E/S, realice los siguientes pasos:

Observe el procedimiento. Está disponible un video del proceso de instalación:

- YouTube: [https://www.youtube.com/playlist?list=PLYV5R7hVcs-B4\\_LYuT9X1MRWBU6UzX9gO](https://www.youtube.com/playlist?list=PLYV5R7hVcs-B4_LYuT9X1MRWBU6UzX9gO)
- Youku: [http://list.youku.com/albumlist/show/id\\_50481482](http://list.youku.com/albumlist/show/id_50481482)

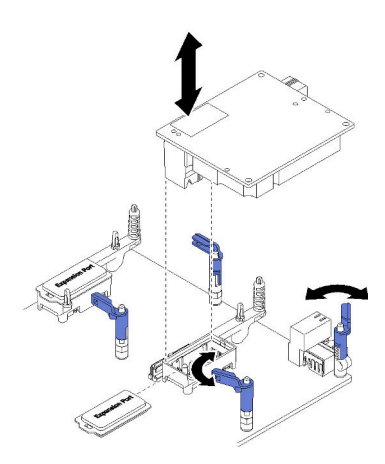

Figura 34. Extracción del adaptador de expansión de E/S

- Paso 1. Busque los conectores del adaptador de expansión de E/S (consulte ["Conectores de la placa del](#page-25-0) [sistema" en la página 18](#page-25-0) ).
- Paso 2. Gire los clips de sujeción hacia afuera.
- Paso 3. Levante el adaptador de expansión de E/S del conector y quite el adaptador de expansión de E/S del nodo de cálculo. Quizás le resulte útil tirar y empujar del adaptador, de adelante hacia atrás, para desconectarlo.

Importante: Mover el adaptador de lado a lado puede dañar el conector del adaptador de expansión de E/S.

Si se le indica que devuelva el componente o dispositivo opcional, siga todas las instrucciones del embalaje y utilice los materiales de embalaje para el envío que se le suministraron.

## <span id="page-68-0"></span>Instalación de un adaptador de expansión de E/S

Use esta información para instalar un adaptador de expansión de E/S.

Antes de instalar un adaptador de expansión de E/S, lleve a cabo los pasos siguientes:

1. Lea ["Directrices de instalación" en la página 25](#page-32-0) para asegurarse de trabajar con seguridad.

Este componente puede instalarse como un dispositivo opcional o como un CRU. El procedimiento de instalación es el mismo para el dispositivo opcional y el CRU.

El nodo de expansión Flex System PCIe opcional admite adaptadores de PCIe adicionales y adaptadores de expansión de E/S, lo cual proporciona una forma rentable de incrementar y personalizar las capacidades del nodo de cálculo. Para obtener información adicional, consulte la sección ["Nodo de expansión PCIe" en http://](http://flexsystem.lenovofiles.com/help/topic/com.lenovo.acc.pme.doc/product_page.html) [flexsystem.lenovofiles.com/help/topic/com.lenovo.acc.pme.doc/product\\_page.html](http://flexsystem.lenovofiles.com/help/topic/com.lenovo.acc.pme.doc/product_page.html).

Atención: Cuando instale un adaptador de E/S en uno de los conectores de expansión de E/S, asegúrese de que los números del hexágono y el pentágono en el conector de expansión de E/S (consulte la etiqueta

de servicio en la parte superior de la cubierta del nodo de cálculo para obtener detalles) corresponden a la forma y la numeración particular de la bahía del módulo de E/S en el chasis Flex (consulte la etiqueta de servicio en la parte superior de la parte posterior del chasis para obtener detalles). Si la correlación es incorrecta, la comunicación con el chasis puede fallar.

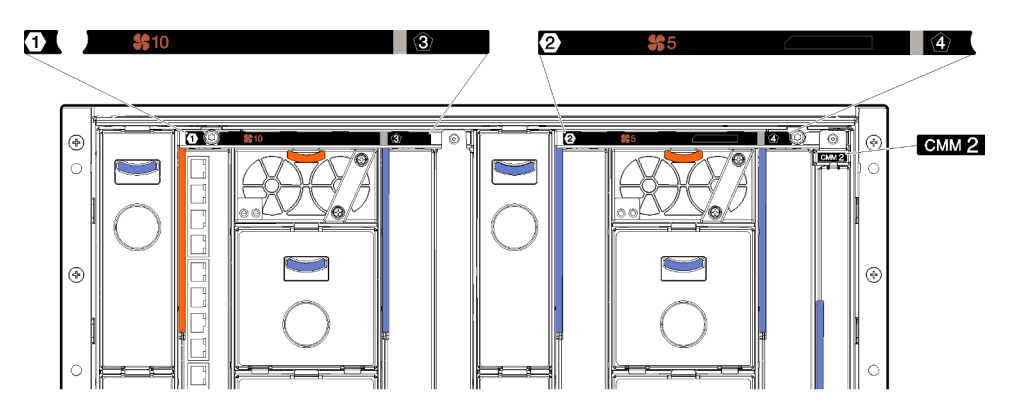

Figura 35. Mantenga el etiquetado en la parte posterior del chasis

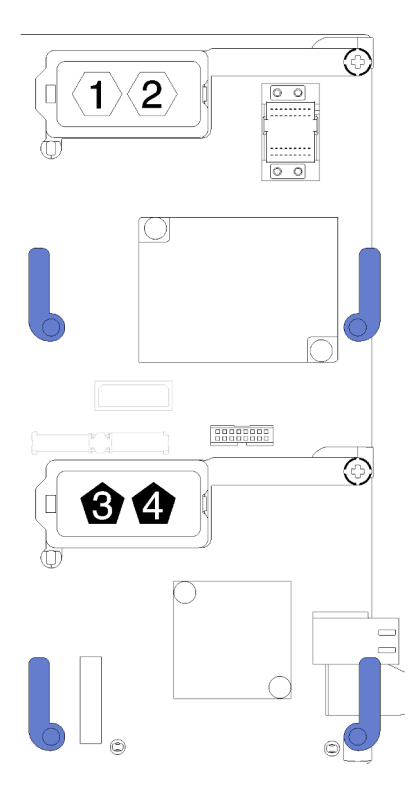

Figura 36. Ubicación de la numeración del hexágono y pentágono del conector de expansión de E/S

Para instalar un adaptador de expansión de E/S, lleve a cabo los pasos siguientes:

- YouTube: [https://www.youtube.com/playlist?list=PLYV5R7hVcs-B4\\_LYuT9X1MRWBU6UzX9gO](https://www.youtube.com/playlist?list=PLYV5R7hVcs-B4_LYuT9X1MRWBU6UzX9gO)
- Youku: [http://list.youku.com/albumlist/show/id\\_50481482](http://list.youku.com/albumlist/show/id_50481482)

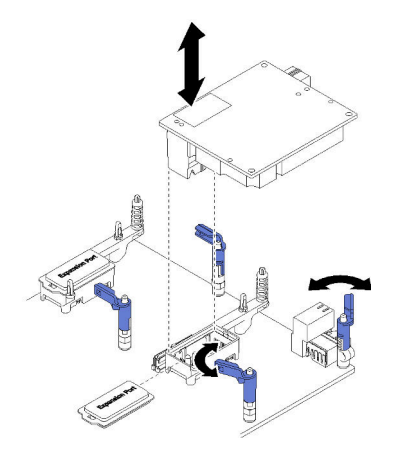

Figura 37. Instalación del adaptador de expansión de E/S

- Paso 1. Busque los conectores de expansión de E/S.
- Paso 2. Quite la cubierta de expansión del conector, si la hay.
- Paso 3. Ponga en contacto el envase antiestático que contiene el adaptador de expansión con cualquier superficie metálica no pintada del chasis de Lenovo Flex System o cualquier superficie metálica no pintada de cualquier otro componente del bastidor con conexión a tierra; a continuación, quite el adaptador de expansión del envase.
- Paso 4. Gire los clips de sujeción hacia afuera.
- Paso 5. Oriente el conector del adaptador de expansión con el conector de expansión de E/S y las patillas de alineación de la placa del sistema; a continuación, presione el adaptador dentro del conector de expansión de E/S.
- Paso 6. Presione firmemente en las ubicaciones indicadas para colocar el adaptador de expansión en el conector y sobre las patillas de alineación.
- Paso 7. Cierre los clips de sujeción para asegurar el adaptador.

Luego de instalar el adaptador de expansión de E/S , lleve a cabo los pasos siguientes:

- 1. Instale la cubierta del nodo de cálculo (consulte ["Instalación de la cubierta del nodo de cálculo" en la](#page-57-0)  [página 50](#page-57-0) ).
- 2. Instale el nodo de cálculo en el chasis (consulte ["Instalación del nodo de cálculo en el chasis" en la](#page-37-0)  [página 30](#page-37-0) ).
- 3. Encienda el nodo de cálculo.
- 4. Consulte la documentación que se proporciona con el adaptador de expansión para controlador de dispositivo y la información sobre la configuración para completar la instalación.

## Sustitución de la placa posterior de M.2

Utilice la siguiente información para quitar e instalar la placa posterior M.2.

## Extracción de la placa posterior de M.2

Utilice esta información para quitar la placa posterior M.2.

Antes de extraer la placa posterior M.2, lleve a cabo los pasos siguientes:

- 1. Lea ["Directrices de instalación" en la página 25](#page-32-0) para asegurarse de trabajar con seguridad.
- 2. Apague el nodo de cálculo correspondiente en el que se va a realizar la tarea.
- 3. Quite el nodo de cálculo del chasis (consulte ["Extracción del nodo de cálculo del chasis" en la página](#page-36-0)  [29\)](#page-36-0).
- 4. Cuidadosamente, coloque el nodo de cálculo en una superficie plana y protegida contra la estática, orientándolo con el marco biselado hacia usted.
- 5. Quite la cubierta del nodo de cálculo (consulte la sección ["Extracción de la cubierta del nodo de](#page-56-0)  [cálculo" en la página 49](#page-56-0)).

Para extraer la placa posterior M.2, lleve a cabo los pasos siguientes:

Observe el procedimiento. Está disponible un video del proceso de instalación:

- YouTube: [https://www.youtube.com/playlist?list=PLYV5R7hVcs-B4\\_LYuT9X1MRWBU6UzX9gO](https://www.youtube.com/playlist?list=PLYV5R7hVcs-B4_LYuT9X1MRWBU6UzX9gO)
- Youku: [http://list.youku.com/albumlist/show/id\\_50481482](http://list.youku.com/albumlist/show/id_50481482)

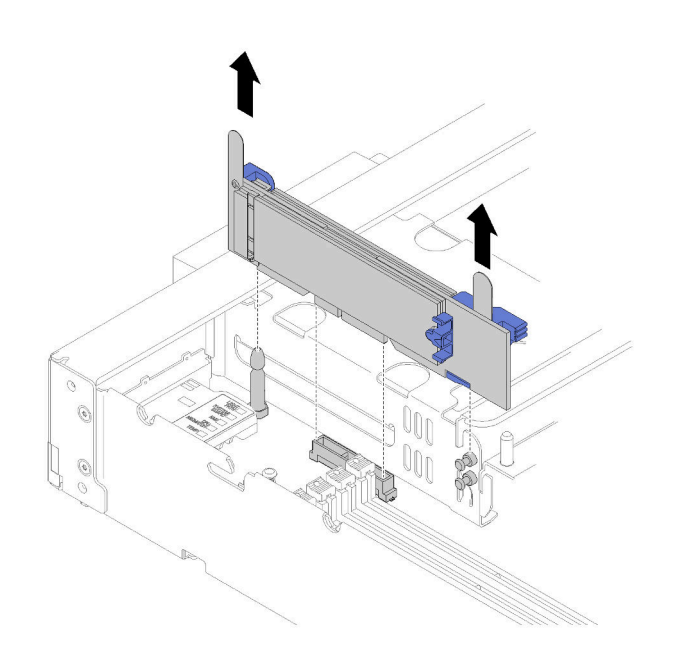

Figura 38. Extracción de la placa posterior M.2

Paso 1. Extraiga la placa posterior de M.2 de la placa del sistema levantando en ambos extremos de la placa posterior al mismo tiempo.

Nota: Tire de la placa posterior M.2 hacia arriba al extraerla de la placa del sistema.

Para extraer una unidad M.2 de la placa posterior M.2, consulte ["Extracción de una unidad M.2" en la página](#page-72-0) [65](#page-72-0) .

Si se le indica que devuelva el componente o dispositivo opcional, siga todas las instrucciones del embalaje y utilice los materiales de embalaje para el envío que se le suministraron.

### Instalación de la placa posterior de M.2

Utilice esta información para instalar la placa posterior M.2.

Antes de instalar la placa posterior M.2, lleve a cabo los siguientes pasos:

1. Lea ["Directrices de instalación" en la página 25](#page-32-0) para asegurarse de trabajar con seguridad.

Para instalar la placa posterior M.2, realice los pasos siguientes:
#### Observe el procedimiento. Está disponible un video del proceso de instalación:

- YouTube: [https://www.youtube.com/playlist?list=PLYV5R7hVcs-B4\\_LYuT9X1MRWBU6UzX9gO](https://www.youtube.com/playlist?list=PLYV5R7hVcs-B4_LYuT9X1MRWBU6UzX9gO)
- Youku: [http://list.youku.com/albumlist/show/id\\_50481482](http://list.youku.com/albumlist/show/id_50481482)

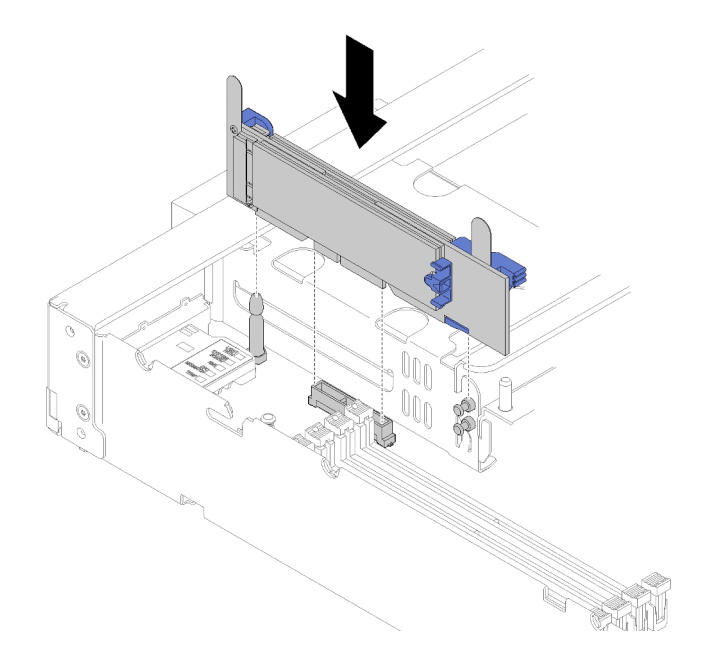

Figura 39. Instalación de la placa posterior M.2

Paso 1. Alinee las aberturas localizadas en la parte inferior de los soportes de plástico azules en cada extremo de la placa posterior M.2 con la patilla de guía de la placa del sistema y las patillas de cabeza plana en la caja de disco duro; a continuación, inserte la placa posterior en el conector de la placa del sistema. Presione la placa posterior M.2 para asentarla completamente.

Después de instalar la placa posterior M.2, lleve a cabo los siguientes pasos:

- 1. Instale la cubierta del nodo de cálculo (consulte ["Instalación de la cubierta del nodo de cálculo" en la](#page-57-0)  [página 50](#page-57-0) ).
- 2. Instale el nodo de cálculo en el chasis (consulte ["Instalación del nodo de cálculo en el chasis" en la](#page-37-0)  [página 30](#page-37-0) ).
- 3. Encienda el nodo de cálculo.
- 4. Consulte la documentación que se proporciona con la placa posterior M.2 para controlador de dispositivo y la información sobre la configuración para completar la instalación.

### Sustitución de la unidad M.2

Utilice la siguiente información para quitar e instalar una unidad M.2.

### Extracción de una unidad M.2

Utilice esta información para quitar una unidad M.2 de la placa posterior M.2.

Antes de quitar una unidad M.2 de la placa posterior M.2, lleve a cabo los siguientes pasos:

- 1. Lea ["Directrices de instalación" en la página 25](#page-32-0) para asegurarse de trabajar con seguridad.
- 2. Si es necesario, extraiga la placa posterior M.2 del sistema (consulte ["Extracción de la placa posterior](#page-70-0)  [de M.2" en la página 63](#page-70-0) ).

Para quitar una unidad M.2, realice los pasos siguientes:

- Observe el procedimiento. Está disponible un video del proceso de instalación:
- YouTube: [https://www.youtube.com/playlist?list=PLYV5R7hVcs-B4\\_LYuT9X1MRWBU6UzX9gO](https://www.youtube.com/playlist?list=PLYV5R7hVcs-B4_LYuT9X1MRWBU6UzX9gO)
- Youku: [http://list.youku.com/albumlist/show/id\\_50481482](http://list.youku.com/albumlist/show/id_50481482)

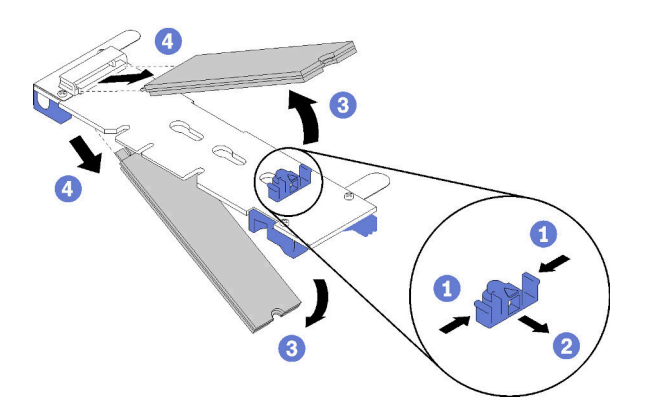

Figura 40. Extracción de la unidad M.2

Paso 1. Presione ambos lados del elemento de sujeción y deslícelo hacia atrás para aflojar la unidad M.2 de la placa posterior M.2.

Nota: Si la placa posterior M.2 tiene dos unidades M.2, ambas saldrán cuando deslice el elemento de sujeción hacia atrás.

Paso 2. Quite la unidad M.2 girándola hacia afuera de la placa posterior M.2 y tirando del conector en ángulo (aproximadamente 30 grados).

Si se le indica que devuelva el componente o dispositivo opcional, siga todas las instrucciones del embalaje y utilice los materiales de embalaje para el envío que se le suministraron.

## <span id="page-73-0"></span>Ajuste de posición del elemento de sujeción de la placa posterior de M.2

Utilice esta información para ajustar la posición del elemento de sujeción en la placa posterior M.2.

Antes de ajustar la posición del elemento de sujeción de la placa posterior M.2, realice los pasos siguientes:

1. Lea ["Directrices de instalación" en la página 25](#page-32-0) para asegurarse de trabajar con seguridad.

Para ajustar la posición del retén respecto a la placa posterior M.2, realice los pasos siguientes:

Observe el procedimiento. Está disponible un video del proceso de instalación:

- YouTube: [https://www.youtube.com/playlist?list=PLYV5R7hVcs-B4\\_LYuT9X1MRWBU6UzX9gO](https://www.youtube.com/playlist?list=PLYV5R7hVcs-B4_LYuT9X1MRWBU6UzX9gO)
- Youku: [http://list.youku.com/albumlist/show/id\\_50481482](http://list.youku.com/albumlist/show/id_50481482)
- Paso 1. Localice la cerradura correcta en la que se debe instalar el elemento de sujeción para acomodar el tamaño particular de la unidad M.2 que desea instalar.
- Paso 2. Presione a ambos lados del elemento de sujeción y muévalo hacia delante hasta que esté en la abertura grande de la cerradura; luego, quítela de la placa posterior.
- Paso 3. Inserte el elemento de sujeción de la cerradura correcta y deslícelo hacia atrás hasta que las protuberancias estén en los orificios.

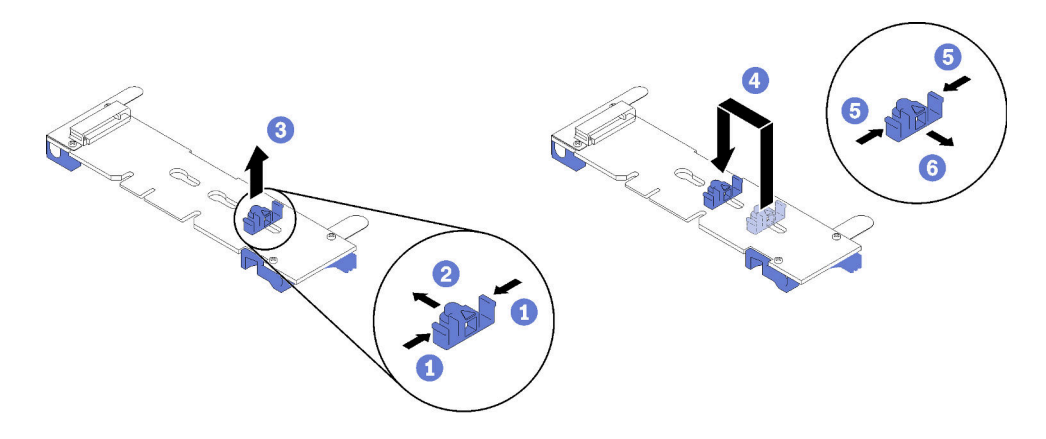

Figura 41. Ajuste del elemento de sujeción M.2

### Instalación de una unidad M.2

Utilice esta información para instalar una unidad M.2 en la placa posterior M.2.

Antes de instalar una unidad M.2 en la placa posterior M.2, lleve a cabo los siguientes pasos:

- 1. Lea ["Directrices de instalación" en la página 25](#page-32-0) para asegurarse de trabajar con seguridad.
- 2. Ponga en contacto el envase antiestático que contiene la unidad M.2 en caliente con cualquier superficie metálica no pintada del chasis o con cualquier superficie metálica no pintada de cualquier otro componente del bastidor con conexión a tierra; a continuación, quite la unidad M.2 del envase.
- 3. Asegúrese de que el elemento de sujeción en la placa posterior M.2 esté en la cerradura correcta para acomodar el tamaño particular de la unidad M.2 que desea instalar (consulte ["Ajuste de posición del](#page-73-0)  [elemento de sujeción de la placa posterior de M.2" en la página 66\)](#page-73-0).

Para instalar una unidad M.2 en la placa posterior M.2, realice los pasos siguientes:

Observe el procedimiento. Está disponible un video del proceso de instalación:

- YouTube: [https://www.youtube.com/playlist?list=PLYV5R7hVcs-B4\\_LYuT9X1MRWBU6UzX9gO](https://www.youtube.com/playlist?list=PLYV5R7hVcs-B4_LYuT9X1MRWBU6UzX9gO)
- Youku: [http://list.youku.com/albumlist/show/id\\_50481482](http://list.youku.com/albumlist/show/id_50481482)

Paso 1. Localice el conector de cada lado de la placa posterior de M.2.

### Notas:

- Todas las placas posteriores M.2 admiten dos unidades M.2 idénticas. Cuando hay dos unidades instaladas, alinee y sujete ambas unidades al deslizar el elemento de sujeción hacia delante para asegurar las unidades.
- Instale primero la unidad M.2 en la ranura 0.

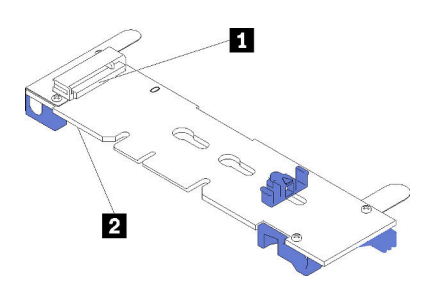

Figura 42. Ranura de unidad M.2

Tabla 14. Ranura de unidad M.2

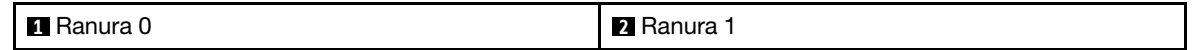

Paso 2. Inserte la unidad M.2 en ángulo (aproximadamente 30 grados) en el conector y gírela hasta que la muesca haya quedado debajo del borde de elemento de sujeción; luego, deslice el soporte hacia delante (hacia el conector) para asegurar la unidad M.2 en la placa posterior M.2.

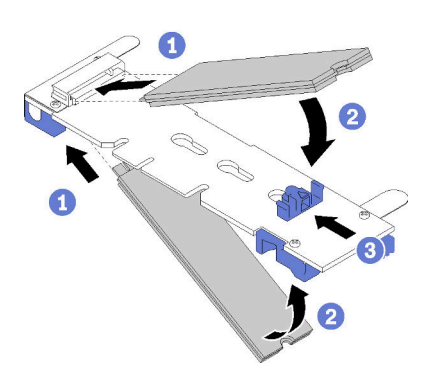

Figura 43. Instalación de la unidad M.2

Atención: Cuando deslice el elemento de sujeción hacia delante, asegúrese de que las dos protuberancias del elemento de sujeción ingresen en los orificios pequeños de la placa posterior M.2. Una vez que ingresen en los orificios, oirá un sonido.

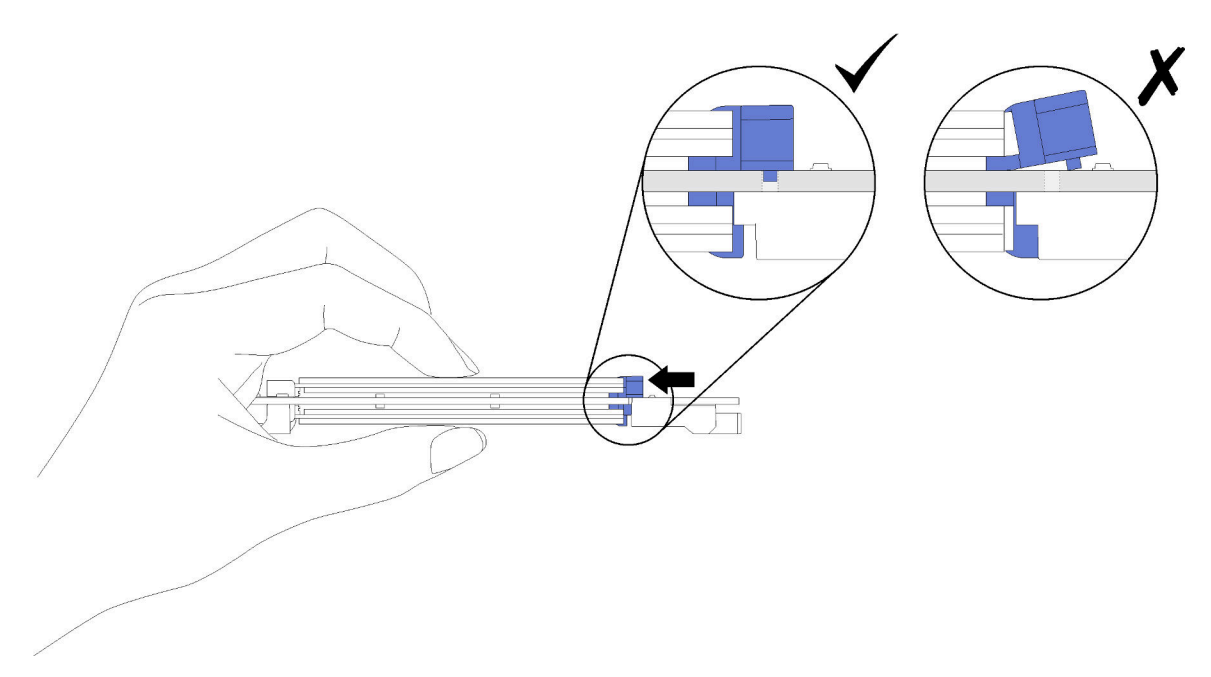

Figura 44. Instalación de la unidad M.2

Después de instalar una unidad M.2 en la placa posterior M.2, lleve a cabo los siguientes pasos:

- 1. Instale la placa posterior M.2 (consulte ["Instalación de la placa posterior de M.2" en la página 64](#page-71-0)).
- 2. Instale la cubierta del nodo de cálculo (consulte ["Instalación de la cubierta del nodo de cálculo" en la](#page-57-0)  [página 50](#page-57-0) ).
- 3. Instale el nodo de cálculo en el chasis (consulte ["Instalación del nodo de cálculo en el chasis" en la](#page-37-0) [página 30](#page-37-0) ).

4. Encienda el nodo de cálculo.

### Sustitución de módulo de memoria

Utilice la siguiente información para quitar e instalar un módulo de memoria.

## <span id="page-76-0"></span>Extracción de un módulo de memoria

Utilice esta información para extraer un módulo de memoria.

Antes de quitar un módulo de memoria, realice los pasos siguientes:

- 1. Lea ["Directrices de instalación" en la página 25](#page-32-0) para asegurarse de trabajar con seguridad.
- 2. Apague el nodo de cálculo correspondiente en el que se va a realizar la tarea.
- 3. Quite el nodo de cálculo del chasis (consulte ["Extracción del nodo de cálculo del chasis" en la página](#page-36-0) [29\)](#page-36-0).
- 4. Con cuidado, coloque el nodo de cálculo en una superficie plana y protegida contra la estática, orientándolo con el marco biselado hacia usted.
- 5. Quite la cubierta del nodo de cálculo (consulte la sección ["Extracción de la cubierta del nodo de](#page-56-0) [cálculo" en la página 49](#page-56-0)).

Atención: Los módulos de memoria son sensibles a la descarga estática y requieren una manipulación especial. Además de las directrices estándar para [manipular dispositivos sensibles a la estática](#page-35-0):

- Siempre use una muñequera antiestática al quitar o instalar los módulos de memoria. También se pueden utilizar guantes antiestática.
- Nunca sostenga dos o más módulos de memoria juntos, de forma que entren en contacto. No apile los módulos de memoria directamente uno encima de otro para el almacenamiento.
- Nunca toque los contactos dorados de los conectores de los módulos de memoria ni permita que estos contactos toquen la parte exterior del alojamiento de los conectores de los módulos de memoria.
- Maneje con cuidado los módulos de memoria: nunca doble, tuerza ni deje caer un módulo de memoria.
- No utilice herramientas metálicas (como jigs o abrazaderas) para manipular los módulos de memoria, ya que los metales rígidos pueden dañar los módulos de memoria.
- No inserte los módulos de memoria mientras sostiene los paquetes o los componentes pasivos, lo que puede provocar grietas en los paquetes o la separación de componentes pasivos por la fuerza de inserción alta.

Luego de instalar o quitar un módulo de memoria, debe cambiar y guardar la nueva información de configuración por medio de Setup Utility. Al encender el nodo de cálculo, un mensaje indica que ha cambiado la configuración de memoria. Inicie Setup Utility y seleccione Save Settings (consulte la Guía de configuración de Lenovo ThinkSystem SN550 Type 7X16 para obtener más información) para guardar cambios.

Para quitar un módulo de memoria, realice los pasos siguientes:

Observe el procedimiento. Está disponible un video del proceso de instalación:

- YouTube: [https://www.youtube.com/playlist?list=PLYV5R7hVcs-B4\\_LYuT9X1MRWBU6UzX9gO](https://www.youtube.com/playlist?list=PLYV5R7hVcs-B4_LYuT9X1MRWBU6UzX9gO)
- Youku: [http://list.youku.com/albumlist/show/id\\_50481482](http://list.youku.com/albumlist/show/id_50481482)

Nota: Quite o instale los módulos de memoria para un procesador a la vez.

Paso 1. Quite el deflector de aire (consulte ["Extracción del deflector de aire" en la página 37](#page-44-0) para obtener instrucciones).

Paso 2. Localice los conectores del módulo de memoria (consulte ["Conectores de la placa del sistema" en](#page-25-0) [la página 18\)](#page-25-0). Determine qué módulo de memoria desea eliminar del nodo de cálculo.

Atención: Para evitar que los clips de sujeción se rompan o que los conectores del módulo de memoria resulten dañados, manipule los clips con cuidado.

Nota: Los clips de sujeción para los conectores de módulos de memoria adyacentes del procesador uno y del procesador dos no pueden estar conectados al mismo tiempo. Quite o instale los módulos de memoria de cada procesador uno a la vez y cierre los clips de sujeción después de quitar un módulo de memoria.

Paso 3. Abra cuidadosamente los clips de sujeción de cada extremo del conector del módulo de memoria.

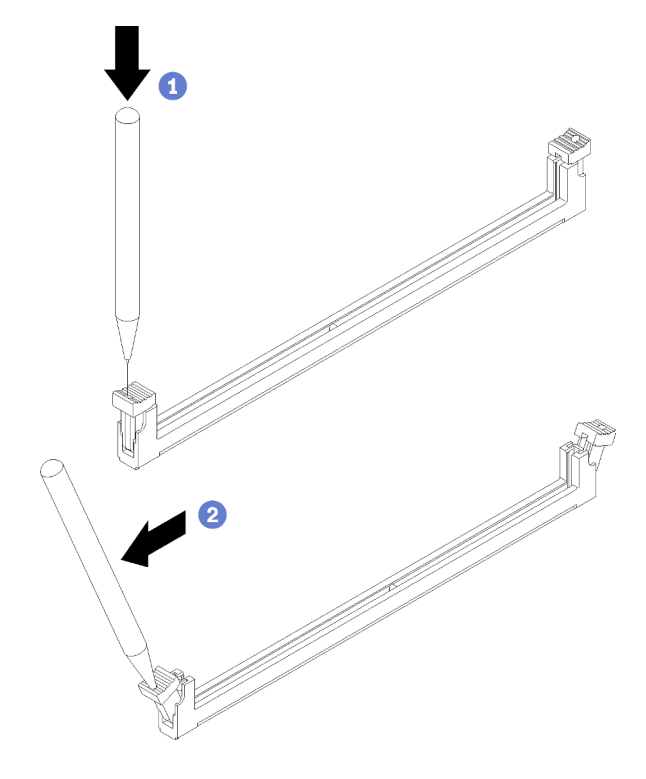

Figura 45. Abrir el seguro de retención

Atención: Si es necesario debido a las restricciones de espacio, puede utilizar una herramienta con punta para abrir los clips de sujeción. Coloque la punta de la herramienta en la hendidura en la parte superior del clip de sujeción; a continuación, gire con cuidado el clip de sujeción hacia fuera del conector del módulo de memoria. No se recomienda usar lápices, ya que pueden no ser suficientemente resistentes.

Paso 4. Asegúrese de que los dos clips de sujeción del conector del módulo de memoria desde donde está extrayendo los módulos de memoria estén en la posición completamente abierta; luego, tire los módulos de memoria fuera del conector con ambas manos.

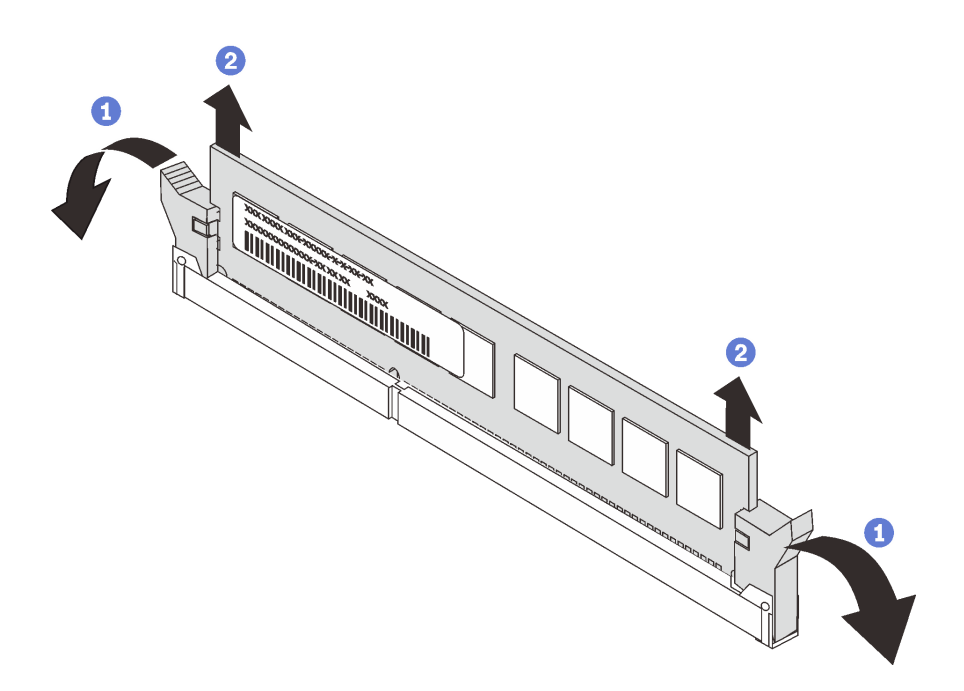

Figura 46. extracción del módulo de memoria

Atención: Para mantener la refrigeración adecuada del sistema, no utilice el nodo de cálculo sin deflector de aire instalado sobre los conectores del módulo de memoria.

#### Notas:

- Si no sustituye el módulo de memoria de inmediato, instale el deflector de aire (consulte ["Instalación del deflector de aire" en la página 38](#page-45-0)).
- Los clips de sujeción en los conectores del módulo de memoria deben estar en la posición cerrada para instalar el deflector de aire.

Si se le indica que devuelva el componente o dispositivo opcional, siga todas las instrucciones del embalaje y utilice los materiales de embalaje para el envío que se le suministraron.

## <span id="page-78-0"></span>Instalación de un módulo de memoria

Utilice esta información para instalar un módulo de memoria.

Antes de instalar un módulo de memoria, realice los pasos siguientes:

- 1. Lea ["Directrices de instalación" en la página 25](#page-32-0) para asegurarse de trabajar con seguridad.
- 2. Si está instalando DCPMM por primera vez, siga las instrucciones de "Instalación del DC Persistent Memory Module (DCPMM)", en Guía de configuración.

El nodo de cálculo tiene un total de 24 conectores DIMM. El nodo de cálculo admite los DIMM DDR4 de bajo perfil (LP) con la corrección de errores (ECC) de código.

La siguiente ilustración muestra los componentes de la placa del sistema, incluso los conectores del módulo de memoria.

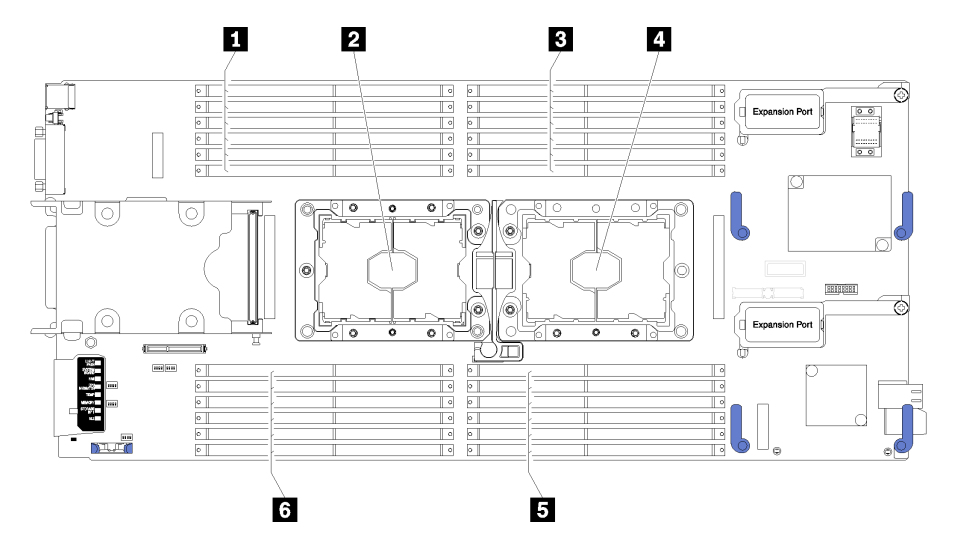

Figura 47. Ubicación del procesador y del módulo de memoria

Tabla 15. Ubicación del procesador y del módulo de memoria

| <b>El Conectores del módulo de memoria 13 a 18</b> | 4 Zócalo del procesador 1                         |
|----------------------------------------------------|---------------------------------------------------|
| 2 Zócalo del procesador 2                          | <b>El</b> Conectores del módulo de memoria 7 a 12 |
| <b>B</b> Conectores del módulo de memoria 1 a 6    | <b>6</b> Conectores del módulo de memoria 19 a 24 |

Para instalar un módulo de memoria, realice los pasos siguientes:

Observe el procedimiento. Está disponible un video del proceso de instalación:

- YouTube: [https://www.youtube.com/playlist?list=PLYV5R7hVcs-B4\\_LYuT9X1MRWBU6UzX9gO](https://www.youtube.com/playlist?list=PLYV5R7hVcs-B4_LYuT9X1MRWBU6UzX9gO)
- Youku: [http://list.youku.com/albumlist/show/id\\_50481482](http://list.youku.com/albumlist/show/id_50481482)

Atención: Los módulos de memoria son sensibles a la descarga estática y requieren una manipulación especial. Además de las directrices estándar para [manipular dispositivos sensibles a la estática:](#page-35-0)

- Siempre use una muñequera antiestática al quitar o instalar los módulos de memoria. También se pueden utilizar guantes antiestática.
- Nunca sostenga dos o más módulos de memoria juntos, de forma que entren en contacto. No apile los módulos de memoria directamente uno encima de otro para el almacenamiento.
- Nunca toque los contactos dorados de los conectores de los módulos de memoria ni permita que estos contactos toquen la parte exterior del alojamiento de los conectores de los módulos de memoria.
- Maneje con cuidado los módulos de memoria: nunca doble, tuerza ni deje caer un módulo de memoria.
- No utilice herramientas metálicas (como jigs o abrazaderas) para manipular los módulos de memoria, ya que los metales rígidos pueden dañar los módulos de memoria.
- No inserte los módulos de memoria mientras sostiene los paquetes o los componentes pasivos, lo que puede provocar grietas en los paquetes o la separación de componentes pasivos por la fuerza de inserción alta.

Nota: Quite o instale los módulos de memoria para un procesador a la vez.

- Paso 1. Localice los conectores del módulo de memoria. Determine en qué conector del módulo de memoria desea instalar el módulo de memoria.
- Paso 2. Toque el envase antiestático que contiene el módulo de memoria con cualquier superficie de metal no pintada del chasis Lenovo Flex System o con cualquier superficie metálica no pintada de

cualquier componente del bastidor con conexión a tierra en el que está instalando el módulo de memoria por al menos 2 segundos. Luego, retire el módulo de memoria del envase.

Paso 3. Asegúrese de que los dos clips de sujeción del conector del módulo de memoria estén en la posición de apertura.

#### Atención:

- los módulos de memoria son sensibles a la electricidad estática. El paquete debe estar conectado a tierra antes de abrirlo.
- Para evitar que los clips de sujeción se rompan o que el conector del módulo de memoria resulten dañadas, manipule los clips con cuidado.

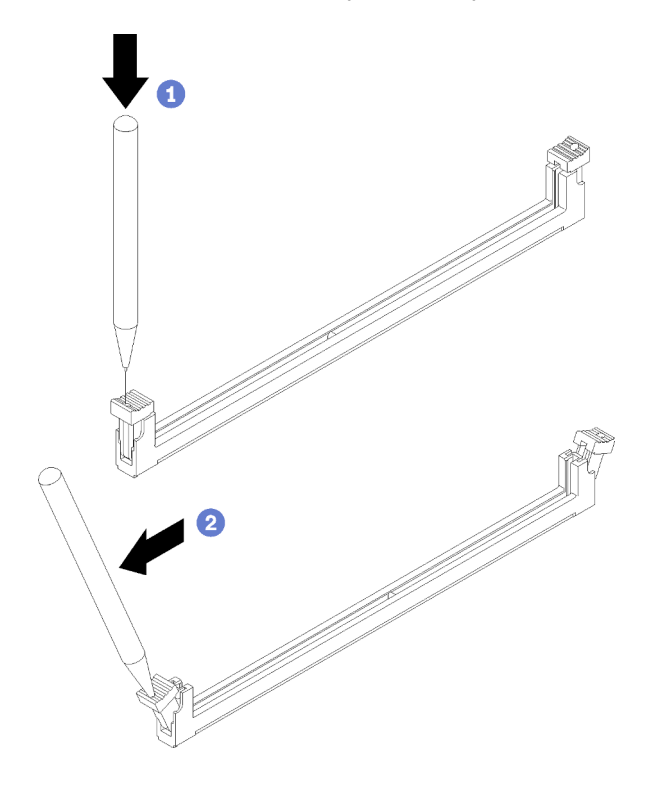

Figura 48. Abrir el seguro de retención

#### Notas:

- Si es necesario debido a las restricciones de espacio, puede utilizar una herramienta con punta para abrir los clips de sujeción. Coloque la punta de la herramienta en la hendidura en la parte superior del clip de sujeción; a continuación, gire con cuidado el clip de sujeción hacia fuera del conector del módulo de memoria.
- Los clips de sujeción para los conectores de módulos de memoria adyacentes del procesador uno y del procesador dos no pueden estar conectados al mismo tiempo. Quite o instale los módulos de memoria para cada procesador, uno a la vez.
- Paso 4. Gire el módulo de memoria de forma que las teclas del módulo de memoria se alineen correctamente con el conector del módulo de memoria en la placa del sistema y coloque suavemente el módulo de memoria en el conector con ambas manos.
- Paso 5. Presione firmemente ambos extremos del módulo de memoria hacia abajo en el conector del módulo de memoria hasta que los clips de sujeción encajen en la posición de bloqueo.

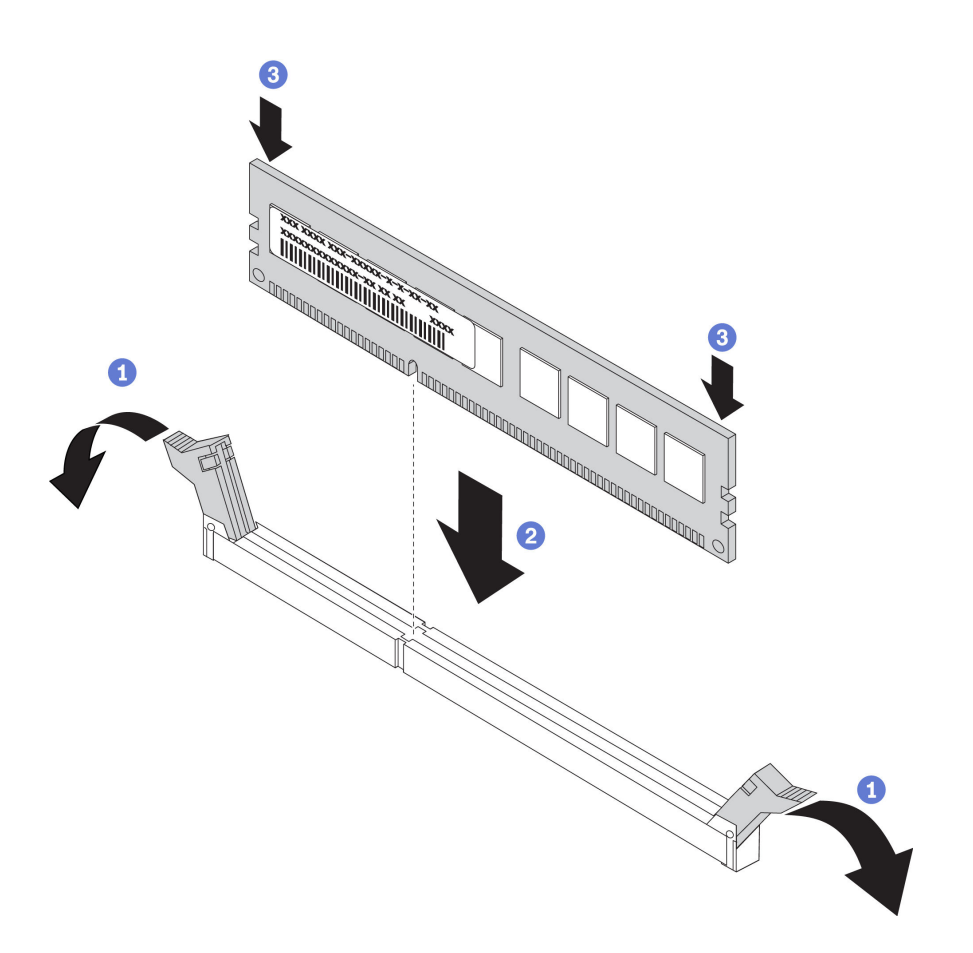

Figura 49. Instalación de un módulo de memoria

Paso 6. Asegúrese de que las pequeñas pestañas de los clips de sujeción se enganchen a las muescas del módulo de memoria. Si queda un espacio entre el módulo de memoria y los clips de sujeción, este no se ha instalado correctamente. Presione el módulo de memoria con firmeza en el conector, luego presione los clips de sujeción hacia el módulo de memoria hasta que las pestañas estén correctamente colocadas.

Nota: Los clips de sujeción en los conectores del módulo de memoria deben estar en la posición cerrada para instalar el deflector de aire.

Después de instalar el módulo de memoria, lleve a cabo los siguientes pasos:

1. Instale el deflector de aire (consulte ["Instalación del deflector de aire" en la página 38\)](#page-45-0).

Atención: Para mantener la refrigeración adecuada del sistema, no utilice el nodo de cálculo sin deflector de aire instalado sobre los conectores del módulo de memoria.

- 2. Instale la cubierta del nodo de cálculo (consulte ["Instalación de la cubierta del nodo de cálculo" en la](#page-57-0)  [página 50](#page-57-0) ).
- 3. Instale el nodo de cálculo en el chasis (consulte ["Instalación del nodo de cálculo en el chasis" en la](#page-37-0) [página 30](#page-37-0) ).
- 4. Encienda el nodo de cálculo.

## Sustitución de procesador y disipador de calor

Use los siguientes procedimientos para sustituir un procesador y disipador de calor montados juntos (denominado módulo de procesador-disipador de calor o PHM), un procesador o un disipador de calor.

Atención: Antes de empezar la sustitución de un procesador, asegúrese de tener una toallita limpiadora con alcohol (número de pieza 00MP352) y grasa térmica gris (número de pieza 41Y9292).

Importante: El procesador en su servidor puede regularse y así bajar temporalmente la velocidad para reducir la salida de calor, en respuesta a condiciones térmicas. En los casos donde algunos pocos núcleos del procesador están regulados durante un período de tiempo extremadamente corto, (100 ms o menos), la única indicación puede ser una entrada en el registro de sucesos del sistema operativo con ninguna entrada correspondiente en el registro de sucesos del sistema del XCC. En estas instancias, el suceso se puede ignorar y la sustitución del procesador no es necesaria.

## <span id="page-82-0"></span>Extracción de procesadores y disipadores de calor

Esta tarea tiene instrucciones para quitar un procesador y disipador de calor montados juntos (denominado módulo de procesador-disipador de calor o PHM), un procesador y un disipador de calor. Todas estas tareas requieren una llave Torx T30.

### Atención:

- Todos los zócalos del procesador deben contener siempre un PHM, o una cubierta y un deflector de disipador de calor. Al quitar o instalar un PHM, proteja los zócalos vacíos del procesador con una cubierta.
- No toque los zócalos ni los contactos del procesador. Los contactos del zócalo del procesador son muy frágiles y fáciles de dañar. La existencia de contaminantes en los contactos del procesador, como la grasa de la piel, puede ocasionar errores de conexión.
- Quite e instale solo un PHM a la vez. Si la placa del sistema admite varios procesadores, instale los PHM comenzando desde el primer zócalo de procesador.
- No permita que la grasa térmica del procesador o del disipador de calor entren en contacto con ningún objeto. Pues el contacto con cualquier superficie puede ocasionar daños en dicha grasa, lo cual destruye su efectividad. La grasa térmica puede dañar los componentes, como los empalmes eléctricos del zócalo del procesador. No quite la cubierta de grasa del disipador de calor hasta que se le indique hacerlo.
- Para garantizar el mejor rendimiento, verifique la fecha de fabricación en el nuevo disipador de calor y asegúrese de que no sobrepase los dos años. De lo contrario, limpie la grasa térmica existente y aplique la grasa nueva en ella para lograr un rendimiento térmico óptimo.

Antes de quitar un PHM:

Nota: El disipador de calor, el procesador o el elemento de retención del procesador del sistema puede variar de los indicados en las ilustraciones.

- 1. Lea ["Directrices de instalación" en la página 25](#page-32-0) para asegurarse de trabajar con seguridad.
- 2. Apague el nodo de cálculo correspondiente en el que se va a realizar la tarea.
- 3. Quite el nodo de cálculo del chasis (consulte ["Extracción del nodo de cálculo del chasis" en la página](#page-36-0) [29\)](#page-36-0).
- 4. Cuidadosamente, coloque el nodo de cálculo en una superficie plana y protegida contra la estática, orientándolo con el marco biselado hacia usted.
- 5. Quite la cubierta del nodo de cálculo (consulte la sección ["Extracción de la cubierta del nodo de](#page-56-0) [cálculo" en la página 49](#page-56-0)).
- 6. Extraiga el deflector de aire (consulte ["Extracción del deflector de aire" en la página 37](#page-44-0)).

7. Ubique el procesador que desea extraer.

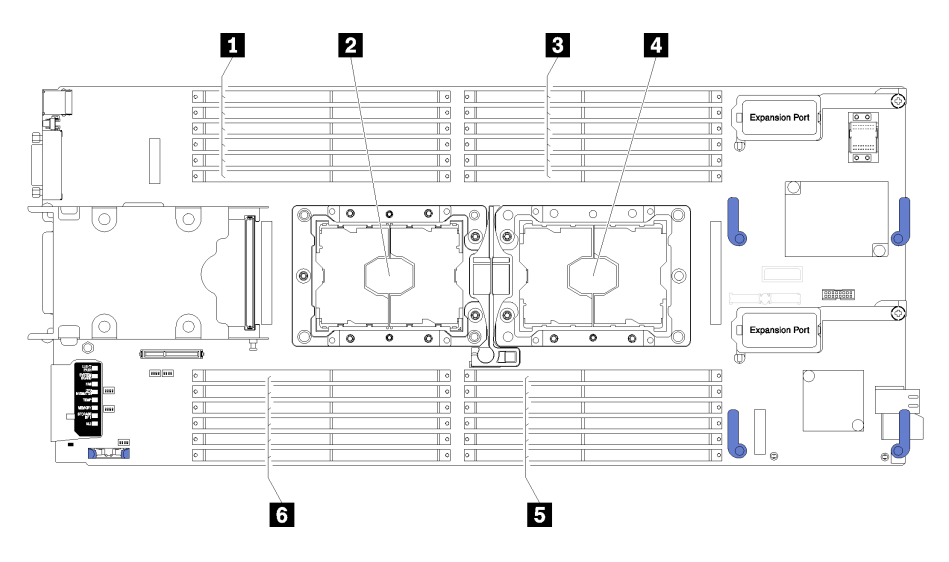

Figura 50. Ubicación de DIMM y el procesador

Tabla 16. Ubicación de DIMM y el procesador

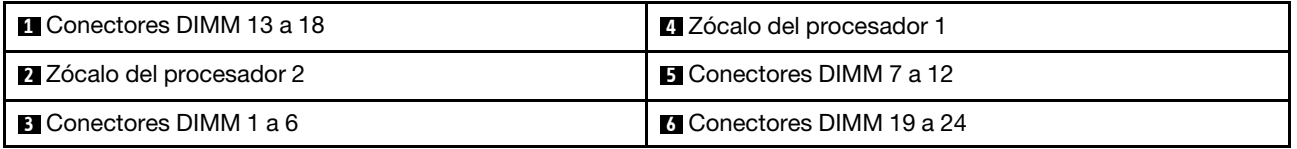

Para quitar un PHM, realice los pasos siguientes.

Observe el procedimiento. Está disponible un video del proceso de instalación:

- YouTube: [https://www.youtube.com/playlist?list=PLYV5R7hVcs-B4\\_LYuT9X1MRWBU6UzX9gO](https://www.youtube.com/playlist?list=PLYV5R7hVcs-B4_LYuT9X1MRWBU6UzX9gO)
- Youku: [http://list.youku.com/albumlist/show/id\\_50481482](http://list.youku.com/albumlist/show/id_50481482)

Paso 1. Quite el PHM de la placa del sistema

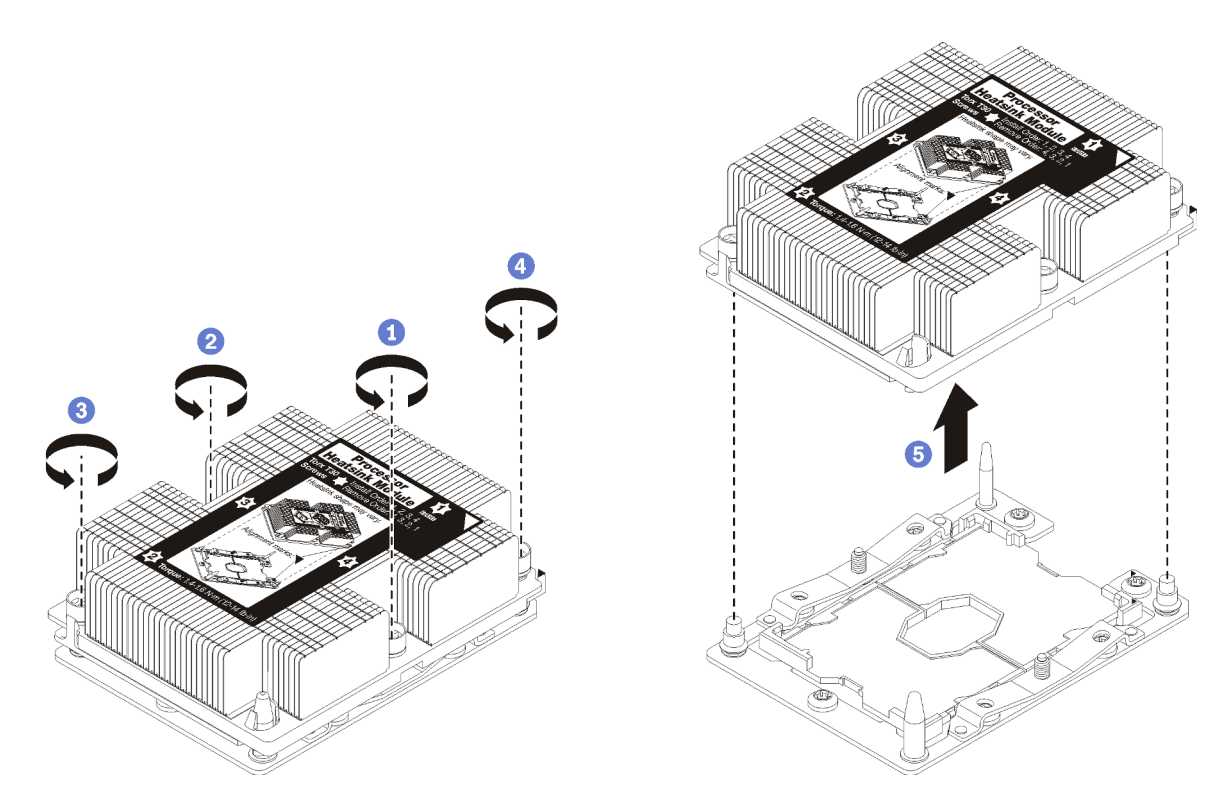

Figura 51. Extracción de un PHM

Atención: Para evitar dañar los componentes, asegúrese de seguir la secuencia de afloje indicada.

- a. Afloje completamente los pasadores prisioneros Torx T30 del módulo de procesadordisipador de calor en la secuencia de extracción indicada en la etiqueta del disipador de calor.
- b. Extraiga el módulo de procesador-disipador de calor del zócalo del procesador.

Antes de quitar un PHM:

- Si va a extraer el PHM como parte de la sustitución de una placa del sistema, deje a un lado el PHM.
- Si está sustituyendo el procesador o el disipador de calor, separe el procesador y su elemento de sujeción del disipador de calor.

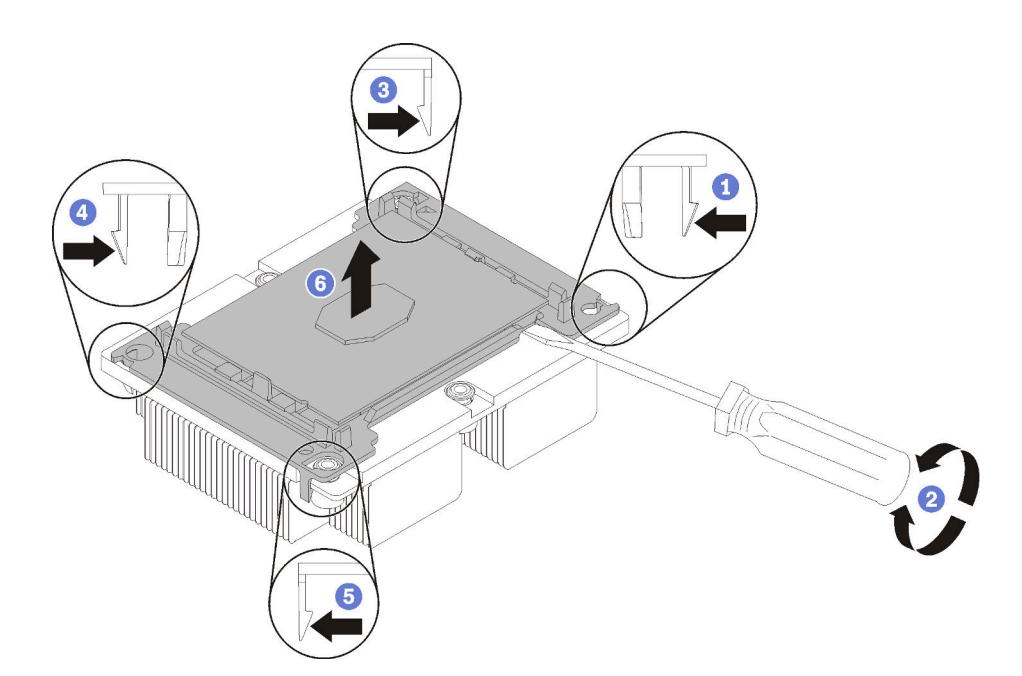

Figura 52. Separación de un disipador de calor de un procesador

- 1. Presione el clip de sujeción de la esquina del elemento de sujeción del procesador más próximo al punto de extracción. A continuación, tire cuidadosamente de esta esquina del elemento de sujeción para retirarlo del disipador de calor con un destornillador plano, utilizando un movimiento giratorio para desenganchar el sello del procesador-disipador de calor.
- 2. Libere los clips de sujeción restantes y levante el procesador y el elemento de sujeción del disipador de calor.
- 3. Después de separar el procesador y el elemento de sujeción del disipador de calor, sostenga el procesador y el elemento de sujeción con el lado que lleva la grasa térmica hacia abajo y el lado del contacto del procesador hacia arriba, para prevenir que el procesador se caiga del elemento de sujeción.

Nota: Se quitará y desechará el elemento de sujeción del procesador en un paso posterior y será sustituido por uno nuevo.

- Si está sustituyendo el procesador, se puede reutilizar el disipador de calor. Limpie la grasa térmica de la parte inferior del disipador de calor utilizando una toallita de limpieza con alcohol.
- Si está sustituyendo el disipador de calor, se puede reutilizar el procesador. Limpie la grasa térmica de la parte superior del procesador utilizando una toallita de limpieza con alcohol.

Si se le indica que devuelva el componente o dispositivo opcional, siga todas las instrucciones del embalaje y utilice los materiales de embalaje para el envío que se le suministraron.

## <span id="page-85-0"></span>Instalación de un procesador y disipador de calor

Esta tarea tiene instrucciones para instalar un procesador y disipador de calor montados juntos (denominado módulo de procesador-disipador de calor o PHM), un procesador y un disipador de calor. Todas estas tareas requieren una llave Torx T30.

### Atención:

• Todos los zócalos del procesador deben contener siempre un PHM, o una cubierta y un deflector de disipador de calor. Al quitar o instalar un PHM, proteja los zócalos vacíos del procesador con una cubierta.

- No toque los zócalos ni los contactos del procesador. Los contactos del zócalo del procesador son muy frágiles y fáciles de dañar. La existencia de contaminantes en los contactos del procesador, como la grasa de la piel, puede ocasionar errores de conexión.
- Quite e instale solo un PHM a la vez. Si la placa del sistema admite varios procesadores, instale los PHM comenzando desde el primer zócalo de procesador.
- No permita que la grasa térmica del procesador o del disipador de calor entren en contacto con ningún objeto. Pues el contacto con cualquier superficie puede ocasionar daños en dicha grasa, lo cual destruye su efectividad. La grasa térmica puede dañar los componentes, como los empalmes eléctricos del zócalo del procesador. No quite la cubierta de grasa del disipador de calor hasta que se le indique hacerlo.
- Para garantizar el mejor rendimiento, verifique la fecha de fabricación en el nuevo disipador de calor y asegúrese de que no sobrepase los dos años. De lo contrario, limpie la grasa térmica existente y aplique la grasa nueva en ella para lograr un rendimiento térmico óptimo.

### Notas:

- Los PHM están diseñados de modo que se indica dónde deben instalarse y con qué orientación.
- Para ver una lista de procesadores admitidos con su nodo de cálculo, consulte https://static.lenovo.com/ [us/en/serverproven/index.shtml](https://static.lenovo.com/us/en/serverproven/index.shtml). Todos los procesadores de la placa del sistema deben tener la misma velocidad, número de núcleos y frecuencia.
- Antes de instalar un nuevo PHM o de sustituir un procesador, actualice el firmware del sistema al nivel más reciente. Consulte "Actualización del firmware" en la Guía de configuración de ThinkSystem SN550.
- La instalación de un PHM adicional puede cambiar los requisitos de memoria del sistema. Consulte "Instalación de un DIMM" en la Guía de configuración de ThinkSystem SN550 para obtener una lista de relaciones entre el procesador y la memoria.
- La capacidad máxima que admite el sistema varía según los procesadores instalados:
	- Procesadores L (nombre de modelo terminado en L): 4,5 TB
	- Procesadores M (nombre de modelo terminado en M): 2 TB
	- Otros procesadores que admiten PMM: 1 TB
- Tenga en cuenta lo siguiente cuando use un procesador Intel Xeon Gold 6126T 12C 125 W 2,6 GHz, procesador Intel Xeon Gold 6144 8C 150 W 3,5 GHz, procesador Intel Xeon Gold 6146 12C 165 W 3,2 GHz, procesador Intel Xeon Platinum 8160T 24C 150 W 2,1 GHz o procesador Intel Xeon Platinum 6244 8C 150 W 3,6 GHz:
	- La temperatura ambiente debe ser inferior a 30 °C.
	- Cuando haya temperaturas sobre 30 °C o en caso de una falla del ventilador, el servidor seguirá funcionando siempre que se cumplan todos los requisitos de temperatura de los componentes. Sin embargo, el rendimiento puede verse disminuido.
	- El nivel de ruido será significativamente mayor que los modelos base.

Antes de instalar un PHM:

Nota: El disipador de calor, el procesador o el elemento de retención del procesador del sistema puede variar de los indicados en las ilustraciones.

- 1. Lea ["Directrices de instalación" en la página 25](#page-32-0) para asegurarse de trabajar con seguridad.
- 2. Apague el nodo de cálculo correspondiente en el que se va a realizar la tarea.
- 3. Quite el nodo de cálculo del chasis (consulte ["Extracción del nodo de cálculo del chasis" en la página](#page-36-0) [29\)](#page-36-0).
- 4. Cuidadosamente, coloque el nodo de cálculo en una superficie plana y protegida contra la estática, orientándolo con el marco biselado hacia usted.
- 5. Quite la cubierta del nodo de cálculo (consulte la sección ["Extracción de la cubierta del nodo de](#page-56-0) [cálculo" en la página 49](#page-56-0)).

6. Quite el PHM existente, si hay uno instalado. Consulte ["Extracción de procesadores y disipadores de](#page-82-0)  [calor" en la página 75](#page-82-0).

Observe el procedimiento. Está disponible un video del proceso de instalación:

- YouTube: [https://www.youtube.com/playlist?list=PLYV5R7hVcs-B4\\_LYuT9X1MRWBU6UzX9gO](https://www.youtube.com/playlist?list=PLYV5R7hVcs-B4_LYuT9X1MRWBU6UzX9gO)
- Youku: [http://list.youku.com/albumlist/show/id\\_50481482](http://list.youku.com/albumlist/show/id_50481482)

Nota: Los procesadores de sustitución vienen con elementos de sujeción de procesador rectangulares y cuadrados. El procesador viene con un elemento de sujeción rectangular conectado. Puede eliminar el elemento de sujeción cuadrado.

- 7. Si está sustituyendo un disipador de calor, sustituya el elemento de sujeción del procesador. No se debe reutilizar los elementos de sujeción del procesador.
	- a. Quite el elemento de sujeción del procesador anterior.

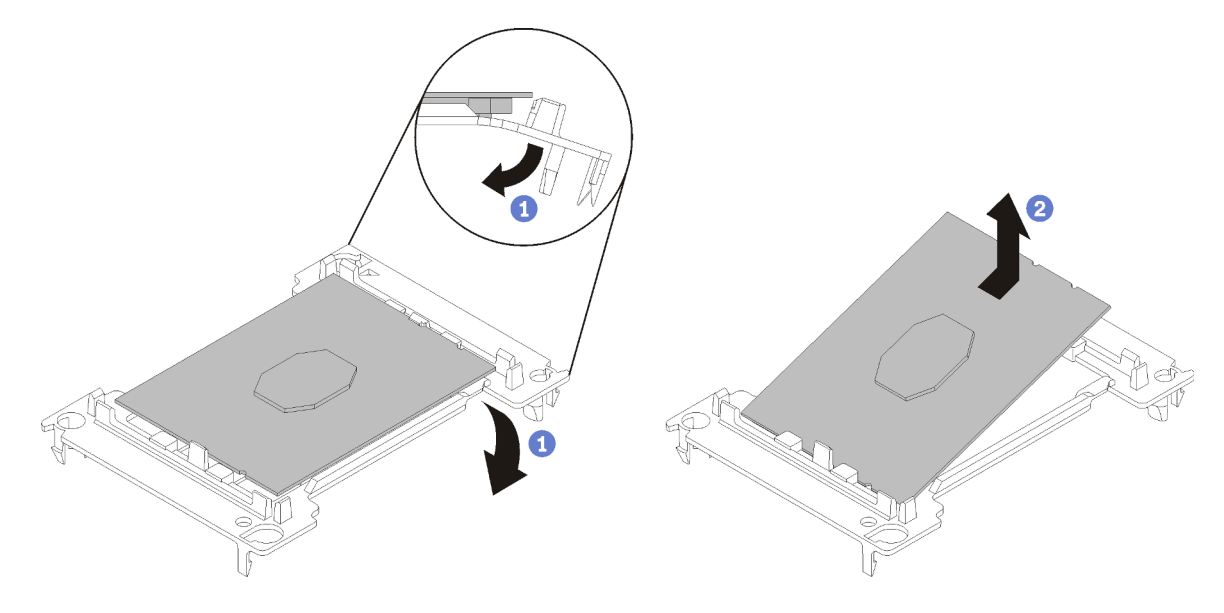

Figura 53. Extracción de un elemento de sujeción de procesador

Nota: Mientras el procesador está separado del elemento de sujeción, sujete el procesador por los bordes largos para evitar tocar los contactos o la grasa térmica, de haberse aplicado.

Con el lado del contacto del procesador hacia arriba, extienda los extremos del elemento de sujeción hacia abajo y hacia fuera del procesador para liberar los clips de sujeción. A continuación, saque el procesador del elemento de sujeción. Deseche el elemento de sujeción anterior.

b. Instale un elemento de sujeción de procesador nuevo.

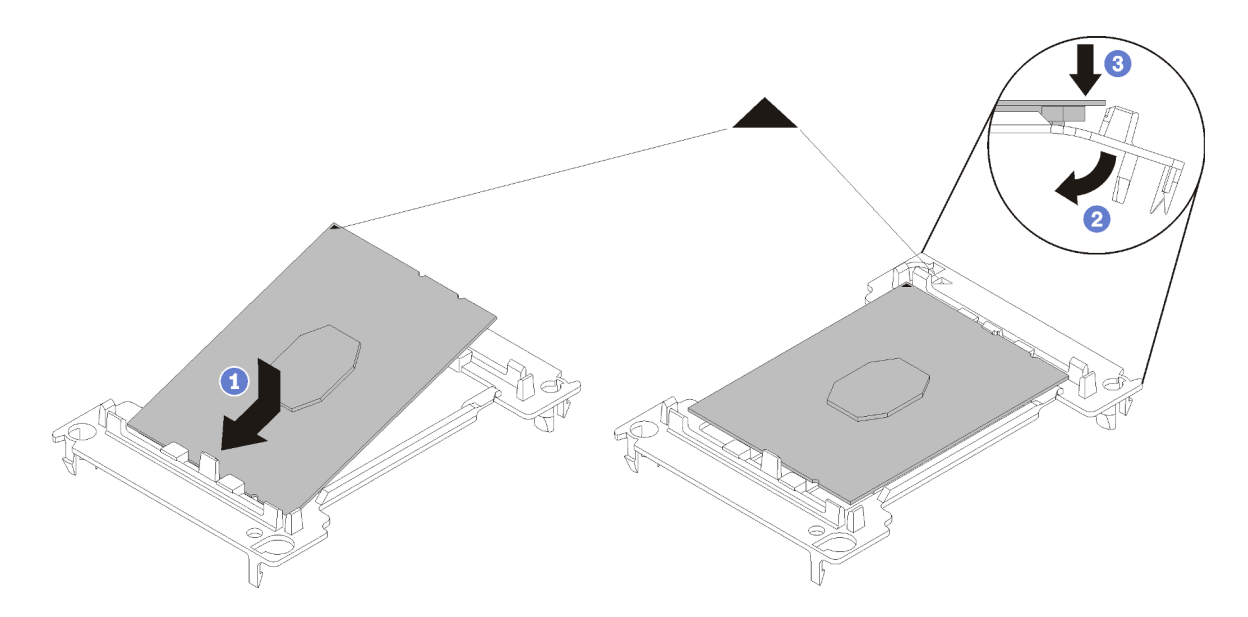

Figura 54. Instalación de un elemento de sujeción de procesador

- 1) Coloque el procesador en el nuevo elemento de sujeción, de modo que las marcas triangulares se alineen. A continuación, inserte el extremo no marcado del procesador en el elemento de sujeción.
- 2) Mientras mantiene el extremo insertado del procesador en su lugar, extienda el extremo opuesto del elemento de sujeción hacia abajo y hacia fuera del procesador hasta que pueda presionar el procesador debajo del clip de sujeción.

Para evitar que el procesador caiga del elemento de sujeción después de insertarlo, sosténgalo con el lado del contacto del procesador hacia arriba y sostenga el conjunto del procesador y el elemento de sujeción por los lados del elemento de sujeción.

3) Si hay grasa térmica antigua en el procesador, limpie suavemente la parte superior del procesador utilizando una almohadilla limpiadora con alcohol.

Nota: Si va a aplicar grasa térmica nueva en la parte superior del procesador, asegúrese de hacerlo después de que el alcohol se haya evaporado completamente.

- 8. Si está sustituyendo un procesador:
	- a. Quite la etiqueta de identificación del procesador del disipador de calor y sustitúyala por la nueva etiqueta que viene con el procesador de sustitución.
	- b. Aplique la grasa térmica a la parte superior del procesador con la jeringuilla formando cuatro puntos espaciados uniformemente, cada uno de aproximadamente 0,1 ml de grasa térmica.

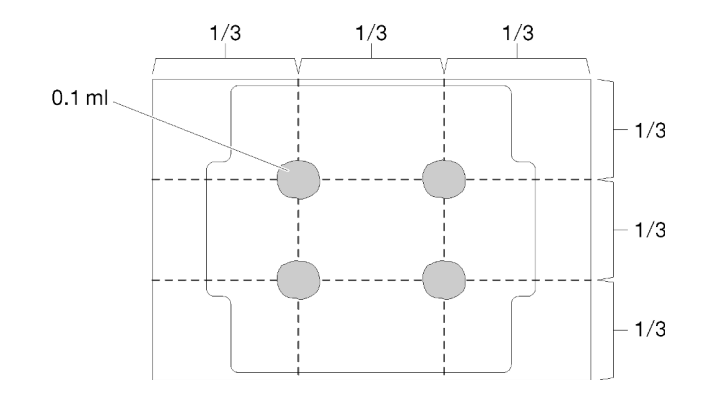

Figura 55. Forma correcta de la grasa térmica

- 1) Coloque cuidadosamente el procesador y el elemento de sujeción en una superficie plana con el lado del contacto del procesador hacia abajo.
- 2) Aplique la mitad de una jeringuilla de grasa térmica, aproximadamente 0,65 g, en el centro de la parte superior del procesador.
- 9. Si está reemplazando un disipador de calor, quite la etiqueta de identificación del procesador del disipador de calor antiguo y colóquela en el nuevo disipador de calor en la misma ubicación. La etiqueta está en el lado del disipador de calor más cercano a la marca de alineación triangular.

Si no puede retirar la etiqueta y colocarla en el nuevo disipador de calor, o si la etiqueta se daña durante la transferencia, escriba con marcador permanente el número de serie del procesador de la etiqueta de identificación del procesador en el nuevo disipador de calor en el mismo lugar en el que se ubicaría la etiqueta.

10. Monte el procesador y el disipador de calor, si estos componentes están separados.

### Notas:

- Si está sustituyendo un procesador, instale el disipador de calor en el procesador y el elemento de sujeción mientras el procesador y el elemento de sujeción se encuentran en la bandeja de envío.
- Si está sustituyendo un disipador de calor, quite el disipador de calor de la bandeja de envío y coloque el procesador y del elemento de sujeción a la mitad opuesta de la bandeja de envío del disipador de calor con el lado del contacto del procesador hacia abajo. Para evitar que el procesador caiga del elemento de sujeción, sostenga el conjunto del procesador y el elemento de sujeción por los lados, con el lado del contacto del procesador hacia arriba hasta girarlo para que encaje en la bandeja de envío.

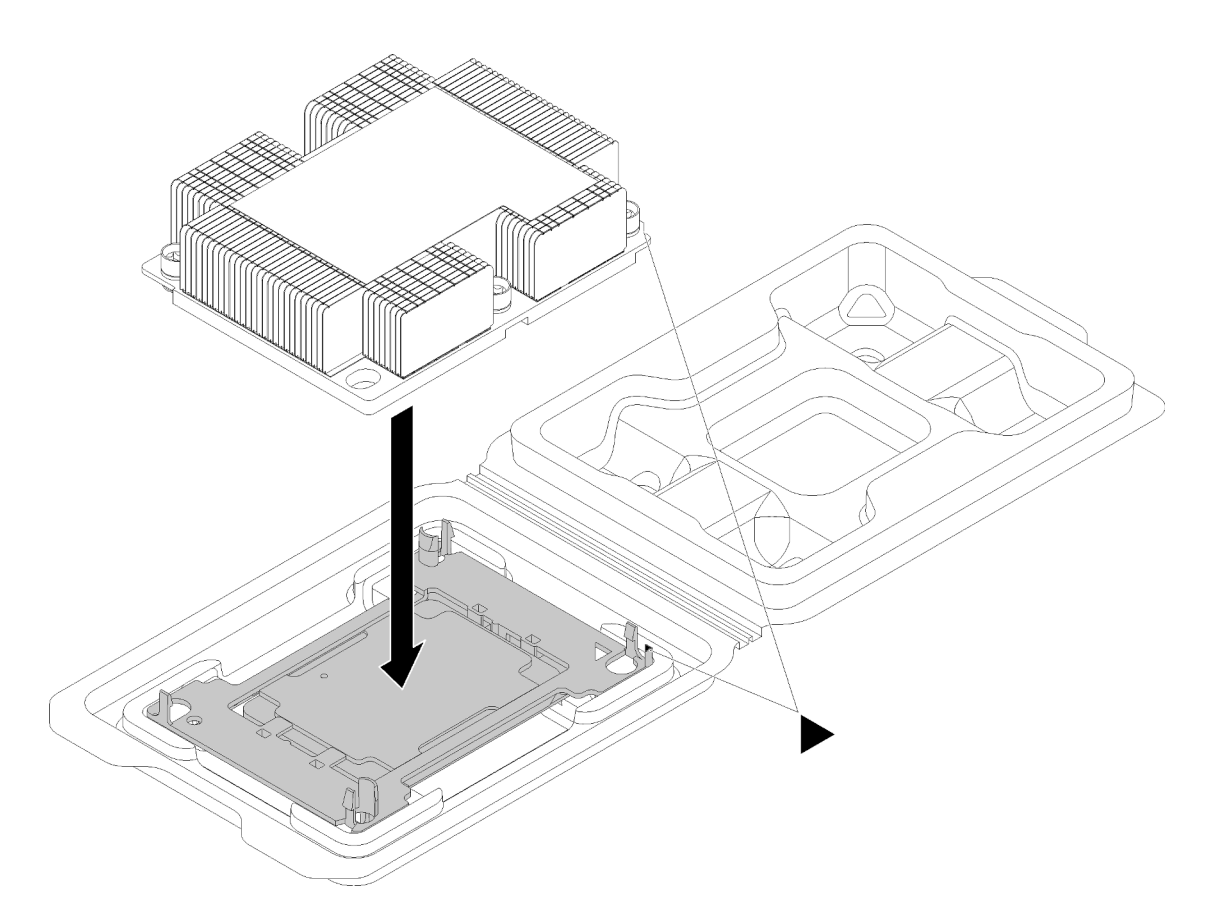

Figura 56. Ensamblar un PHM en la bandeja de envío

- a. Alinee las marcas triangulares en el elemento de sujeción del procesador y el disipador de calor o alinee la marca triangular en el elemento de sujeción del procesador con la esquina que del disipador térmico que tiene una muesca.
- b. Inserte los clips del elemento de sujeción de procesador en los orificios en el disipador de calor.
- c. Presione el elemento de sujeción en su posición hasta que los clips en las cuatro esquinas se enganchen.

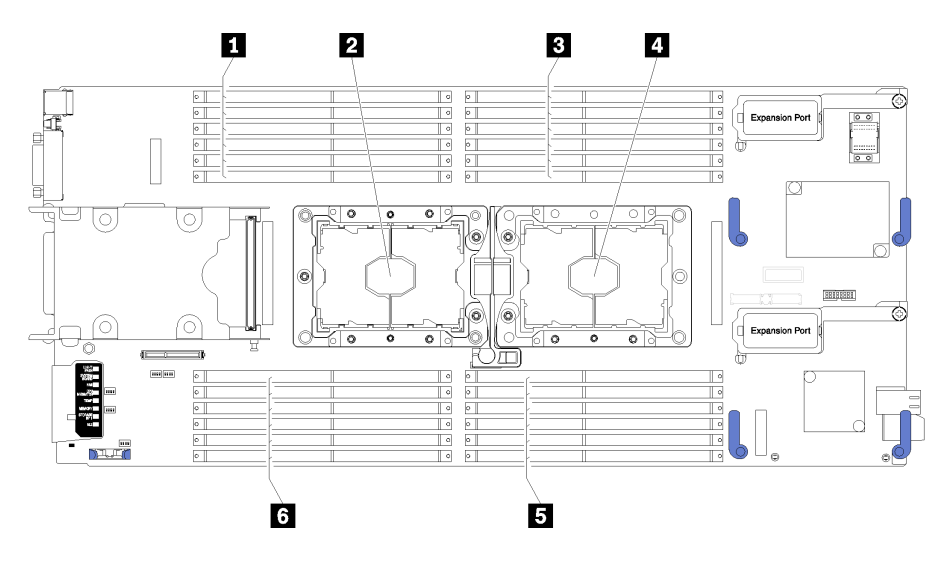

Figura 57. Ubicación de DIMM y el procesador

Tabla 17. Ubicación de DIMM y el procesador

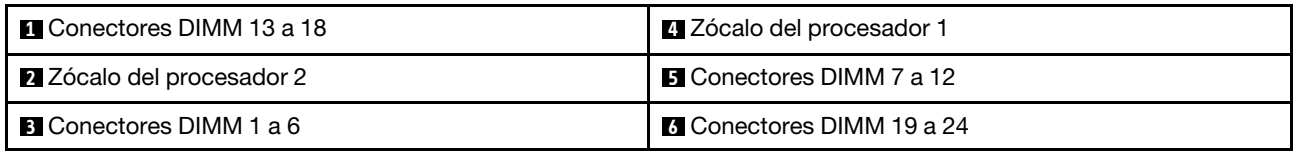

Para instalar un PHM, lleve a cabo los siguientes pasos.

- Paso 1. Quite la cubierta del zócalo del procesador, de haber una instalada en el zócalo del procesador, colocando los dedos en los semicírculos de cada extremo de la cubierta y levantándola de la placa del sistema.
- Paso 2. Instale el módulo de procesador-disipador de calor en la placa del sistema.

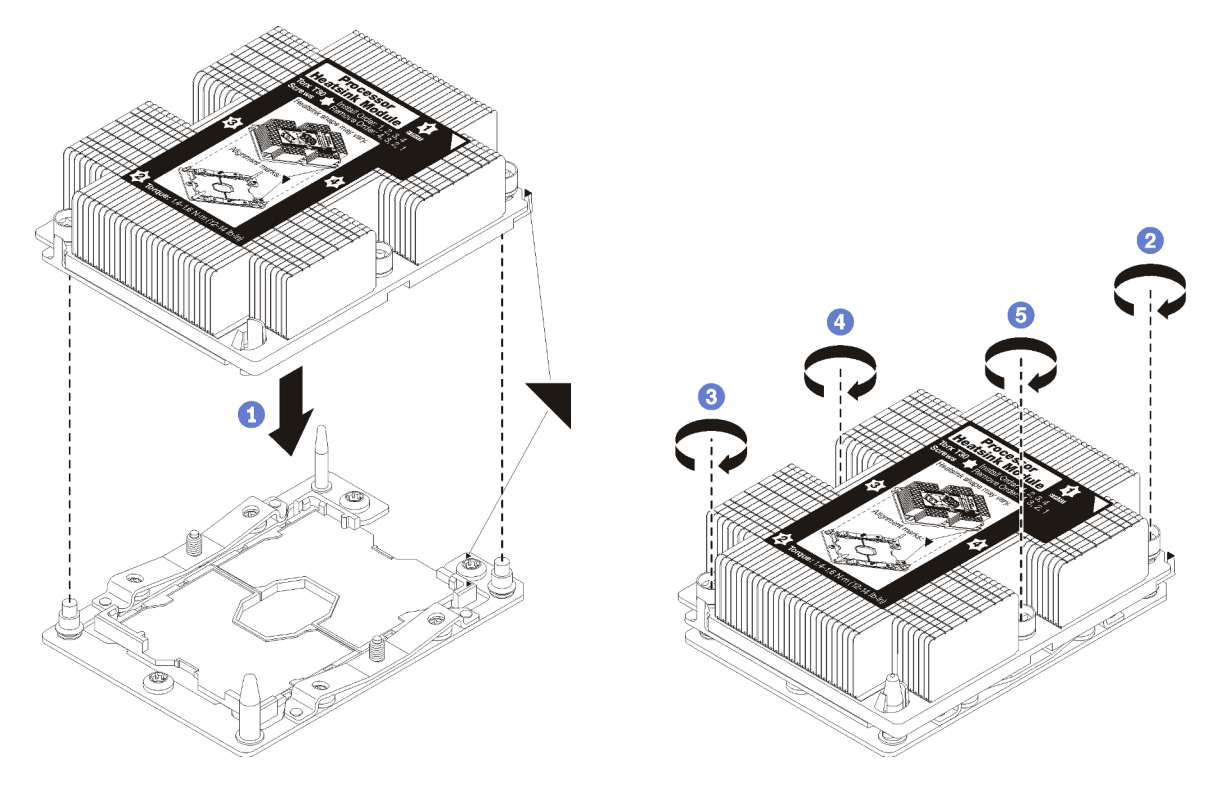

Figura 58. Instalación de un PHM

a. Alinee las marcas triangulares y las patillas guía en el zócalo del procesador con el PHM. A continuación, inserte el PHM en el zócalo del procesador.

Atención: Para evitar dañar los componentes, asegúrese de seguir la secuencia de apriete indicada.

b. Apriete completamente los pasadores prisioneros Torx T30 en la secuencia de instalación indicada en la etiqueta del disipador de calor. Apriete los tornillos hasta que se detengan; luego inspecciónelo visualmente para asegurarse de que no hay espacio entre el hombro del tornillo debajo del disipador de calor y el zócalo del procesador. (Como referencia, el valor de apriete requerido para que las tuercas se aprieten completamente es de 1,4 a 1,6 newtonmetros, 12 a 14 pulgadas-libra).

Después de instalar un PHM:

1. Instale el deflector de aire (consulte ["Instalación del deflector de aire" en la página 38\)](#page-45-0).

- 2. Instale la cubierta del nodo de cálculo (consulte ["Instalación de la cubierta del nodo de cálculo" en la](#page-57-0)  [página 50](#page-57-0) ).
- 3. Instale el nodo de cálculo en el chasis (consulte ["Instalación del nodo de cálculo en el chasis" en la](#page-37-0)  [página 30](#page-37-0) ).
- 4. Encienda el nodo de cálculo.

## Sustitución de etiqueta RFID

Utilice la siguiente información para quitar e instalar la etiqueta RFID.

## Extracción de la etiqueta RFID

Utilice esta información para quitar la etiqueta RFID del panel frontal.

Antes de quitar la etiqueta de RFID, lea

1. Lea ["Directrices de instalación" en la página 25](#page-32-0) para asegurarse de trabajar con seguridad.

Para eliminar la etiqueta RFID, complete los siguientes pasos:

Observe el procedimiento. Está disponible un video del proceso de instalación:

- YouTube: [https://www.youtube.com/playlist?list=PLYV5R7hVcs-B4\\_LYuT9X1MRWBU6UzX9gO](https://www.youtube.com/playlist?list=PLYV5R7hVcs-B4_LYuT9X1MRWBU6UzX9gO)
- Youku: [http://list.youku.com/albumlist/show/id\\_50481482](http://list.youku.com/albumlist/show/id_50481482)

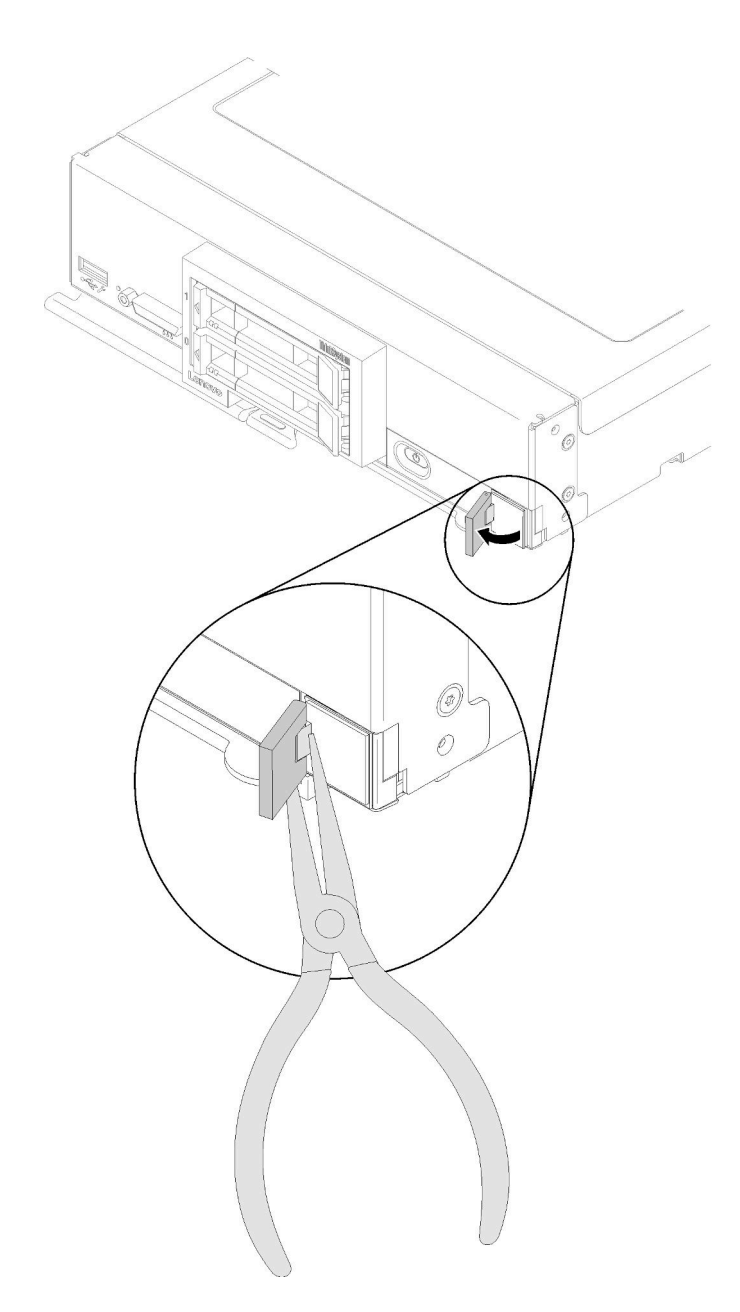

Figura 59. Extracción de la etiqueta RFID

Paso 1. Si la etiqueta RFID está adherida a su bisagra, abra la etiqueta RFID.

Importante: Tenga precaución cuando retire la etiqueta RFID para evitar dañar la placa de la etiqueta de ID.

Paso 2. Utilice pinzas para sostener con cuidad la bisagra de RIFD, jale con suavidad y gire la base de la etiqueta RFID de la placa de la etiqueta de ID en el panel frontal del nodo de cálculo. Sostenga la placa de la etiqueta de ID del panel frontal del nodo de cálculo mientras retira la etiqueta RFID.

Si se le indica que devuelva el componente o dispositivo opcional, siga todas las instrucciones del embalaje y utilice los materiales de embalaje para el envío que se le suministraron.

# Instalación de la etiqueta RFID

Utilice esta información para instalar la etiqueta RFID en el panel frontal.

Antes de instalar la etiqueta de RFID, lea

1. Lea ["Directrices de instalación" en la página 25](#page-32-0) para asegurarse de trabajar con seguridad.

Para instalar la etiqueta RFID, realice los pasos siguientes:

Observe el procedimiento. Está disponible un video del proceso de instalación:

- YouTube: [https://www.youtube.com/playlist?list=PLYV5R7hVcs-B4\\_LYuT9X1MRWBU6UzX9gO](https://www.youtube.com/playlist?list=PLYV5R7hVcs-B4_LYuT9X1MRWBU6UzX9gO)
- Youku: [http://list.youku.com/albumlist/show/id\\_50481482](http://list.youku.com/albumlist/show/id_50481482)

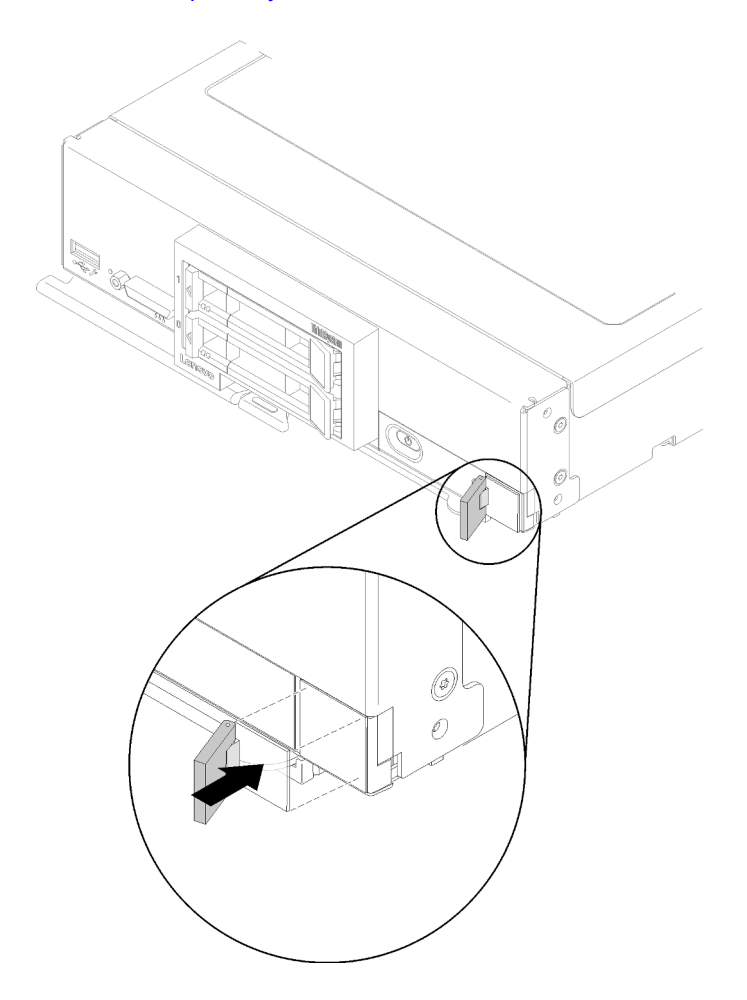

Figura 60. Instalación de la etiqueta RFID

- Paso 1. Asegúrese de que la superficie sobre la que instala la etiqueta esté bien seca y limpia.
- Paso 2. Abra la etiqueta RFID; luego, quite el seguro de la base de la etiqueta RFID para que quede expuesto el adhesivo.
- Paso 3. Coloque la etiqueta RFID sobre la etiqueta de ID en el panel frontal del nodo de cálculo.
- Paso 4. Presione la etiqueta RFID y asegúrela en el marco biselado; mantenga firmemente en su lugar durante 30 segundos.

Notas:

• Deje pasar 30 minutos antes de cerrar o abrir la etiqueta RFID.

• Deje pasar 24 horas para alcanzar la adhesión máxima.

## Sustitución del adaptador RAID

Utilice la siguiente información para quitar e instalar un adaptador RAID.

## <span id="page-95-0"></span>Extracción de un adaptador RAID

Utilice esta información para quitar un adaptador RAID.

Antes de extraer un adaptador RAID, lleve a cabo los pasos siguientes:

- 1. Lea ["Directrices de instalación" en la página 25](#page-32-0) para asegurarse de trabajar con seguridad.
- 2. Apague el nodo de cálculo correspondiente en el que se va a realizar la tarea.
- 3. Quite el nodo de cálculo del chasis (consulte ["Extracción del nodo de cálculo del chasis" en la página](#page-36-0)  [29\)](#page-36-0).
- 4. Cuidadosamente, coloque el nodo de cálculo en una superficie plana y protegida contra la estática, orientándolo con el marco biselado hacia usted.
- 5. Quite la cubierta del nodo de cálculo (consulte la sección ["Extracción de la cubierta del nodo de](#page-56-0)  [cálculo" en la página 49](#page-56-0)).

El adaptador RAID utiliza una placa posterior específica de la unidad.

- Si necesita extraer el adaptador RAID para acceder a componentes de la placa del sistema (por ejemplo los zócalos DIMM 13 a 24), no es necesario extraer la placa posterior.
- Si está extrayendo solo el adaptador RAID para sustituirlo, no es necesario extraer la placa posterior.

Para quitar el adaptador RAID, realice los pasos siguientes:

Observe el procedimiento. Está disponible un video del proceso de instalación:

- YouTube: [https://www.youtube.com/playlist?list=PLYV5R7hVcs-B4\\_LYuT9X1MRWBU6UzX9gO](https://www.youtube.com/playlist?list=PLYV5R7hVcs-B4_LYuT9X1MRWBU6UzX9gO)
- Youku: [http://list.youku.com/albumlist/show/id\\_50481482](http://list.youku.com/albumlist/show/id_50481482)
- Paso 1. Ubique el adaptador RAID instalado en el nodo de cálculo.

Paso 2. Extraiga el adaptador RAID.

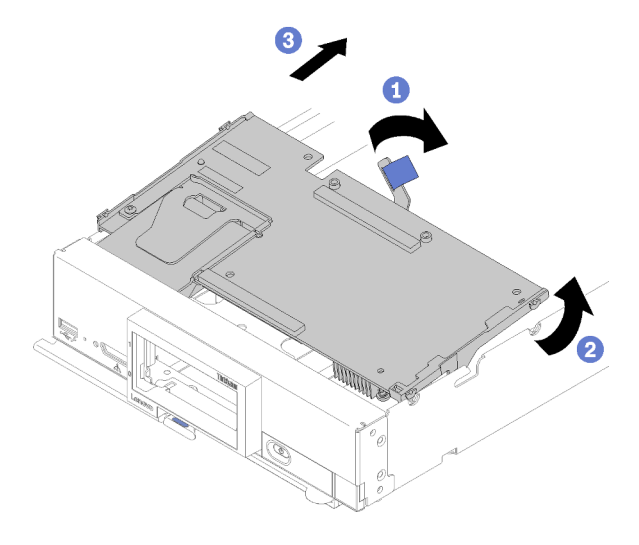

Figura 61. Extracción del adaptador RAID

- a. Gire la palanca de la placa posterior de unidad de disco duro para desenganchar el adaptador RAID del conector de la placa posterior.
- b. Levante el adaptador RAID y extráigalo del nodo de cálculo.

Si se le indica que devuelva el componente o dispositivo opcional, siga todas las instrucciones del embalaje y utilice los materiales de embalaje para el envío que se le suministraron.

## <span id="page-96-0"></span>Instalación de un adaptador RAID

Utilice esta información para instalar un adaptador RAID.

Antes de instalar un adaptador RAID, lleve a cabo los siguientes pasos:

1. Lea ["Directrices de instalación" en la página 25](#page-32-0) para asegurarse de trabajar con seguridad.

Para instalar un adaptador RAID, lleve a cabo los siguientes pasos:

- Observe el procedimiento. Está disponible un video del proceso de instalación:
- YouTube: [https://www.youtube.com/playlist?list=PLYV5R7hVcs-B4\\_LYuT9X1MRWBU6UzX9gO](https://www.youtube.com/playlist?list=PLYV5R7hVcs-B4_LYuT9X1MRWBU6UzX9gO)
- Youku: [http://list.youku.com/albumlist/show/id\\_50481482](http://list.youku.com/albumlist/show/id_50481482)
- Paso 1. Si hay instalada una placa posterior de unidad en el nodo de cálculo que no es compatible con el adaptador RAID, quítelo (consulte ["Extracción de la placa posterior de la unidad de 2,5 pulgadas"](#page-41-0) [en la página 34](#page-41-0) ).

Nota: Todas las placas posteriores de la unidad utilizan el mismo conector en la placa del sistema; sin embargo, hay dos ranuras de alineación del compartimiento de la unidad para acomodar varios tipos de placas posteriores. Asegúrese de alinear los conectores de la placa posterior y la placa del sistema al insertar la placa posterior en el compartimiento de la unidad.

Paso 2. Si está instalando el adaptador RAID y la placa posterior de la unidad de disco duro, primero instale la placa posterior en el conjunto de la placa del sistema (consulte ["Instalación de la placa](#page-42-0) [posterior de la unidad de 2,5 pulgadas" en la página 35](#page-42-0) ). La placa posterior de unidad va en las ranuras de alineación posterior en el compartimiento de la unidad.

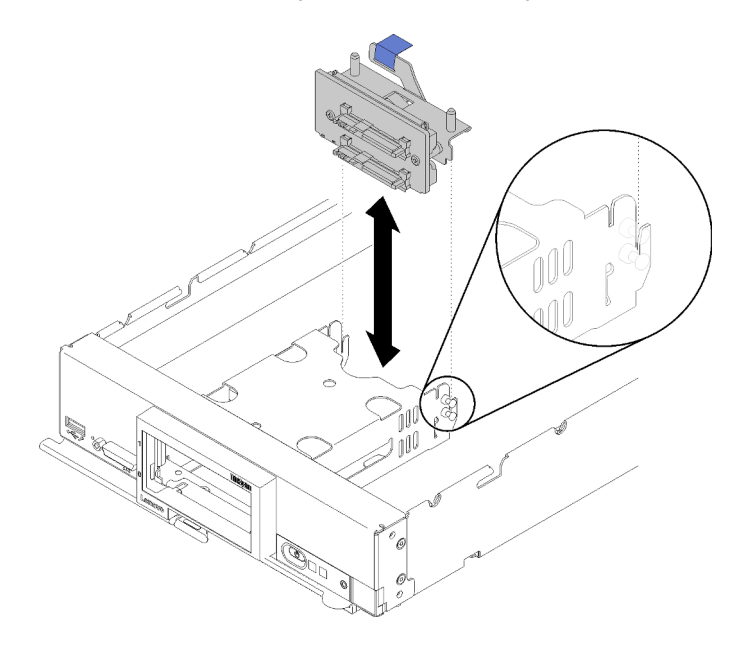

Figura 62. Instalación de la placa posterior de unidad

Paso 3. Ponga en contacto el envase antiestático que contiene el nuevo adaptador RAID con cualquier superficie metálica no pintada en cualquier componente del bastidor conectado a tierra; luego, quite el controlador del envase.

Nota: Para el Kit de adaptador de 2 unidades Lenovo ThinkSystem RAID 930-4i-2GB, asegúrese de que el módulo de alimentación flash está instalado antes de instalar el controlador del nodo de cálculo (consulte ["Instalación del módulo de alimentación flash" en la página 55](#page-62-0) ).

- Paso 4. Localice el conector del adaptador RAID en la placa posterior de la unidad.
- Paso 5. Oriente el conector del adaptador RAID con el conector en la placa posterior de la unidad.

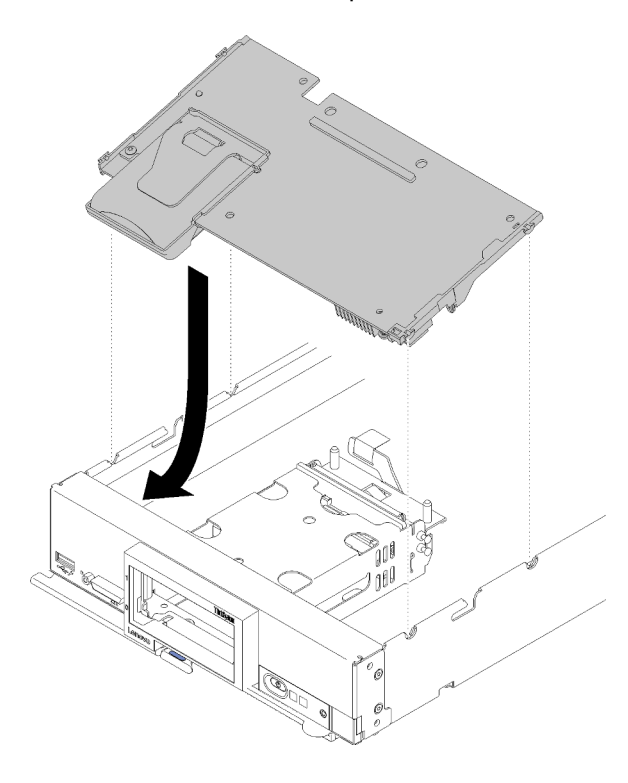

Figura 63. Instalación del adaptador RAID

Paso 6. Presione firmemente la espuma para colocar el adaptador RAID en el conector.

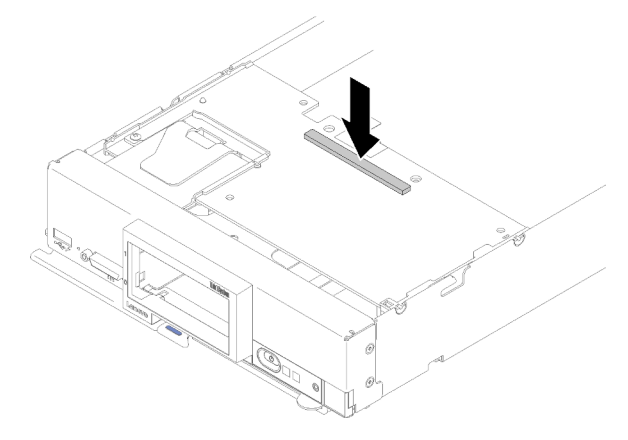

Figura 64. Instalación del adaptador RAID

Después de instalar el adaptador RAID, lleve a cabo los siguientes pasos:

1. Instale cualquier unidad de almacenamiento y relleno de la bahía que se hayan extraído (consulte ["Instalación de una unidad de 2,5 pulgadas de intercambio en caliente" en la página 33](#page-40-0)).

Nota: Instale las unidades de almacenamiento en las mismas ubicaciones de las bahías de donde se las extrajo.

- 2. Instale la cubierta del nodo de cálculo (consulte ["Instalación de la cubierta del nodo de cálculo" en la](#page-57-0)  [página 50](#page-57-0) ).
- 3. Instale el nodo de cálculo en el chasis (consulte ["Instalación del nodo de cálculo en el chasis" en la](#page-37-0)  [página 30](#page-37-0) ).
- 4. Encienda el nodo de cálculo.
- 5. Configure la matriz RAID:

### Sustitución del compartimiento de almacenamiento

Utilice la siguiente información para quitar e instalar el compartimiento de almacenamiento.

### Extracción del receptáculo de almacenamiento

Utilice esta información para extraer el receptáculo de almacenamiento.

Antes de extraer el receptáculo de almacenamiento, lleve a cabo los pasos siguientes:

- 1. Lea ["Directrices de instalación" en la página 25](#page-32-0) para asegurarse de trabajar con seguridad.
- 2. Apague el nodo de cálculo correspondiente en el que se va a realizar la tarea.
- 3. Quite el nodo de cálculo del chasis (consulte ["Extracción del nodo de cálculo del chasis" en la página](#page-36-0) [29\)](#page-36-0).
- 4. Cuidadosamente, coloque el nodo de cálculo en una superficie plana y protegida contra la estática, orientándolo con el marco biselado hacia usted.
- 5. Quite la cubierta del nodo de cálculo (consulte la sección ["Extracción de la cubierta del nodo de](#page-56-0) [cálculo" en la página 49](#page-56-0)).

Para extraer el receptáculo de almacenamiento, realice los pasos siguientes:

### Observe el procedimiento. Está disponible un video del proceso de instalación:

- YouTube: [https://www.youtube.com/playlist?list=PLYV5R7hVcs-B4\\_LYuT9X1MRWBU6UzX9gO](https://www.youtube.com/playlist?list=PLYV5R7hVcs-B4_LYuT9X1MRWBU6UzX9gO)
- Youku: [http://list.youku.com/albumlist/show/id\\_50481482](http://list.youku.com/albumlist/show/id_50481482)

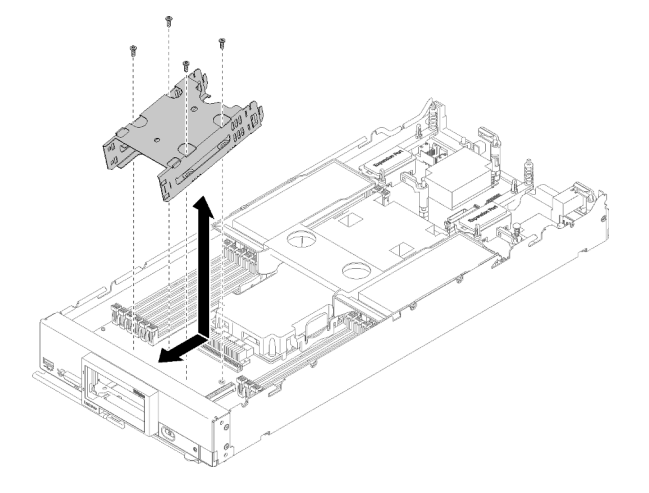

Figura 65. Extracción del receptáculo de almacenamiento

- Paso 1. Extraiga el marco biselado (consulte ["Extracción del marco biselado" en la página 41\)](#page-48-0).
- Paso 2. Quite cualquier unidad de almacenamiento, componentes de unidad opcionales y rellenos de la bahía de unidad y déjelos a un lado en una superficie antiestática (consulte ["Extracción de una](#page-39-0)  [unidad de intercambio en caliente de 2,5 pulgadas" en la página 32](#page-39-0)).
- Paso 3. Extracción de la placa posterior de la unidad de 2,5 pulgadas (consulte ["Extracción de la placa](#page-41-0) [posterior de la unidad de 2,5 pulgadas" en la página 34\)](#page-41-0).
- Paso 4. Mediante un destornillador T10 Torx, quite los cuatro tornillos del compartimiento y gire el compartimiento desde debajo del panel frontal del nodo de cálculo; luego quite el compartimiento del nodo de cálculo en ángulo.

Si se le indica que devuelva el componente o dispositivo opcional, siga todas las instrucciones del embalaje y utilice los materiales de embalaje para el envío que se le suministraron.

## Instalación del receptáculo de almacenamiento

Utilice esta información para instalar el receptáculo de almacenamiento.

Antes de instalar el receptáculo de almacenamiento, lleve a cabo los siguientes pasos:

1. Lea ["Directrices de instalación" en la página 25](#page-32-0) para asegurarse de trabajar con seguridad.

Para instalar el receptáculo de almacenamiento, realice los pasos siguientes:

Observe el procedimiento. Está disponible un video del proceso de instalación:

- YouTube: [https://www.youtube.com/playlist?list=PLYV5R7hVcs-B4\\_LYuT9X1MRWBU6UzX9gO](https://www.youtube.com/playlist?list=PLYV5R7hVcs-B4_LYuT9X1MRWBU6UzX9gO)
- Youku: [http://list.youku.com/albumlist/show/id\\_50481482](http://list.youku.com/albumlist/show/id_50481482)

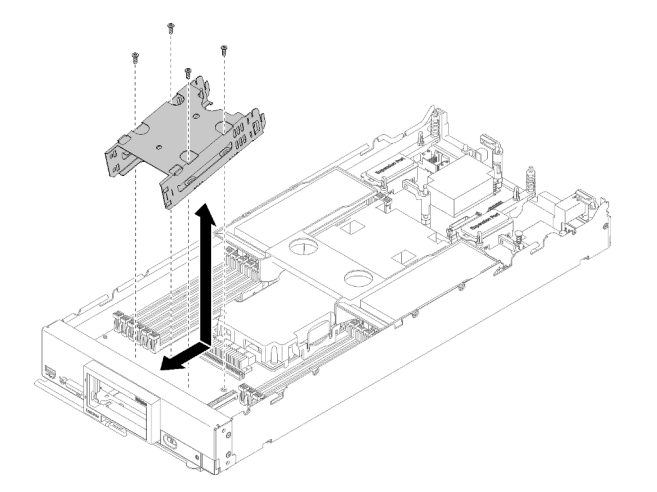

Figura 66. Instalación del receptáculo de almacenamiento

- Paso 1. Ubique el compartimiento en el panel frontal del nodo de cálculo en ángulo y gire el compartimiento a su posición en la placa del sistema.
- Paso 2. Alinee el compartimiento con los orificios para los tornillos que hay en la placa del sistema.
- Paso 3. Usando un destornillador Torx T10, inserte los cuatro tornillos y fije el compartimiento al nodo de cálculo.

Luego de instalar el receptáculo de almacenamiento, lleve a cabo los pasos siguientes:

1. Instalación de la placa posterior de la unidad de 2,5 pulgadas (consulte ["Instalación de la placa posterior](#page-42-0)  [de la unidad de 2,5 pulgadas" en la página 35](#page-42-0) ).

- 2. Instale el marco biselado (consulte ["Instalación del marco biselado" en la página 42](#page-49-0)).
- 3. Instale cualquier unidad de almacenamiento que se haya quitado, componentes de unidad opcionales y rellenos de la bahía de unidad (consulte ["Instalación de una unidad de 2,5 pulgadas de intercambio en](#page-40-0)  [caliente" en la página 33](#page-40-0) ).
- 4. Instale la cubierta del nodo de cálculo (consulte ["Instalación de la cubierta del nodo de cálculo" en la](#page-57-0)  [página 50](#page-57-0) ).
- 5. Instale el nodo de cálculo en el chasis (consulte ["Instalación del nodo de cálculo en el chasis" en la](#page-37-0)  [página 30](#page-37-0) ).
- 6. Encienda el nodo de cálculo.

## Sustitución del conjunto de la placa del sistema

Utilice la siguiente información para quitar e instalar el conjunto de la placa del sistema.

Importante: Antes de devolver el conjunto la placa del sistema, asegúrese de instalar las cubiertas protectoras del zócalo de CPU del nuevo conjunto de la placa del sistema. Para sustituir una cubierta del zócalo de la CPU:

- 1. Tome una cubierta del zócalo del conjunto de zócalo de la CPU del nuevo conjunto de la placa del sistema y oriéntela correctamente sobre el conjunto de zócalos de la CPU en el conjunto de la placa del sistema extraída.
- 2. Presione suavemente los soportes de la cubierta del zócalo al conjunto de zócalo de la CPU, presionando por los bordes para evitar dañar las patillas del zócalo. Es posible que escuche un clic en la cubierta del zócalo que indica que está conectada de forma segura.
- 3. Asegúrese de que que la cubierta del zócalo esté bien conectada al conjunto de zócalo de la CPU.

# Extracción y sustitución del conjunto de la placa del sistema

### Notas:

- Este procedimiento solo lo deben realizar técnicos del servicio autorizado.
- Si es posible, realice una copia de seguridad de todos los valores del nodo de cálculo, incluso los valores para las opciones que se han instalado en dicho nodo.

Antes de reemplazar el conjunto de la placa del sistema, lleve a cabo los pasos siguientes:

- 1. Lea ["Directrices de instalación" en la página 25](#page-32-0) para asegurarse de trabajar con seguridad.
- 2. Apague el nodo de cálculo correspondiente en el que se va a realizar la tarea.
- 3. Quite el nodo de cálculo del chasis (consulte ["Extracción del nodo de cálculo del chasis" en la página](#page-36-0) [29\)](#page-36-0).
- 4. Con cuidado, coloque el conjunto de la placa del sistema de sustitución (FRU de placa del sistema) y el conjunto de placa base defectuoso (nodo defectuoso) que están a la par sobre una superficie plana, limpia y antiestática.

Importante: Cuando sustituya el conjunto de la placa del sistema, deberá actualizar el nodo de cálculo con la versión más reciente del firmware o restaurar el firmware preexistente. Asegúrese de tener el firmware más reciente o una copia del firmware preexistente antes de continuar (consulte ["Actualizaciones de firmware" en](#page-14-0) [la página 7](#page-14-0) para obtener más información).

Consulte ["Diseño de la placa del sistema" en la página 18](#page-25-1) para obtener más información sobre las ubicaciones de los conectores, los conmutadores y las LED de la placa del sistema.

Para quitar y reemplazar el conjunto de la placa del sistema, lleve a cabo los pasos siguientes:

#### Observe el procedimiento. Está disponible un video del proceso de instalación:

- YouTube: [https://www.youtube.com/playlist?list=PLYV5R7hVcs-B4\\_LYuT9X1MRWBU6UzX9gO](https://www.youtube.com/playlist?list=PLYV5R7hVcs-B4_LYuT9X1MRWBU6UzX9gO)
- Youku: [http://list.youku.com/albumlist/show/id\\_50481482](http://list.youku.com/albumlist/show/id_50481482)

Importante: Para evitar daños al sustituir un conjunto de placa base defectuoso, transferir los componentes internos entre el conjunto de placa base defectuoso y el conjunto de la placa del sistema de sustitución de a uno. A menos que se indique lo contrario, instale cada componente interno en el conjunto de la placa del sistema de sustitución inmediatamente después de quitarlo del conjunto de placa base defectuoso.

Paso 1. Quite cualquier unidad de almacenamiento, componentes de unidad opcionales y rellenos de la bahía de unidad de disco duro del conjunto de placa base defectuoso y déjelos a un lado en una superficie antiestática (consulte ["Extracción de una unidad de intercambio en caliente de 2,5](#page-39-0)  [pulgadas" en la página 32](#page-39-0) ).

Nota: Al quitar las unidades de almacenamiento, considere tomar nota de la unidad para indicar de qué bahía de unidad se quitó, para que pueda volver a instalar la unidad en la misma bahía de unidad.

- Paso 2. Quite el marco biselado de la unidad de almacenamiento del conjunto de placa base defectuoso e instálelo de inmediato en el conjunto de la placa del sistema de sustitución (consulte ["Extracción](#page-48-0) [del marco biselado" en la página 41](#page-48-0) e ["Instalación del marco biselado" en la página 42](#page-49-0) ).
- Paso 3. Quite las cubiertas de ambos nodos de cálculo (consulte la sección ["Extracción de la cubierta del](#page-56-0)  [nodo de cálculo" en la página 49\)](#page-56-0). Conserve la cubierta que viene con el conjunto de la placa del sistema de sustitución para referencia y vuelva a instalarlo en el conjunto de placa base defectuoso antes de devolver el conjunto de placa base defectuoso.
- Paso 4. Si un adaptador RAID está instalado en el conjunto de la placa del sistema defectuosa, quítelo y déjelo a un lado en una superficie antiestática (consulte ["Extracción de un adaptador RAID" en la](#page-95-0) [página 88\)](#page-95-0).
- Paso 5. Quite la placa posterior de la unidad de disco duro del conjunto de placa base defectuoso e instálelo de inmediato en el conjunto de la placa del sistema de sustitución (consulte ["Extracción](#page-41-0) [de la placa posterior de la unidad de 2,5 pulgadas" en la página 34](#page-41-0) e ["Instalación de la placa](#page-42-0) [posterior de la unidad de 2,5 pulgadas" en la página 35\)](#page-42-0).
- Paso 6. Instale cualquier unidad de disco que se haya quitado, componentes de unidad opcionales y rellenos de la bahía de unidad de disco en el conjunto de la placa del sistema de sustitución (consulte ["Instalación de una unidad de 2,5 pulgadas de intercambio en caliente" en la página 33](#page-40-0)).
- Paso 7. Extraiga el deflector de aire del conjunto de la placa del sistema defectuosa y déjelo a un lado (consulte ["Extracción del deflector de aire" en la página 37](#page-44-0)).
- <span id="page-101-0"></span>Paso 8. Transfiera el conjunto del procesador y disipador de calor 1 (procesador posterior) del conjunto de la placa del sistema defectuoso al conjunto de la placa del sistema de sustitución (consulte ["Extracción de procesadores y disipadores de calor" en la página 75](#page-82-0) y ["Instalación de un](#page-85-0) [procesador y disipador de calor" en la página 78](#page-85-0)).

### Atención:

- Extraiga e instale solo un procesador a la vez.
- Al extraer e instalar un procesador, proteja los zócalos del otro procesador con una cubierta de zócalo.
- Cuando se transfiere un procesador a un conjunto de la placa del sistema de sustitución, instale la cubierta del zócalo en el conjunto de placa base defectuoso de inmediato, luego de instalarlo en el conjunto de la placa del sistema de sustitución.
- Paso 9. Repita el [Paso 8 Paso 8 en la página 94](#page-101-0) para el conjunto del procesador y disipador de calor 2 (procesador frontal), si hay uno instalado.

Paso 10. Quite los DIMM, uno a uno, del conjunto de la placa del sistema defectuoso (consulte ["Extracción](#page-76-0)  [de un módulo de memoria" en la página 69](#page-76-0)) e instálelos inmediatamente en el conjunto de la placa del sistema de sustitución (consulte ["Instalación de un módulo de memoria" en la página 71](#page-78-0)).

#### Atención:

- Quite e instale solo un DIMM a la vez.
- Paso 11. Quite todos los componentes instalados en la siguiente lista del conjunto de placa, luego instálelos de inmediato en el conjunto de la placa del sistema de sustitución:
	- Adaptadores de expansión de E/S. Consulte los procedimientos:
		- ["Extracción de un adaptador de expansión de E/S" en la página 60](#page-67-0) y ["Instalación de un](#page-68-0) [adaptador de expansión de E/S" en la página 61](#page-68-0)
	- Placa posterior M.2 Consulte los procedimientos:
		- ["Extracción de la placa posterior de M.2" en la página 63](#page-70-0) y ["Instalación de la placa posterior](#page-71-0)  [de M.2" en la página 64](#page-71-0)
	- Conector de entramado (si está presente). Consulte los procedimientos:
		- ["Extracción de un conector de entramado" en la página 52](#page-59-0) y ["Instalación de un conector de](#page-60-0)  [entramado" en la página 53](#page-60-0)
	- TCM (si está presente). Consulte los procedimientos:
		- ["Extracción del adaptador TCM/TPM \(solo para China continental\)" en la página 104](#page-111-0) y ["Instalación del adaptador TCM/TPM \(solo para China continental\)" en la página 104](#page-111-1)

Atención: Es posible que se deban establecer los valores de la política de TPM/TCM cuando el módulo de TCM se reinstala en el conjunto de la placa del sistema de sustitución. Para obtener más detalles, consulte ["Configuración de la política TPM" en la página 99.](#page-106-0)

- Paso 12. Si quitó un adaptador RAID del conjunto de la placa del sistema defectuosa, instálelo de inmediato en el conjunto de la placa del sistema de sustitución (consulte ["Instalación de un adaptador RAID"](#page-96-0)  [en la página 89](#page-96-0) ).
- Paso 13. Instale el deflector de aire en el conjunto de la placa del sistema de sustitución (consulte ["Instalación del deflector de aire" en la página 38\)](#page-45-0). Se necesita el deflector de aire para mantener la refrigeración.

Nota: Los clips de sujeción en los conectores de DIMM deben estar en la posición cerrada para instalar el deflector de aire.

- Paso 14. Instale la cubierta de nodo de cálculo que quitó del conjunto de la placa del sistema defectuoso sobre el conjunto de la placa del sistema de sustitución (consulte ["Instalación de la cubierta del](#page-57-0)  [nodo de cálculo" en la página 50](#page-57-0)).
- Paso 15. Asegúrese de que los zócalos del procesador en el conjunto de placa base defectuoso tengan instaladas las cubiertas de zócalo instaladas; luego, instale la cubierta que viene con el conjunto de la placa del sistema de sustitución sobre el conjunto de placa base defectuoso (consulte ["Instalación de la cubierta del nodo de cálculo" en la página 50](#page-57-0)).

Nota: Los clips de sujeción que aseguran los adaptadores de expansión de E/S deben estar en la posición cerrada para la instalación de la cubierta.

- Paso 16. Si una placa de etiquetas de ID vacía está en el conjunto de la placa del sistema de sustitución, quítela y descártela (consulte ["Extracción de la placa de etiqueta de ID" en la página 58\)](#page-65-0).
- Paso 17. Quite la placa de etiquetas de ID que contiene información acerca del tipo de equipo y número de serie del panel frontal del conjunto de placa del sistema defectuoso e instálelo de inmediato en el conjunto de la placa del sistema de sustitución (consulte ["Extracción de la placa de etiqueta de ID"](#page-65-0)  [en la página 58](#page-65-0) e ["Instalación de la placa de etiquetas de ID" en la página 59](#page-66-0)).

Nota: Si un nodo de cálculo tiene una etiqueta RFID, ya está conectada a la placa de etiquetas de ID.

Paso 18. El conjunto de la placa del sistema de sustitución viene con una etiqueta de Identificación de reparación (RID). Utilice un bolígrafo indeleble, transfiera el tipo de máquina y número de serie del conjunto de placa base defectuoso a la etiqueta sobre la etiqueta de Identificación de reparación; a continuación, coloque la etiqueta en el área 1 en bajo relieve que se encuentra en la parte inferior del conjunto de la placa del sistema de sustitución.

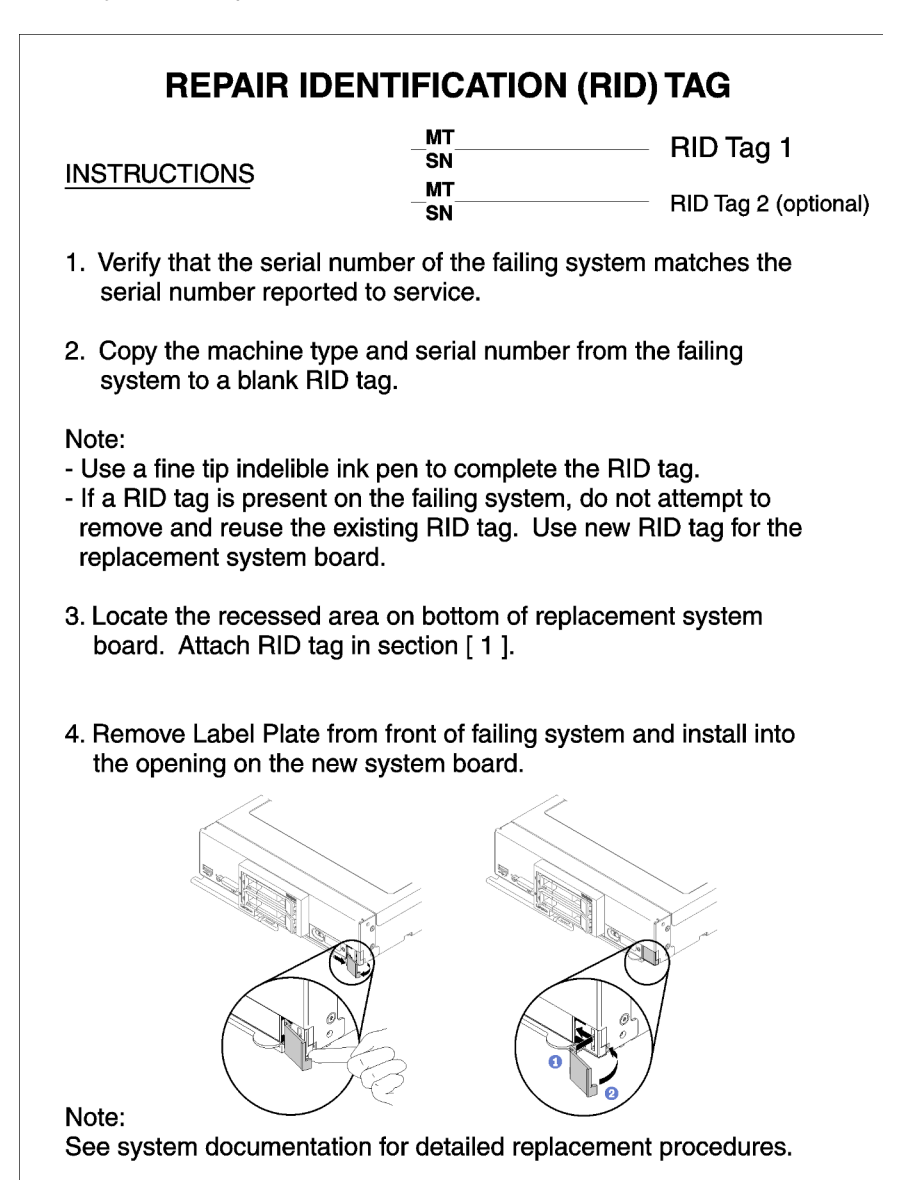

Figura 67. Etiqueta de identificación de reparación (RID)

Luego de haber transferido los componentes al conjunto de la placa del sistema de sustitución, lleve a cabo los pasos siguientes:

- 1. Instale el nodo de cálculo en el chasis (consulte ["Instalación del nodo de cálculo en el chasis" en la](#page-37-0) [página 30](#page-37-0)).
- 2. Si encuentra una etiqueta de Atención en el panel frontal del conjunto de la placa del sistema de sustitución encima del botón de encendido, léala; luego quite la etiqueta y descártela antes de encender el nodo de cálculo.

3. Utilice la interfaz web del CMM para restaurar la dirección IP del nodo de cálculo del XClarity Controller. Para obtener más información, consulte [Iniciar la interfaz web en el "Flex System Chassis Management](http://flexsystem.lenovofiles.com/help/topic/com.lenovo.acc.cmm.doc/cmm_ug_startwebinterface.html) [Module: Guía del usuario" en http://flexsystem.lenovofiles.com/help/topic/com.lenovo.acc.cmm.doc/cmm\\_](http://flexsystem.lenovofiles.com/help/topic/com.lenovo.acc.cmm.doc/cmm_ug_startwebinterface.html) [ug\\_startwebinterface.html](http://flexsystem.lenovofiles.com/help/topic/com.lenovo.acc.cmm.doc/cmm_ug_startwebinterface.html).

Nota: Si configuró direcciones IP estáticas, no podrá acceder al nodo de manera remota o desde un dispositivo de gestión hasta que se restaure la dirección IP del XClarity Controller.

- 4. Actualice el tipo de equipo y el número de serie con datos de producto fundamentales (VPD) nuevos. Use Lenovo XClarity Provisioning Manager para actualizar el tipo de equipo y el número de serie. Consulte ["Actualización del tipo de equipo y el número de serie" en la página 97.](#page-104-0)
- 5. Habilitar el módulo de plataforma fiable (TPM) (consulte ["Habilitación de TPM/TCM" en la página 99\)](#page-106-1).
- 6. Opcionalmente, habilite el arranque seguro (consulte ["Habilitación del arranque seguro de UEFI" en la](#page-110-0)  [página 103\)](#page-110-0).
- 7. Actualice la configuración del nodo de cálculo.
	- Descargue e instale los controladores de dispositivo más recientes: http:// [datacentersupport.lenovo.com](http://datacentersupport.lenovo.com)
	- Actualice el firmware del sistema. Consulte la sección ["Actualizaciones de firmware" en la página 7.](#page-14-0)
	- Actualice la configuración de la UEFI.
	- Vuelva a configurar las matrices de discos si se ha instalado o quitado una unidad de intercambio en caliente o un adaptador RAID. Consulte la Guía del usuario de Lenovo XClarity Provisioning Manager, que está disponible para su descarga en: [https://sysmgt.lenovofiles.com/help/topic/lxpm\\_frontend/](https://sysmgt.lenovofiles.com/help/topic/lxpm_frontend/lxpm_about.html) [lxpm\\_about.html](https://sysmgt.lenovofiles.com/help/topic/lxpm_frontend/lxpm_about.html)

Nota: Asegúrese de que se aplica la versión más reciente de ThinkSystem M.2 con el Firmware del kit de habilitación de duplicación para evitar que el disco virtual/la matriz falten después de la sustitución de la placa del sistema.

Si se le indica que devuelva el conjunto de la placa del sistema, siga todas las instrucciones del embalaje y utilice los materiales de embalaje para el envío que se le suministraron.

Importante: Antes de devolver el conjunto la placa del sistema, asegúrese de instalar las cubiertas protectoras del zócalo de CPU del nuevo conjunto de la placa del sistema. Para sustituir una cubierta del zócalo de la CPU:

- 1. Tome una cubierta del zócalo del conjunto de zócalo de la CPU del nuevo conjunto de la placa del sistema y oriéntela correctamente sobre el conjunto de zócalos de la CPU en el conjunto de la placa del sistema extraída.
- 2. Presione suavemente los soportes de la cubierta del zócalo al conjunto de zócalo de la CPU, presionando por los bordes para evitar dañar las patillas del zócalo. Es posible que escuche un clic en la cubierta del zócalo que indica que está conectada de forma segura.
- 3. Asegúrese de que que la cubierta del zócalo esté bien conectada al conjunto de zócalo de la CPU.

## <span id="page-104-0"></span>Actualización del tipo de equipo y el número de serie

Una vez que los técnicos de servicio especializados sustituyan la placa del sistema, se deben actualizar el tipo de equipo y el número de serie.

Hay dos métodos disponibles para actualizar el tipo de equipo y el número de serie:

• Desde Lenovo XClarity Provisioning Manager V3

Para actualizar el tipo de equipo y el número de serie desde Lenovo XClarity Provisioning Manager V3:

1. Inicie el servidor y presione F1 para mostrar la interfaz de Lenovo XClarity Provisioning Manager V3.

- 2. Si se requiere la contraseña de administrador de encendido, ingrese la contraseña.
- 3. En la página Resumen del sistema, haga clic en Actualizar VPD.
- 4. Actualice el tipo de equipo y el número de serie.
- Desde Lenovo XClarity Essentials OneCLI

Lenovo XClarity Essentials OneCLI establece el tipo de equipo y el número de serie en Lenovo XClarity Controller. Seleccione uno de los siguientes métodos para acceder a Lenovo XClarity Controller y establecer el tipo de equipo y el número de serie:

- Opere desde el sistema de destino, como acceso LAN o KCS (keyboard console style, estilo de consola de teclado)
- Acceso remoto al sistema de destino (basado en TCP/IP)

Para actualizar el tipo de equipo y el número de serie desde Lenovo XClarity Essentials OneCLI:

1. Descargue e instale Lenovo XClarity Essentials OneCLI.

Para descargar un Lenovo XClarity Essentials OneCLI, visite el siguiente sitio:

<https://datacentersupport.lenovo.com/solutions/HT116433>

- 2. Copie y descomprima en el servidor el paquete OneCLI, que también incluye otros archivos necesarios. Asegúrese de descomprimir la aplicación OneCLI y los archivos necesarios en el mismo directorio.
- 3. Después de disponer de Lenovo XClarity Essentials OneCLI, escriba los siguientes comando para establecer el tipo de equipo y el número de serie:

onecli config set SYSTEM\_PROD\_DATA.SysInfoProdName <m/t\_model> [access\_method] onecli config set SYSTEM\_PROD\_DATA.SysInfoSerialNum <s/n> [access\_method]

Donde:

#### <m/t\_model>

Tipo de equipo y número de modelo del servidor. Escriba mtm xxxxyyy, donde xxxx es el tipo de equipo e yyy es el número de modelo del servidor.

 $<$ s/n $>$ 

Número de serie del servidor. Escriba sn zzzzzzzz, donde zzzzzzzz es el número de serie.

[access\_method]

Método de acceso que ha elegido utilizar de entre los siguientes métodos:

– Para el acceso de LAN autenticado en línea, escriba el comando:

[--bmc-username xcc\_user\_id --bmc-password xcc\_password]

Donde:

xcc\_user\_id

El nombre de cuenta de BMC/IMM/XCC (1 de 12 cuentas). El valor predeterminado es USERID.

xcc\_password

La contraseña de la cuenta de BMC/IMM/XCC (1 de 12 cuentas).

Los comandos de control de ejemplo son los siguientes: onecli config set SYSTEM\_PROD\_DATA.SysInfoProdName <m/t\_model> --bmc-username xcc\_user\_id --**bmc**-password xcc password onecli config set SYSTEM PROD DATA.SysInfoSerialNum <s/n> --bmc-username xcc user id --**bmc**-password xcc password

– Acceso de KCS en línea (no autenticado y restringido al usuario):

No es necesario especificar un valor para access\_method cuando se utiliza este método de acceso.

Los comandos de control de ejemplo son los siguientes: onecli config set SYSTEM PROD DATA.SysInfoProdName <m/t model> onecli config set SYSTEM\_PROD\_DATA.SysInfoSerialNum <s/n>

Nota: El método de acceso KCS utiliza la interfaz IPMI/KCS, que requiere que el controlador IPMI esté instalado.

– Para el acceso remoto de LAN, escriba el comando: [−−bmc xcc\_user\_id:xcc\_password@xcc\_external\_ip]

Donde:

xcc\_external\_ip

La dirección IP de BMC/IMM/XCC. No existe un valor predeterminado. Este parámetro es obligatorio.

xcc\_user\_id

La cuenta de BMC/IMM/XCC (1 de 12 cuentas). El valor predeterminado es USERID.

xcc\_password

La contraseña de la cuenta de BMC/IMM/XCC (1 de 12 cuentas).

Nota: La dirección IP interna de LAN/USB de BMC, IMM o XCC, el nombre de cuenta y la contraseña son válidos para este comando.

Los comandos de control de ejemplo son los siguientes: onecli config set SYSTEM PROD DATA.SysInfoProdName <m/t model> −−bmc xcc\_user\_id:xcc\_password@xcc\_external\_ip onecli config set SYSTEM\_PROD\_DATA.SysInfoSerialNum <s/n> −−bmc xcc\_user\_id:xcc\_password@xcc\_external\_ip

4. Restablezca Lenovo XClarity Controller a sus valores predeterminados de fábrica Vaya a https:// sysmgt.lenovofiles.com/help/topic/com.lenovo.systems.management.xcc.doc/NN1ia\_c [resettingthexcc.html](https://sysmgt.lenovofiles.com/help/topic/com.lenovo.systems.management.xcc.doc/NN1ia_c_resettingthexcc.html) para obtener mayor información.

## <span id="page-106-1"></span>Habilitación de TPM/TCM

El servidor admite el módulo de plataforma fiable (TPM), versión 1.2 o versión 2.0

Nota: Para los clientes en China continental, no se admite el TPM. Sin embargo, los clientes en China continental pueden instalar un adaptador de Trusted Cryptographic Module (TCM) (con frecuencia denominado tarjeta hija).

Cuando se sustituye una placa del sistema, debe asegurarse de que la política de TPM/TCM se establezca correctamente.

### PRECAUCIÓN:

Tenga especial cuidado al establecer la política de TPM/TCM. Si no se ha establecido correctamente, es posible que la placa del sistema no se pueda utilizar.

### <span id="page-106-0"></span>Configuración de la política TPM

De forma predeterminada, una placa del sistema de sustitución se envía con la política de TPM establecida como indefinida. Debe modificar este valor para que coincida con el valor que existía en la placa del sistema se está sustituyendo.

Hay dos métodos disponibles para especificar la política de TPM:

• Desde Lenovo XClarity Provisioning Manager

Para especificar la política de TPM desde Lenovo XClarity Provisioning Manager:

- 1. Inicie el servidor y presione F1 para mostrar la interfaz de Lenovo XClarity Provisioning Manager.
- 2. Si se requiere la contraseña de administrador de encendido, ingrese la contraseña.
- 3. En la página Resumen del sistema, haga clic en Actualizar VPD.
- 4. Establezca la política en uno de los siguientes valores.
	- TPM 2.0 habilitado: solo para China. Los clientes en China continental deben elegir este valor si hay un adaptador de NationZ TPM 2.0 instalado.
	- TPM habilitado: ROW. Los clientes que estén fuera de China continental deben elegir este valor.
	- Permanentemente deshabilitado. Los clientes en China continental deben usar este valor si no hay un adaptador de TPM instalado.

Nota: Aunque el valor indefinido esté disponible como valor de la política, no se debe usar.

• Desde Lenovo XClarity Essentials OneCLI

Nota: Tenga en cuenta que se deben configurar un usuario y contraseña Local IPMI en Lenovo XClarity Controller para tener acceso remoto al sistema de destino.

Para especificar la política de TPM desde Lenovo XClarity Essentials OneCLI:

1. Lea TpmTcmPolicyLock para comprobar si se bloqueó el TPM\_TCM\_POLICY: OneCli.exe config show imm.TpmTcmPolicyLock --override --imm <userid>:<password>@<ip\_address>

Nota: El valor imm.TpmTcmPolicyLock debe estar "Deshabilitado", lo que significa que TPM\_TCM POLICY NO está bloqueado y se permite realizar cambios en TPM\_TCM\_POLICY. Si el código de retorno está "Habilitado", no se permiten cambios en la política. La placa puede usarse si la configuración deseada es correcta para el sistema que se sustituye.

- 2. Configurar TPM\_TCM\_POLICY en el XCC:
	- Para clientes en China continental sin TCM/TPM: OneCli.exe confiq set imm.TpmTcmPolicy "NeitherTpmNorTcm" --override --imm <userid>:<password>@<ip\_address>
	- Para clientes en China continental que tienen instalado el módulo TCM/TPM en el sistema original (el módulo TCM/TPM debe modificarse para la FRU antes de cambiar la política) OneCli.exe config set imm.TpmTcmPolicy "TcmOnly" --override --imm <userid>:<password>@<ip\_address>
	- Para clientes fuera de China continental: OneCli.exe config set imm.TpmTcmPolicy "TpmOnly" --override --imm <userid>:<password>@<ip\_address>
- 3. Emita el comando de restablecimiento para restablecer el sistema: OneCli.exe misc ospower reboot --imm <userid>:<password>@<ip\_address>
- 4. Lea el valor para comprobar si se aceptó el cambio: OneCli.exe config show imm.TpmTcmPolicy --override --imm <userid>:<password>@<ip\_address>

#### Notas:

– Si el valor de lectura coincide significa que TPM\_TCM\_POLICY se estableció correctamente.

imm.TpmTcmPolicy está definido del siguiente modo:

- El valor 0 usa la cadena "Undefined", lo que significa una política UNDEFINED.
- El valor 1 usa la cadena "NeitherTpmNorTcm", lo que significa TPM\_PERM\_DISABLED.
- El valor 2 usa la cadena "TpmOnly", lo que significa TPM\_ALLOWED.
- El valor 4 usa la cadena "TcmOnly", lo que significa TCM\_ALLOWED.
- Los siguientes 4 pasos también debe utilizarse para 'bloquear' TPM\_TCM\_POLICY al utilizar los comandos OneCli/ASU:
- 5. Lea TpmTcmPolicyLock para comprobar si se bloqueó TPM\_TCM\_POLICY, el comando es el siguiente:

OneCli.exe config show imm.TpmTcmPolicyLock --override --imm <userid>:<password>@<ip\_address>

El valor debe estar "Deshabilitado", significa que TPM\_TCM\_POLICY NO está bloqueado y debe configurarse.

- 6. Bloquee TPM\_TCM\_POLICY: OneCli.exe config set imm.TpmTcmPolicyLock "Enabled"--override --imm <userid>:<password>@<ip\_address>
- 7. Emita el comando de restablecimiento para restablecer el sistema, el comando es el siguiente: OneCli.exe misc ospower reboot --imm <userid>:<password>@<ip\_address>

Durante el restablecimiento, la UEFI lee el valor desde imm.TpmTcmPolicyLock, si el valor está "Habilitado" y el valor imm.TpmTcmPolicy no es válido, UEFI bloqueará el valor TPM\_TCM\_POLICY.

El valor válido para imm.TpmTcmPolicy incluye 'NeitherTpmNorTcm', 'TpmOnly' y 'TpmOnly'.

Si imm.TpmTcmPolicy está establecido como "Habilitado" pero el valor imm.TpmTcmPolicy no es válido, UEFI rechazará la solicitud de "bloqueo" y cambiará el imm.TpmTcmPolicy de vuelta a "Deshabilitado".

8. Lea el valor para comprobar si el "Bloqueo" se aceptó o rechazó. El comando es el siguiente:

OneCli.exe config show imm.TpmTcmPolicy --override --imm <userid>:<password>@<ip\_address>

Nota: Si se cambia el valor de espera de lectura de "Desactivado" a "Habilitado", esto significa que TPM\_TCM\_POLICY se bloqueó correctamente. No hay ningún método para desbloquear una política una vez que se ha establecido como distinta de sustituir la placa del sistema.

imm.TpmTcmPolicyLock está definido del siguiente modo:

El valor 1 usa la cadena "Enabled", lo que significa bloquear la política. No se admiten otros valores.

El procedimiento también requiere que la Presencia física esté habilitada. El valor predeterminado de FRU estarán habilitado.

PhysicalPresencePolicyConfiguration.PhysicalPresencePolicy=Enable

### Declarar presencia física

Antes de que pueda declarar la presencia física, se debe habilitar la política de presencia física. De forma predeterminada, la política de presencia física está habilitada con un tiempo de espera de 30 minutos.

Si está habilitada la política de presencia física, puede declarar la presencia física mediante Lenovo XClarity Controller o a través de puentes de hardware en la placa del sistema.

Notas: Si la política de presencia física fue deshabilitada:

- 1. Configure el puente de presencia física de hardware en la placa del sistema para declarar la presencia física.
- 2. Habilite la directiva de presencia física usando F1 (valores de UEFI) o Lenovo XClarity Essentials OneCLI.

#### Declarar presencia física mediante Lenovo XClarity Controller

Siga estos pasos para declarar la presencia física mediante Lenovo XClarity Controller:

1. Inicie sesión en la interfaz de Lenovo XClarity Controller.

Para obtener información sobre cómo iniciar sesión en Lenovo XClarity Controller, consulte:

#### [http://sysmgt.lenovofiles.com/help/topic/com.lenovo.systems.management.xcc.doc/dw1lm\\_c\\_chapter2\\_](http://sysmgt.lenovofiles.com/help/topic/com.lenovo.systems.management.xcc.doc/dw1lm_c_chapter2_openingandusing.html)  [openingandusing.html](http://sysmgt.lenovofiles.com/help/topic/com.lenovo.systems.management.xcc.doc/dw1lm_c_chapter2_openingandusing.html)

2. Haga clic en Configuración de BMC  $\rightarrow$  Seguridad y compruebe que la presencia física está establecida como declarar.

#### Declarar presencia física mediante el hardware

También puede declarar la presencia física de hardware mediante el uso de un puente de la placa del sistema. Para obtener más información sobre cómo declarar la presencia física de hardware mediante el uso de un puente, consulte:

["Conmutadores de la placa del sistema" en la página 19](#page-26-0)

### Configuración de la versión de TPM

Para poder establecer la versión de TPM, la presencia física debe estar declarada.

El Lenovo XClarity Provisioning Manager o el Lenovo XClarity Essentials OneCLI pueden utilizarse para establecer la versión TPM.

Para establecer la versión de TPM:

- 1. Descargue e instale Lenovo XClarity Essentials OneCLI.
	- a. Vaya a <http://datacentersupport.lenovo.com> y navegue a la página de soporte correspondiente a su servidor.
	- b. Haga clic en Drivers & Software (Controladores y software).
	- c. Navegue a la versión de Lenovo XClarity Essentials OneCLI para su sistema operativo y descargue el paquete.
- 2. Ejecute el siguiente comando para establecer la versión de TPM:

Nota: Puede cambiar la versión de TPM de 1.2 a 2.0 y vice versa. Sin embargo, puede alternar entre las versiones un máximo de 128 veces.

#### Para establecer la versión de TPM a la versión 2.0:

OneCli.exe config set TrustedComputingGroup.DeviceOperation "Update to TPM2.0 compliant" -–bmc userid:password@ip\_address

#### Para establecer la versión de TPM a la versión 1.2:

OneCli.exe config set TrustedComputingGroup.DeviceOperation "Update to TPM1.2 compliant" -–bmc userid:password@ip\_address

donde:

- <userid>:<password> son las credenciales que se utilizan para acceder a BMC (interfaz Lenovo XClarity Controller) del servidor. El Id. de usuario predeterminado es USERID, y la contraseña predeterminada es PASSW0RD (cero, no una letra "o" mayúscula)
- <ip\_address> es la dirección IP de BMC.

Para obtener más información acerca del comando Lenovo XClarity Essentials OneCLI set, consulte:

[http://sysmgt.lenovofiles.com/help/topic/toolsctr\\_cli\\_lenovo/onecli\\_r\\_set\\_command.html](http://sysmgt.lenovofiles.com/help/topic/toolsctr_cli_lenovo/onecli_r_set_command.html)

3. También puede usar los siguientes comandos del programa Advanced Settings Utility (ASU):

#### Para establecer la versión de TPM a la versión 2.0:

asu64 set TPMVersion.TPMVersion "Update to TPM2.0 compliant" --host <ip address> --user <userid> --password <password> --override

#### Para establecer la versión de TPM a la versión 1.2:

asu64 set TPMVersion.TPMVersion "Update to TPM1.2 compliant" --host <ip\_address>

--user <userid> --password <password> --override

donde:

- <userid> y <password> son las credenciales que se utilizan para acceder a BMC (interfaz Lenovo XClarity Controller) del servidor. El Id. de usuario predeterminado es USERID, y la contraseña predeterminada es PASSW0RD (cero, no una letra "o" mayúscula)
- <ip\_address> es la dirección IP de BMC.

## Habilitación del arranque seguro de UEFI

Opcionalmente, puede habilitar el arranque seguro de UEFI.

Existen dos métodos disponibles para habilitar el arranque seguro de UEFI:

• Desde Lenovo XClarity Provisioning Manager

Para habilitar el arranque seguro de UEFI desde Lenovo XClarity Provisioning Manager:

- 1. Inicie el servidor y presione F1 para mostrar la interfaz de Lenovo XClarity Provisioning Manager.
- 2. Si se requiere la contraseña de administrador de encendido, ingrese la contraseña.
- 3. En la página de configuración de UEFI, haga clic en **Valores del sistema → Seguridad → Arranque** seguro.
- 4. Habilite la opción Secure Boot y guarde la configuración.
- Desde Lenovo XClarity Essentials OneCLI

Para habilitar el arranque seguro de UEFI desde Lenovo XClarity Essentials OneCLI:

1. Descargue e instale Lenovo XClarity Essentials OneCLI.

Para descargar un Lenovo XClarity Essentials OneCLI, visite el siguiente sitio:

<https://datacentersupport.lenovo.com/solutions/HT116433>

2. Ejecute el siguiente comando para habilitar el arranque seguro:

OneCli.exe config set SecureBootConfiguration.SecureBootSetting Enabled --bmc <userid>:<password>@<ip\_address>

donde:

- <userid>:<password> son las credenciales que se utilizan para acceder a BMC (interfaz Lenovo XClarity Controller) del servidor. El Id. de usuario predeterminado es USERID, y la contraseña predeterminada es PASSW0RD (cero, no una letra "o" mayúscula)
- $\langle$ ip address> es la dirección IP de BMC.

Para obtener más información acerca del comando Lenovo XClarity Essentials OneCLI set, consulte:

[http://sysmgt.lenovofiles.com/help/topic/toolsctr\\_cli\\_lenovo/onecli\\_r\\_set\\_command.html](http://sysmgt.lenovofiles.com/help/topic/toolsctr_cli_lenovo/onecli_r_set_command.html)

### Sustitución de adaptador TCM/TPM (solo para China continental)

Utilice la siguiente información para extraer e instalar al adaptador TCM/TPM (también conocido como una tarjeta hija).

Para los clientes en China continental, no se admite el TPM integrado. Sin embargo, los clientes en China continental pueden instalar un adaptador de Trusted Cryptographic Module (TCM) o un adaptador TPM (con frecuencia denominado una tarjeta hija).

## <span id="page-111-0"></span>Extracción del adaptador TCM/TPM (solo para China continental)

Utilice esta información para quitar el adaptador TCM/TPM.

Antes de extraer un adaptador TCM/TPM, lleve a cabo los pasos siguientes:

- 1. Lea ["Directrices de instalación" en la página 25](#page-32-1) para asegurarse de trabajar con seguridad.
- 2. Apague el nodo de cálculo correspondiente en el que se va a realizar la tarea.
- 3. Quite el nodo de cálculo del chasis (consulte ["Extracción del nodo de cálculo del chasis" en la página](#page-36-0)  [29\)](#page-36-0).
- 4. Cuidadosamente, coloque el nodo de cálculo en una superficie plana y protegida contra la estática, orientándolo con el marco biselado hacia usted.
- 5. Quite la cubierta del nodo de cálculo (consulte la sección ["Extracción de la cubierta del nodo de](#page-56-0)  [cálculo" en la página 49](#page-56-0)).

#### Atención:

• Cuando quite el TCM/TPM, se deshabilitarán todas las funciones del adaptador TCM/TPM.

Para quitar el adaptador TCM/TPM, realice los pasos siguientes:

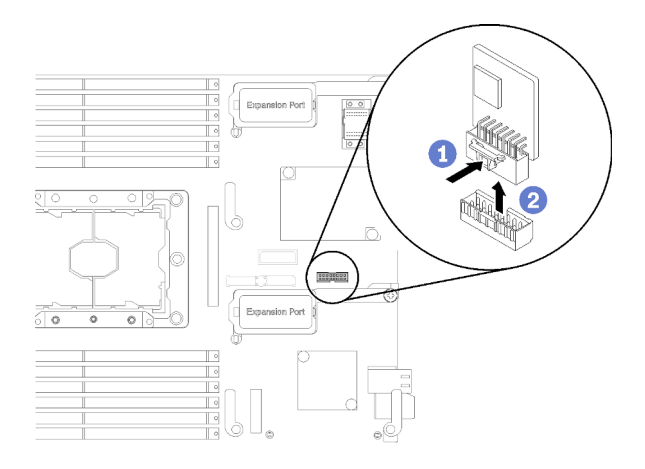

Figura 68. Extracción del adaptador TCM/TPM

- Paso 1. Ubique el conector del adaptador TCM/TPM en la placa del sistema (consulte ["Conectores de la](#page-25-0)  [placa del sistema" en la página 18](#page-25-0) ).
- Paso 2. Si hay instalado un adaptador de expansión de E/S en el conector 1 de expansión de E/S (consulte ["Conectores de la placa del sistema" en la página 18](#page-25-0) para conocer la ubicación del conector), deberá quitarlo primero (consulte ["Extracción de un adaptador de expansión de E/S" en la página](#page-67-0)  [60](#page-67-0) ), ya que bloqueará el acceso al conector del adaptador TCM/TPM.
- Paso 3. Sostenga con cuidado el adaptador TCM/TPM por los bordes; a continuación, presione suavemente el pestillo y levántelo desde la placa del sistema.

Si se le indica que devuelva el componente o dispositivo opcional, siga todas las instrucciones del embalaje y utilice los materiales de embalaje para el envío que se le suministraron.

## Instalación del adaptador TCM/TPM (solo para China continental)

Utilice esta información para instalar el adaptador TCM/TPM.

Antes de extraer un adaptador TCM/TPM, lleve a cabo los pasos siguientes:

1. Lea ["Directrices de instalación" en la página 25](#page-32-1) para asegurarse de trabajar con seguridad.

Para instalar el adaptador TCM/TPM, realice los pasos siguientes:

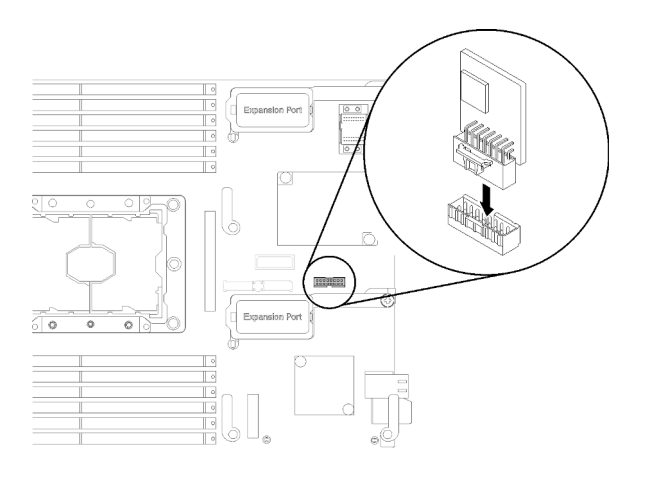

Figura 69. Instalación del adaptador TCM/TPM

- Paso 1. Ubique el conector del adaptador TCM/TPM en la placa del sistema (consulte ["Conectores de la](#page-25-0) [placa del sistema" en la página 18](#page-25-0)).
- Paso 2. Si hay instalado un adaptador de expansión de E/S en el conector 1 de expansión de E/S (consulte ["Conectores de la placa del sistema" en la página 18](#page-25-0) para conocer la ubicación del conector), deberá quitarlo primero (consulte ["Extracción de un adaptador de expansión de E/S" en la página](#page-67-0) [60](#page-67-0) ), ya que bloqueará el acceso al conector del adaptador TCM/TPM.
- Paso 3. Ponga en contacto el envase antiestático que contiene el adaptador TCM/TPM con cualquier superficie metálica no pintada del chasis Lenovo Flex System o con cualquier superficie metálica no pintada de cualquier otro componente del bastidor con conexión a tierra; a continuación, quite el adaptador TCM/TPM del envase.
- Paso 4. Sostenga con cuidado el adaptador TCM/TPM por los bordes e insértelo en el conector del adaptador TCM/TPM en la placa del sistema.

Después de instalar el adaptador TCM/TPM, lleve a cabo los siguientes pasos:

- 1. Instale la cubierta del nodo de cálculo (consulte ["Instalación de la cubierta del nodo de cálculo" en la](#page-57-0)  [página 50](#page-57-0) ).
- 2. Instale el nodo de cálculo en el chasis (consulte ["Instalación del nodo de cálculo en el chasis" en la](#page-37-0)  [página 30](#page-37-0) ).
- 3. Encienda el nodo de cálculo.

# <span id="page-114-0"></span>Capítulo 4. Determinación de problemas

Utilice la información de esta sección para aislar y solucionar los problemas que pueda encontrar mientras usa su servidor.

Los servidores Lenovo se pueden configurar para notificar automáticamente a Soporte de Lenovo si ocurren ciertos sucesos. Puede configurar notificaciones automáticas, también denominadas Llamar a casa, desde aplicaciones de gestión tales como Lenovo XClarity Administrator. Si configura la notificación automática de problemas, Soporte de Lenovo se enterará automáticamente cuando le ocurra un suceso con posible alto impacto al servidor.

Para aislar un problema, debe comenzar desde el registro de sucesos de la aplicación que está gestionando el servidor:

- Si gestiona el servidor desde el Lenovo XClarity Administrator, comience con el registro de sucesos del Lenovo XClarity Administrator.
- Si está utilizando alguna otra aplicación de gestión, comience con el registro de sucesos de Lenovo XClarity Controller.

## <span id="page-114-1"></span>Registros de sucesos

Una alerta es un mensaje u otro indicación que señala un evento o un evento inminente. Lenovo XClarity Controller o UEFI generan las alertas en los servidores. Estas alertas se almacenan en el registro de eventos de Lenovo XClarity Controller. Si Chassis Management Module 2 o Lenovo XClarity Administrator gestiona al servidor, las alertas se envían automáticamente a dichas aplicaciones de gestión.

Nota: Para una lista de eventos, lo que incluye acciones de usuario posiblemente necesarias se para la recuperación de un evento, consulte Referencia de mensajes y códigos, disponible en: http:// [thinksystem.lenovofiles.com/help/topic/7X16/pdf\\_files.html](http://thinksystem.lenovofiles.com/help/topic/7X16/pdf_files.html)

#### Registro de eventos de Lenovo XClarity Administrator

Si está utilizando Lenovo XClarity Administrator para gestionar el servidor, la red y el hardware de almacenamiento, puede ver los eventos de todos los dispositivos gestionados con XClarity Administrator. Logs

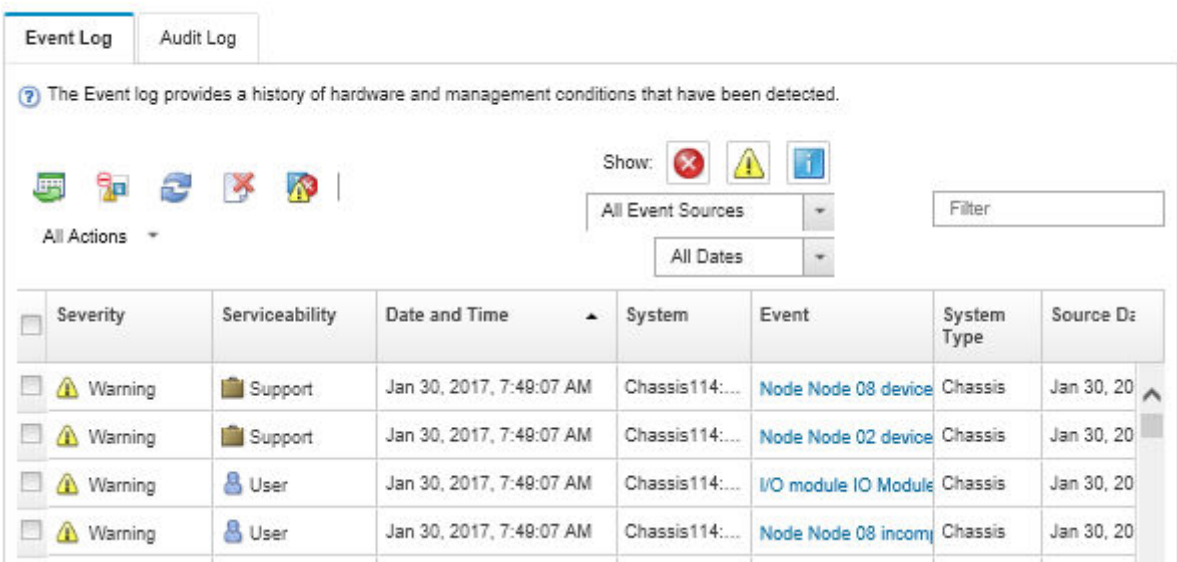

Figura 70. Registro de eventos de Lenovo XClarity Administrator

Para obtener más información cómo trabajar sobre los eventos de XClarity Administrator, consulte:

[http://sysmgt.lenovofiles.com/help/topic/com.lenovo.lxca.doc/events\\_vieweventlog.html](http://sysmgt.lenovofiles.com/help/topic/com.lenovo.lxca.doc/events_vieweventlog.html)

#### Registro de sucesos de Chassis Management Module 2

El registro de sucesos de CMM 2 contiene todos los sucesos recibidos por CMM 2 de todos los componentes del chasis, incluyendo los módulos de conmutador, los nodos de cálculo, los ventiladores y las fuentes de alimentación.

| <b>Chassis Management Module</b> |                                       |                |                             | <b>USERID</b><br>Settings  <br>Log Out   Help                                           |                         |
|----------------------------------|---------------------------------------|----------------|-----------------------------|-----------------------------------------------------------------------------------------|-------------------------|
| System Status<br>Search          | Multi-Chassis Monitor                 | Events $\star$ | Service and Support $\star$ | Chassis Management +                                                                    | Mgt Module Management - |
| Chassis change<br>Chassis        | System Information ▼<br>Active Events |                |                             |                                                                                         |                         |
| : Severity                       | : Date                                | Event ID       | Message                     |                                                                                         |                         |
| <b>B</b> Error                   | Today 02:55 AM                        | e008003        |                             | The system-management processor for node node03<br>communication to the CMM is offline. |                         |

Figura 71. Registro de sucesos de CMM 2

Para obtener más información sobre acceder al registro de eventos de CMM, consulte:

[http://flexsystem.lenovofiles.com/help/topic/com.lenovo.acc.cmm.doc/cmm\\_ui\\_events.html](http://flexsystem.lenovofiles.com/help/topic/com.lenovo.acc.cmm.doc/cmm_ui_events.html)

#### Registro de sucesos de Lenovo XClarity Controller

Lenovo XClarity Controller supervisa el estado físico del servidor y sus componentes mediante sus sensores, los cuales miden variables físicas internas como la temperatura, los voltajes de las fuentes de alimentación,

las velocidades de los ventiladores y el estado de los componentes. Lenovo XClarity Controller proporciona distintas interfaces con el software de gestión de sistemas y a los administradores y usuarios del sistema para habilitar la gestión y el control remotos de un servidor.

Lenovo XClarity Controller supervisa todos los componentes del servidor de cálculo y publica los sucesos en el registro de sucesos de Lenovo XClarity Controller.

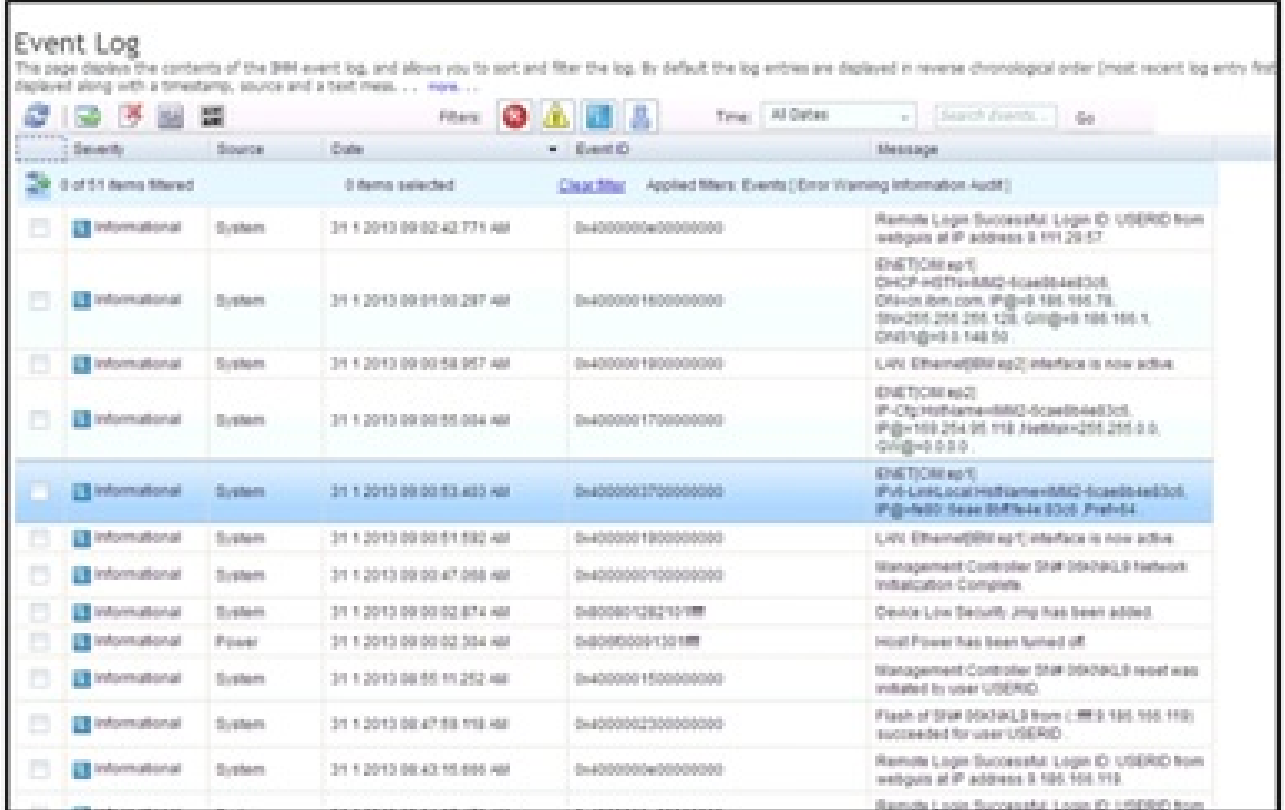

Figura 72. Registro de eventos de Lenovo XClarity Controller

Para obtener más información sobre acceder al registro de sucesos de Lenovo XClarity Controller, consulte:

[http://sysmgt.lenovofiles.com/help/topic/com.lenovo.systems.management.xcc.doc/event\\_log.html](http://sysmgt.lenovofiles.com/help/topic/com.lenovo.systems.management.xcc.doc/event_log.html)

### Diagnóstico de light path

Use esta información como una visión general del diagnóstico de light path.

El diagnóstico de light path es un sistema de LED sobre el panel de control y en varios componentes externos e internos del nodo de cálculo. Cuando se produce un error, los LED pueden encenderse en el nodo de cálculo para poder identificar el origen del error.

### <span id="page-116-0"></span>Visualización de las LED de diagnósticos de light path

Utilice esta información para ubicar e identificar los LED de diagnóstico de light path.

Antes de trabajar en el interior del nodo de cálculo para ver los LED de diagnóstico de light path, lea la información de seguridad, que está disponible en ["Seguridad" en la página iii](#page-4-0) y ["Directrices de instalación"](#page-32-1)  [en la página 25.](#page-32-1)

Si se produce un error, visualice los LED de diagnóstico de light path en el orden siguiente:

1. Vea el panel de control de la parte frontal del nodo de cálculo.

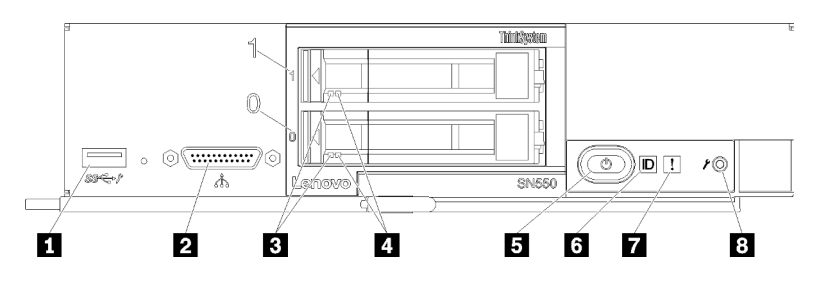

Figura 73. Botones, conectores y LED del panel de control del nodo de cálculo

Tabla 18. Botones, conectores y LED del panel de control del nodo de cálculo

| <b>R</b> Conector USB                            | <b>E</b> LED/botón de inicio/apagado (verde) |
|--------------------------------------------------|----------------------------------------------|
| 2 Conector del cable multiconector de la consola | <b>6</b> LED de identificación               |
| <b>B</b> LED de actividad de la unidad (verde)   | LED de error (amarillo)                      |
| LED de estado de la unidad (amarillo)            | 8 Botón de gestión de USB                    |

- Si el LED de error está encendido, esto indica que se produjo un error. Vea los LED y el panel de diagnóstico de light path para aislar el componente que ha fallado.
- Si el LED de error de la unidad de expansión de E/S se enciende, indica que se ha producido un error en una unidad de expansión de E/S que está instalada en el nodo de cálculo; compruebe el registro de eventos de XClarity Controller o del CMM y los LED de diagnósticos de light path para aislar el componente que ha fallado.
- 2. Para visualizar los LED de diagnóstico de light path, seleccione uno de los siguientes procedimientos:
	- Puede ver las LED a través del comando led del CMM, la interfaz web del CMM y la aplicación Lenovo XClarity Administrator (si está instalada).
		- Para obtener más información acerca del comando led del CMM, consulte la sección [Flex System](http://flexsystem.lenovofiles.com/help/topic/com.lenovo.acc.cmm.doc/cli_command_led.html) [Chassis Management Module: Guía de referencia de la interfaz de la línea de comandos](http://flexsystem.lenovofiles.com/help/topic/com.lenovo.acc.cmm.doc/cli_command_led.html) en http:// [flexsystem.lenovofiles.com/help/topic/com.lenovo.acc.cmm.doc/cli\\_command\\_led.html](http://flexsystem.lenovofiles.com/help/topic/com.lenovo.acc.cmm.doc/cli_command_led.html).
		- En la interfaz de web del CMM, seleccione Nodos de cálculo en el menú Gestión de chasis. Para obtener más información, consulte [el "Flex System Chassis Management Module: Guía del usuario"](http://flexsystem.lenovofiles.com/help/topic/com.lenovo.acc.cmm.doc/cmm_user_guide.html)  en http://flexsystem.lenovofiles.com/help/topic/com.lenovo.acc.cmm.doc/cmm\_user\_quide.html. Todos los campos y las opciones se describen en la ayuda en línea de la interfaz web del CMM.
		- Para obtener más información acerca de la aplicación de Lenovo XClarity Administrator, consulte la sección [https://support.lenovo.com/us/en/ documents/LNVO-XCLARIT](https://support.lenovo.com/us/en/documents/LNVO-XCLARIT).
	- Si se encuentra en la misma ubicación del nodo de cálculo, puede completar los siguientes pasos:
		- a. Quite el nodo de cálculo del chasis Lenovo Flex System (consulte ["Extracción del nodo de cálculo](#page-36-0) [del chasis" en la página 29](#page-36-0) para obtener instrucciones).
		- b. Apoye con cuidado el nodo de cálculo en una superficie plana antiestática.
		- c. Abra la cubierta del nodo de cálculo (consulte ["Extracción de la cubierta del nodo de cálculo" en](#page-56-0) [la página 49](#page-56-0) para obtener instrucciones).
		- d. Extraiga el deflector de aire.
		- e. Mantenga presionado el botón de encendido. Cuando presione el botón de encendido, los LED del panel de diagnóstico de light path y la placa del sistema se encenderán si hay problemas relacionados con el hardware.

Nota: La fuente de alimentación para diagnóstico de light path solo está diseñado para durar poco tiempo. Si presiona el botón de encendido y las luces LED de diagnóstico de light path, el diagnóstico de light path se carga para encender los LED.

En la ilustración siguiente se muestran los LED en el diagnóstico de light path.

Figura 74. LED en el panel de diagnósticos de light path

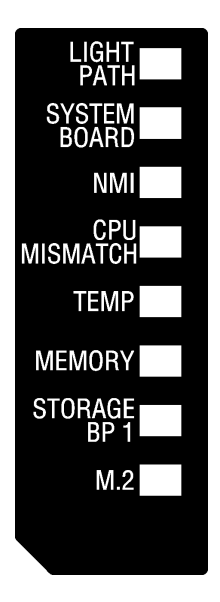

## <span id="page-118-0"></span>LED de diagnóstico de light path

Use esta información para diagnosticar posibles errores que indican los LED de diagnósticos de light path.

La siguiente tabla describe los LED del panel de diagnósticos de light path y los LED de diagnósticos de light path de la placa del sistema.

Consulte la sección ["Visualización de las LED de diagnósticos de light path" en la página 109](#page-116-0) para obtener información sobre la iluminación de las LED.

Nota: Encontrará información adicional sobre condiciones de error en el registro de eventos del CMM.

Tabla 19. LED de diagnóstico de light path

| LED de diagnóstico de light<br>path | <b>Descripción</b>                                                                 |
|-------------------------------------|------------------------------------------------------------------------------------|
| Diagnóstico de light path           | La fuente de alimentación para los LED de diagnósticos de light path está cargada. |
| Placa del sistema                   | La placa del sistema ha fallado.                                                   |
| <b>NMI</b>                          | La placa del sistema ha fallado.                                                   |
| Discrepancia de CPU                 | Los procesadores no coinciden.                                                     |
| Temperatura                         | La temperatura del sistema ha superado un nivel de umbral.                         |
| Memoria                             | Se ha producido un error de memoria.                                               |
| Almacenamiento BP 1                 | Se ha producido un error de la placa posterior de la unidad de disco duro.         |
| M.2                                 | Se produjo un error en la placa posterior M.2.                                     |

# LED de la placa del sistema

Use esta información para ubicar los LED de la placa del sistema.

La siguiente ilustración muestra las ubicaciones de los LED de la placa del sistema.

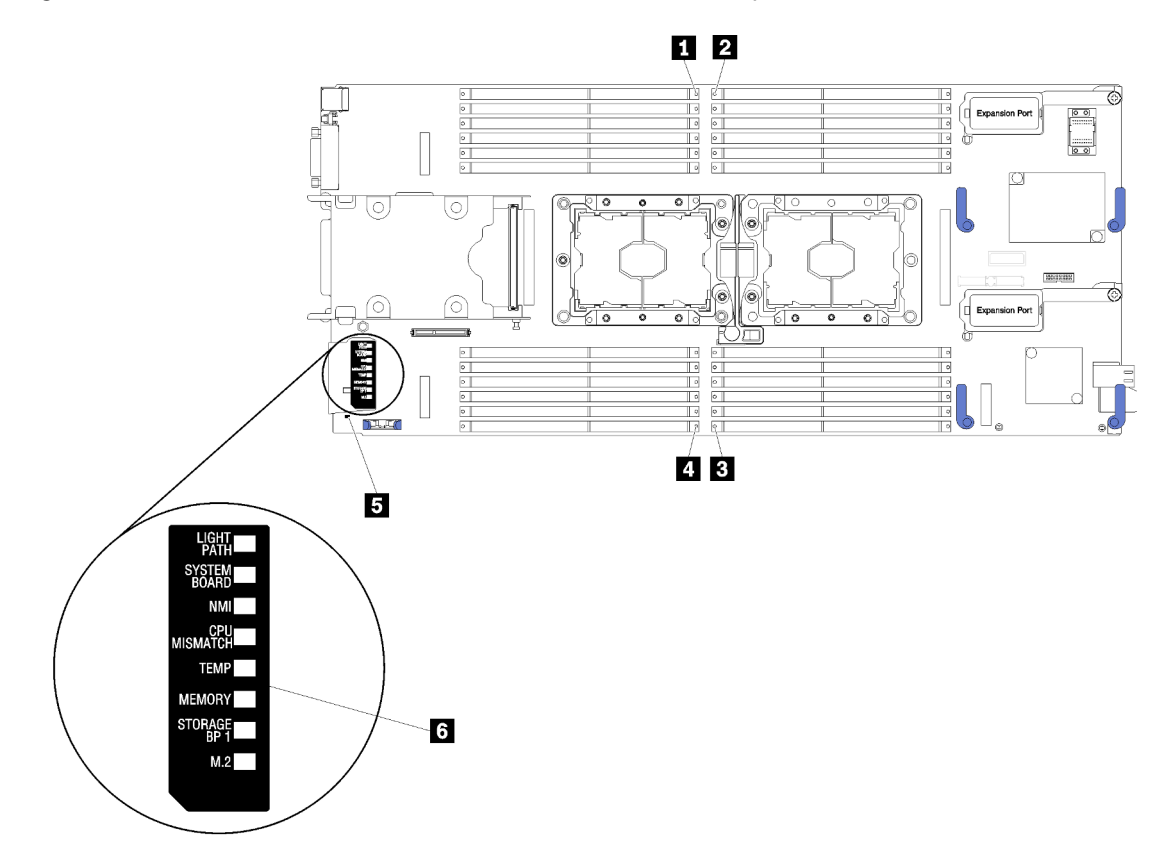

Figura 75. LED de la placa del sistema

Tabla 20. LED de la placa del sistema

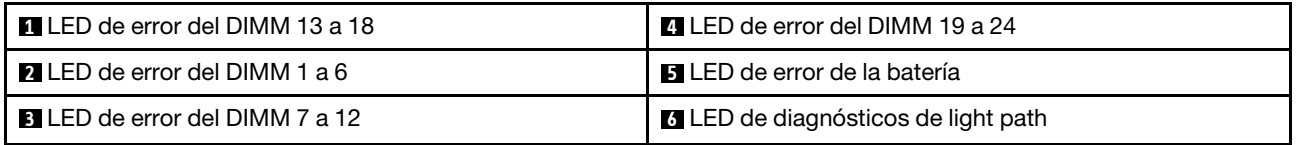

Consulte ["LED de diagnóstico de light path" en la página 111](#page-118-0) para obtener información sobre cómo interpretar los LED de la placa del sistema.

## Procedimientos generales para la determinación de problemas

Utilice la información de esta sección para la resolución de problemas si el registro de eventos no contiene errores específicos o el servidor no funciona.

Si no está seguro sobre la causa de un problema y las fuentes de alimentación funcionan correctamente, siga los pasos que se indican a continuación para intentar resolver el problema:

- 1. Apague el servidor.
- 2. Asegúrese de que los cables del servidor estén tendidos correctamente.
- 3. Si corresponde, quite o desconecte los siguientes dispositivos, uno a uno, hasta encontrar el error. Encienda y configure el servidor cada vez que quite o desconecte un dispositivo.
	- Cualquier dispositivo externo.
	- Dispositivo supresor de sobrecarga (en el servidor).
	- Impresora, mouse y dispositivos que no sean de Lenovo.
	- Todos los adaptadores.
	- Unidades de disco duro.
	- Módulos de memoria, hasta que se alcance la configuración mínima admitida para el servidor.

Consulte la sección ["Especificaciones" en la página 2](#page-9-0) para determinar la configuración mínima para el servidor.

4. Encienda el servidor.

Si el problema se resuelve al quitar un adaptador del servidor, pero vuelve a producirse cuando instala el mismo adaptador de nuevo, compruebe si hay errores en el adaptador. Si vuelve a producirse al sustituir el adaptador por uno distinto, pruebe otra ranura de PCIe.

Si el problema parece ser uno de conexión de red y el servidor pasa todas las pruebas del sistema, es posible que exista un problema ajeno al servidor.

## Resolución de problemas por síntoma

Utilice esta información para buscar soluciones a los problemas con síntomas identificables.

Para utilizar la información de resolución de problemas basada en los síntomas que se ofrece en esta sección, lleve a cabo los siguientes pasos:

- 1. Revise el registro de sucesos de la aplicación que está gestionando el servidor y siga las acciones sugeridas para resolver los códigos de sucesos.
	- Si gestiona el servidor desde el Lenovo XClarity Administrator, comience con el registro de sucesos del Lenovo XClarity Administrator.
	- Si gestiona el servidor desde el Chassis Management Module 2, comience con el registro de sucesos del Chassis Management Module 2.
	- Si está utilizando alguna otra aplicación de gestión, comience con el registro de eventos de Lenovo XClarity Controller.

Para obtener más información sobre los registros de eventos, consulte "Registros de sucesos" en la [página 107](#page-114-1)

- 2. Revise esta sección para encontrar los síntomas que está experimentando y siga las acciones que se sugieren para resolver el problema.
- 3. Si el problema continúa, póngase en contacto con el centro de soporte (consulte ["Ponerse en contacto](#page-144-0) [con soporte" en la página 137](#page-144-0)).

## Problemas de la unidad de disco duro

Use esta información para resolver los problemas asociados a las unidades de disco duro.

• ["El nodo de cálculo no reconoce una unidad de disco duro" en la página 113](#page-120-0)

#### <span id="page-120-0"></span>El nodo de cálculo no reconoce una unidad de disco duro

- 1. Verifique que la unidad sea admitida por el nodo de cálculo. Consulte la sección [https://](https://static.lenovo.com/us/en/serverproven/index.shtml)  [static.lenovo.com/us/en/serverproven/index.shtml](https://static.lenovo.com/us/en/serverproven/index.shtml) para ver una lista de unidades de disco duro compatibles.
- 2. Asegúrese de que el servidor esté colocado correctamente en la bahía de unidad y que no haya daños físicos en los conectores de la unidad.
- 3. Ejecute las pruebas de diagnóstico para las unidades de disco duro. Cuando se inicia un nodo de cálculo y se presiona F1, la interfaz Lenovo XClarity Provisioning Manager se muestra de manera predeterminada. Puede realizar diagnósticos de la unidad de disco duro desde esta interfaz. En la página de diagnóstico, haga clic en Ejecutar diagnóstico → HDD test.

Sobre la base de esas pruebas:

- a. Si la unidad no pasa la prueba de diagnóstico, sustitúyala.
- b. Si la unidad pasa las pruebas de diagnóstico pero aún no se lo reconoce, lleve a cabo los pasos siguientes:
	- 1) Sustituya la unidad.
	- 2) Sustituya la placa posterior de la unidad de disco duro (consulte ["Extracción de la placa](#page-41-0)  [posterior de la unidad de 2,5 pulgadas" en la página 34](#page-41-0) ).
	- 3) Sustituya el conjunto de la placa del sistema (consulte ["Extracción y sustitución del conjunto de](#page-100-0) [la placa del sistema" en la página 93](#page-100-0) ).

## Problemas intermitentes

Utilice esta información para resolver los problemas intermitentes.

- ["Problemas de dispositivos externos intermitentes" en la página 114](#page-121-0)
- ["Problemas de KVM intermitentes" en la página 114](#page-121-1)
- ["Reinicios inesperados e intermitentes" en la página 115](#page-122-0)

#### <span id="page-121-0"></span>Problemas de dispositivos externos intermitentes

Lleve a cabo los siguientes pasos hasta que se solucione el problema.

- 1. Asegúrese de que se instalaron los controladores de dispositivos apropiados. Consulte el sitio web del fabricante para acceder a la documentación.
- 2. Para un dispositivo USB:
	- a. Reinicie el nodo de cálculo y presione F1 para mostrar la interfaz de configuración del sistema de Lenovo XClarity Provisioning Manager. Después, haga clic en **Valores del sistema → Dispositivos y** puertos de E/S ➙ Configuración de USB.
	- b. Conecte el dispositivo a otro puerto. Si utiliza un concentrador USB, quite el concentrador y conecte el dispositivo directamente al nodo de cálculo. Asegúrese de que el dispositivo esté correctamente configurado para el puerto.

#### <span id="page-121-1"></span>Problemas de KVM intermitentes

Lleve a cabo los siguientes pasos hasta que se solucione el problema.

#### Problemas de video:

- 1. Asegúrese de que todos los cables y el cable multiconector de la consola estén conectados correctamente y de manera segura.
- 2. Asegúrese de que el monitor esté funcionando adecuadamente, probándolo en otro nodo de cálculo.

3. Pruebe el cable multiconector de la consola en un nodo de cálculo en funcionamiento para garantizar que esté funcionando adecuadamente. Sustituya el cable multiconector de la consola si está defectuoso.

#### Problemas de teclado:

Asegúrese de que todos los cables y el cable multiconector de la consola estén conectados correctamente y de manera segura.

#### Problemas del mouse:

Asegúrese de que todos los cables y el cable multiconector de la consola estén conectados correctamente y de manera segura.

#### <span id="page-122-0"></span>Reinicios inesperados e intermitentes

Nota: Algunos errores corregibles requieren que se reinicie el nodo de cálculo para que pueda deshabilitar un dispositivo, como un DIMM de memoria o un procesador, para permitir que la máquina arranque correctamente.

Lleve a cabo los siguientes pasos hasta que se solucione el problema.

1. Consulte el registro de sucesos del controlador de gestión para comprobar si hay un código de suceso que indique un prearranque. Consulte ["Registros de sucesos" en la página 107](#page-114-1) para obtener más información sobre la visualización del registro de sucesos.

### Problemas de memoria

Utilice esta información para resolver problemas asociados con la memoria.

- ["Memoria física mostrada es menos que la memoria física instalada" en la página 115](#page-122-1)
- ["Se identifican fallas en varios módulos de memoria en un canal" en la página 116](#page-123-0)
- ["Error al intentar cambiar a otro modo DCPMM" en la página 116](#page-123-1)
- ["Aparecerá un espacio de nombres adicional en una región intercalada" en la página 116](#page-123-2)

#### <span id="page-122-1"></span>Memoria física mostrada es menos que la memoria física instalada

Lleve a cabo los siguientes pasos hasta que se solucione el problema.

- 1. Asegúrese de que:
	- a. Instaló el tipo de memoria correcto (consulte ["Especificaciones" en la página 2\)](#page-9-0).
	- b. El modo recambio de memoria o duplicación de memoria no es la causa de la discrepancia.

Para determinar el estado de un DIMM, reinicie el nodo de cálculo y presione F1 para mostrar la interfaz de Lenovo XClarity Provisioning Manager. A continuación, pulse Valores del sistema → Memoria.

2. Si se instaló una nueva memoria recientemente, asegúrese de que no se haya informado ningún suceso de configuración en el registro de sucesos. Si hay algún suceso, resuélvalo.

Nota: El software de uEFI comprueba que los DIMM sean módulos Lenovo o IBM originales. Si se detectan DIMM no auténticos, aparece un mensaje informativo en el registro de sucesos del sistema y el rendimiento de la memoria puede limitarse. Los DIMM no auténticos no están cubiertos por la garantía de Lenovo.

3. Si el nodo de cálculo se instaló, movió o reparó recientemente, asegúrese de que los DIMM se coloquen correctamente en los conectores (consulte ["Instalación de un módulo de memoria" en la página 71\)](#page-78-0).

4. Asegúrese de que todos los DIMM estén habilitados. Es posible que el nodo de cálculo haya inhabilitado automáticamente un DIMM al detectar un problema, o bien es posible que un DIMM se haya deshabilitado manualmente.

Para determinar el estado de un DIMM, reinicie el nodo de cálculo y presione F1 para mostrar la interfaz de Lenovo XClarity Provisioning Manager. A continuación, pulse Valores del sistema → Memoria.

- 5. Ejecute los diagnósticos de memoria. Cuando se inicia un nodo de cálculo y se presiona F1, la interfaz Lenovo XClarity Provisioning Manager se muestra de manera predeterminada. Puede realizar diagnósticos de memoria desde esta interfaz. En la página de diagnóstico, haga clic en Ejecutar diagnóstico ➙ Prueba de memoria.
- 6. Quite los DIMM hasta que el nodo de cálculo muestre la cantidad correcta de memoria. Instale un DIMM por vez hasta que pueda determinar qué DIMM no está funcionando adecuadamente. Quite ese DIMM y sustitúyalo por un buen DIMM.

Nota: Luego de instalar o quitar un DMM, debe cambiar y guardar la nueva información de configuración por medio de Setup utility. Al encender el nodo de cálculo, un mensaje indica que ha cambiado la configuración de memoria. Pulse F1 para visualizar la interfaz de Lenovo XClarity Provisioning Manager. Luego, guarde la configuración.

7. Si el problema continúa, póngase en contacto con soporte técnico de Lenovo.

#### <span id="page-123-0"></span>Se identifican fallas en varios módulos de memoria en un canal

Nota: Cada vez que se instala o quita un módulo de memoria, debe desconectar la solución de la fuente de alimentación; a continuación, espere 10 segundos antes de reiniciar la solución.

- 1. Vuelva a instalar los módulos de memoria y, a continuación, reinicie la solución.
- 2. Sustituya el par de módulos de memoria de número más alto de los que se han identificado y sustitúyalo por un módulo de memoria idéntico que funcione correctamente; a continuación, reinicie la solución. Repita este procedimiento según sea necesario. Si las anomalías prosiguen tras sustituir todos los módulos de memoria identificados, vaya al paso 4.
- 3. Vuelva a colocar los módulos de memoria eliminados, un par cada vez, en sus conectores, reiniciando la solución después de cada módulo, hasta que falle uno. Sustituya cada módulo de memoria que presente errores por uno idéntico que sepa con certeza que está en buenas condiciones, reiniciando la solución después de cada sustitución. Repita el paso 3 hasta que haya probado todos los módulos de memoria eliminados.
- 4. Sustituya el módulo de memoria con los números más altos por los que se han identificado; a continuación, reinicie la solución. Repita este procedimiento según sea necesario.
- 5. Invierta los módulos entre los canales (del mismo procesador) y reinicie la solución. Si el problema está asociado a un módulo de memoria, sustitúyalo.
- 6. (Solamente para técnicos de servicio expertos) Instale el módulo de memoria en un conector de módulo de memoria para el procesador 2 (si está instalado) para verificar que el problema no es el procesador o el conector de módulo de memoria.
- 7. (Solamente para técnicos de servicio expertos) Sustituya la placa del sistema.

### <span id="page-123-1"></span>Error al intentar cambiar a otro modo DCPMM

Después de cambiar el modo de DCPMM y de reiniciar el sistema correctamente, si el modo DCPMM sigue siendo el mismo pese a la modificación, compruebe la capacidad del DIMM DRAM y DCPMM para ver si se cumplen los requisitos del modo nuevo (consulte "Configuración de DC Persistent Memory Module (DCPMM)" en la Guía de configuración).

#### <span id="page-123-2"></span>Aparecerá un espacio de nombres adicional en una región intercalada

De haber dos espacios de nombre creados en una región intercalada, VMware ESXi omitirá los espacios creados y creará un espacio de nombres nuevo adicional durante el arranque del sistema. Para solucionar este problema, elimine los espacios de nombre creados en Setup Utility o en el sistema operativo antes del primer arranque con ESXi.

## Problemas de red

Utilice esta información para resolver los problemas relacionados con el red, como los problemas de ejecución de ping, las comunicaciones, o el inicio de sesión.

### Problemas de acceso

Utilice esta información para resolver problemas relacionados con el inicio de sesión en CMM 2 o un módulo de E/S.

- ["No se puede iniciar sesión en CMM 2" en la página 117](#page-124-0)
- ["No se puede iniciar sesión en el módulo de E/S" en la página 117](#page-124-1)

#### <span id="page-124-0"></span>No se puede iniciar sesión en CMM 2

Lleve a cabo los siguientes pasos hasta que se solucione el problema:

- 1. Asegúrese de que está usando la contraseña correcta y que las mayúsculas estén bloqueadas.
- 2. Restablezca CMM 2 a los valores predeterminados. Para ello, presione el botón Restablecer en el CMM.

#### <span id="page-124-1"></span>No se puede iniciar sesión en el módulo de E/S

Lleve a cabo los siguientes pasos hasta que se solucione el problema:

- 1. Asegúrese de que está usando la contraseña correcta y que las mayúsculas estén bloqueadas.
- 2. Comuníquese con soporte de Lenovo para obtener más ayuda si ha olvidado la contraseña.

### Problemas de comunicación

Use esta información para resolver los problemas asociados con la comunicación entre dispositivos.

- ["Un nodo de cálculo no puede comunicarse con CMM 2 en la red de datos" en la página 117](#page-124-2)
- ["Un nodo de cálculo no se puede comunicar con un módulo de E/S" en la página 118](#page-125-0)
- ["Uno o más nodos de cálculo no pueden comunicarse con SAN" en la página 118](#page-125-1)

#### <span id="page-124-2"></span>Un nodo de cálculo no puede comunicarse con CMM 2 en la red de datos

Nota: Los errores de comunicación desde los nodos de cálculo pueden demorar hasta 20 minutos en aparecen en el registro de sucesos de CMM 2.

Lleve a cabo los siguientes pasos hasta que se solucione el problema:

- 1. Asegúrese de que todos los puertos en la ruta de conexión estén habilitados y que pueda ejecutar ping en CMM 2. Si no puede ejecutar ping en CMM 2, consulte la sección ["Un nodo de cálculo en el chasis](#page-127-0)  [no puede ejecutar ping en CMM 2 en la red de gestión" en la página 120.](#page-127-0)
- 2. Asegúrese de que los protocolos que esté utilizando estén habilitados. De forma predeterminada, solo los protocolos seguros están habilitados, por ejemplo, SSH y HTTPS.
- 3. Asegúrese de que puede iniciar sesión en CMM 2. Si no puede iniciar sesión en CMM 2, consulte la sección ["No se puede iniciar sesión en CMM 2" en la página 117](#page-124-0).
- 4. Restablezca CMM 2 a los valores predeterminados. Para ello, presione el botón Restablecer en CMM 2.

Mantenga presionado el botón durante 10 segundos para restablecer los valores de configuración de CMM 2. Todos los valores de configuración modificados por el usuario se restablecen a los valores predeterminados de fábrica.

#### <span id="page-125-0"></span>Un nodo de cálculo no se puede comunicar con un módulo de E/S

Lleve a cabo los siguientes pasos hasta que se solucione el problema:

- 1. Asegúrese de que todos los puertos en la ruta de conexión estén habilitados y que pueda hacer ping en el módulo de E/S. Si no puede hacer ping en el módulo de E/S, consulte ["Un nodo de cálculo no puede](#page-130-0)  [ejecutar ping en un módulo de E/S" en la página 123](#page-130-0).
- 2. Asegúrese de que los protocolos que esté utilizando estén habilitados. De forma predeterminada, solo los protocolos seguros están habilitados, por ejemplo, SSH y HTTPS.
- 3. Asegúrese de que puede iniciar sesión en el módulo de E/S. Si no puede iniciar sesión en el módulo de E/S, consulte ["No se puede iniciar sesión en el módulo de E/S" en la página 117](#page-124-1).
- 4. Utilice un cable serie para conectarse al módulo de E/S y aislar el problema. También puede conectarse al módulo de E/S mediante un puerto Ethernet externo.

#### <span id="page-125-1"></span>Uno o más nodos de cálculo no pueden comunicarse con SAN

Lleve a cabo los siguientes pasos hasta que se solucione el problema:

- 1. Asegúrese de que:
	- El módulo de E/S está encendido y los puertos correspondientes estén habilitados en el módulo de E/S.
	- CMM 2 ha notificado que el módulo de E/S completó la operación POST y que no se informaron errores en los registros.
	- El dispositivo SAN está encendido y funciona.
	- Todos los cables entre el módulo de E/S y el dispositivo SAN están conectados correctamente y asegurados, y los LED de actividad están encendidos en los puertos correspondientes.
- 2. Consulte la documentación del módulo de E/S para obtener información adicional acerca de la resolución de problemas con la conectividad de SAN o los problemas de conectividad de red.

#### Problemas de conectividad

Utilice esta información para resolver los problemas relacionados con la conectividad entre el nodo de cálculo y la red Ethernet.

- ["Un nodo de cálculo no se puede conectar a la red de datos \(Ethernet\) durante la configuración inicial" en](#page-125-2)  [la página 118](#page-125-2)
- ["De forma intermitente, un nodo de cálculo no puede conectarse con la red de datos \(Ethernet\)" en la](#page-126-0)  [página 119](#page-126-0)
- ["No se pueden conectar múltiples nodos de cálculo a la red \(Ethernet\) de datos durante la configuración](#page-126-1) [inicial" en la página 119](#page-126-1)
- ["De forma intermitente, múltiples nodos de cálculo no pueden conectarse con la red de datos \(Ethernet\)"](#page-127-1)  [en la página 120](#page-127-1)

#### <span id="page-125-2"></span>Un nodo de cálculo no se puede conectar a la red de datos (Ethernet) durante la configuración inicial

- 1. Si acaba de actualizar el firmware de uno o más dispositivos del chasis (como el módulo de E/S, CMM 2, etc), instale el nivel de firmware anterior.
- 2. Asegúrese de que:
	- El módulo de E/S está encendido y los puertos correspondientes estén habilitados en el módulo de E/S.
- Todos los cables entre el módulo de E/S y el dispositivo de red (conmutador o direccionador) están conectados adecuadamente y asegurados; a su vez, los LED de actividad están encendidos en los puertos correspondientes.
- 3. Desde el sistema operativo del nodo de cálculo, verifique los valores de red, como los valores de la dirección de IP, la máscara de subred (si está usando IPv4), DNS, DHCP y vLAN para asegurarse de que coincidan con los valores del dispositivo de red. Consulte la documentación para el sistema operativo con el fin de obtener información sobre cómo comprobar los valores de red.
- 4. Desde el sistema operativo del nodo de cálculo, asegúrese de que el dispositivo de red esté activo. Consulte la documentación del sistema operativo para obtener información sobre cómo ver los dispositivos de red.
- 5. Busque en el sitio web de soporte de Lenovo las actualizaciones de firmware que puedan ser aplicables a este error. Puede ver las notas de la versión de una actualización de firmware para determinar los problemas que aborda.
- 6. Consulte el sitio web de soporte de Lenovo para ver los boletines de servicio relacionados con la conectividad de red.
- 7. (Solo técnico de servicio especializado) Lleve a cabo los siguientes pasos:
	- a. Fuerce el Enlace/velocidad dúplex.
	- b. Revise los conectores del módulo de E/S para asegurarse de que no haya patillas dobladas.
	- c. Revise los conectores en la placa media del chasis para asegurarse de que no haya patillas dobladas.
	- d. Extraiga el módulo de E/S e instale un módulo de E/S en funcionamiento en la misma bahía del módulo.
	- e. Si el problema se resuelve, sustituya el módulo de E/S que extrajo.

#### <span id="page-126-0"></span>De forma intermitente, un nodo de cálculo no puede conectarse con la red de datos (Ethernet)

Lleve a cabo los siguientes pasos hasta que se solucione el problema:

- 1. Asegúrese de que los cables de red estén conectados correctamente a los puertos del módulo de conmutación y que el módulo de conmutación esté colocado correctamente.
- 2. Actualice el controlador de dispositivo de NIC o el controlador de dispositivo de almacenamiento.
- 3. Consulte la documentación sobre el módulo de E/S para obtener información sobre la resolución de los problemas de conectividad.

#### <span id="page-126-1"></span>No se pueden conectar múltiples nodos de cálculo a la red (Ethernet) de datos durante la configuración inicial

- 1. Asegúrese de que:
	- El módulo de E/S está encendido y los puertos correspondientes estén habilitados en el módulo de E/S.
	- Todos los cables entre el módulo de E/S y el dispositivo de red (conmutador o direccionador) están conectados adecuadamente y asegurados; a su vez, los LED de actividad están encendidos en los puertos correspondientes.
- 2. Desde el sistema operativo del nodo de cálculo, verifique los valores de red, como los valores de la dirección de IP, la máscara de subred (si está usando IPv4), DNS, DHCP y vLAN para asegurarse de que coincidan con los valores del dispositivo de red. Consulte la documentación para el sistema operativo con el fin de obtener información sobre cómo comprobar los valores de red.
- 3. Desde el sistema operativo del nodo de cálculo, asegúrese de que el dispositivo de red esté activo. Consulte la documentación del sistema operativo para obtener información sobre cómo ver los dispositivos de red.
- 4. Asegúrese de que los controladores de dispositivos correspondientes estén instalados para el dispositivo Ethernet del nodo de cálculo.
- 5. Busque en el sitio web de soporte de Lenovo las actualizaciones de firmware que puedan ser aplicables a este error. Puede ver las notas de la versión de una actualización de firmware para determinar los problemas que aborda.
- 6. Quite el nodo de cálculo del chasis y compruebe los conectores en la parte posterior del nodo para ver si hay alguna patilla doblada. Si las patillas están dobladas, póngase en contacto con Soporte de Lenovo. Consulte Extracción de un nodo de cálculo de un chasis.
- 7. Instale el nodo de cálculo en otra bahía del nodo de cálculo para ver si el problema persiste. Consulte Instalación de un nodo de cálculo en un chasis. Si el problema persiste, asegúrese de que este nodo de cálculo esté conectado a un puerto que se ha habilitado y que los valores de la vLAN habiliten ese puerto para que se conecte a la red.
- 8. Consulte el sitio web de soporte de Lenovo para ver los boletines de servicio relacionados con la conectividad de red.
- 9. (Solo técnico de servicio especializado) Lleve a cabo los siguientes pasos:
	- a. Fuerce el Enlace/velocidad dúplex.
	- b. Revise los conectores del módulo de E/S para asegurarse de que no haya patillas dobladas.
	- c. Revise los conectores en la placa media del chasis para asegurarse de que no haya patillas dobladas.
	- d. Extraiga el módulo de E/S e instale un módulo de E/S en funcionamiento en la misma bahía del módulo.
	- e. Si el problema se resuelve, sustituya el módulo de E/S que extrajo.

#### <span id="page-127-1"></span>De forma intermitente, múltiples nodos de cálculo no pueden conectarse con la red de datos (Ethernet)

Lleve a cabo los siguientes pasos hasta que se solucione el problema:

- 1. Usando las herramientas de diagnóstico proporcionadas por el fabricante del dispositivo, pruebe el módulo de E/S al que están conectados los dispositivos.
- 2. Intente primero conectar un nodo de cálculo a la red y, luego, conecte los otros nodos de cálculo, de a uno, para intentar aislar el problema.
- 3. Actualice el firmware del módulo de E/S, si es necesario.

Nota: Reiniciar el nodo de cálculo y ejecutar los diagnósticos POST en el módulo de E/S también puede ayudarlo a aislar el problema; sin embargo, esto puede tener otras ramificaciones a la red.

### Problemas de ping

Utilice esta información para resolver problemas relacionados con la capacidad de hacer ping con CMM 2 o un módulo de E/S.

- ["Un nodo de cálculo en el chasis no puede ejecutar ping en CMM 2 en la red de gestión" en la página 120](#page-127-0)
- ["Múltiples nodos de cálculo en el chasis no pueden ejecutar ping en CMM 2 en la red de gestión" en la](#page-128-0)  [página 121](#page-128-0)
- ["CMM 2 no puede ejecutar ping en un CMM 2 en un chasis diferente" en la página 122](#page-129-0)
- ["Un nodo de cálculo no puede ejecutar ping en un módulo de E/S" en la página 123](#page-130-0)
- ["Múltiples nodos de cálculo no pueden ejecutar ping en un módulo de E/S" en la página 123](#page-130-1)

#### <span id="page-127-0"></span>Un nodo de cálculo en el chasis no puede ejecutar ping en CMM 2 en la red de gestión

- 1. Asegúrese de que CMM 2 esté encendido y que los puertos correspondientes estén habilitados en CMM 2.
- 2. Asegúrese de que el BMC del nodo de cálculo (Lenovo XClarity Controller) haya adquirido una dirección de IP desde CMM 2 mediante el uso de Setup Utility en el nodo.

Nota: Si CMM 2 perdió la conexión con el servidor DCHP recientemente, debe restablecer el BMC mediante la interfaz de CMM 2 para que pueda adquirirse una nueva dirección IP.

- 3. En la interfaz de usuario de CMM 2, haga clic en Gestión de chasis → Configuración de IP del componentey asegúrese de que la dirección IP que se incluye en la lista sea la misma que la dirección IP que se muestra en Setup Utility. Si no es la misma dirección de IP, configure los valores de red de BMC correctamente o restablezca el BMC para adquirir automáticamente una nueva dirección de IP.
- 4. Busque en <http://datacentersupport.lenovo.com> actualizaciones de firmware que puedan aplicarse a este problema. Puede ver las notas de la versión de una actualización de firmware para determinar los problemas que aborda.
- 5. Extraiga el nodo de cálculo del chasis y compruebe los conectores en la parte posterior del nodo para ver si hay alguna patilla doblada. Si las patillas están dobladas, póngase en contacto con Soporte de Lenovo.
- 6. Instale el nodo de cálculo en otra bahía del nodo para determinar si el problema persiste. Si el problema persiste, asegúrese de que el nodo de cálculo esté conectado a un puerto que se ha habilitado y que la configuración vLAN permita que ese puerto se conecte a la red.
- 7. Consulte <http://datacentersupport.lenovo.com> para ver los consejos técnicos (boletines de servicio) relacionados con la conectividad de red.
- 8. (Solo técnico de servicio especializado) Lleve a cabo los siguientes pasos:
	- a. Fuerce el enlace/velocidad dúplex.
	- b. Revise los conectores del módulo de E/S para asegurarse de que no haya patillas dobladas.
	- c. Revise los conectores en la placa media del chasis para asegurarse de que no haya patillas dobladas.
	- d. Quite CMM 2 e instale un CMM 2 en funcionamiento en la misma bahía.
	- e. Si el problema se resuelve, sustituya el CMM 2 que quitó.

#### <span id="page-128-0"></span>Múltiples nodos de cálculo en el chasis no pueden ejecutar ping en CMM 2 en la red de gestión

Lleve a cabo los siguientes pasos hasta que se solucione el problema:

- 1. Asegúrese de que CMM 2 esté encendido y que los puertos correspondientes estén habilitados en CMM 2. Si CMM 2 se bloquea, reinicie CMM 2.
- 2. Restablezca CMM 2.
- 3. Compruebe si hay actualizaciones de firmware para CMM 2.
- 4. Restablezca CMM 2 a los valores predeterminados de fábrica e intente detectar nuevamente los nodos. Permita que cada BMC adquiera las direcciones de red.
- 5. Sustituya CMM 2.
- 6. Asegúrese de que el BMC del nodo de cálculo haya adquirido una dirección IP desde CMM 2 mediante el uso de Setup Utility en el nodo.

Nota: Si CMM 2 perdió la conexión con el servidor DCHP recientemente, debe restablecer el BMC mediante la interfaz de CMM 2 para que pueda adquirirse una nueva dirección IP.

7. En la interfaz de usuario de CMM 2, haga clic en Gestión de chasis → Configuración de IP del componentey asegúrese de que la dirección IP que se incluye en la lista sea la misma que la dirección IP que se muestra en Setup Utility. Si no es la misma dirección de IP, configure los valores de red de BMC correctamente o restablezca el BMC para adquirir automáticamente una nueva dirección de IP.

- 8. Busque en <http://datacentersupport.lenovo.com> actualizaciones de firmware que puedan aplicarse a este problema. Puede ver las notas de la versión de una actualización de firmware para determinar los problemas que aborda.
- 9. Extraiga el nodo de cálculo del chasis y compruebe los conectores en la parte posterior del nodo para ver si hay alguna patilla doblada. Si las patillas están dobladas, póngase en contacto con Soporte de Lenovo.
- 10. Consulte <http://datacentersupport.lenovo.com> para ver los consejos técnicos (boletines de servicio) relacionados con la conectividad de red.
- 11. (Solo técnico de servicio especializado) Lleve a cabo los siguientes pasos:
	- a. Fuerce el enlace/velocidad dúplex.
	- b. Revise los conectores de CMM 2 para asegurarse de que no haya patillas dobladas.
	- c. Revise los conectores en la placa media del chasis para asegurarse de que no haya patillas dobladas.
	- d. Quite CMM 2 e instale un CMM 2 en funcionamiento en la misma bahía.
	- e. Si el problema se resuelve, sustituya el CMM 2 que quitó.

#### <span id="page-129-0"></span>CMM 2 no puede ejecutar ping en un CMM 2 en un chasis diferente

Lleve a cabo los siguientes pasos hasta que se solucione el problema:

- 1. Asegúrese de que los CMM 2 estén encendidos y que los puertos correspondientes estén habilitados.
	- a. Si CMM 2 está encendido y se bloqueó, reinicie CMM 2.
	- b. Asegúrese de que el BMC del nodo de cálculo, el nodo de gestión y CMM 2 se encuentren todos en la misma subred.
- 2. Verifique que los cables entre CMM 2 y el conmutador de la parte superior del bastidor estén conectados correctamente y que las LED de actividad estén encendidas en los puertos correspondientes.
- 3. Asegúrese de que el nodo de gestión tenga una dirección IP correcta y de que se encuentre en la misma subred que CMM 2.
- 4. Asegúrese de que el BMC del nodo de cálculo haya adquirido una dirección IP desde CMM 2 mediante el uso de Setup Utility en el nodo.

Nota: Si CMM 2 perdió la conexión con el servidor DCHP recientemente, debe restablecer el BMC mediante la interfaz de CMM 2 para que pueda adquirirse una nueva dirección IP.

- 5. En la interfaz de usuario de CMM 2, haga clic en Gestión de chasis → Configuración de IP del componentey asegúrese de que la dirección IP que se incluye en la lista sea la misma que la dirección IP que se muestra en Setup Utility. Si no es la misma dirección de IP, configure los valores de red de BMC correctamente o restablezca el BMC para adquirir automáticamente una nueva dirección de IP.
- 6. Busque en <http://datacentersupport.lenovo.com> actualizaciones de firmware que puedan aplicarse a este problema. Puede ver las notas de la versión de una actualización de firmware para determinar los problemas que aborda.
- 7. Consulte <http://datacentersupport.lenovo.com> para ver los consejos técnicos (boletines de servicio) relacionados con la conectividad de red.
- 8. Extraiga el nodo de cálculo del chasis y compruebe los conectores en la parte posterior del nodo y en la placa media para ver si hay alguna patilla doblada. Si las patillas están dobladas, póngase en contacto con soporte de Lenovo.
- 9. (Solo técnico de servicio especializado) Lleve a cabo los siguientes pasos:
	- a. Fuerce el enlace/velocidad dúplex.
- b. Revise los conectores de los nodos y en la placa media para asegurarse de que no haya patillas dobladas.
- c. Reemplace la tarjeta de expansión de E/S en el nodo de gestión.
- d. Cambie el nodo de gestión.

#### <span id="page-130-0"></span>Un nodo de cálculo no puede ejecutar ping en un módulo de E/S

Lleve a cabo los siguientes pasos hasta que se solucione el problema:

- 1. Si recientemente actualizó el firmware de uno o más dispositivos del chasis (módulo de E/S) y ha verificado los valores de red, instale el nivel de firmware anterior.
- 2. Asegúrese de que el módulo de E/S esté encendido y que los puertos correspondientes estén habilitados en el módulo de E/S.
- 3. Asegúrese de que todos los cables de red estén correctamente conectados y que los LED de actividad estén encendidos. Si los cables están correctamente conectados y los LED no están encendidos, sustituya el cable.
- 4. Busque en <http://datacentersupport.lenovo.com> actualizaciones de firmware que puedan aplicarse a este problema. Puede ver las notas de la versión de una actualización de firmware para determinar los problemas que aborda.
- 5. Extraiga el nodo del chasis y compruebe los conectores de la parte posterior del nodo para ver si hay alguna patilla doblada. Si las patillas están dobladas, vaya a <http://datacentersupport.lenovo.com> para enviar una solicitud de servicio.
- 6. Instale el nodo de cálculo en otra bahía del nodo, si hay una disponible. Si el problema persiste, asegúrese de que el nodo de cálculo esté conectado a un puerto que se ha habilitado y que la configuración vLAN permita que ese puerto se conecte a la red.
- 7. Consulte <http://datacentersupport.lenovo.com> para ver los consejos técnicos relacionados con la conectividad del módulo de E/S.
- 8. Si el problema persiste, sustituya el módulo de E/S y vaya a <http://datacentersupport.lenovo.com> para enviar una solicitud de servicio.
- 9. (Solo técnico de servicio especializado) Lleve a cabo los siguientes pasos:
	- a. Fuerce el enlace/velocidad dúplex.
	- b. Revise los conectores del módulo de E/S para asegurarse de que no haya patillas dobladas.
	- c. Revise los conectores en la placa media del chasis para asegurarse de que no haya patillas dobladas.
	- d. Extraiga el módulo de E/S e instale un módulo de E/S en funcionamiento en la misma bahía de E/S.
	- e. Si el problema se resuelve, sustituya el módulo de E/S que extrajo.

#### <span id="page-130-1"></span>Múltiples nodos de cálculo no pueden ejecutar ping en un módulo de E/S

- 1. Si recientemente actualizó el firmware de uno o más dispositivos del chasis (como el módulo de E/S o CMM 2), instale el nivel de firmware anterior.
- 2. Asegúrese de que el módulo de E/S esté encendido y que los puertos correspondientes estén habilitados en el módulo de E/S.
- 3. Asegúrese de que los cables de red estén conectados correctamente y que todos los LED de actividad estén encendidos.
- 4. Desde el sistema operativo del nodo de cálculo, verifique que el dispositivo de red esté activo. Revise también los valores de red como los valores de la dirección de IP, la máscara de subred (si está usando IPv4), DNS, DHCP y vLAN para asegurarse de que coincidan con los valores del dispositivo de red.

Consulte la documentación que viene con el sistema operativo para obtener información sobre cómo ver los dispositivos de red y comprobar los valores de red.

- 5. Busque en <http://datacentersupport.lenovo.com> actualizaciones de firmware que puedan aplicarse a este problema. Puede ver las notas de la versión de una actualización de firmware para determinar los problemas que aborda.
- 6. Consulte <http://datacentersupport.lenovo.com> para ver los consejos técnicos (boletines de servicio) relacionados con la conectividad de red.
- 7. (Solo técnico de servicio especializado) Lleve a cabo los siguientes pasos:
	- a. Fuerce el enlace/velocidad dúplex.
	- b. Revise los conectores del módulo de E/S para asegurarse de que no haya patillas dobladas.
	- c. Revise los conectores en la placa media del chasis para asegurarse de que no haya patillas dobladas.
	- d. Extraiga el módulo de E/S e instale un módulo de E/S en funcionamiento en la misma bahía de E/S.
	- e. Si el problema se resuelve, sustituya el módulo de E/S que extrajo.

## Problemas observables

Utilice esta información para resolver los problemas observables.

- ["El servidor se congela durante el proceso de arranque UEFI" en la página 124](#page-131-0)
- ["El nodo de cálculo muestra inmediatamente el visor de sucesos de la POST cuando está encendido" en](#page-131-1)  [la página 124](#page-131-1)
- ["El nodo de cálculo no responde \(POST completa y sistema operativo en ejecución\)" en la página 125](#page-132-0)
- ["El error de voltaje de la placa se muestra en el registro de sucesos" en la página 125](#page-132-1)
- ["Olor inusual" en la página 126](#page-133-0)
- ["El nodo de cálculo parece estar caliente" en la página 126](#page-133-1)
- ["No se puede entrar en el modo heredado después de instalar un adaptador nuevo" en la página 126](#page-133-2)
- ["Piezas agrietadas o chasis agrietado" en la página 126](#page-133-3)

#### <span id="page-131-0"></span>El servidor se congela durante el proceso de arranque UEFI

Si el sistema se congela durante el proceso de arranque UEFI con el mensaje UEFI: DXE INITen la pantalla, asegúrese de que las ROM opcionales no se hayan configurado en **Heredado**. Puede ver la configuración actual de la ROM opcional de forma remota ejecutando el siguiente comando utilizando el Lenovo XClarity Essentials OneCLI:

onecli config show EnableDisableAdapterOptionROMSupport --bmc xcc\_userid:xcc password@xcc\_ipaddress

Para recuperar un sistema que se congela durante el proceso de arranque con la configuración Heredado de la ROM opcional, consulte la siguiente sugerencia de tecnología:

#### <https://datacentersupport.lenovo.com/us/en/solutions/ht506118>

Si es necesario utilizar las ROM opcionales, no configure las ROM opcionales de ranura en Heredado en el menú de dispositivos y puertos de E/S. En su lugar, configure las ROM opcionales de ranura en Automático (valor predeterminado) y defina el modo de arranque del sistema en Modo heredado. Las ROM opcionales en Heredado se invocan poco antes del arranque del sistema.

#### <span id="page-131-1"></span>El nodo de cálculo muestra inmediatamente el visor de sucesos de la POST cuando está encendido

- 1. Corrija los errores que se indican en los LED de diagnóstico de light path.
- 2. Asegúrese de que el nodo de cálculo admita a todos los procesadores y que los procesadores coinciden en velocidad y tamaño de la memoria caché.

Puede los detalles del procesador desde la configuración del sistema.

Para determinar si el procesador es compatible para el nodo de cálculo, consulte [https://](https://static.lenovo.com/us/en/serverproven/index.shtml)  [static.lenovo.com/us/en/serverproven/index.shtml](https://static.lenovo.com/us/en/serverproven/index.shtml).

- 3. (Solo un técnico de servicio experto) Asegúrese de que el procesador 1 esté colocado correctamente
- 4. (Solo un técnico de servicio experto) Quite el procesador 2 y reinicie el nodo de cálculo.
- 5. Sustituya los siguientes componentes de uno en uno, en el orden mostrado y reiniciando el nodo de cálculo cada vez:
	- a. (Solo un técnico de servicio experto) Procesador
	- b. (Solo un técnico de servicio experto) Placa del sistema

#### <span id="page-132-0"></span>El nodo de cálculo no responde (POST completa y sistema operativo en ejecución)

Lleve a cabo los siguientes pasos hasta que se solucione el problema.

- Si se encuentra en la misma ubicación del nodo de cálculo, lleve a cabo los siguientes pasos:
	- 1. Si está utilizando una conexión KVM, asegúrese de que la conexión esté funcionando correctamente. De lo contrario, asegúrese de que el teclado y el mouse estén funcionando correctamente.
	- 2. Si es posible, inicie sesión en el nodo de cálculo y verifique que todas las aplicaciones estén en ejecución (que no haya aplicaciones colgadas).
	- 3. Reinicie el nodo de cálculo.
	- 4. Si el problema continúa, asegúrese de que el software nuevo se haya instalado y configurado correctamente.
	- 5. Póngase en contacto con el establecimiento de compra del software o con su proveedor de software.
- Lleve a cabo los siguientes pasos si está accediendo al nodo de cálculo desde una ubicación remota:
	- 1. Asegúrese de que todas las aplicaciones estén en ejecución (que no haya aplicaciones colgadas).
	- 2. Intente cerrar la sesión del sistema e iniciar la sesión de nuevo.
	- 3. Valide el acceso de red haciendo ping o ejecutando una ruta de rastreo hasta el nodo de cálculo desde una línea de mandatos.
		- a. Si no puede obtener una respuesta durante una prueba de ping, intente hacer ping en otro nodo de cálculo en el alojamiento para determinar si se trata de un problema de conexión o del nodo de cálculo.
		- b. Ejecute una ruta de rastreo para determinar dónde se interrumpe la conexión. Intente resolver un problema de conexión con la VPN o el punto en el que se interrumpe la conexión.
	- 4. Reinicie el nodo de cálculo remotamente a través de la interfaz de gestión.
	- 5. Si el problema continúa, verifique que el software nuevo se haya instalado y configurado correctamente.
	- 6. Póngase en contacto con el establecimiento de compra del software o con su proveedor de software.

#### <span id="page-132-1"></span>El error de voltaje de la placa se muestra en el registro de sucesos

- 1. Restaure el sistema a la configuración mínima. Consulte ["Especificaciones" en la página 2](#page-9-0) para obtener información acerca del número mínimo de procesadores y DIMM.
- 2. Reinicie el sistema.
- Si se reinicia del sistema, agregue los elementos que quitó, uno a la vez, y reinicie el sistema después de cada instalación, hasta que se produzca el error. Sustituya el elemento que causa el error.
- Si el sistema no se reinicia, puede que la placa del sistema produzca el problema.

#### <span id="page-133-0"></span>Olor inusual

Lleve a cabo los siguientes pasos hasta que se solucione el problema.

- 1. Un olor inusual podría provenir del equipo recientemente instalado.
- 2. Si el problema continúa, póngase en contacto con soporte técnico de Lenovo.

#### <span id="page-133-1"></span>El nodo de cálculo parece estar caliente

Lleve a cabo los siguientes pasos hasta que se solucione el problema.

Múltiples nodos de cálculo o chasis:

- 1. Asegúrese de que le temperatura de la sala se encuentre dentro del rango especificado (consulte ["Especificaciones" en la página 2\)](#page-9-0).
- 2. Compruebe el registro de sucesos del procesador de gestión para buscar mensajes de sucesos de alza de temperatura. Si no hay sucesos de temperatura en aumento, el nodo de cálculo se está ejecutando dentro de las temperaturas de funcionamiento normales. Tenga en cuenta que cierta variación en la temperatura es previsible.

#### <span id="page-133-2"></span>No se puede entrar en el modo heredado después de instalar un adaptador nuevo

Lleve a cabo el siguiente procedimiento para solucionar el problema.

- 1. Vaya a Configuración de UEFI → Dispositivos y puertos de E/S → Establecer orden de ejecución de opción de ROM.
- 2. Mueva el adaptador RAID con el sistema operativo instalado al principio de la lista.
- 3. Seleccione Guardar.
- 4. Reinicie el sistema y arranque automáticamente en el sistema operativo.

#### <span id="page-133-3"></span>Piezas agrietadas o chasis agrietado

Póngase en contacto con Soporte de Lenovo.

### Problemas de los dispositivos opcionales

Utilice esta información para resolver problemas asociados a dispositivos opcionales.

- ["El dispositivo USB externo no se reconoce." en la página 126](#page-133-4)
- ["No se reconoce o no funciona el adaptador PCIe" en la página 127](#page-134-0)
- ["Se detectó una insuficiencia de recursos de PCIe." en la página 127](#page-134-1)
- ["Un dispositivo opcional de Lenovo recién instalado no funciona." en la página 127](#page-134-2)
- ["Un dispositivo opcional de Lenovo que funcionaba antes ha dejado de funcionar. " en la página 128](#page-135-0)

#### <span id="page-133-4"></span>El dispositivo USB externo no se reconoce.

Lleve a cabo los siguientes pasos hasta que se solucione el problema:

1. Asegúrese de que se instalaron los controladores apropiados en el nodo de cálculo. Para obtener información sobre los controladores de dispositivos, consulte la documentación del producto proporcionada para el dispositivo USB.

- 2. Utilice Setup Utility para verificar que el dispositivo está configurado de manera correcta. Cuando se inicia un servidor y presiona F1, la interfaz Lenovo XClarity Provisioning Manager se muestra de forma predeterminada.
- 3. Si el dispositivo USB está conectado a un concentrador o a un cable multiconector de la consola, desconecte el dispositivo y conéctelo directamente al puerto USB en la parte frontal del nodo de cálculo.

#### <span id="page-134-0"></span>No se reconoce o no funciona el adaptador PCIe

Lleve a cabo los siguientes pasos hasta que se solucione el problema:

- 1. Compruebe el registro de sucesos y solucione cualquier problema relacionado con el dispositivo.
- 2. Valide que el dispositivo se diseñó para el servidor (consulte [https://static.lenovo.com/us/en/serverproven/](https://static.lenovo.com/us/en/serverproven/index.shtml) [index.shtml](https://static.lenovo.com/us/en/serverproven/index.shtml)).
- 3. Asegúrese de que el adaptador esté instalado en una ranura correcta.
- 4. Asegúrese de que los controladores de dispositivos correspondientes estén instalados para el dispositivo.
- 5. Resuelva cualquier conflicto de recursos si está ejecutando el modo heredado (UEFI).
- 6. Revise <http://datacentersupport.lenovo.com> para obtener los boletines de servicio.
- 7. Asegúrese de que las conexiones externas del adaptador sean las correctas y que los conectores no estén dañados físicamente.

#### <span id="page-134-1"></span>Se detectó una insuficiencia de recursos de PCIe.

Si ve un mensaje de error que indica "Se detectó una insuficiencia de recursos de PCIe", lleve a cabo los siguientes pasos hasta que se resuelva el problema:

- 1. Presione Intro para acceder a Setup Utility del sistema.
- 2. Seleccione Valores del sistema  $\rightarrow$  Dispositivos y puertos de E/S  $\rightarrow$  Base config MM; luego, modifique el valor para incrementar los recursos del dispositivo. Por ejemplo, modifique 3 GB a 2 GB o modifique 2 GB a 1 GB.
- 3. Guarde la configuración y reinicie el sistema.
- 4. Si el error persiste con la configuración más alta de recursos para el dispositivo (1 GB), apague el sistema y retire algunos dispositivos PCIe; a continuación, encienda el sistema.
- 5. Si se producen errores en el reinicio, repita los paso 1 al 4.
- 6. Si el error persiste, presione Intro para acceder a Setup Utility del sistema.
- 7. Seleccione Valores del sistema  $\rightarrow$  Dispositivos y puertos de E/S  $\rightarrow$  Asignación de recursos de 64 bits a PCI; luego, modifique el valor de Automático a Habilitar.
- 8. Si el dispositivo de arranque no admite MMIO sobre 4 GB para arranque heredado, use el modo de arranque de UEFI o retire o deshabilite algunos dispositivos PCIe.
- 9. Póngase en contacto con el soporte técnico de Lenovo.

#### <span id="page-134-2"></span>Un dispositivo opcional de Lenovo recién instalado no funciona.

- 1. Asegúrese de que:
	- El servidor admite el dispositivo (consulte <https://static.lenovo.com/us/en/serverproven/index.shtml>).
	- Ha seguido las instrucciones de instalación que venían con el dispositivo y el dispositivo se ha instalado correctamente.
	- No ha aflojado otros dispositivos instalados ni otros cables.
	- Ha actualizado la información de la configuración en el programa Setup utility. Siempre que cambie la memoria o cualquier otro dispositivo, debe actualizar la configuración.
- 2. Vuelva a colocar el dispositivo que acaba de instalar.

3. Sustituya el dispositivo que acaba de instalar.

#### <span id="page-135-0"></span>Un dispositivo opcional de Lenovo que funcionaba antes ha dejado de funcionar.

- 1. Asegúrese de que todas las conexiones de cable del dispositivo estén bien sujetas.
- 2. Si el dispositivo se suministra con instrucciones de comprobación, siga estas para probar el dispositivo.
- 3. Si el dispositivo que falla es un dispositivo SCSI, asegúrese de que:
	- Los cables de todos los dispositivos SCSI externos estén bien sujetos.
	- Se hayan encendido todos los dispositivos SCSI externos. Debe encender un dispositivo SCSI externo antes de encender el servidor.
- 4. Vuelva a colocar el dispositivo que presenta el error.
- 5. Sustituya el dispositivo que presenta el error.

## Problemas de rendimiento

Utilice esta información para resolver los problemas de rendimiento.

- ["Rendimiento de red" en la página 128](#page-135-1)
- ["Rendimiento del sistema operativo" en la página 128](#page-135-2)

#### <span id="page-135-1"></span>Rendimiento de red

Lleve a cabo los siguientes pasos hasta que se solucione el problema:

- 1. Aísle la red (como almacenamiento, datos o gestión) que funcione en forma lenta. Tal vez le resulte útil usar herramientas ping o herramientas del sistema operativo como un gestor de tareas o gestor de recursos.
- 2. Compruebe la congestión del tráfico de la red.
- 3. Actualice el controlador de dispositivo de NIC o el controlador de dispositivo de almacenamiento.
- 4. Use las herramientas de diagnóstico de tráfico proporcionadas por el fabricante de módulo E/S.

#### <span id="page-135-2"></span>Rendimiento del sistema operativo

Lleve a cabo los siguientes pasos hasta que se solucione el problema:

- 1. Si recientemente realizó cambios al nodo de cálculo (por ejemplo, controladores de dispositivos actualizados o aplicaciones de software instaladas) quite los cambios.
- 2. Compruebe que no haya problemas de red.
- 3. Compruebe los registros del sistema operativo para ver si hay errores relacionados con el rendimiento.
- 4. Compruebe los sucesos relacionados con altas temperaturas y problemas de alimentación, ya que el nodo de cálculo puede estar regulado para ayudar con la refrigeración. Si está regulado, reduzca la carga de trabajo del nodo de cálculo para ayudar a mejorar el rendimiento.
- 5. Compruebe si hay sucesos relacionados para los DIMM deshabilitados. Si no tiene suficiente memoria para la carga de trabajo de la aplicación, su sistema operativo tendrá un rendimiento deficiente.
- 6. Asegúrese de que la carga de trabajo no sea demasiado alta para la configuración.

## Problemas de encendido y apagado

Utilice esta información para resolver problemas al encender o al apagar el nodo de cálculo.

- ["El nodo de cálculo simple no enciende" en la página 129](#page-136-0)
- ["Varios nodos de cálculo no encienden" en la página 129](#page-136-1)
- ["El nodo de cálculo no se apaga" en la página 129](#page-136-2)

#### <span id="page-136-0"></span>El nodo de cálculo simple no enciende

Lleve a cabo los siguientes pasos hasta que se solucione el problema:

- 1. Si instaló, movió o reparó los nodos de cálculo recientemente, reubique los nodos de cálculo en la bahía. Si no instaló, movió o reparó el nodo de cálculo recientemente, realice una reubicación virtual mediante el mandato service del CMM. Para obtener más información acerca del mandato de servicio del CMM, consulte ["Flex System Chassis Management Module: Guía de referencia de la interfaz de la línea](http://flexsystem.lenovofiles.com/help/topic/com.lenovo.acc.cmm.doc/cli_command_service.html)  [de comandos" en http://flexsystem.lenovofiles.com/help/topic/com.lenovo.acc.cmm.doc/cli\\_command\\_](http://flexsystem.lenovofiles.com/help/topic/com.lenovo.acc.cmm.doc/cli_command_service.html) [service.html](http://flexsystem.lenovofiles.com/help/topic/com.lenovo.acc.cmm.doc/cli_command_service.html) .
- 2. Compruebe el registro de sucesos de CMM 2 para ver si hay sucesos relacionados con el nodo de cálculo y resuélvalos.
- 3. Asegúrese de que CMM 2 puede reconocer el nodo de cálculo. Inicie sesión en la interfaz de usuario de CMM 2 y compruebe que el nodo de cálculo aparece en la vista del chasis. Si CMM 2 no puede reconocer el nodo de cálculo, quite e inspeccione el nodo de cálculo y la parte posterior de la bahía del nodo para asegurarse de que no hay daño físico en los conectores.
- 4. Asegúrese de que la política de alimentación implementada en CMM 2 sea suficiente como para permitir que los nodos de cálculo se enciendan. Puede ver la política de alimentación mediante el comando pmpolicy de CMM 2 o la interfaz de web de CMM 2.
	- Para obtener más información acerca del comando pmpolicy del CMM 2, consulte la sección ["Flex](http://flexsystem.lenovofiles.com/help/topic/com.lenovo.acc.cmm.doc/cli_command_pmpolicy.html)  [System Chassis Management Module: Guía de referencia de la interfaz de la línea de comandos" en http://](http://flexsystem.lenovofiles.com/help/topic/com.lenovo.acc.cmm.doc/cli_command_pmpolicy.html) [flexsystem.lenovofiles.com/help/topic/com.lenovo.acc.cmm.doc/cli\\_command\\_pmpolicy.html](http://flexsystem.lenovofiles.com/help/topic/com.lenovo.acc.cmm.doc/cli_command_pmpolicy.html).
	- En la interfaz de web de CMM 2, seleccione Módulos de alimentación y gestión del menú Gestión de chasis. Para obtener más información, consulte la sección [el "Flex System Chassis Management](http://flexsystem.lenovofiles.com/help/topic/com.lenovo.acc.cmm.doc/cmm_user_guide.html)  [Module: Guía del usuario" en http://flexsystem.lenovofiles.com/help/topic/com.lenovo.acc.cmm.doc/](http://flexsystem.lenovofiles.com/help/topic/com.lenovo.acc.cmm.doc/cmm_user_guide.html)  [cmm\\_user\\_guide.html](http://flexsystem.lenovofiles.com/help/topic/com.lenovo.acc.cmm.doc/cmm_user_guide.html) Todos los campos y las opciones se describen en la ayuda en línea de la interfaz web de CMM 2.
- 5. Sustituya el conjunto de la placa del sistema (consulte ["Extracción y sustitución del conjunto de la placa](#page-100-0)  [del sistema" en la página 93](#page-100-0)).

Nota: Hasta que pueda sustituir el conjunto de la placa del sistema, puede intentar encender el nodo de cálculo desde CMM 2.

#### <span id="page-136-1"></span>Varios nodos de cálculo no encienden

Lleve a cabo los siguientes pasos hasta que se solucione el problema:

- 1. Si instaló, movió o realizó mantenimiento a los nodos de cálculo recientemente, reubique los nodos de cálculo en las bahías. Si no instaló, movió o realizó mantenimiento a los nodos de cálculo recientemente, realice una reubicación virtual mediante el mandato service del CMM. Para obtener más información acerca del mandato de servicio del CMM, consulte ["Flex System Chassis Management](http://flexsystem.lenovofiles.com/help/topic/com.lenovo.acc.cmm.doc/cli_command_service.html) [Module: Guía de referencia de la interfaz de la línea de comandos" en http://flexsystem.lenovofiles.com/help/](http://flexsystem.lenovofiles.com/help/topic/com.lenovo.acc.cmm.doc/cli_command_service.html) [topic/com.lenovo.acc.cmm.doc/cli\\_command\\_service.html](http://flexsystem.lenovofiles.com/help/topic/com.lenovo.acc.cmm.doc/cli_command_service.html) .
- 2. Compruebe el registro de sucesos de CMM 2 para ver si hay sucesos relacionados con los nodos de cálculo y resuélvalos.

#### <span id="page-136-2"></span>El nodo de cálculo no se apaga

- 1. Intente apagar el nodo de cálculo mediante la interfaz de CMM 2.
- 2. Intente reiniciar el procesador de gestión del sistema para el nodo de cálculo mediante la interfaz de CMM 2. Haga clic en el nodo de cálculo en la vista del chasis y luego haga clic en Reiniciar el procesador de administración de sistema. Una vez reiniciado el procesador de gestión del sistema, intente apagar el nodo desde CMM 2.
- 3. Intente apagar el nodo de cálculo usando el botón de inicio/apagado en la parte anterior del nodo de cálculo.
- 4. Intente restablecer el nodo de cálculo desde la interfaz de la línea de comandos (CLI) de CMM 2 mediante el uso del comando reset.
- 5. Vuelva a colocar CMM 2. Luego, lleve a cabo los pasos 1 a 4 nuevamente.

### Problemas de software

Utilice esta información para resolver los problemas de software.

- 1. Para averiguar si el problema está ocasionado por el software, asegúrese de que:
	- El nodo de cálculo tiene la memoria mínima que se necesita para utilizar el software. Para conocer los requisitos de memoria, consulte la información que se proporciona con el software.

Nota: Si acaba de instalar un adaptador o memoria, es posible que el nodo de cálculo tenga un conflicto de dirección de memoria.

- El software está diseñado para funcionar en el nodo de cálculo.
- Otro software funciona en el nodo de cálculo.
- El software funciona en otro nodo de cálculo.
- 2. Si recibe mensajes de error al utilizar el software, consulte la información que se proporciona con el software para ver una descripción de los mensajes y las soluciones sugeridas para el problema.
- 3. Póngase en contacto con el lugar donde adquirió el software.

# <span id="page-138-1"></span>Apéndice A. Desensamblaje de hardware para reciclaje

Siga las instrucciones de esta sección para reciclar los componentes en cumplimiento con las leyes o regulaciones locales.

## <span id="page-138-0"></span>Desensamblaje del nodo de cálculo para reciclaje del chasis

Siga las instrucciones de esta sección para desensamblar el nodo de cálculo antes de reciclar el chasis.

### Acerca de esta tarea

#### Atención:

- Lea ["Directrices de instalación" en la página 25](#page-32-1) para asegurarse de trabajar con seguridad.
- Apague el nodo de cálculo correspondiente en el que se va a realizar la tarea.
- Quite el nodo de cálculo del chasis (consulte ["Extracción del nodo de cálculo del chasis" en la página 29](#page-36-0)).
- Con cuidado, coloque el nodo de cálculo en una superficie plana y protegida contra la estática, orientándolo con el marco biselado hacia usted.

Nota: Consulte los reglamentos locales, de desechos o de eliminación para asegurar el cumplimiento.

### Procedimiento

- Paso 1. Quite la cubierta del nodo de cálculo. Consulte la sección ["Extracción de la cubierta del nodo de](#page-56-0)  [cálculo" en la página 49.](#page-56-0)
- Paso 2. Extraiga todas las unidades de 2,5 pulgadas de intercambio en caliente y rellenos de bahía de unidad de intercambio en caliente (de haberlos). Consulte ["Extracción de una unidad de](#page-39-0) [intercambio en caliente de 2,5 pulgadas" en la página 32.](#page-39-0)
- Paso 3. Extracción del marco biselado. Consulte ["Extracción del marco biselado" en la página 41.](#page-48-0)
- Paso 4. Extraiga el adaptador RAID. Consulte la sección ["Extracción de un adaptador RAID" en la página](#page-95-0)  [88](#page-95-0).
- Paso 5. Quite el módulo de alimentación flash. Consulte la sección ["Extracción del módulo de alimentación](#page-61-0) [flash" en la página 54](#page-61-0).
- Paso 6. Extracción de la placa posterior de la unidad de 2,5 pulgadas. Consulte ["Extracción de la placa](#page-41-0)  [posterior de la unidad de 2,5 pulgadas" en la página 34](#page-41-0).
- Paso 7. Quite el conector de entramado. Consulte ["Extracción de un conector de entramado" en la página](#page-59-0) [52](#page-59-0).
- Paso 8. Quite los adaptadores de expansión de E/S. Consulte la sección ["Extracción de un adaptador de](#page-67-0)  [expansión de E/S" en la página 60](#page-67-0).
- Paso 9. Extracción de la placa posterior de M.2. Consulte "Extracción de la placa posterior de M.2" en la [página 63](#page-70-0).
- Paso 10. Extraiga el deflector de aire. Consulte ["Extracción del deflector de aire" en la página 37.](#page-44-0)
- Paso 11. Quite el PHM. Consulte ["Extracción de procesadores y disipadores de calor" en la página 75](#page-82-0).
- Paso 12. Extraiga los DIMM. Consulte ["Extracción de un módulo de memoria" en la página 69.](#page-76-0)
- Paso 13. Quitar la batería de CMOS. Consulte la sección ["Extracción de la batería CMOS CR2032" en la](#page-53-0)  [página 46](#page-53-0).
- Paso 14. Extracción del adaptador TCM/TPM. Consulte ["Extracción del adaptador TCM/TPM \(solo para](#page-111-0)  [China continental\)" en la página 104.](#page-111-0)

Paso 15. Extraiga la placa del sistema. Consulte la sección ["Desensamble de la placa del sistema para el](#page-139-0) [reciclaje" en la página 132](#page-139-0)

### Después de finalizar

<span id="page-139-0"></span>Después de desensamblar el nodo de cálculo, recicle la unidad según lo estipulado en la normativa local.

### Desensamble de la placa del sistema para el reciclaje

Siga las instrucciones de esta sección para desensamblar la placa del sistema antes de reciclar.

### Acerca de esta tarea

#### Atención:

- Lea ["Directrices de instalación" en la página 25](#page-32-1) para asegurarse de trabajar con seguridad.
- Apague el nodo de cálculo correspondiente en el que se va a realizar la tarea.
- Quite el nodo de cálculo del chasis (consulte ["Extracción del nodo de cálculo del chasis" en la página 29\)](#page-36-0).
- Con cuidado, coloque el nodo de cálculo en una superficie plana y protegida contra la estática, orientándolo con el marco biselado hacia usted.
- Asegúrese de tener disponibles destornilladores T8 Torx, T10 Torx, Phillips #1 y de zócalo hexagonal.

Nota: Consulte los reglamentos locales, de desechos o de eliminación para asegurar el cumplimiento.

#### Procedimiento

- Paso 1. Desensamble el nodo de cálculo. Consulte ["Desensamblaje del nodo de cálculo para reciclaje del](#page-138-0)  [chasis" en la página 131.](#page-138-0)
- Paso 2. Quite los tornillos de la parte inferior del chasis.
	- a. Coloque cuidadosamente el nodo de cálculo de lado, asegurándose de que la pieza que resalta del asa esté en la parte superior a fin de que el nodo de cálculo esté estable.

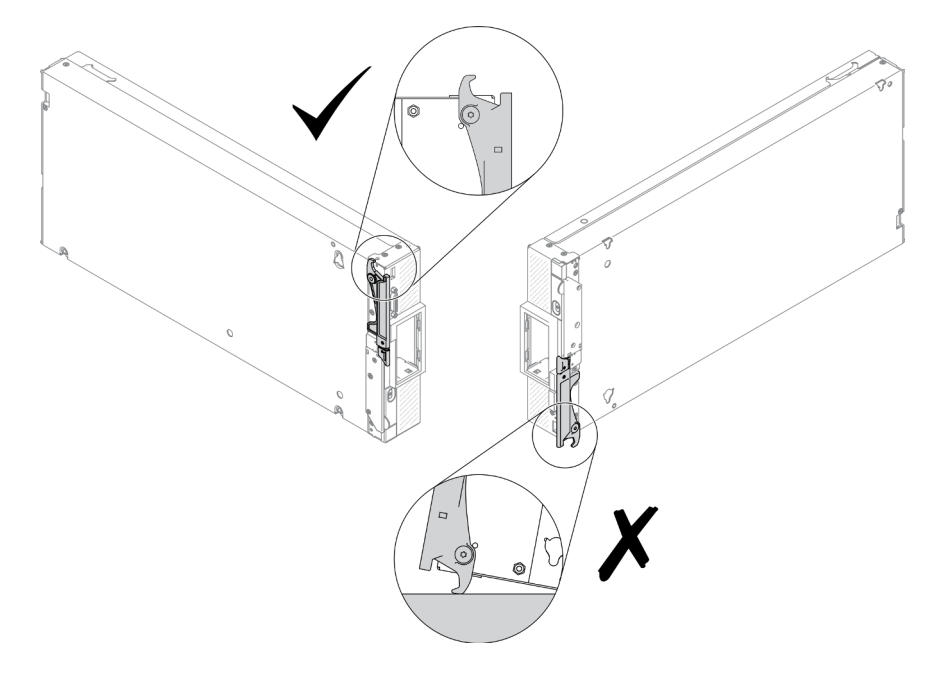

Figura 76. Dirección de ubicación del nodo de cálculo

b. Con un destornillador T10 Torx y un destornillador Phillips #1, quite los tornillos de la parte inferior del chasis. Quite los clips de retención del adaptador de expansión de E/S de la placa del sistema.

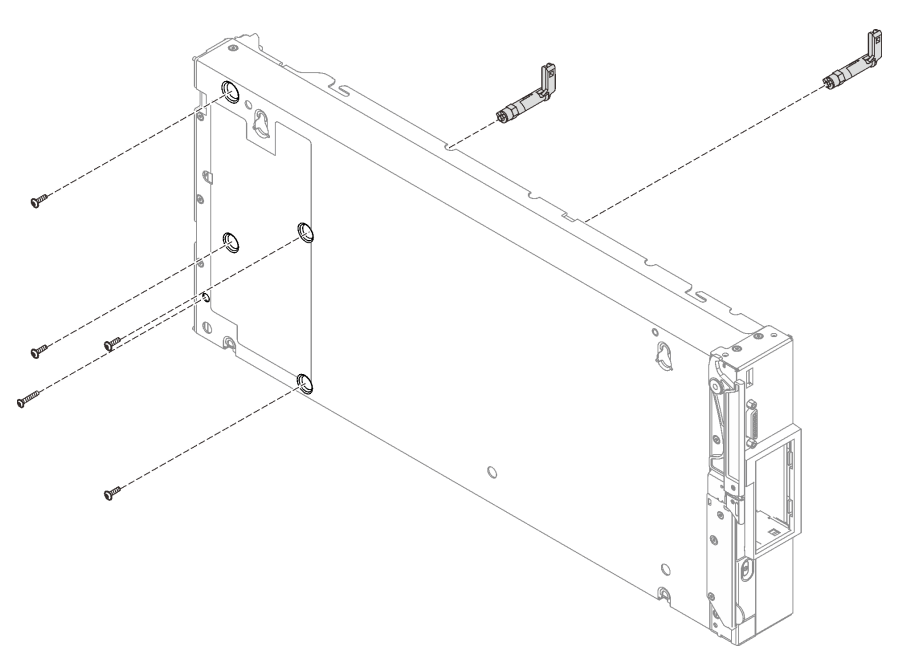

Figura 77. Extracción de los tornillos de la parte inferior del chasis

- Paso 3. Quitar la división del chasis. Consulte ["Extracción de la división" en la página 44](#page-51-0).
- Paso 4. Quite el panel frontal.
	- a. Tire la etiqueta Lenovo XClarity Controller.
	- b. Con el destornillador Torx T8, quite los ocho tornillos que fijan el panel frontal.
	- c. Usando un controlador de zócalo hexadecimal, quite los pasadores que fijan el conector KVM en la parte frontal del nodo de cálculo.

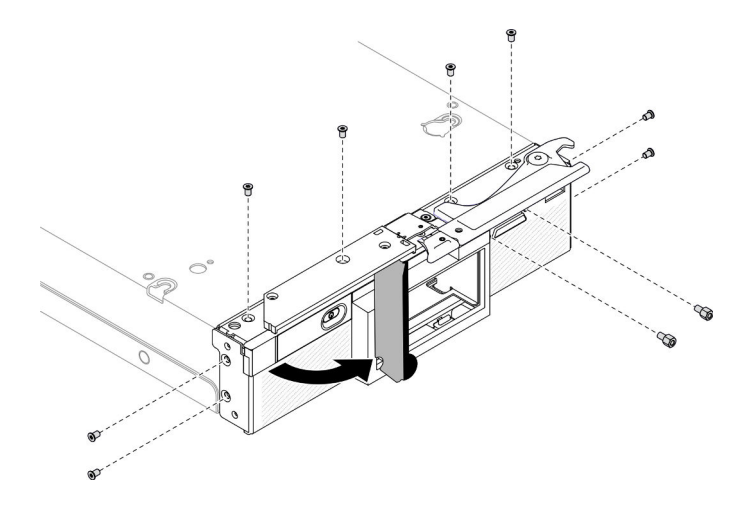

Figura 78. Soltar los tornillos del panel frontal

d. Ubique cuidadosamente el nodo de cálculo hacia abajo y quite el panel frontal del nodo de cálculo.

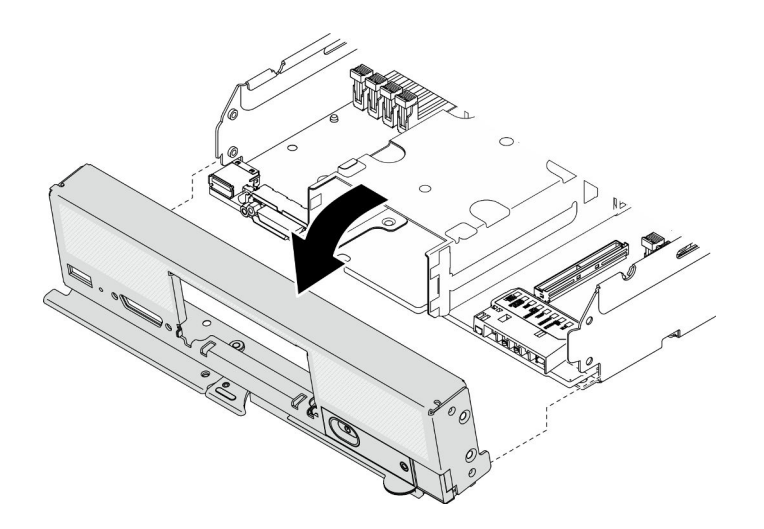

Figura 79. Extracción del panel frontal

- Paso 5. Extracción del receptáculo de almacenamiento. Consulte ["Extracción del receptáculo de](#page-98-0)  [almacenamiento " en la página 91.](#page-98-0)
- Paso 6. Quite los cuatro tornillos que fijan la placa del sistema al chasis y, luego, levante la placa del sistema para sacarla del chasis.

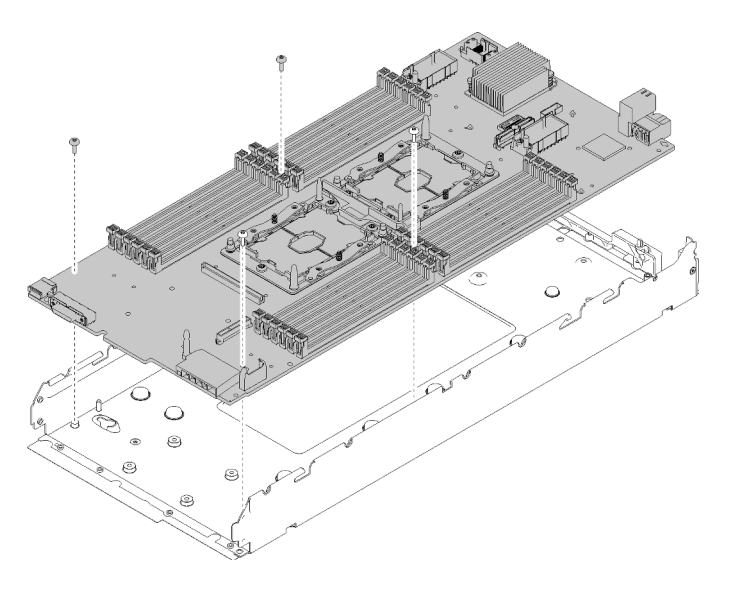

Figura 80. Extracción la placa del sistema

### Después de finalizar

Después de desensamblar el nodo de cálculo, recicle la unidad según lo estipulado en la normativa local.

# Apéndice B. Obtención de ayuda y asistencia técnica

Si necesita ayuda, servicio o asistencia técnica, o simplemente desea obtener más información acerca de los productos de Lenovo, encontrará una amplia variedad de fuentes disponibles en Lenovo que le asistirán.

En la siguiente dirección de la World Wide Web, encontrará información actualizada acerca de los sistemas, los dispositivos opcionales, los servicios y el soporte de Lenovo:

#### <http://datacentersupport.lenovo.com>

Nota: IBM es el proveedor de servicios preferido de Lenovo para ThinkSystem.

### Antes de llamar

Antes de llamar, existen varios pasos que debe tomar para intentar resolver el problema usted mismo. Si decide que necesita solicitar asistencia, recopile la información necesaria para el técnico de servicio para facilitar la resolución expedita del problema.

#### Intente resolver el problema usted mismo

Usted puede resolver muchos problemas sin asistencia externa siguiendo los procedimientos de resolución de problemas que Lenovo proporciona en la ayuda en línea o en la documentación del producto Lenovo. La documentación del producto Lenovo también describe las pruebas de diagnóstico que usted puede realizar. La documentación de la mayoría de sistemas, sistemas operativos y programas contiene procedimientos de resolución de problemas y explicaciones de mensajes de error y códigos de error. Si sospecha que tiene un problema de software, consulte la documentación del sistema operativo o del programa.

Encontrará documentación de producto para los productos ThinkSystem en la siguiente ubicación

#### <http://thinksystem.lenovofiles.com/help/index.jsp>

Puede realizar estos pasos para intentar solucionar el problema usted mismo:

- Compruebe todos los cables para asegurarse de que están correctamente conectados.
- Compruebe los interruptores de alimentación para asegurarse de que el sistema y los posibles dispositivos opcionales están encendidos.
- Revise los controladores de dispositivo actualizados de software, firmware y sistema operativo para su producto Lenovo. Los términos y condiciones de Lenovo Warranty establecen que usted, el propietario del producto Lenovo, es responsable del mantenimiento y la actualización de todo el software y firmware para el producto (excepto que esté cubierto por un contrato de mantenimiento adicional). Su técnico de servicio le solicitará que actualice su software y firmware si el problema posee una solución documentada dentro de una actualización de software.
- Si ha instalado hardware o software nuevos en su entorno, revise [https://static.lenovo.com/us/en/](https://static.lenovo.com/us/en/serverproven/index.shtml) [serverproven/index.shtml](https://static.lenovo.com/us/en/serverproven/index.shtml) para asegurarse de que el hardware y software son compatibles con su producto.
- Vaya a <http://datacentersupport.lenovo.com> y revise la información sobre cómo resolver el problema.
	- Revise los foros de Lenovo en [https://forums.lenovo.com/t5/Datacenter-Systems/ct-p/sv\\_eg](https://forums.lenovo.com/t5/Datacenter-Systems/ct-p/sv_eg) para ver si otro se encontró con un problema similar.

#### Recopilación de información necesaria para llamar a Soporte

Si cree que requiere servicio de garantía para su producto Lenovo, los técnicos de servicio estarán disponibles para ayudarlo de forma más eficaz si usted se prepara antes de llamar. También puede consultar <http://datacentersupport.lenovo.com/warrantylookup> para obtener más información sobre la garantía del producto.

Reúna la siguiente información para proporcionar al técnico de servicio. Esta información ayudará al técnico de servicio a proporcionar rápidamente una solución para su problema y asegurar que usted reciba el nivel de servicio que ha contratado.

- Números de contrato del acuerdo de Mantenimiento de hardware y software, si corresponde
- Número del tipo de equipo (identificador de 4 dígitos del equipo Lenovo)
- Número de modelo
- Número de serie
- Niveles de firmware para el sistema actual y UEFI
- Otra información pertinente, como mensajes y registros de errores

Como alternativa a llamar a soporte de Lenovo, puede ir a <https://support.lenovo.com/servicerequest> para enviar una solicitud de servicio electrónico. Al enviar una Solicitud de servicio electrónico se inicia el proceso para determinar una solución a su problema poniendo la información relevante a disposición de los técnicos de servicio. Los técnicos de servicio de Lenovo podrán empezar a trabajar en la búsqueda de una solución en cuanto haya completado y enviado una Solicitud de servicio electrónico.

### Recopilación de datos de servicio

Para identificar claramente la causa de un problema de servidor o para atender a una petición del soporte técnico de Lenovo, es posible que deba recopilar datos del servicio que se pueden utilizar para un análisis posterior. Los datos de servicio incluyen información como registros de eventos e inventario de hardware.

Los datos de servicio se pueden recopilar a través de las siguientes herramientas:

#### • Lenovo XClarity Provisioning Manager

Utilice la función de recopilación de datos del servicio de Lenovo XClarity Provisioning Manager para recopilar datos del servicio del sistema. Puede recopilar datos existentes del registro del sistema o ejecutar un nuevo diagnóstico para recopilar nuevos datos.

#### • Lenovo XClarity Controller

Puede utilizar la interfaz web de Lenovo XClarity Controller o la CLI para recopilar datos de servicio del servidor. El archivo se puede guardar y enviar a soporte técnico de Lenovo.

- Para obtener más información sobre cómo usar la interfaz web para recopilar datos del servicio, consulte [http://sysmgt.lenovofiles.com/help/topic/com.lenovo.systems.management.xcc.doc/NN1ia\\_c\\_](http://sysmgt.lenovofiles.com/help/topic/com.lenovo.systems.management.xcc.doc/NN1ia_c_servicesandsupport.html)  [servicesandsupport.html](http://sysmgt.lenovofiles.com/help/topic/com.lenovo.systems.management.xcc.doc/NN1ia_c_servicesandsupport.html).
- Para obtener más información sobre el uso de la CLI para recopilar datos del servicio, consulte [http://](http://sysmgt.lenovofiles.com/help/topic/com.lenovo.systems.management.xcc.doc/nn1ia_r_ffdccommand.html) [sysmgt.lenovofiles.com/help/topic/com.lenovo.systems.management.xcc.doc/nn1ia\\_r\\_ffdccommand.html](http://sysmgt.lenovofiles.com/help/topic/com.lenovo.systems.management.xcc.doc/nn1ia_r_ffdccommand.html).

#### • Chassis Management Module 2 (CMM 2)

Utilice la función Descargar datos del servicio de CMM 2 para recopilar datos del servicio para los nodos de cálculo.

Para obtener más información sobre la descarga de datos de servicio desde CMM 2, consulte [http://](http://flexsystem.lenovofiles.com/help/topic/com.lenovo.acc.cmm.doc/cmm_ui_service_and_support.html) [flexsystem.lenovofiles.com/help/topic/com.lenovo.acc.cmm.doc/cmm\\_ui\\_service\\_and\\_support.html](http://flexsystem.lenovofiles.com/help/topic/com.lenovo.acc.cmm.doc/cmm_ui_service_and_support.html).

#### • Lenovo XClarity Administrator

Lenovo XClarity Administrator se puede configurar para que automáticamente recopile y envíe archivos de diagnóstico al soporte técnico de Lenovo cuando ocurran ciertos eventos de mantenimiento en Lenovo XClarity Administrator y en los puntos finales gestionados. Puede elegir enviar los archivos de
diagnóstico a Soporte técnico de Lenovo mediante Call Home o a otro proveedor de servicio mediante SFTP. También puede recopilar los archivos de diagnóstico de forma manual, abrir un registro de problemas y enviar archivos de diagnóstico al centro de soporte de Lenovo.

Puede encontrar más información acerca de la configuración de notificaciones automáticas en Lenovo XClarity Administrator en [http://sysmgt.lenovofiles.com/help/topic/com.lenovo.lxca.doc/admin\\_](http://sysmgt.lenovofiles.com/help/topic/com.lenovo.lxca.doc/admin_setupcallhome.html)  [setupcallhome.html](http://sysmgt.lenovofiles.com/help/topic/com.lenovo.lxca.doc/admin_setupcallhome.html).

#### • Lenovo XClarity Essentials OneCLI

Lenovo XClarity Essentials OneCLI tiene la aplicación de inventario para recopilar datos del servicio. Puede ejecutarse en banda y fuera de banda. Cuando funcione en banda dentro del sistema operativo del host en el servidor, OneCLI puede recopilar información acerca del sistema operativo, como el registro de eventos del sistema operativo, adicionalmente a los datos de servicio del hardware.

Para obtener datos del servicio, puede ejecutar el comando *getinfor*. Para obtener más información acerca de la ejecución de getinfor, consulte [http://sysmgt.lenovofiles.com/help/topic/toolsctr\\_cli\\_lenovo/](http://sysmgt.lenovofiles.com/help/topic/toolsctr_cli_lenovo/onecli_r_getinfor_command.html)  [onecli\\_r\\_getinfor\\_command.html](http://sysmgt.lenovofiles.com/help/topic/toolsctr_cli_lenovo/onecli_r_getinfor_command.html).

#### Ponerse en contacto con soporte

<span id="page-144-0"></span>Puede ponerse en contacto con soporte para obtener ayuda para su problema.

Puede recibir servicio para hardware a través de un proveedor de servicio autorizado de Lenovo. Para localizar a un proveedor de servicio autorizado por Lenovo para prestar servicio de garantía, visite la página <https://datacentersupport.lenovo.com/serviceprovider> y use los filtros de búsqueda para diferentes países. Para obtener los números de teléfono de soporte de Lenovo, consulte [https://datacentersupport.lenovo.com/](https://datacentersupport.lenovo.com/supportphonelist)  [supportphonelist](https://datacentersupport.lenovo.com/supportphonelist) para ver los detalles de soporte de su región.

# <span id="page-146-0"></span>Apéndice C. Avisos

Puede que Lenovo no comercialice en todos los países los productos, servicios o características a los que se hace referencia en este documento. Póngase en contacto con su representante local de Lenovo para obtener información acerca de los productos y servicios disponibles actualmente en su zona.

<span id="page-146-1"></span>Las referencias a productos, programas o servicios de Lenovo no pretenden afirmar ni implicar que solo puedan utilizarse esos productos, programas o servicios de Lenovo. En su lugar, puede utilizarse cualquier producto, programa o servicio funcionalmente equivalente que no infrinja ninguno de los derechos de propiedad intelectual de Lenovo. Sin embargo, es responsabilidad del usuario evaluar y verificar el funcionamiento de cualquier otro producto, programa o servicio.

Lenovo puede tener patentes o solicitudes de patentes pendientes que aborden temas descritos en este documento. La posesión de documento no constituye una oferta y no le otorga ninguna licencia sobre ninguna patente o solicitud de patente. Puede enviar sus consultas, por escrito, a:

Lenovo (United States), Inc. 8001 Development Drive Morrisville, NC 27560 U.S.A. Attention: Lenovo Director of Licensing

LENOVO PROPORCIONA ESTA PUBLICACIÓN "TAL CUAL" SIN GARANTÍA DE NINGUNA CLASE, NI EXPLÍCITA NI IMPLÍCITA, INCLUIDAS, PERO SIN LIMITARSE A, LAS GARANTÍAS IMPLÍCITAS DE NO VULNERACIÓN DE DERECHOS, COMERCIABILIDAD O IDONEIDAD PARA UNA FINALIDAD DETERMINADA. Algunas legislaciones no contemplan la exclusión de garantías, ni implícitas ni explícitas, por lo que puede haber usuarios a los que no afecte dicha norma.

Esta información podría incluir inexactitudes técnicas o errores tipográficos. La información aquí contenida está sometida a modificaciones periódicas, las cuales se incorporarán en nuevas ediciones de la publicación. Lenovo se reserva el derecho a realizar, si lo considera oportuno, cualquier modificación o mejora en los productos o programas que se describen en esta publicación.

Los productos descritos en este documento no están previstos para su utilización en implantes ni otras aplicaciones de reanimación en las que el funcionamiento incorrecto podría provocar lesiones o la muerte a personas. La información contenida en este documento no cambia ni afecta a las especificaciones o garantías del producto de Lenovo. Ninguna parte de este documento deberá regir como licencia explícita o implícita o indemnización bajo los derechos de propiedad intelectual de Lenovo o de terceros. Toda la información contenida en este documento se ha obtenido en entornos específicos y se presenta a título ilustrativo. Los resultados obtenidos en otros entornos operativos pueden variar.

Lenovo puede utilizar o distribuir la información que le suministre el cliente de la forma que crea oportuna, sin incurrir con ello en ninguna obligación con el cliente.

Las referencias realizadas en esta publicación a sitios web que no son de Lenovo se proporcionan únicamente en aras de la comodidad del usuario y de ningún modo pretenden constituir un respaldo de los mismos. La información de esos sitios web no forma parte de la información para este producto de Lenovo, por lo que la utilización de dichos sitios web es responsabilidad del usuario.

Los datos de rendimiento incluidos en este documento se han obtenido en un entorno controlado. Así pues, los resultados obtenidos en otros entornos operativos pueden variar de forma significativa. Es posible que algunas mediciones se hayan realizado en sistemas en desarrollo, por lo que no existen garantías de que estas sean las mismas en los sistemas de disponibilidad general. Además, es posible que la estimación de

algunas mediciones se haya realizado mediante extrapolación. Los resultados reales pueden variar. Los usuarios de la presente publicación deben verificar los datos pertinentes en su entorno de trabajo específico.

#### Marcas registradas

Lenovo, el logotipo de Lenovo, ThinkSystem, Flex System, System x, NeXtScale System y x-Architecture son marcas registradas de Lenovo en Estados Unidos, en otros países o en ambos.

<span id="page-147-1"></span>Intel e Intel Xeon son marcas registradas de Intel Corporation en Estados Unidos y/o en otros países.

Internet Explorer, Microsoft y Windows son marcas registradas del grupo de empresas Microsoft.

Linux es una marca registrada de Linus Torvalds.

Otros nombres de empresas, productos o servicios pueden ser marcas registradas o marcas de servicio de otras compañías.

## Notas importantes

La velocidad del procesador indica la velocidad del reloj interno del procesador; también hay otros factores que afectan al rendimiento de la aplicación.

<span id="page-147-0"></span>La velocidad de la unidad de CD o DVD es la velocidad de lectura variable. Las velocidades reales varían y con frecuencia son inferiores a la velocidad máxima posible.

Cuando se hace referencia al almacenamiento del procesador, al almacenamiento real y virtual o al volumen del canal, KB representa 1.024 bytes, MB representa 1.048.576 bytes y GB representa 1.073.741.824 bytes.

Cuando se hace referencia a la capacidad de la unidad de disco duro o al volumen de comunicaciones, MB representa 1 000 000 bytes y GB representa 1 000 000 000 bytes. La capacidad total a la que puede acceder el usuario puede variar en función de los entornos operativos.

Las capacidades máximas de las unidades de disco internas suponen sustituir cualquier unidad de disco duro estándar y llenar todas las bahías de unidad de disco duro con las unidades de mayor tamaño admitidas actualmente y disponibles en Lenovo.

Es posible que la memoria máxima requiera la sustitución de la memoria estándar por un módulo de memoria opcional.

Cada celda de memoria de estado sólido cuenta con un número finito e intrínseco de ciclos de escritura en los que la celda puede incurrir. Por lo tanto, un dispositivo de estado sólido tiene un número máximo de ciclos de escritura a los que puede estar sujeto. Estos se expresan como total bytes written (total de bytes escritos, TBW). Un dispositivo que excede este límite puede no responder a los mandatos generados por el sistema o bien no se podrá escribir en él. Lenovo no se hace responsable de la sustitución de un dispositivo que haya excedido el número garantizado máximo de ciclos de programa/eliminación, como está documentado en las Especificaciones oficiales publicadas para el dispositivo.

Lenovo no ofrece declaraciones ni garantía de ningún tipo respecto a productos que no sean de Lenovo. El soporte (si existe) para productos que no sean de Lenovo lo proporcionan terceros y no Lenovo.

Es posible que parte del software difiera de su versión minorista (si está disponible) y que no incluya manuales de usuario o todas las funciones del programa.

## Declaración sobre la regulación de telecomunicaciones

<span id="page-148-1"></span>Este producto puede no estar certificado en su país para la conexión por cualquier medio con interfaces de redes de telecomunicaciones públicas. Es posible que la ley exija una certificación adicional antes de realizar dicha conexión. Póngase en contacto con un representante o revendedor de Lenovo si tiene preguntas.

## Avisos de emisiones electrónicas

Cuando fija un monitor al equipo, debe utilizar el cable de monitor asignado y todos los dispositivos de supresión de interferencia que se proveen con él.

Los avisos electrónicos adicionales acerca de las emisiones están disponibles en:

<http://thinksystem.lenovofiles.com/help/index.jsp>

## Declaración de RoHS de BSMI de Taiwán

<span id="page-148-0"></span>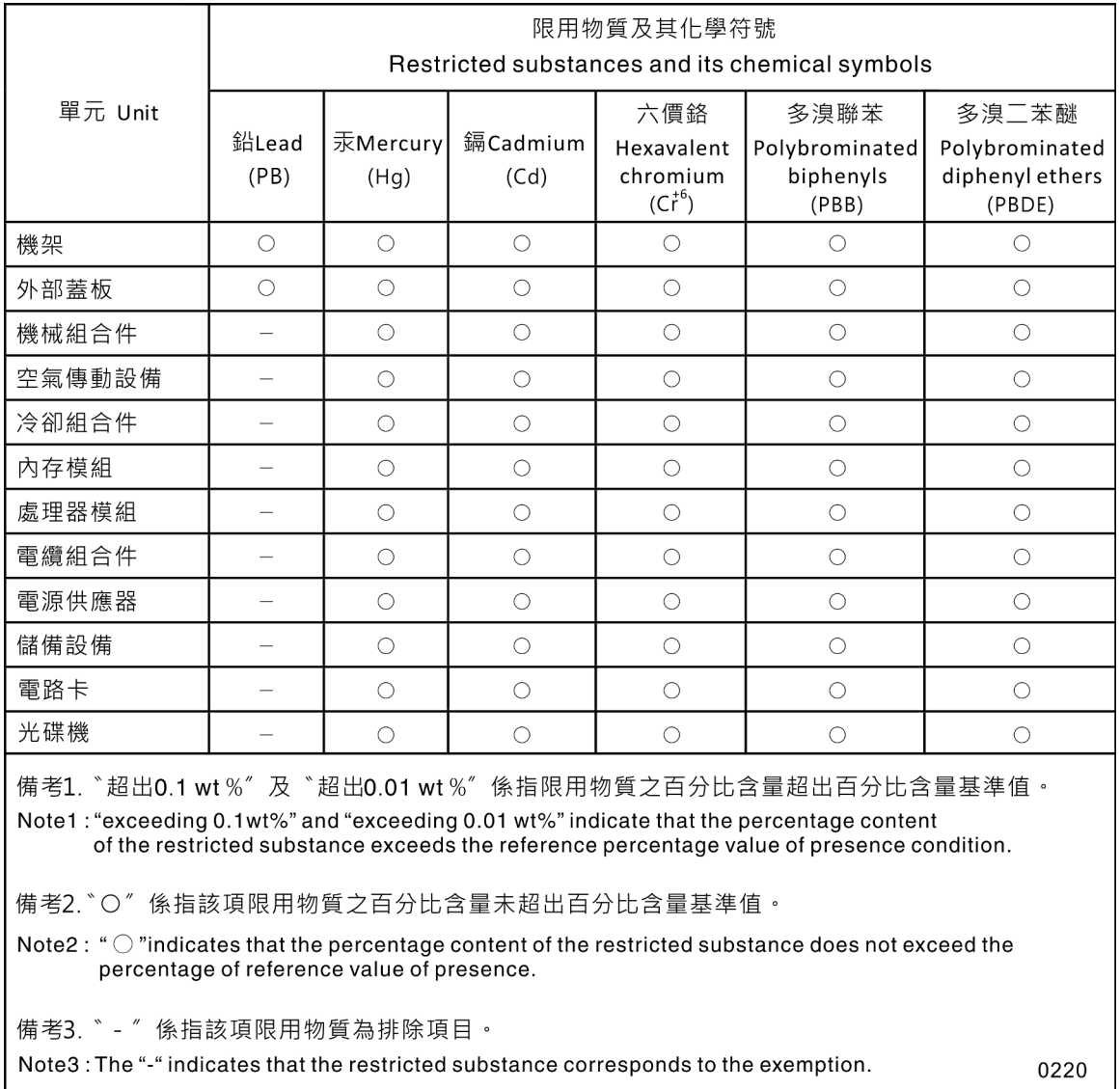

#### Información de contacto de importación y exportación de Taiwán

Existen contactos disponibles para la información de importación y exportación para Taiwán.

<span id="page-149-0"></span>委製商/進口商名稱: 台灣聯想環球科技股份有限公司<br>進口商地址: 台北市南港區三重路 66 號 8 樓 進口商電話: 0800-000-702

# Índice

#### A

actualización configuración [29](#page-36-0) actualización, tipo de equipo [97](#page-104-0) actualizaciones de firmware [1,](#page-8-0) [7](#page-14-0) Adaptador de expansión de E/S extracción [60](#page-67-0) sustituir [60–](#page-67-1)[61](#page-68-0) Adaptador RAID extracción [88](#page-95-0) sustituir [88–](#page-95-1)[89](#page-96-0) Adaptador TCM/TPM extracción [104](#page-111-0) sustituir [103](#page-110-0)[–104](#page-111-1) apagado del nodo de cálculo [12](#page-19-0) apagar el servidor [12](#page-19-0) Arranque seguro [103](#page-110-1) Arranque seguro de UEFI [103](#page-110-1) asa frontal extracción [57](#page-64-0) sustituir [57](#page-64-1) avisos [139](#page-146-1) avisos de seguridad [11](#page-18-0) avisos importantes [140](#page-147-0) avisos, importantes [140](#page-147-0) ayuda [135](#page-142-1)

## B

bahía del nodo, relleno [30](#page-37-0) Batería CMOS: CR2032 extracción [46](#page-53-0) sustituir [46–](#page-53-1)[47](#page-54-0) Batería de CMOS [18](#page-25-0) Botón de gestión de USB [15](#page-22-0) botón de inicio/apagado [15](#page-22-0) botón, alimentación [15](#page-22-0)

## C

Cable de KVM [22](#page-29-0) CMM 2 no se puede iniciar sesión [117](#page-124-0) cómo crear una página web de soporte personalizada [135](#page-142-1) Cómo obtener ayuda [135](#page-142-1) cómo trabajar en el interior del servidor encender [28](#page-35-0) componentes devolución [29](#page-36-1) nodo de cálculo [15](#page-22-1) placa del sistema [18](#page-25-1) conector de entramado extracción [52](#page-59-0) sustituir [52–](#page-59-1)[53](#page-60-0) Ubicación de [18](#page-25-0) conector de microprocesador [18](#page-25-0) Conectores de la expansión de E/S [18](#page-25-0) Conectores de placa posterior HDD [18](#page-25-0) Conectores DIMM [18](#page-25-0) conectores, placa del sistema [18](#page-25-0) configuración actualización [29](#page-36-0) conjunto de la placa del sistema sustituir [93](#page-100-0)

conjunto de la placa del sistema, ThinkSystem SN550 extracción [93](#page-100-1) instalación [93](#page-100-1) sustituir [93](#page-100-1) conjunto de sujeción del adaptador extracción [39](#page-46-0) sustituir [38,](#page-45-0) [40](#page-47-0) conmutadores, placa del sistema [19](#page-26-0) contaminación gaseosa [5](#page-12-0) contaminación por partículas [5](#page-12-0) contaminación, por partículas y gaseosa [5](#page-12-0) CPU extracción [75](#page-82-0) instalación [78](#page-85-0) sustituir [75](#page-82-1) cubierta del extracción [49](#page-56-0) instalación [50](#page-57-0) sustituir [48](#page-55-0) cubierta del nodo de cálculo extracción [49](#page-56-0) instalación [50](#page-57-0) sustituir [48](#page-55-0)

## CH

chasis [131](#page-138-0)

### D

Declaración de RoHS de BSMI de Taiwán [141](#page-148-0) Declaración sobre la regulación de telecomunicaciones [141](#page-148-1) declarar presencia física [101](#page-108-0) Deflector de aire del extracción [37](#page-44-0) sustituir [36,](#page-43-0) [38](#page-45-1) desensamble [131–](#page-138-0)[132](#page-139-0) devolución de un dispositivo o componente [29](#page-36-1) diagnóstico de light path [109](#page-116-0) diagnósticos de light path, visualización [109](#page-116-1) DIMM sustituir [69](#page-76-0) directrices fiabilidad del sistema [27](#page-34-0) instalación de opciones [25](#page-32-0) directrices de fiabilidad del sistema [27](#page-34-0) directrices de instalación [25](#page-32-0) disipador de calor extracción [75](#page-82-0)<br>instalación 78 instalación sustituir [75](#page-82-1) dispositivo, devolución [29](#page-36-1) dispositivos sensibles a la electricidad estática gestión [28](#page-35-1) dispositivos, sensibles a la electricidad estática gestión [28](#page-35-1) división extracción [44](#page-51-0)<br>sustituir 45 sustituir división del chasis sustituir [43](#page-50-0) documentación en línea [1](#page-8-0)

#### E

elemento de sujeción de la placa posterior M.2 ajuste [66](#page-73-0) encender el nodo de cálculo [11](#page-18-1) encender el servidor [11](#page-18-1) encendido del nodo de cálculo [11](#page-18-1) Etiqueta de RFID extracción [85](#page-92-0) sustituir [85](#page-92-1), [87](#page-94-0) extracción Adaptador de expansión de E/S [60](#page-67-0) Adaptador RAID [88](#page-95-0) Adaptador TCM/TPM [104](#page-111-0) asa frontal [57](#page-64-0) Batería CMOS: CR2032 [46](#page-53-0) conector de entramado [52](#page-59-0) conjunto de sujeción del adaptador [39](#page-46-0) CPU [75](#page-82-0) cubierta del nodo de cálculo [49](#page-56-0) Deflector de aire del [37](#page-44-0) disipador de calor [75](#page-82-0) división [44](#page-51-0) Etiqueta de RFID [85](#page-92-0) marco biselado [41](#page-48-0) microprocesador de [75](#page-82-0) módulo de alimentación flash [54](#page-61-0) módulo de memoria [69](#page-76-1) módulo de microprocesador-disipador de calor [75](#page-82-0) módulo de procesador-disipador de calor [75](#page-82-0) PHM [75](#page-82-0) Placa de etiquetas de ID [58](#page-65-0) Placa posterior de la unidad de 2,5 pulgadas [34](#page-41-0) Placa posterior M.2 [63](#page-70-0) procesador [75](#page-82-0) receptáculo de almacenamiento [91](#page-98-0) unidad de disco duro de intercambio en caliente [32](#page-39-0) unidad de estado sólido [32](#page-39-0) Unidad M.2 [65](#page-72-0) extraer nodo de cálculo [29](#page-36-2)

## F

firmware actualización [7](#page-14-0)

## H

habilitar TPM [99](#page-106-0)

## I

Información de contacto de importación y exportación de Taiwán [142](#page-149-0) inicio del nodo de cálculo [11](#page-18-1) instalación [1](#page-8-0)  CPU [78](#page-85-0) cubierta del nodo de cálculo [50](#page-57-0) directrices [25](#page-32-0) disipador de calor [78](#page-85-0) módulo de procesador-disipador de calor [78](#page-85-0) nodo de cálculo [30](#page-37-0) PHM [78](#page-85-0) Placa de etiquetas de ID [59](#page-66-0) placa de etiquetas de identificación [59](#page-66-0) procesador [78](#page-85-0) unidad de disco duro de intercambio en caliente [33](#page-40-0) unidad de estado sólido [33](#page-40-0) insuficiencia de recursos de PCIe

resolución [126](#page-133-0) Introducción [1](#page-8-0)

# L

LED actividad [15](#page-22-0) Adaptador de expansión de E/S [112](#page-119-0) alimentación [15](#page-22-0) CMOS de error de la batería [112](#page-119-0) DIMM [112](#page-119-0) fallo [15](#page-22-0) identificación [15](#page-22-0) microprocesador de [112](#page-119-0) placa del sistema [112](#page-119-0) Placa posterior SAS [112](#page-119-0) visualización [109](#page-116-1) LED de actividad [15](#page-22-0) LED de encendido [15](#page-22-0) LED de error [15](#page-22-0) LED de estado de la unidad [15](#page-22-0) LED de identificación [15](#page-22-0) lista de comprobación de inspección de seguridad [iv](#page-5-0), [26](#page-33-0) lista de piezas [23](#page-30-0)

## M

manipulación de dispositivos sensibles a la electricidad estática [28](#page-35-1) marcas registradas [140](#page-147-1) marco biselado extracción [41](#page-48-0) sustituir [41](#page-48-1)[–42](#page-49-0) memoria de problemas [115](#page-122-0) microprocesador de extracción [75](#page-82-0) sustituir [75](#page-82-1) módulo de alimentación flash extracción [54](#page-61-0) sustituir [54](#page-61-1)[–55](#page-62-0) Módulo de E/S no se puede iniciar sesión [117](#page-124-0) módulo de memoria [131](#page-138-1)  extracción [69](#page-76-1) sustituir [69](#page-76-0), [71](#page-78-0) módulo de microprocesador-disipador de calor extracción [75](#page-82-0) sustituir [75](#page-82-1) Módulo de plataforma fiable [99](#page-106-0) módulo de procesador-disipador de calor extracción [75](#page-82-0) instalación [78](#page-85-0) sustituir [75](#page-82-1)

## N

```
nodo de cálculo 131 
  extraer 29
  instalación 30
  sustituir 29
número de serie 97
números de teléfono 137
```
#### P

página web de soporte personalizada [135](#page-142-1) panel de diagnósticos de light path [112](#page-119-0) parada del nodo de cálculo [12](#page-19-0)

PCIe resolución de problemas [126](#page-133-0) personalizada, página web de soporte [135](#page-142-1) PHM extracción [75](#page-82-0) instalación [78](#page-85-0) sustituir [75](#page-82-1) Placa de etiquetas de ID extracción [58](#page-65-0) instalación [59](#page-66-0) sustituir [58](#page-65-1) placa de etiquetas de identificación instalación [59](#page-66-0) placa del sistema [131–](#page-138-1)[132](#page-139-0) conectores [18](#page-25-0) conmutadores [19](#page-26-0) diseño [18](#page-25-1) LED [112](#page-119-0) puentes [19](#page-26-0) Placa posterior de la unidad de 2,5 pulgadas extracción [34](#page-41-0) sustituir [34–](#page-41-1)[35](#page-42-0) Placa posterior M.2 extracción [63](#page-70-0) sustituir [63–](#page-70-1)[64](#page-71-0) Política de TPM [99](#page-106-1) presencia física [101](#page-108-0) problemas acceder [117](#page-124-0) comunicación [117](#page-124-1)–[118](#page-125-0) dispositivos opcionales [126](#page-133-0) inicio de sesión en CMM 2 [117](#page-124-0) inicio de sesión en el módulo de E/S [117](#page-124-0) intermitentes [114](#page-121-0) memoria de [115](#page-122-0) observable [124](#page-131-0) PCIe [126](#page-133-0) ping [120](#page-127-0) red [117](#page-124-2) rendimiento [128](#page-135-0) secuencias de encendido y apagado [128](#page-135-1) software de [130](#page-137-0) unidad de disco duro [113](#page-120-0) problemas de acceso [117](#page-124-0) problemas de comunicación [117–](#page-124-1)[118](#page-125-0) problemas de encendido o apagado del nodo de cálculo [128](#page-135-1) problemas de la unidad de disco duro [113](#page-120-0) problemas de los dispositivos opcionales [126](#page-133-0) problemas de ping [120](#page-127-0) problemas de rendimiento [128](#page-135-0) problemas de software [130](#page-137-0) problemas intermitentes [114](#page-121-0) problemas observables [124](#page-131-0) procesador [131](#page-138-1)  extracción [75](#page-82-0) instalación [78](#page-85-0) sustituir [75](#page-82-1) puentes, placa del sistema [19](#page-26-0)

## R

receptáculo de almacenamiento extracción [91](#page-98-0) sustituir [91–](#page-98-1)[92](#page-99-0) reciclaje [131](#page-138-1)[–132](#page-139-0) reciclar [131](#page-138-1)[–132](#page-139-0) recopilación de datos de servicio [136](#page-143-0) red problemas [117](#page-124-2) relleno, bahía del nodo [30](#page-37-0) resolución insuficiencia de recursos de PCIe [126](#page-133-0) resolución de problemas [126,](#page-133-0) [128](#page-135-0), [130](#page-137-0) 

por síntoma [113](#page-120-1) problemas de acceso [117](#page-124-0) problemas de comunicación [117–](#page-124-1)[118](#page-125-0) problemas de encendido y apagado [128](#page-135-1) problemas de la memoria [115](#page-122-0) problemas de la unidad de disco duro [113](#page-120-0) problemas de ping [120](#page-127-0) problemas de red [117](#page-124-2) problemas intermitentes [114](#page-121-0) problemas observables [124](#page-131-0) resolución de problemas por síntoma [113](#page-120-1)

## S

seguridad [iii](#page-4-0) servicio y soporte antes de llamar [135](#page-142-2) Hardware de [137](#page-144-0) software de [137](#page-144-0) Servicio y soporte de hardware números de teléfono [137](#page-144-0) servicio y soporte de software números de teléfono [137](#page-144-0) servicio, datos [136](#page-143-0) SN550 Introducción [1](#page-8-0) sustituir Adaptador de expansión de E/S 60-[61](#page-68-0) Adaptador RAID [88–](#page-95-1)[89](#page-96-0) Adaptador TCM/TPM [103](#page-110-0)[–104](#page-111-1) asa frontal [57](#page-64-1) Batería CMOS: CR2032 [46–](#page-53-1)[47](#page-54-0) conector de entramado [52–](#page-59-1)[53](#page-60-0) conjunto de la placa del sistema [93](#page-100-0) conjunto de sujeción del adaptador [38,](#page-45-0) [40](#page-47-0) CPU [75](#page-82-1) cubierta del nodo de cálculo [48](#page-55-0) Deflector de aire del [36,](#page-43-0) [38](#page-45-1) DIMM [69](#page-76-0) disipador de calor [75](#page-82-1) división [45](#page-52-0) división del chasis [43](#page-50-0) Etiqueta de RFID [85,](#page-92-1) [87](#page-94-0) marco biselado [41](#page-48-1)[–42](#page-49-0) microprocesador de [75](#page-82-1) módulo de alimentación flash [54–](#page-61-1)[55](#page-62-0) módulo de memoria [69,](#page-76-0) [71](#page-78-0) módulo de microprocesador-disipador de calor [75](#page-82-1) módulo de procesador-disipador de calor [75](#page-82-1) nodo de cálculo [29](#page-36-3) PHM [75](#page-82-1) Placa de etiquetas de ID [58](#page-65-1) Placa posterior de la unidad de 2,5 pulgadas [34](#page-41-1)-35 Placa posterior M.2 63-[64](#page-71-0) procesador [75](#page-82-1) receptáculo de almacenamiento [91](#page-98-1)[–92](#page-99-0) unidad de intercambio en caliente [32](#page-39-1) Unidad M.2 [65,](#page-72-1) [67](#page-74-0)

## T

TCM [99](#page-106-0) TPM [99](#page-106-0)<br>TPM 1.2 102 TPM 1.2 TPM 2.0 [102](#page-109-0) Trusted Cryptographic Module [99](#page-106-0)

## U

unidad de disco duro de intercambio en caliente extraer [32](#page-39-0) instalar [33](#page-40-0)

unidad de estado sólido extraer [32](#page-39-0) instalar [33](#page-40-0) unidad de intercambio en caliente sustituir [32](#page-39-1) Unidad M.2 extracción [65](#page-72-0)

sustituir [65](#page-72-1), [67](#page-74-0)

## V

Versión de TPM [102](#page-109-0)

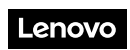

Número de pieza: SP47A10572

Printed in China

(1P) P/N: SP47A10572

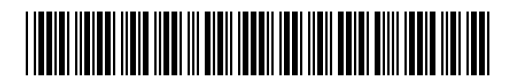